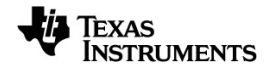

# **Sistema TI-Nspire™ CX Navigator™ Guía**

Vea más información acerca de la tecnología de TI en la ayuda en línea en [education.ti.com/eguide.](https://education.ti.com/eguide)

# *Información importante*

Excepto por lo que se establezca expresamente en contrario en la Licencia que se incluye con el programa, Texas Instruments no otorga ninguna garantía, ni expresa ni implícita, incluso pero sin limitarse a cualquier garantía implícita de comerciabilidad e idoneidad con un propósito en particular, en relación con cualquier programa o material impreso, y hace dichos materiales disponibles únicamente "tal y como se encuentran". En ningún caso Texas Instruments será responsable en relación con ninguna persona por daños especiales, colaterales, incidentales o consecuenciales en conexión con o que surjan de la compra o el uso de estos materiales, y la responsabilidad única y exclusiva de Texas Instruments, independientemente de la forma de acción, no excederá la cantidad estipulada en la licencia del programa. Asimismo, Texas Instruments no será responsable de ninguna reclamación de ningún tipo en contra del uso de estos materiales por parte de cualquier otro individuo.

© 2023 Texas Instruments Incorporated

Adobe®, Apple®, Excel®, Mac®, Microsoft®, PowerPoint®, SMART® Notebook, Vernier DataQuest™, Vernier EasyLink®, Vernier EasyTemp®, Vernier Go!Link®, Vernier Go!Motion®, Vernier Go!Temp®, Windows® y Windows® XP son marcas comerciales propiedad de sus respectivos dueños.

Los productos reales pueden ser ligeramente distintos de las imágenes proporcionadas.

# *Índice de contenido*

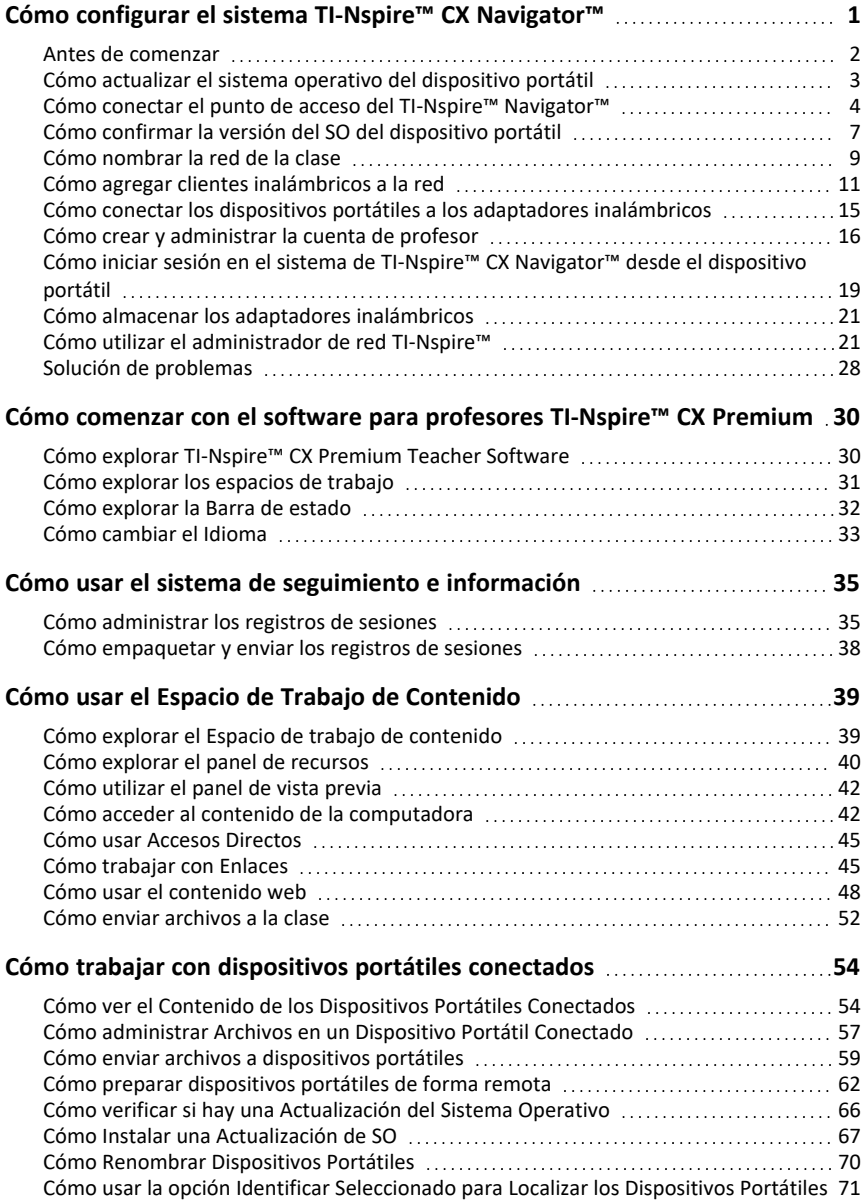

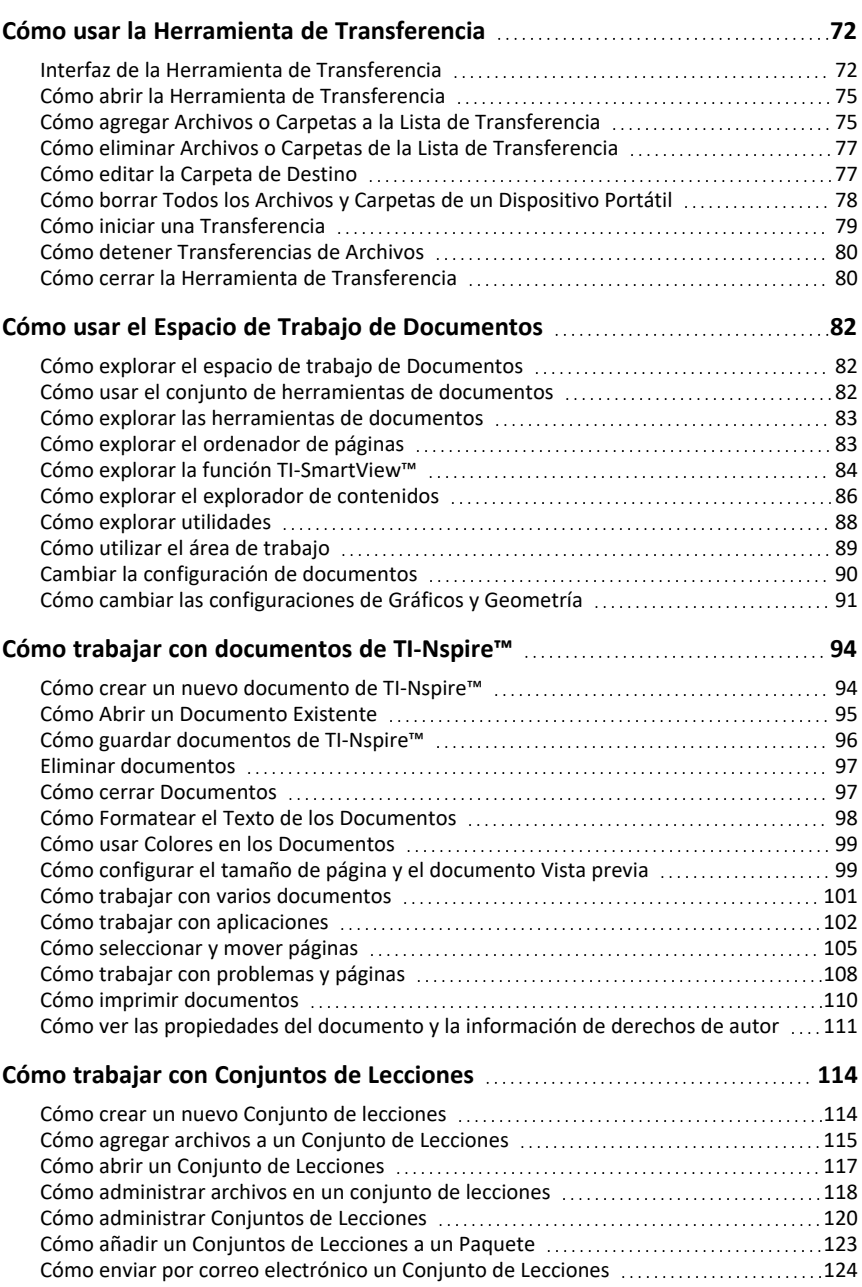

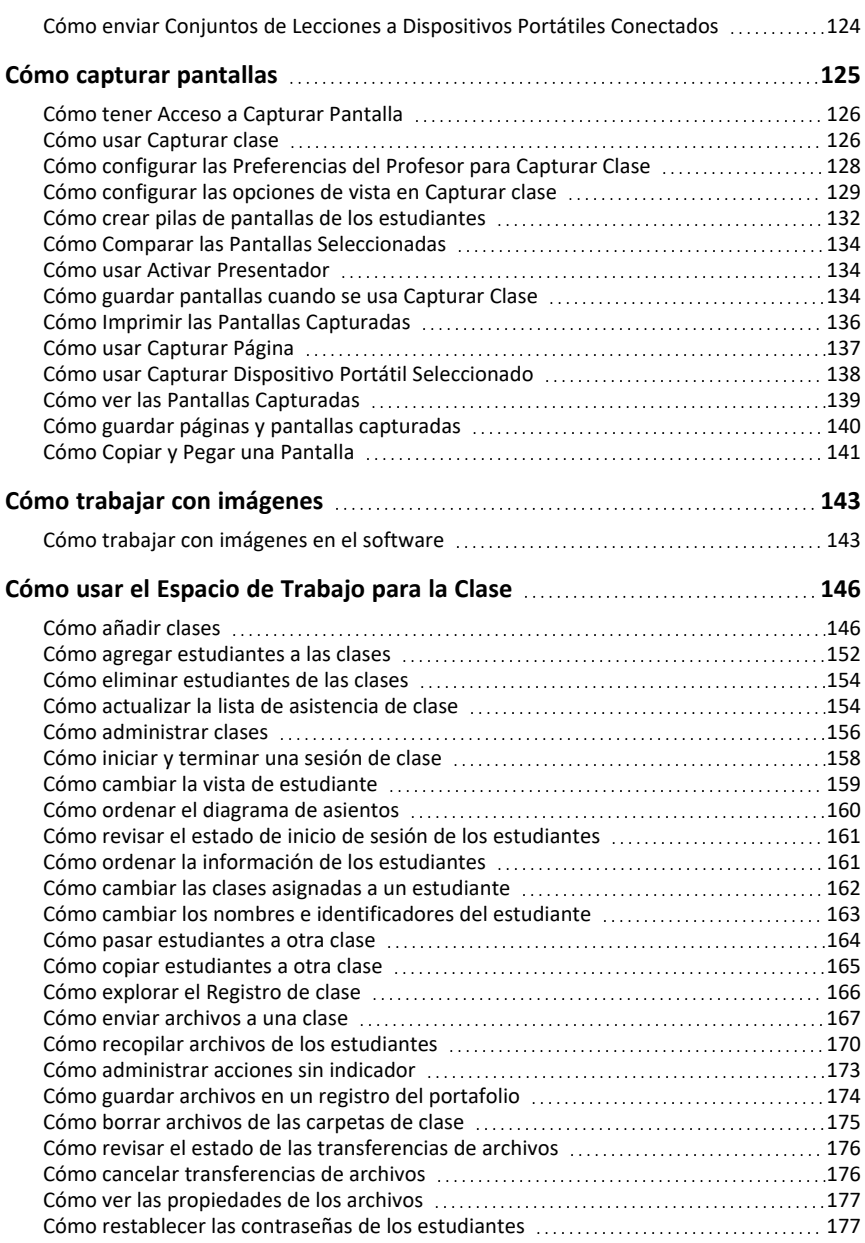

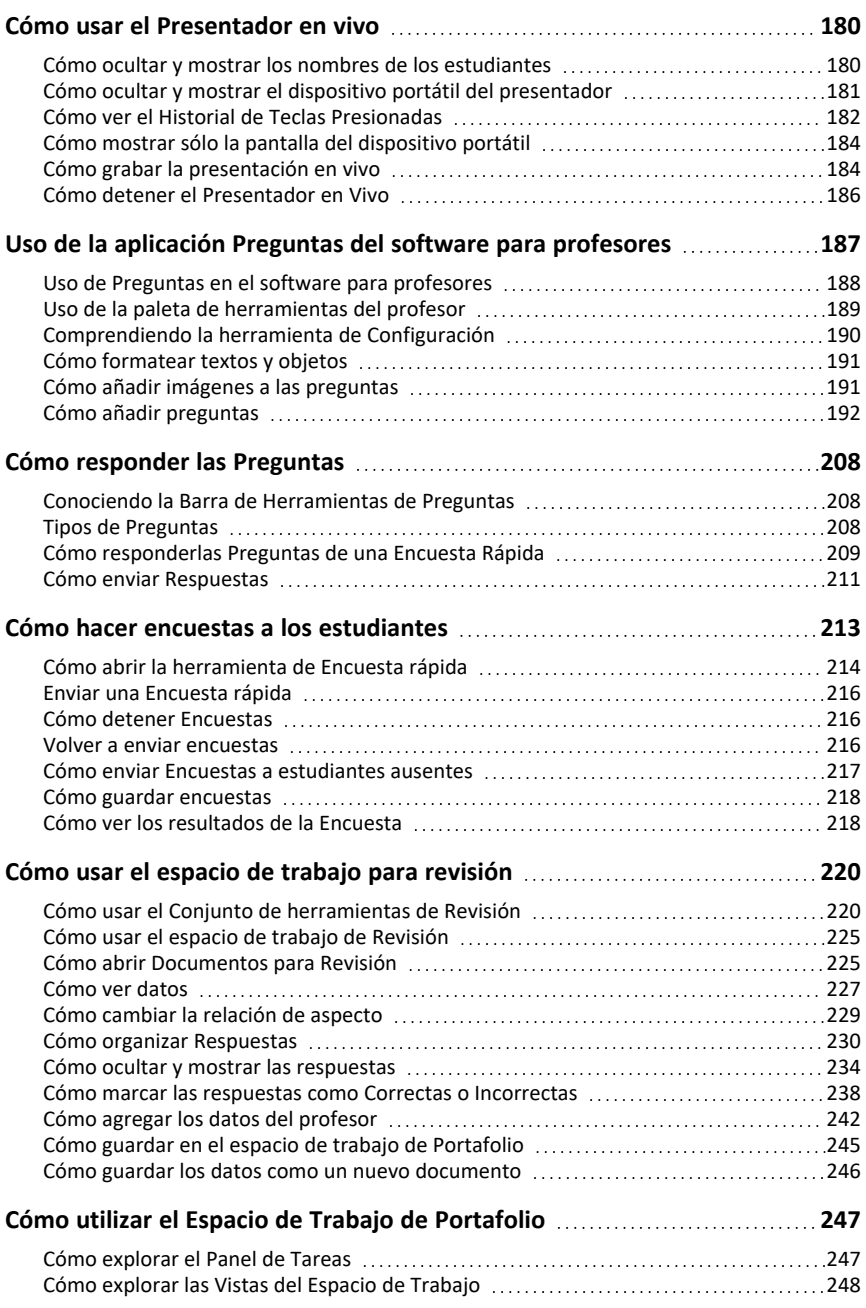

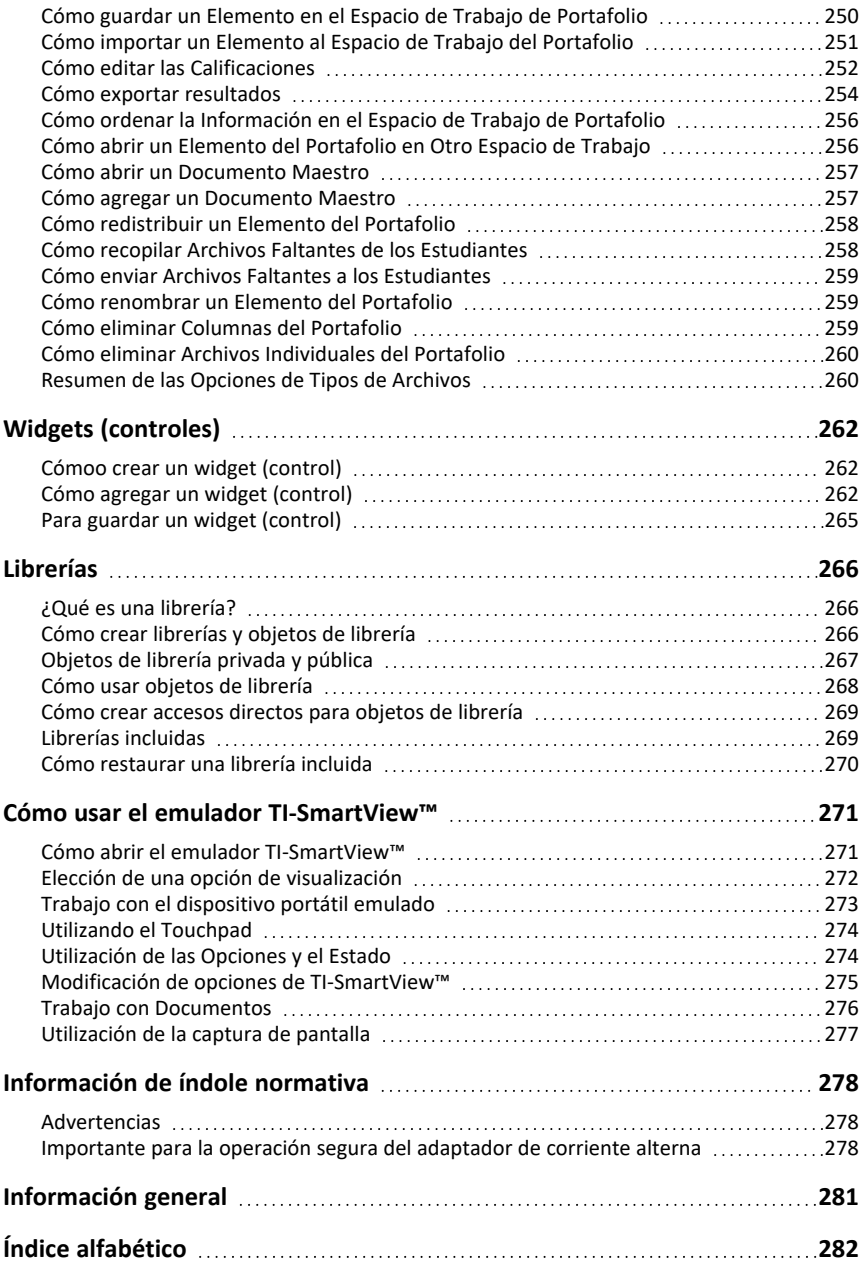

# <span id="page-8-0"></span>**Cómo configurar el sistema TI-Nspire™ CX Navigator™**

El sistema TI-Nspire™ CX Navigator™ proporciona las herramientas de hardware y software que se necesitan para configurar una red del salón de clases inalámbrica, lo que permite:

- Utilizar **Encuesta rápida** para enviar encuestas a estudiantes, recibir respuestas de los estudiantes y revisar los resultados de las encuestas con los estudiantes.
- Utilizar **Captura de pantalla** para capturar las pantallas de los dispositivos portátiles de los estudiantes automáticamente o en intervalos de tiempo específicos.
- Utilizar **Presentador en vivo** para mostrar el trabajo conforme se está realizando en la pantalla de su dispositivo portátil o en las pantallas de los dispositivos portátiles de sus estudiantes.
- Use el **Espacio de trabajo de Revisión** para recopilar y revisar las tareas de los estudiantes, ver los resultados en tiempo real a medida que los estudiantes responden a las preguntas y analizar datos para toda la clase o para estudiantes individuales.

#### **Acerca del hardware**

Según las necesidades del salón de clases, el sistema TI-Nspire™ Navigator™ puede incluir los siguientes componentes de hardware, que se utilizan para crear una red de comunicaciones inalámbrica para que la computadora pueda comunicarse con los dispositivos portátiles de los estudiantes:

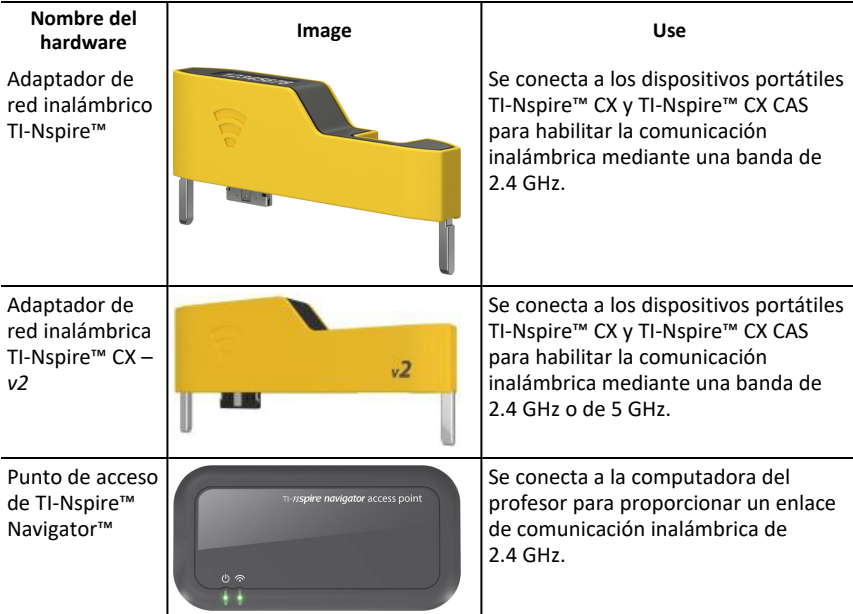

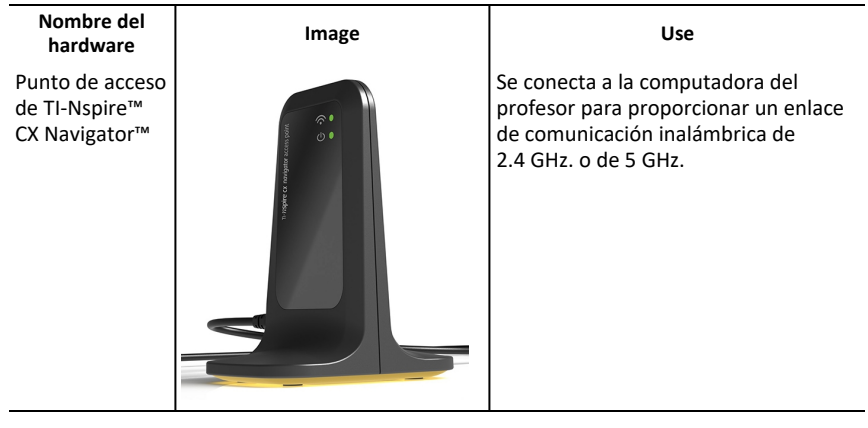

### <span id="page-9-0"></span>*Antes de comenzar*

Al iniciar una nueva versión de TI-Nspire™ CX Premium Teacher Software por primera vez con el punto de acceso conectado o mediante la selección de **Ventana > Activar TI Nspire CX Navigator**, el asistente de inicio del sistema de TI-Nspire™ CX Navigator™ se abre y lo guía por el proceso automatizado para configurar el salón de clases inalámbrico. Antes de iniciar el proceso de configuración inalámbrica:

• Asegúrese de haber instalado y activado el TI-Nspire™ CX Premium Teacher Software en su computadora.

**NOTA**: Si está usando adaptadores de red inalámbricos de TI-Nspire™, no necesitará cargarlos. Los adaptadores de red inalámbricos son alimentados por los dispositivos portátiles.

• Desconecte el punto de acceso de TI-Nspire™ Navigator™ o el punto de acceso de TI-Nspire™ CX Navigator™ de la computadora.

#### **Inicio del sistema automatizado**

Cuando inicie el software, el asistente de inicio lo guiará por los pasos necesarios para:

• Actualizar todos los dispositivos portátiles de estudiantes y del salón de clases con la versión de sistema operativo (SO) más reciente. El sistema operativo de los dispositivos portátiles debe coincidir con la versión del software instalado en la computadora.

**Importante** Al actualizar el SO, los dispositivos portátiles deben estar conectados a la computadora mediante un cable USB o con TI-Nspire™ CX Docking Station.

- Nombre la red de la clase.
- Si es necesario, seleccione un canal para el punto de acceso.
- Agregue clientes inalámbricos a la red.
- Cree una copia de seguridad de la configuración de la red de clase.

# <span id="page-10-0"></span>*Cómo actualizar el sistema operativo del dispositivo portátil*

Cuando instale o actualice TI-Nspire™ CX Premium Teacher Software con un punto de acceso conectado o al seleccionar **Ventana > Activar TI Nspire CX Navigator**, el cuadro de diálogo de inicio se abre cuando inicie el software por primera vez. **Debe** actualizar todos los dispositivos portátiles de los estudiantes y del salón de clases a la versión del sistema operativo más reciente.

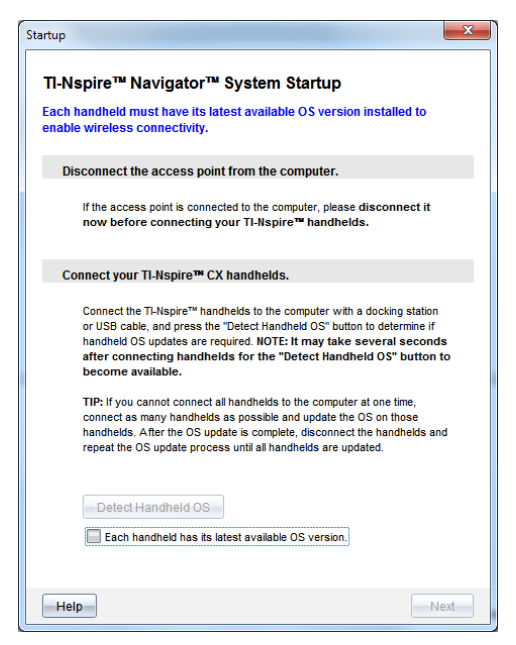

Complete los siguientes pasos para asegurar que todos los dispositivos portátiles se actualicen.

- 1. Desconecte el punto de acceso si está conectado a la computadora.
- 2. Conecte los dispositivos portátiles a la computadora.

Debe conectar los dispositivos portátiles utilizando un cable USB o conectar varios dispositivos portátiles mediante TI-Nspire™ Docking Station.

#### 3. Haga clic en **Detectar SO del dispositivo portátil**.

- Si el SO de todos los dispositivos portátiles conectados coinciden con la versión de software, se muestra el cuadro de diálogo Actualización del SO de dispositivos portátiles que le informa de que todos los dispositivos portátiles están actualizados. Haga clic en **Cerrar** para volver al cuadro de diálogo de inicio.
- Si el SO en los dispositivos portátiles conectados no está actualizado, se muestra el cuadro de diálogo de Se requiere actualizar el SO de dispositivos portátiles. Haga clic en **Actualizar SO**.

Se abre el cuadro de diálogo Agregar a lista de transferencias.

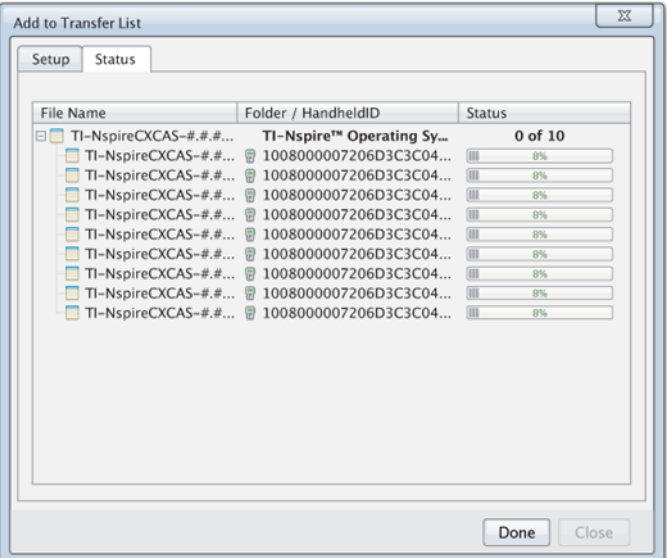

Los archivos del SO coincidentes se transfieren a los dispositivos portátiles conectados. Puede actualizar dispositivos portátiles TI-Nspire™ CX y TI-Nspire™ CX II al mismo tiempo. Si no puede conectar todos los dispositivos portátiles al mismo tiempo, conecte todos los que pueda y actualice el SO. Una vez que se haya completado la actualización del SO, desconecte los dispositivos portátiles y repita el proceso de actualización del SO hasta que todos los dispositivos portátiles se hayan actualizado. El software detectará el SO necesario y comenzará la transferencia mientras conecta los dispositivos portátiles.

- Haga clic en **Listo** para detener el proceso de transferencia cuando todos los dispositivos portátiles estén actualizados.
	- La lista de transferencia de Agregar SO se cierra.
	- Se mostrará el cuadro de diálogo Inicio.
- 4. Seleccione el cuadro de comprobación **Todos los dispositivos portátiles se actualizan a la versión del SO 6.0.3**.
- 5. Haga clic en **Siguiente**.

El cuadró de diálogo Conectar punto de acceso se abre.

# <span id="page-11-0"></span>*Cómo conectar el punto de acceso del TI-Nspire™ Navigator™*

Cuando la actualización del sistema operativo en todos los dispositivos portátiles se haya completado, el siguiente paso en el proceso de inicio del sistema es conectar el punto de acceso. Al conectar el punto de acceso a la computadora, éste recibe energía y está listo para comunicarse con los adaptadores de red inalámbricos y con los soportes inalámbricos.

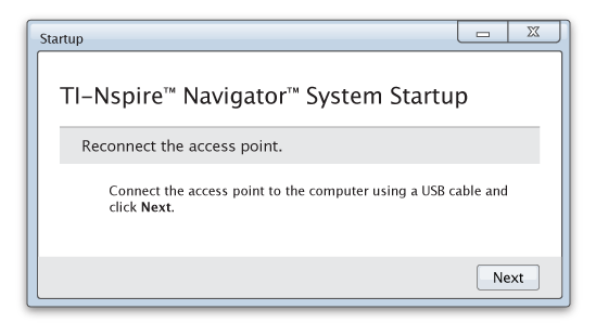

- 1. Conecte el punto de acceso a la computadora con un cable USB.
	- a) Conecte el extremo pequeño del cable USB al punto de acceso.

Conecte el punto de acceso directamente a la computadora. No conecte el punto de acceso a un concentrador USB o a una base de conexión.

- b) Conecte el otro extremo del cable al puerto USB de la computadora.
- c) Asegúrese de que la luz de energía del punto de acceso esté encendida. La luz de energía indica que el punto de acceso está recibiendo energía de la computadora. La señal luminosa indica la actividad del enlace inalámbrico.

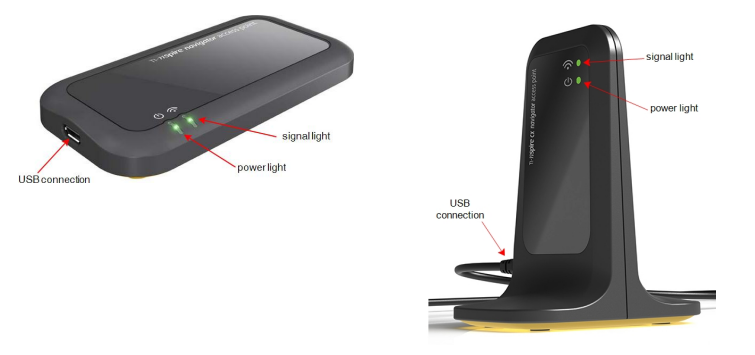

*Punto de acceso de TI-Nspire™ Navigator™ Punto de acceso de TI-Nspire™ CX Navigator™*

**Nota**: Si el software no detecta un punto de acceso conectado dentro de un minuto, se muestra un mensaje de error. Cierre el mensaje de error y después desconecte y vuelva a conectar el punto de acceso.

2. Haga clic en **Siguiente**.

El software detecta el tipo de punto de acceso y revisa la versión de firmware del punto de acceso. Si hay una versión de firmware más reciente disponible, el software actualiza el firmware.

**Nota**: Puede tomar hasta 60 segundos para que el software detecte el punto de acceso.

**Importante** No detenga el proceso de actualización ni desconecte el punto de acceso hasta que esté completa la actualización.

Cuando la actualización se haya completado, el software revisa el punto de acceso para una red del salón de clases configurada.

• Si existe una red del salón de clases, el software le recuerda que puede mantener la configuración actual o hacer cambios.

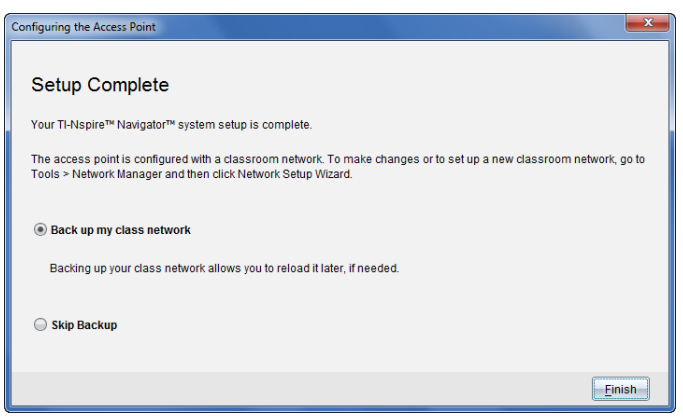

- Si no existe una red del salón de clases, el software lo guiará a través del asistente de configuración de red del salón de clases.
- 3. Seleccione **Crear copia de seguridad para mi red de clase** para guardar una copia de la configuración de la red del salón de clases.

La información de la red guardada incluye la lista de identificaciones de clientes inalámbricos, el nombre de la red y el canal seleccionado en el punto de acceso.

Guardar una red le permite poder volver a cargar la configuración más adelante con el administrador de red. De forma predeterminada, el archivo se guarda en la carpeta **My Documents/TI-Nspire/Navigator Network**.

Para finalizar sin guardar una copia de seguridad, seleccione **Omitir copia de seguridad**.

4. Haga clic en **Finalizar** para completar la instalación.

**Nota**: Puede establecer una red en cualquier momento o hacer cambios a una red existente mediante el administrador de red.

#### **Solución de problemas**

Si la actualización de firmware falla, se abre el cuadro de diálogo de Advertencia del SO .

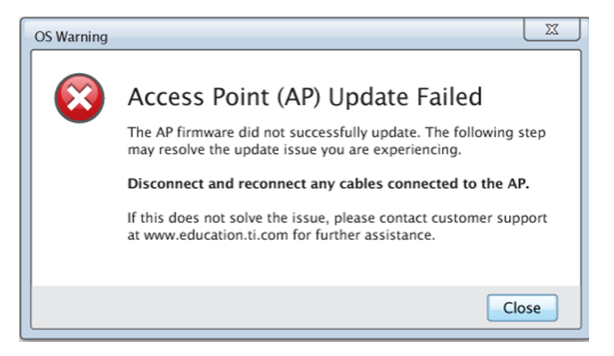

Para resolver el problema, desconecte y vuelva a conectar todos los cables conectados al punto de acceso y el software iniciará automáticamente el proceso de actualización. Si esto no resuelve el problema, comuníquese con atención al cliente.

# <span id="page-14-0"></span>*Cómo confirmar la versión del SO del dispositivo portátil*

Si no actualizó los dispositivos portátiles durante el inicio, el asistente le pide que confirme que los salones de clases y los dispositivos portátiles de los estudiantes se actualicen a la versión del SO más reciente. La versión del SO de los dispositivos portátiles debe coincidir con la versión de software antes de poder configurar la red de clase.

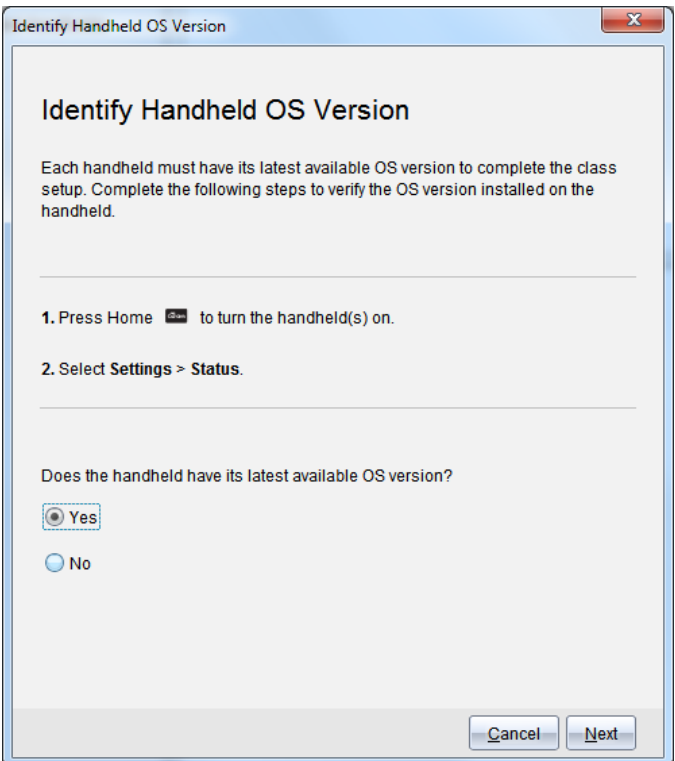

Para comprobar la versión del SO en un dispositivo portátil,

- 1. Presione  $\boxed{\widehat{\mathfrak{m}}$  on para encender el dispositivo portátil.
- 2. Seleccione **Configuración > Estado** para abrir la ventana de estado de dispositivo portátil.

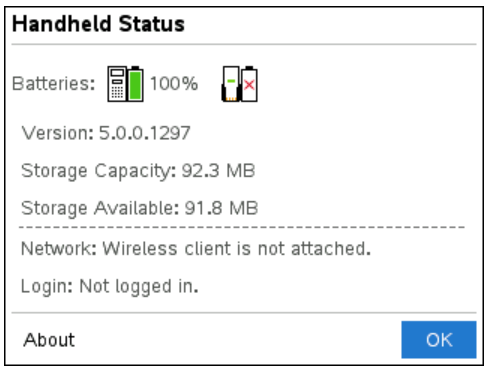

- 3. Asegúrese de que el SO en el dispositivo portátil coincida con la versión de software de la computadora.
	- Si la versión del SO está actualizada, seleccione **Sí**.
	- Si la versión del SO no está actualizada, seleccione **No**.
- 4. Haga clic en **Siguiente**.
	- Si la versión del SO no estaba actualizada, se muestra el cuadro de diálogo de Actualización de dispositivo portátil de SO requerida. Haga clic en **Actualizar SO** para abrir la herramienta de transferencia de Agregar SO y actualizar los dispositivos portátiles.
	- Si la versión del SO está actualizado, el cuadro de diálogo Nombre de red de clase se abre y puede continuar con el proceso para establecer la red de la clase.

# <span id="page-16-0"></span>*Cómo nombrar la red de la clase*

Cuando se abra el cuadro de diálogo Nombre de red de la clase, siga los siguientes pasos para nombrar la red de la clase.

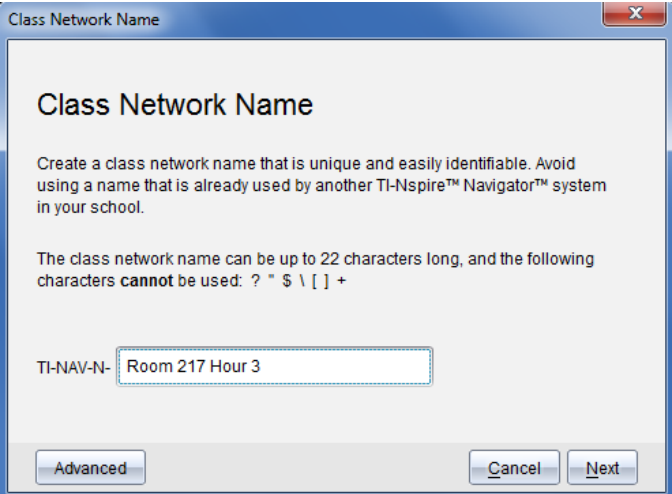

1. Escriba el nombre que desee asignar a la red de la clase en el campo TI-NAV-N.

Utilice un nombre que sea único, fácil de recordar y fácil de identificar para usted. El nombre de red de clase puede tener hasta 22 caracteres de longitud. Los nombres pueden contener letras, números y espacios, pero no pueden contener caracteres especiales como ? "  $$ \ | \ ] +$ .

2. Haga clic en **Siguiente** para configurar el punto de acceso sin cambios.

 $\circ$   $-$ 

3. Haga clic en **Avanzado** para seleccionar una banda o canal de operación diferente.

- Si el punto de acceso de TI-Nspire™ Navigator™ está conectado, puede seleccionar un canal de operación diferente.
	-
- Si el punto de acceso de TI-Nspire™ CX Navigator™ está conectado, puede seleccionar una banda de 2.4 GHz o de 5 GHz y puede seleccionar un canal de operación diferente.

**Nota**: Los canales operativos disponibles para la selección son determinados por la versión del software instalado.

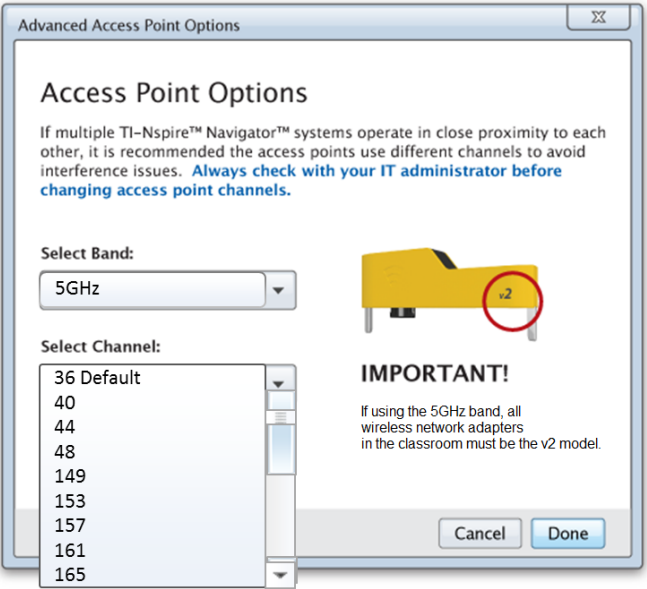

**Importante** Si está utilizando el adaptador de red TI-Nspire™ CX – adaptadores *v2*, puede seleccionar la banda de 2.4 GHz o 5 GHz. Si tiene una mezcla de adaptadores de red inalámbricos, debe seleccionar la banda de 2.4 GHz.

4. Haga clic en **Listo**.

El cuadro de diálogo Cómo configurar el punto de acceso se abre y el software configura el punto de acceso y aplica el nombre de red de clase.

**Importante** No desconecte el punto de acceso mientras se está configurando.

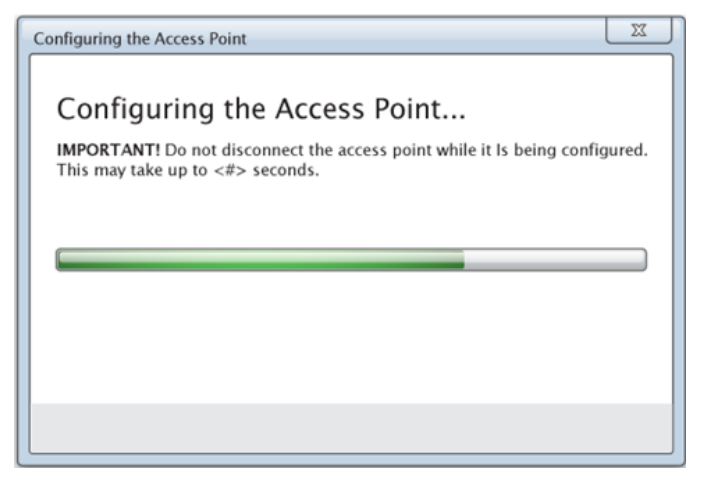

Cuando se haya completado el proceso de configuración, se puede asociar a sus clientes inalámbricos.

# <span id="page-18-0"></span>*Cómo agregar clientes inalámbricos a la red*

Después de asignar un nombre a la red de la clase y que estén configurados los puntos de acceso, debe asociar los clientes inalámbricos con la red. La manera de completar este proceso dependerá de si tiene bases de conexión que le permitan trabajar con varios dispositivos portátiles y clientes inalámbricos a la vez.

- Si tiene una base de conexión, conecte los adaptadores a los dispositivos portátiles e inserte dispositivos portátiles en una base de conexión que esté conectada a la computadora.
- Si no tiene una base de conexión, conecte los adaptadores inalámbricos a los dispositivos portátiles.

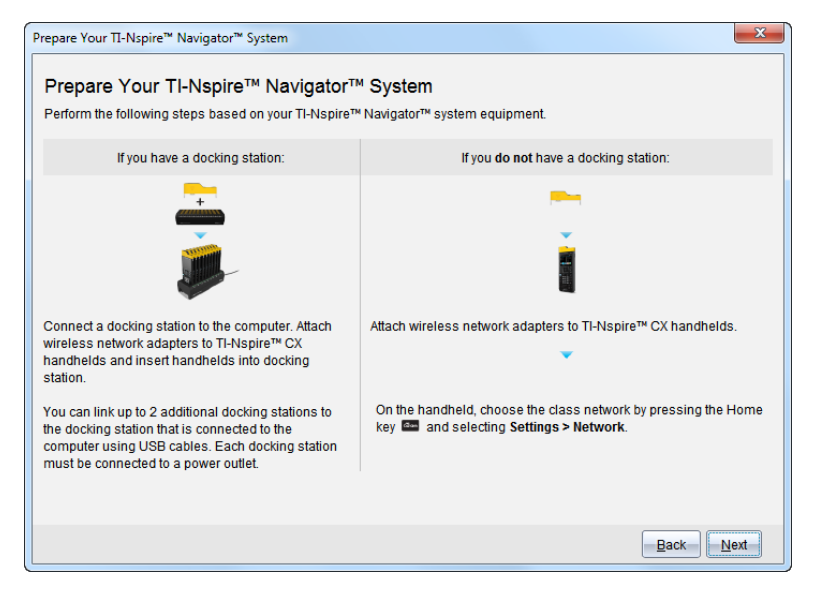

1. Siga las instrucciones en pantalla para conectar los dispositivos portátiles a los adaptadores inalámbricos y/o bases de conexión y luego haga clic en **Siguiente**.

Se abre el cuadro de diálogo de Agregar clientes inalámbricos a la red de la clase.

El punto de acceso encuentra los clientes disponibles y los enumera en el cuadro Clientes disponibles. Puede tomar hasta seis minutos para que el punto de acceso encuentre todos los clientes disponibles. Revise el número de clientes disponibles para asegurar que todos los clientes estén enumerados.

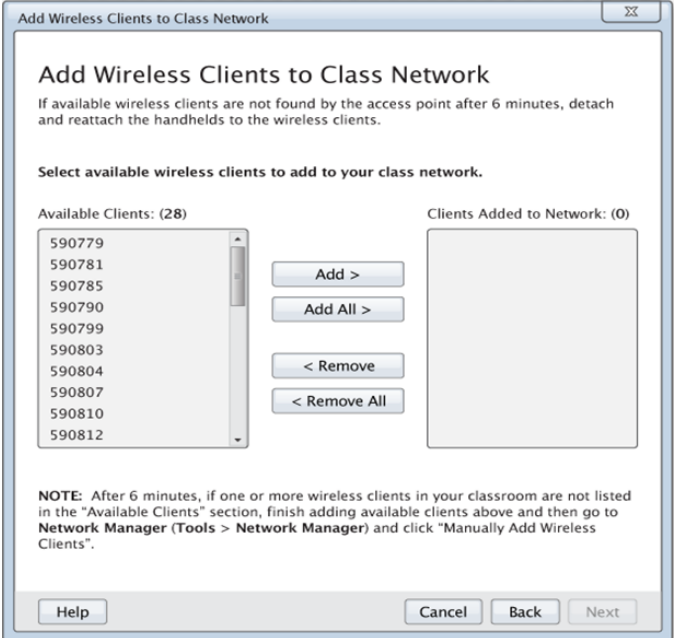

- 2. Siga los pasos **a**, **b** y **c** en todos los dispositivos portátiles TI-Nspire™ que *no* estén insertados en una base de conexión.
	- a) Encienda cada dispositivo portátil.
	- b) En la pantalla de inicio del dispositivo portátil, seleccione **Configuraciones > Red**. El dispositivo portátil detalla las redes disponibles a su alcance.
	- c) Seleccione el nombre que asignó a la red de la clase y haga clic en **Conectar**.
- 3. En la pantalla Añadir clientes inalámbricos a la red de la clase, seleccione los clientes inalámbricos que desea añadir.
	- Para agregar todos los clientes enumerados disponibles, haga clic en **Agregar todos**.
	- Para agregar clientes específicos, seleccione una identificación del cliente a la vez y después haga clic en **Agregar**.

**Importante** Los clientes no son parte de la red de la clase hasta que complete este paso para agregarlos.

4. Haga clic en **Siguiente** para asociar los clientes inalámbricos con la red del salón de clases.

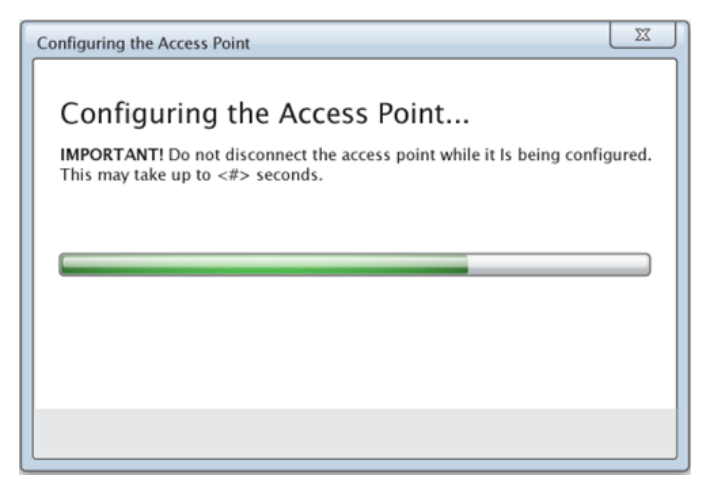

El software asocia los clientes inalámbricos conectados con la red del salón de clases. Cuando el proceso se haya completado, se abre el cuadro de diálogo Configuración completa.

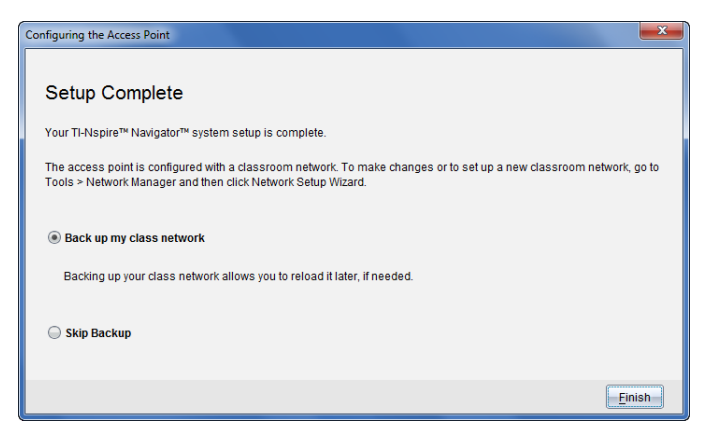

5. Seleccione **Crear copia de seguridad para mi red de clase** para guardar una copia de la configuración de la red del salón de clases.

La información de la red guardada incluye la lista de identificaciones de clientes inalámbricos, el nombre de la red y el canal seleccionado en el punto de acceso.

Guardar una red le permite poder volver a cargar la configuración más adelante con el administrador de red. De manera predeterminada, el archivo se guarda en la carpeta **Mis documentos/TI-Nspire/Navigator Network**.

Para terminar sin guardar una copia de seguridad, seleccione **Omitir copia de seguridad**.

6. Haga clic en **Finalizar** para completar la instalación.

**Nota**: Puede agregar más adaptadores inalámbricos a la red de la clase más adelante con el administrador de red.

# <span id="page-22-0"></span>*Cómo conectar los dispositivos portátiles a los adaptadores inalámbricos*

Los adaptadores inalámbricos de la red se usan con los dispositivos portátiles de TI-Nspire™ CX. Para conectar el dispositivo portátil a un adaptador inalámbrico, siga estos pasos.

1. Coloque el adaptador inalámbrico en la parte superior del dispositivo portátil de manera que el conector del adaptador quede alineado con el conector de la parte superior del dispositivo portátil.

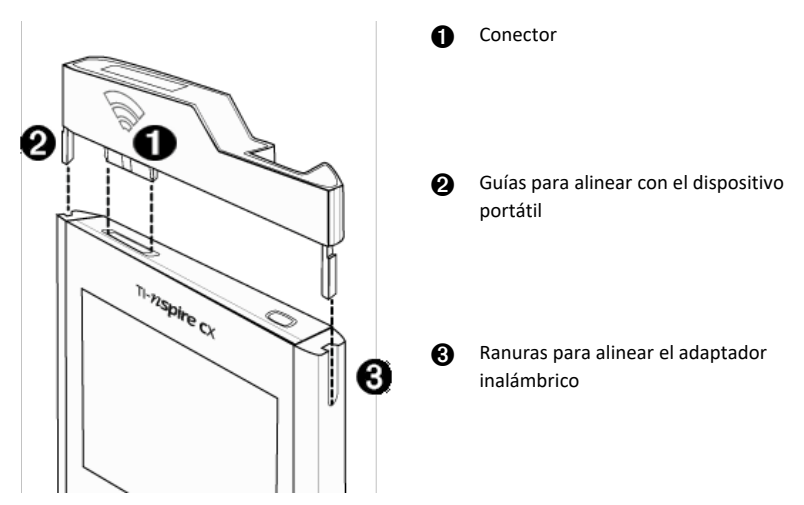

- 2. Deslice el adaptador hacia su posición, asegurándose de que las guías de los lados del adaptador se deslicen hacia adentro de las ranuras de los lados del dispositivo portátil.
- 3. Presione con firmeza el adaptador hacia adentro de su lugar.

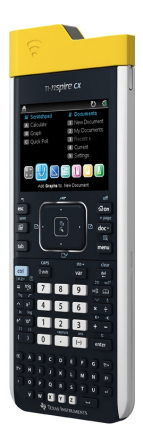

# <span id="page-23-0"></span>*Cómo crear y administrar la cuenta de profesor*

Puede crear su cuenta de profesor en la sección de Preferencias del profesor del TI-Nspire™ Navigator™ Teacher Software. La cuenta de profesor le permite iniciar sesión en la red de TI-Nspire™ Navigator™ desde su dispositivo portátil. Después de haber creado la cuenta de profesor, podrá cambiar más adelante su contraseña o su nombre de usuario.

#### **Cómo crear su cuenta de profesor**

- 1. Use el selector de espacio de trabajo para elegir el espacio de trabajo para la clase.
- 2. Haga clic en Archivo > Configuración > Preferencias del profes

Se abrirá el cuadro de diálogo Preferencias del profesor.

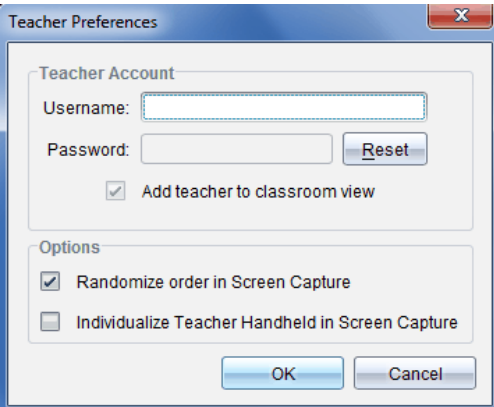

- 3. Escriba un nombre de usuario.
- 4. Escriba una contraseña.

5. Seleccione o borre la preferencia para el icono del profesor que aparecerá en la vista de salón de clases.

Si selecciona esta preferencia, el icono del profesor aparecerá en la vista de salón de clases y estará incluido como receptor en las operaciones Enviar a la clase, Recopilar de la clase y Eliminar de la clase. La pantalla del dispositivo portátil del profesor estará incluida en las capturas de pantalla de la clase.

- 6. Seleccione o deseleccione las opciones para hacer aleatorio el orden en captura de pantalla y para individualizar el dispositivo portátil del profesor en captura de pantalla.
	- **Cómo hacer aleatorio el orden en captura de pantalla**. Al seleccionar esta opción se captura y se muestran las pantallas de los estudiantes en un orden aleatorio, no en el orden de la lista de la clase. Esto les permite a los estudiantes concentrase en la tarea, en lugar de la pantalla que están viendo.
	- **Individualizar el dispositivo portátil del profesor en la captura de pantalla**. Al seleccionar esta opción, se muestra la pantalla del profesor en la captura de pantalla.
- 7. Haga clic en **Aceptar**.

#### **Cómo cambiar la contraseña de la cuenta de profesor**

1. Asegúrese de que no ha iniciado sesión en la red de TI-Nspire™ Navigator™ en su dispositivo portátil.

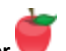

2. Haga clic en **Archivo > Configuración > Preferencias del profesor** .

Se abrirá el cuadro de diálogo Preferencias del profesor.

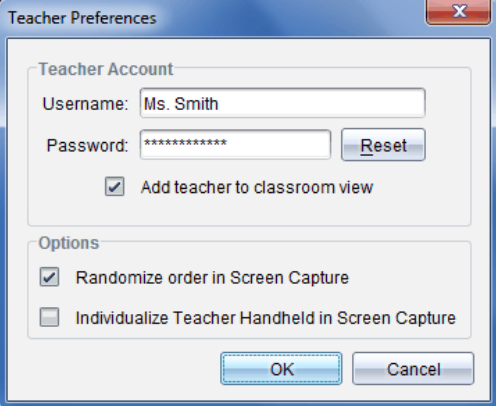

3. Haga clic en **Restablecer**.

El software TI-Nspire™ Premium Teacher borra la contraseña actual.

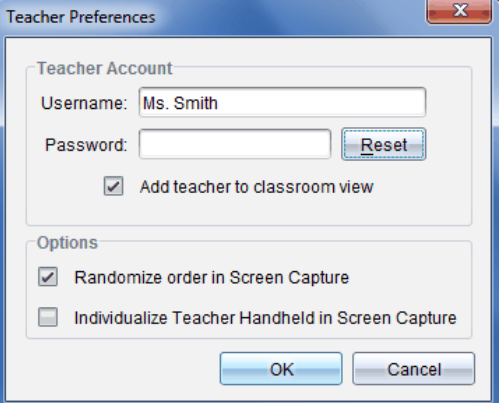

- 4. Escriba una nueva contraseña.
- 5. Haga clic en **Aceptar**.

#### **Cómo cambiar el nombre de usuario de su cuenta de profesor**

- 1. Asegúrese de que no ha iniciado sesión en la red de TI-Nspire™ Navigator™ en su dispositivo portátil.
- 2. Haga clic en **Archivo > Configuración > Preferencias del profesor** .

Se abrirá el cuadro de diálogo Preferencias del profesor.

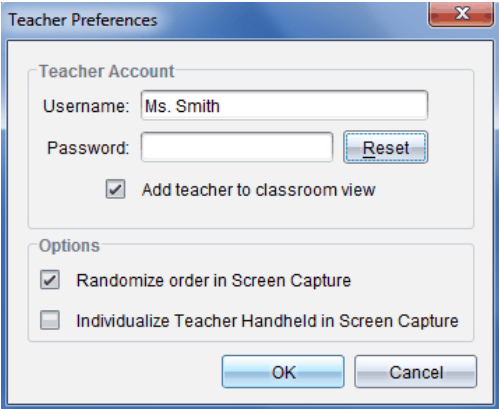

- 3. Introduzca un nuevo nombre de usuario.
- 4. Haga clic en **Aceptar**.

# <span id="page-26-0"></span>*Cómo iniciar sesión en el sistema de TI-Nspire™ CX Navigator™ desde el dispositivo portátil*

El sistema de aprendizaje para el salón de clases TI-Nspire™ CX Navigator™ usa la computadora y los dispositivos portátiles de los estudiantes. Para comunicarse con los estudiantes a través la red de TI-Nspire™ Navigator™, los estudiantes deben iniciar sesión en la red desde sus dispositivos portátiles.

**Nota:** No es necesario que inicie sesión para comunicarse con los dispositivos portátiles de los estudiantes; puede usar la herramienta de transferencia para borrar archivos o enviar archivos y sistemas operativos a los dispositivos portátiles de los estudiantes. No obstante, si planea participar desde su dispositivo portátil durante la sesión de clase de TI-Nspire™ Navigator™, deberá iniciar sesión en la red de TI-Nspire™ Navigator™ desde el dispositivo portátil.

Para obtener más información sobre el uso de un dispositivo portátil, consulte las guías de dispositivos portátiles disponibles en el sitio education.ti.com/guides.

Antes de iniciar sesión, asegúrese de que estén listos estos elementos:

- Ha creado su cuenta de profesor en las Preferencias del profesor.
- Ha iniciado una sesión de clase en su computadora.
- El dispositivo portátil TI-Nspire™ está listo para iniciar sesión. (El icono  $\bigcirc$ parpadea).

Antes de que los estudiantes inicien sesión, asegúrese de haber completado estos pasos:

- Crear las cuentas de estudiantes.
- Proporcione a los estudiantes el nombre de la red de la clase, los nombres de usuario y, si es necesario, las contraseñas.

#### **Inicio de sesión en la red de TI-Nspire™ Navigator™**

- 1. Para iniciar sesión, realice uno de los siguientes pasos:
	- En la pantalla de inicio del dispositivo portátil TI-Nspire™, seleccione **5:Configuraciones > 5:Inicio de sesión**.
	- Desde una pantalla que no sea la pantalla de inicio, presione  $\frac{d^2}{dr^2} > 8$ :Inicio de sesión.

En la pantalla del dispositivo portátil aparece la última red con la que estaba asociado el cliente inalámbrico.

**Nota:** Si el dispositivo portátil está conectado a la computadora con un cable USB, no aparecen nombres de red en la pantalla y es posible continuar con el inicio de sesión.

2. Si el nombre de la red que aparece es correcto, continúe con el inicio de sesión. Si la red no es correcta, haga clic en **Red**.

Las pantallas de los dispositivos portátiles muestran todas las redes a los que se han conectado y también muestran otras redes dentro del alcance.

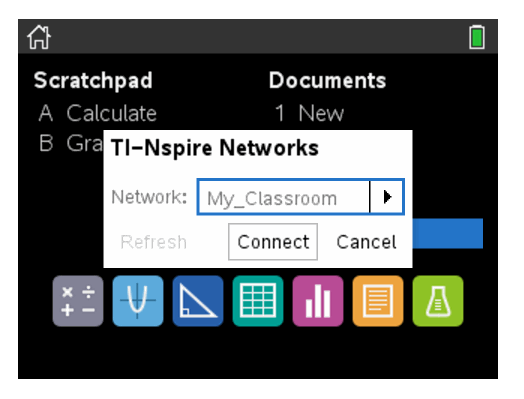

3. Seleccione la red de la lista y haga clic en **Conectar**.

La pantalla de inicio de sesión muestra el estado de conexión y muestra el nombre de la red cuando la conexión es correcta.

- 4. Escriba su nombre de usuario y contraseña.
- 5. Seleccione **Iniciar sesión**.

Aparece la pantalla Inicio de sesión satisfactorio.

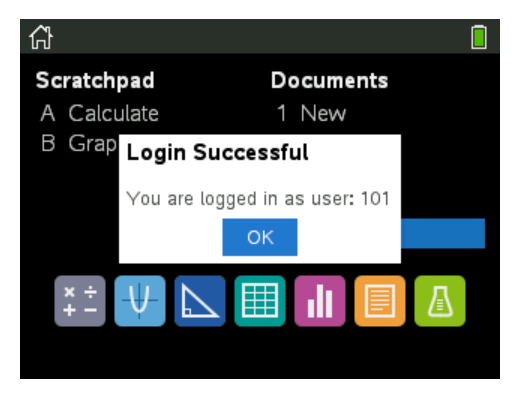

6. Haga clic en **Aceptar**.

#### **Iconos de estado de inicio de sesión del dispositivo portátil TI-Nspire™**

Los iconos en las pantallas de los dispositivos portátiles TI-Nspire™ CX indican el estado de comunicación entre el dispositivo portátil y el punto de acceso, el adaptador inalámbrico o la red de TI-Navigator™. Los iconos indican el estado como sigue.

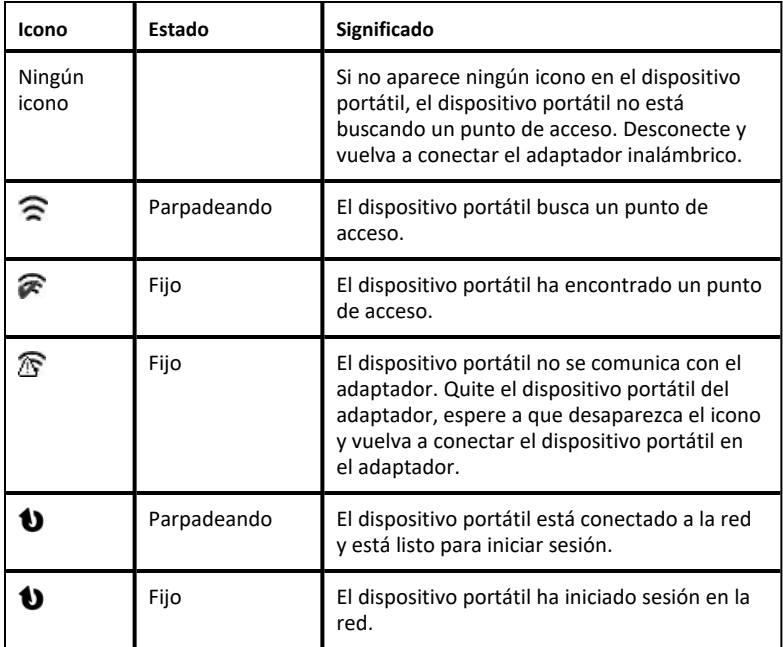

# <span id="page-28-0"></span>*Cómo almacenar los adaptadores inalámbricos*

Cuando cargue los dispositivos portátiles por la noche, puede dejar los adaptadores de red inalámbricos conectados a los dispositivos portátiles antes de colocar los dispositivos portátiles en la TI-Nspire™ CX Docking Station. Cuando esté listo para usar los dispositivos portátiles a la mañana siguiente, éstos deberán estar completamente cargados, y el adaptador deberá estar listo para usarse.

Puede retirar el adaptador inalámbrico del dispositivo portátil y por la noche almacenar los adaptadores en el estuche de almacenamiento de adaptadores.

Si necesita almacenar los adaptadores inalámbricos durante más de dos semanas, retire el adaptador inalámbrico del dispositivo portátil y almacene los adaptadores en la caja de almacenamiento de adaptadores. Coloque la caja de almacenamiento en un lugar fresco y seco.

# <span id="page-28-1"></span>*Cómo utilizar el administrador de red TI-Nspire™*

#### **Cómo acceder al administrador de red TI-Nspire™**

▶ Haga clic en **Herramientas** > **Administrador de red**.

Se abrirá el administrador de red TI-Nspire™.

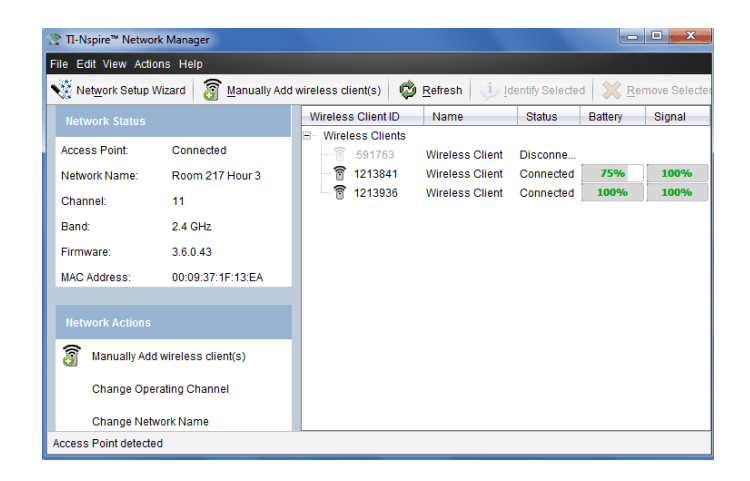

**Nota:** Haga clic en **Actualizar** en cualquier momento para actualizar la ventana del administrador de red TI-Nspire™.

#### **Cómo abrir el asistente de configuración de red**

Puede establecer o editar una red del salón de clases en cualquier momento utilizando el asistente de configuración de red.

▶ En la ventana del administrador de red TI-Nspire™, haga clic en **Asistente de configuración de red**.

El asistente lo guiará durante el proceso para configurar una red del salón de clases, incluyendo:

- Actualizar todos los dispositivos portátiles de estudiantes y del salón de clases con la versión de sistema operativo (SO) más reciente. El sistema operativo de los dispositivos portátiles debe coincidir con la versión del software instalado en la computadora.
- Conecte el punto de acceso y si es necesario, actualice el firmware del punto de acceso.
- Nombre la red de la clase.
- Si es necesario, seleccione un canal para el punto de acceso.
- Agregue clientes inalámbricos a la red.
- Cree una copia de seguridad de la configuración de la red de clase.

#### **Cómo comprobar el estado de la red**

El estado de la red se muestra en la barra lateral de la ventana del administrador de red TI-Nspire™.

**Nota:** Si la barra lateral se encuentra oculta, haga clic en **Ver > Barra lateral**. Haga clic en **Actualizar** para actualizar el estado si el administrador de red ya está abierto.

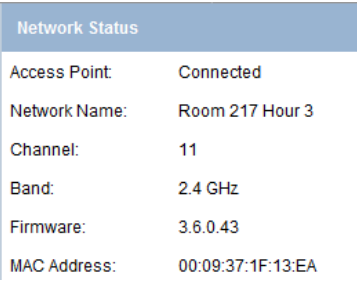

El estado de la red muestra la siguiente información:

- **Punto de acceso**. Muestra si el punto de acceso está conectado o desconectado.
- **Nombre de la red**. El nombre que le asignó a la red al configurarla.
- **Canal**. El canal operativo del punto de acceso para la red actual.
- **Banda**. El enlace de comunicación seleccionado.
- **Firmware**. La versión del punto de acceso.
- **Dirección MAC**. La dirección de control de acceso de medios que identifica el punto de acceso.

Después de que haya configurado la red, todos los adaptadores que agregó aparecerán en la ventana del administrador de red TI-Nspire™. Si el adaptador o soporte inalámbrico se carga y se conecta a un dispositivo portátil TI-Nspire™ que está encendido, el administrador de red TI-Nspire™ mostrará el estado como conectado. Se llevará hasta 30 segundos en reconocer el cliente inalámbrico y mostrar su estado como conectado. La ventana de estado también muestra el estado de la batería y la intensidad de la señal.

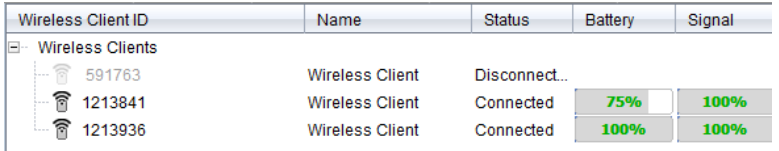

Si el adaptador no está conectado a un dispositivo portátil TI-Nspire™ que esté encendido, el administrador de red TI-Nspire™ mostrará el estado como desconectado. El administrador de red TI-Nspire™ recuerda las identificaciones de los adaptadores que usted agregó y, la siguiente vez que encienda el dispositivo portátil TI-Nspire™ que está conectado al adaptador, el administrador de red TI-Nspire™ lo reconocerá.

#### **Cómo agregar clientes inalámbricos manualmente**

Puede agregar adaptadores inalámbricos manualmente en cualquier momento.

Cuando agrega manualmente un adaptador inalámbrico, este aparece de inmediato en la ventana del administrador de red TI-Nspire™.

1. En la ventana del administrador de red TI-Nspire™, haga clic en **Agregar manualmente clientes inalámbricos**.

Se abrirá el cuadro de diálogo Agregar clientes inalámbricos por número de identificación.

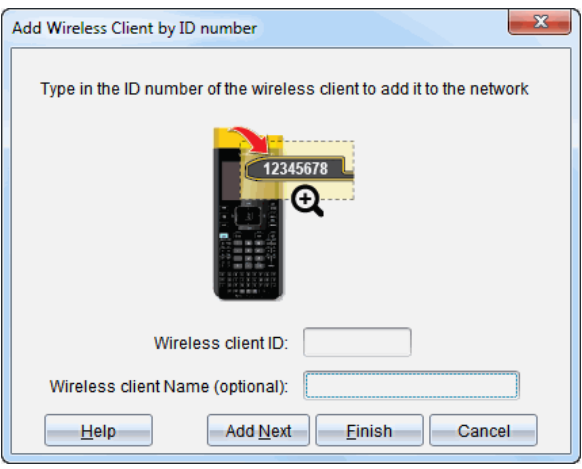

- 2. Para cada adaptador inalámbrico que agregue, busque el número de identificación en la parte posterior del adaptador y escríbalo en el cuadro **Identificación de cliente inalámbrico**. La identificación es los últimos seis dígitos del número de ocho dígitos (ignore los primeros dos ceros).
- 3. Introduzca un sobrenombre en el cuadro **Sobrenombre de cliente inalámbrico** (opcional).

Los sobrenombres pueden consistir de letras, espacios y números. Un sobrenombre debe contener un mínimo de 1 carácter y puede contener un máximo de 64 caracteres.

- 4. Haga clic en **Agregar siguiente** para agregar otro adaptador si tiene más de un cliente inalámbrico para agregar.
- 5. Cuando haya terminado de agregar todos los adaptadores, haga clic en **Finalizar**.

Después de agregar manualmente los clientes inalámbricos, deberá asociarlos con la red que usa los dispositivos portátiles.

- 6. Encienda el dispositivo portátil TI-Nspire™.
- 7. Conecte un adaptador adaptador a cada dispositivo portátil. (Consulte las instrucciones para conectar adaptadores inalámbricos a un dispositivo portátil TI-Nspire™).
- 8. En la pantalla de inicio del dispositivo portátil TI-Nspire™, seleccione **5:Configuración > 6:Red**.

El dispositivo portátil detalla las redes disponibles a su alcance.

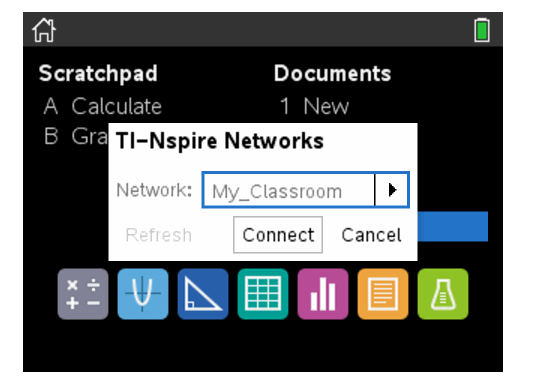

9. Seleccione la red en la que agregó los clientes inalámbricos y haga clic en **Conectar**.

Los clientes inalámbricos ahora están asociados con el punto de acceso.

#### **Cómo cambiar el canal de operación**

1. En la ventana del administrador de red TI-Nspire™, haga clic en **Cambiar canales de operación**.

Se abrirá el cuadro de diálogo Opciones de puntos de acceso avanzadas.

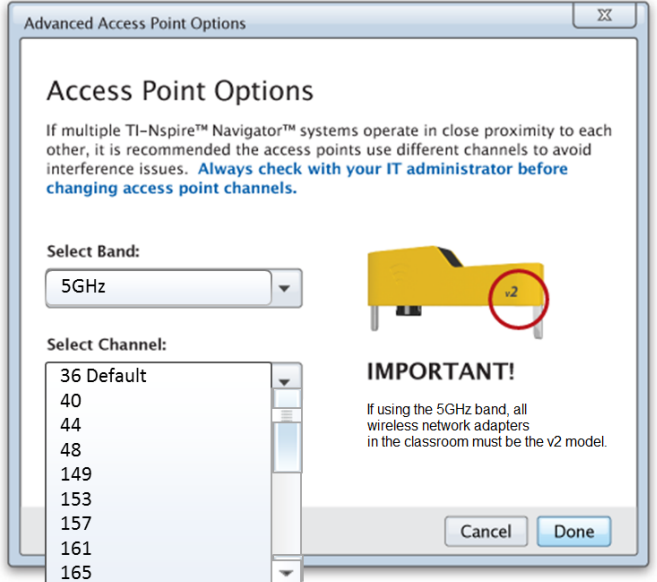

**Importante** Si está utilizando el adaptador de red TI-Nspire™ CX Navigator™; adaptadores *v2*, puede seleccionar la banda de 2.4 GHz o de 5 GHz. Si tiene una mezcla de adaptadores de red inalámbricos, debe seleccionar la banda de 2.4 GHz.

- 2. Seleccione un canal diferente del cuadro desplegable.
- 3. Haga clic en **Listo**.

El cuadro de diálogo Cómo configurar el punto de acceso se abre y el software configura el punto de acceso.

#### **Cómo guardar una configuración de red**

Guardar una configuración de red le permite poder volver a cargar la configuración posteriormente con el administrador de red TI-Nspire™. La información de la red guardada incluye la lista de identificaciones de clientes inalámbricos, el nombre de la red y el canal seleccionado en el punto de acceso. De manera predeterminada, el archivo se guarda en la carpeta **Mis documentos/TI-Nspire/Navigator Network**.

1. En la ventana del administrador de red TI-Nspire™, haga clic en **Acciones** > **Guardar configuración de red**.

Se abrirá el cuadro de diálogo Guardar.

2. Asigne un nombre a la red y haga clic en **Guardar**. Puede guardar el archivo en otra ubicación, si lo desea.

#### **Cómo volver a usar una red guardada**

Volver a usar una red guardada le permite volver a cargar la configuración de una red guardada. Al volver a usar una red ahorrará tiempo porque no es necesario volver a configurar una nuevamente.

1. En la ventana del administrador de red TI-Nspire™, haga clic en **Acciones** > **Aplicar configuración de red guardada**.

Se abre el cuadro de diálogo Aplicar una red.

- 2. Seleccione la red y después haga clic en **Aplicar una red**.
- 3. El punto de acceso está configurado con la configuración de la red guardada.

#### **Cómo identificar clientes inalámbricos**

Para identificar los clientes inalámbricos que no estén respondiendo, complete los siguientes pasos.

- 1. En la lista de componentes de hardware, en la ventana del administrador de red TI-Nspire™, haga clic para seleccionar los clientes inalámbricos. Para seleccionar más de un cliente inalámbrico, presione y mantenga presionada la tecla **Mayús** o **Ctrl** (Mac<sup>®</sup>: tecla  $\mathcal{H}$ ) y haga clic en los elementos que desea seleccionar.
- 2. Haga clic en **Acciones > Identificar seleccionados**.
- 3. Observe alrededor del salón de clases.
	- Si está utilizando una base de conexión, ambos indicadores LED de la base de conexión parpadearán rápidamente de color verde.

Puede identificar los clientes inalámbricos que no estén funcionando porque sus luces LED **no** estarán parpadeando.

Ahora que sabe dónde se encuentran los clientes inalámbricos que no están funcionando, los podrá agregar a la red una vez más.

#### **Cómo quitar clientes inalámbricos**

Para quitar los adaptadores de la red de la clase, realice los siguientes pasos.

1. En la ventana del administrador de red TI-Nspire™, seleccione los adaptadores inalámbricos que desea eliminar de la red.

- 2. Haga clic en **Acciones > Quitar seleccionados** o haga clic en .
- 3. Cuando se le indique, haga clic en **Quitar**.

Los clientes inalámbricos seleccionados se quitan de la lista.

#### **Cómo restablecer los valores del punto de acceso a los valores predeterminados de fábrica**

1. En la ventana del administrador de red TI-Nspire™, haga clic en **Acciones > Establecer configuración predeterminada de fábrica para el punto de acceso**.

El punto de acceso se vuelve a configurar a los valores de fábrica predeterminados.

<span id="page-35-0"></span>2. Haga clic en **Aceptar** cuando se muestre el mensaje de confirmación.

### *Solución de problemas*

Esta sección describe algunos problemas que pueden surgir y ofrece sugerencias sobre cómo resolver el problema.

Si necesita más asistencia, comuníquese con Asistencia al cliente.

#### **El software no detecta todos los dispositivos portátiles que están conectados.**

La tecnología USB 3.0 limita el número de dispositivos portátiles que se puedan detectar por una computadora.

Para averiguar si tiene un puerto USB 3.0:

- En Windows®, vaya a Administrador de dispositivos en el panel de control.
- En Mac®, vaya a **Apple >Acerca de esta Mac > Más información > Informe del sistema** y después seleccione **Hardware > USB** en el panel izquierdo.

Puede conectar y actualizar un dispositivo portátil a la vez usando un cable USB o hasta 10 dispositivos portátiles a la vez con TI-Nspire™ CX Docking Station.

#### **Durante la instalación del software, la actualización del punto de acceso falló.**

Desconecte y vuelva a conectar los cables que estén conectados al punto de acceso. El software inicia automáticamente el proceso de actualización de nuevo.

#### **El sistema operativo actualizado no se instala en el dispositivo portátil.**

Asegúrese de que el dispositivo portátil esté cargado completamente antes de iniciar una actualización del SO .
### **El software no aceptó el nombre de la red de la clase.**

El nombre de red de clase puede ser de hasta 22 caracteres de longitud. Los nombres pueden contener letras (A...Z, a...z), (0...9)espacios, pero no pueden contener caracteres especiales como ? " \$ \ ! [ ] +. Utilice un nombre que sea único, fácil de recordar y fácil de identificar para usted. Por ejemplo: Ms. Smith Math Rm 65

### **El punto de acceso está experimentando problemas de conectividad.**

Asegúrese de que no haya otros objetos cerca del punto de acceso cuando esté conectado.

El canal de operación del punto de acceso o banda pueden afectar la conectividad.

**Importante** Verifique siempre con su administrador de TI antes de cambiar los canales de punto de acceso.

- Si el punto de acceso de TI-Nspire™ CX Navigator™ está conectado y está utilizando el adaptador de red inalámbrico TI-Nspire™ CX – adaptadores *v2*, puede seleccionar una banda de 2.4 GHz o de 5 GHz y puede seleccionar un canal de operación diferente.
- Si tiene una mezcla de adaptadores de red inalámbricos, debe seleccionar la banda de 2.4 GHz.

El canal operativo predeterminado para 5 GHz en los Estados Unidos, Canadá y China es 36. El canal operativo predeterminado para 5 GHz en otros países es de 149.

Para seleccionar una banda o canal operativo diferente, seleccione **Herramientas> Administrador de red** y después haga clic en **Cambiar canal de operación**.

### **La red inalámbrica no funciona.**

El SO de los dispositivos portátiles deben coincidir con la versión de software de TI-Nspire™ en la computadora para poder utilizar la red inalámbrica.

# **Cómo comenzar con el software para profesores TI-Nspire™ CX Premium**

# *Cómo explorar TI-Nspire™ CX Premium Teacher Software*

Si es la primera vez que usa el software, el Espacio de Trabajo de Contenido se abrirá en forma predeterminada. Los espacios de trabajo se describen con más detalle más abajo.

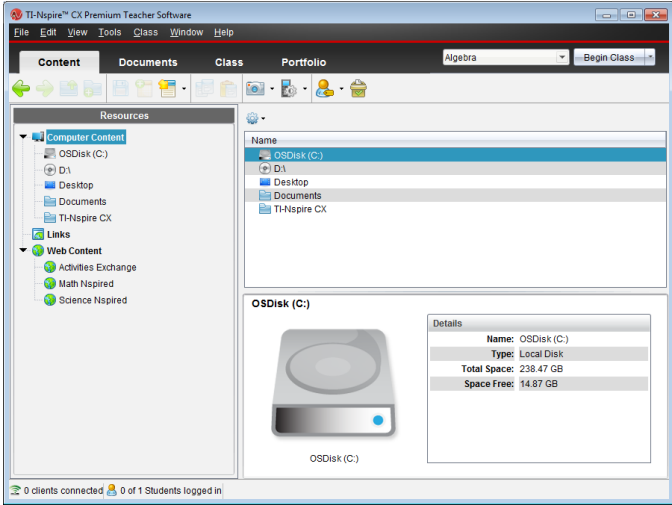

Las herramientas descritas a continuación están disponibles en todos los espacios de trabajo de TI-Nspire™ CX Premium Teacher Software. Para más detalles sobre otras áreas del software, consulte el capítulo correspondiente a cada espacio de trabajo.

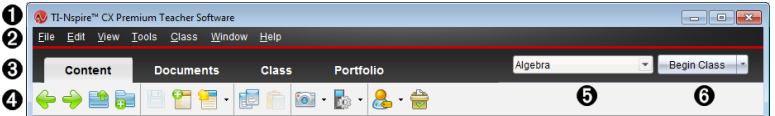

- À **Barra de título**. Muestra el nombre del documento actual y el nombre del software. Los botones para minimizar, maximizar y cerrar se ubican en la esquina derecha.
- Á **Barra de menú**. Contiene herramientas para trabajar con documentos en el espacio de trabajo actual y para modificar la configuración del sistema.
- Â **Selector de espacio de trabajo**. Use estas pestañas para desplazarse entre los Espacios de Trabajo de Contenido, Clase, Documentos, Revisión, y Portafolio

**Nota**: Algunas de las tareas que usted realice pueden evitar que usted logre cambiar de inmediato los espacios de trabajo. Si hay un cuadro de diálogo en espera de su respuesta, escriba su respuesta y luego cambie el espacio de

trabajo.

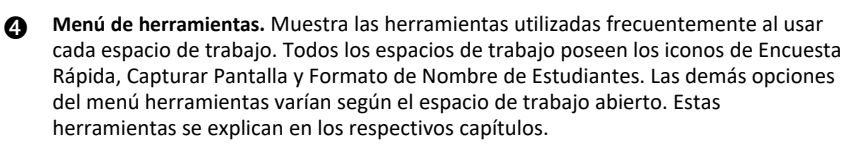

- El Formato de Nombre del Estudiante permite elegir cómo se mostrarán los nombres de los estudiantes, ya sea por Apellido, Nombre, Nombre de Usuario, Nombre para Mostrar, Identificación de Estudiante u oculto.
- La herramienta Capturar Pantalla le permite tomar una fotografía de un documento activo en la computadora o capturar la pantalla de uno o todos los dispositivos portátiles conectados. Puede tomar varias fotografías y copiar, pegar y guardar las imágenes. Para obtener más información, consulte *Cómo capturar Pantallas*.
- La herramienta de Encuesta Rápida le permite enviar a los estudiantes un cuestionario que recibirán inmediatamente en sus dispositivos portátiles y recibir las respuestas de los estudiantes. Para obtener más información, consulte *Cómo Encuestar a los Estudiantes*.
- Ä **Lista de la clase**. Muestra una lista de las clases disponibles actualmente.

Å **Botón Acciones de la clase**. Use este botón para iniciar, detener, reiniciar o terminar una clase.

# *Cómo explorar los espacios de trabajo*

TI-Nspire™ CX Premium Teacher Software usa espacios de trabajo para ayudarle a acceder con facilidad a las tareas que realiza con mayor frecuencia. El software tiene cinco espacios de trabajo predefinidos. Cada espacio de trabajo se explica con más detalle en sus capítulos correspondientes.

- **Espacio de Trabajo de Contenido**. Busque y administre contenido en su computadora, enlaces a sitios web, dispositivos portátiles conectados o contenido web de Texas Instruments.
- **Espacio de Trabajo de Clase**. Administre las clases y los estudiantes, use el panel de registro de clase e intercambie archivos con los estudiantes. Al igual que las versiones anteriores, v6.0.3 le permite mezclar los dispositivos portátiles TI-Nspire™ CX y TI-Nspire™ CX CAS en la misma clase. El software del profesor debe ser v6.0.3 y los dispositivos portátiles deben tener v6.0.3 del sistema operativo del dispositivo portátil. Tenga en cuenta que a partir de la versión 4.0, el software no será compatible con algunos dispositivos portátiles TI-Nspire™ y TI-Nspire™ CX.
- **Espacio de Trabajo de Documentos**. Cree documentos y demuestre conceptos matemáticos.
- **Espacio de Trabajo de Revisión**. Revise un conjunto de documentos reunidos; marque, muestre u oculte las respuestas de los estudiantes; cambie la forma en que se ve la información y organice la información.
- **Espacio de Trabajo de Portafolio**. Guarde, almacene, revise y administre las tareas de clase realizadas por los estudiantes.

**Nota:** Si el Navigator no ha sido activado, solo se muestra el contenido y los espacios de trabajo de Documentos. Para activar el Navigator, seleccione **Ventana > Activar TI-Nspire CX Navigator**. Asimismo, el espacio de trabajo de Revisión solo se muestra cuando un elemento está abierto para su revisión.

# *Cómo explorar la Barra de estado*

Una parte de la información de la barra de estado cambia según qué espacio de trabajo está abierto.

La barra de estado brinda información acerca del estado de la red y el estado de inicio de sesión de los estudiantes en todos los espacios de trabajo.

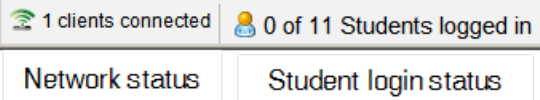

El estado de la red muestra cuántos adaptadores de red inalámbricos TI-Nspire™ CX están conectados actualmente al sistema. Puede hacer clic aquí para activar la ventana del Administrador de red.

El estado de inicio de sesión de los estudiantes muestra cuántos estudiantes han iniciado sesión actualmente en la clase, así como cuántos estudiantes están asignados a la clase actual.

En el Espacio de Trabajo de Documentos, la barra de estado brinda información adicional.

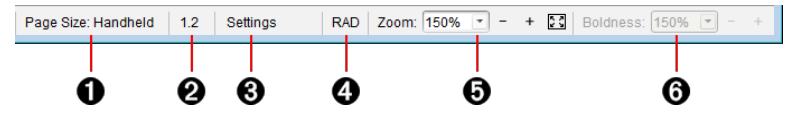

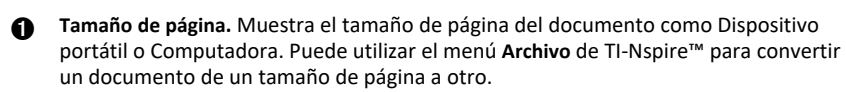

Á **Contador de Problema/Página**. Etiqueta el número de problema y el número de página de la página activa. Por ejemplo, una etiqueta **1.2** se identifica como Problema **1**, Página **2**.

Â **Configuración**. Haga doble clic para ver o cambiar la Configuración del documento para el documento activo o cambiar la Configuración del documento predeterminada.

Ã **Modo de ángulo**. Muestra una abreviatura del modo de ángulo (grados, radianes o gradianes) en efecto. Desplace el puntero sobre el indicador para ver el nombre completo.

Ä **Zoom**. Habilitado sólo en la vista previa del dispositivo portátil (haga clic en **Vista previa del documento** en la barra de herramientas y seleccione **Dispositivo portátil**). Haga clic en ▼ y seleccione un valor de magnificación, o haga clic en el botón zoom para ajustar **para que la vista previa se ajuste automáticamente al tamaño de la** ventana.

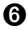

Å **Nivel de negritas**. Habilitado sólo en la vista previa de Computadora (haga clic en **Vista previa del documento** en la barra de herramientas y seleccione **Dispositivo móvil**). Haga clic en ▼ y seleccione un valor para aumentar o reducir el nivel de negritas del texto y otros elementos.

En el Espacio de Trabajo de Revisión, la información de la barra de estado cambia según la vista que haya en el Ordenador de Páginas.

- Si está en la vista de documento, la barra de estado provee la misma información que la barra de estado del Espacio de Trabajo de Documentos.
- Si está en la vista de respuesta de los estudiantes, la barra de estado tiene iconos de Vista de Datos. Use los iconos para cambiar entre las vistas de diagrama de barras, tabla y gráficos.

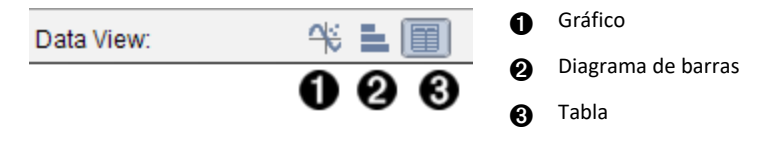

En el espacio de trabajo de la clase, la barra de estado tiene los iconos de Vista de estudiantes. Use los iconos para cambiar entre la vista Diagrama de asientos y la vista Lista de estudiantes.

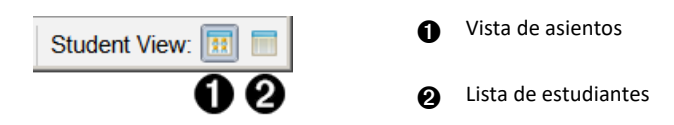

## *Cómo cambiar el Idioma*

Use esta opción para seleccionar un idioma preferido. Usted debe reiniciar el software para que el idioma se active.

1. Haga clic en **Archivo > Configuraciones > Cambiar Idioma**.

Se abrirá el cuadro de diálogo Elegir un Idioma.

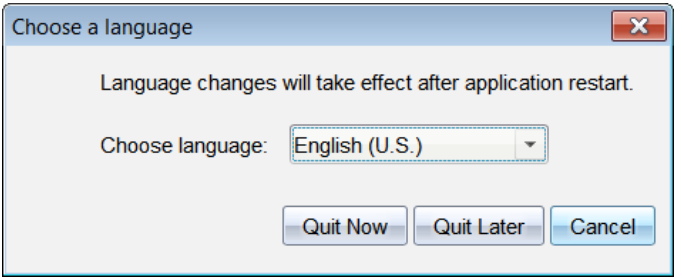

- 2. Haga clic en  $\blacktriangledown$  para abrir la lista desplegable de Elegir idioma.
- 3. Seleccione el idioma deseado.
- 4. Haga clic en **Salir Ahora** para cerrar el software de inmediato. Se le indicará que guarde cualquier documento abierto. Cuando reinicie el software, el cambio de idioma será efectivo.

 $-$ 

Haga clic en **Salir más tarde** para continuar con su trabajo. El cambio de idioma no se aplicará sino hasta que usted cierre y reinicie el software más adelante.

# **Cómo usar el sistema de seguimiento e información**

Las escuelas que participan en programas de investigación o las que reciben financiamiento deben realizar un seguimiento del estudiante sobre el uso de los sistemas TINspire™ Navigator™ y proporcionar informes para auditorias.

Para realizar el seguimiento automático del estudiante sobre el uso de los sistemas TINspire™ Navigator™, cuando se instala el software se crea en la computadora del profesor una carpeta denominada "SessionLogs" dentro de la carpeta correspondiente del software TINspire™ Navigator™. El software genera los archivos necesarios para realizar el seguimiento de tipos de actividades, asistencia, información de la sesión de clase y actividades que se realizan durante la sesión de clase. Los archivos son interdependientes y deben mantenerse juntos en la carpeta SessionLogs para que la información del uso se pueda seguir e informar con precisión.

El sistema captura automáticamente los datos de uso del sistema y agrega la información de cada nueva sesión de clase en el archivo apropiado. Si el sistema no encuentra una carpeta SessionLogs, no se realizará seguimiento de los datos.

### *Cómo administrar los registros de sesiones*

El sistema genera automáticamente los archivos variables separados por comas (csv) y los almacena en la carpeta SessionLogs. Cada vez que se inicia el software TI-Nspire™, los registros se agregan al registro del día anterior para mantener un registro completo.

- **Archivo Activities.csv**. En este archivo se registran las actividades que se realizan durante las sesiones de clase.
- **Archivo ActivityTypes.csv**. Este archivo es la tabla de búsqueda a la que hace referencia el sistema cuando genera un informe del uso.
- **Archivo Attendance.csv**. La información de cada estudiante que inicia sesión en una sesión de clase se registra en este archivo.
- **Archivo ClassSession.csv**. En este archivo se registra la información de todas las sesiones de clases.

#### **Uso del archivo Activities**

El sistema registra en este archivo la información de las actividades que se llevaron a cabo durante la sesión de clase. La información incluye:

- **ClassSessionID**. Número de identificación de la clase exclusivo del programa de financiamiento.
- **ClassName**. Nombre de la clase como se define en el software.
- **ActivityTypeID**. El tipo de actividades que se realizan durante la clase. La identificación corresponde a los tipos de actividades definidos en el archivo del Tipo de actividad.
- **ActivityDetail**. Datos adicionales sobre el tipo de actividad, si está disponible.
- **ActivityStart**. Hora en que comenzó la actividad.
- **ActivityEnd**. Hora en que terminó la actividad.
- **NumStudent**. Cantidad de estudiantes que participaron en esta actividad.

#### **Cómo usar el archivo ActivityTypes**

El archivo ActivityTypes es una tabla de búsqueda que incluye códigos para identificar los tipos de actividades y una descripción breve de cada actividad.

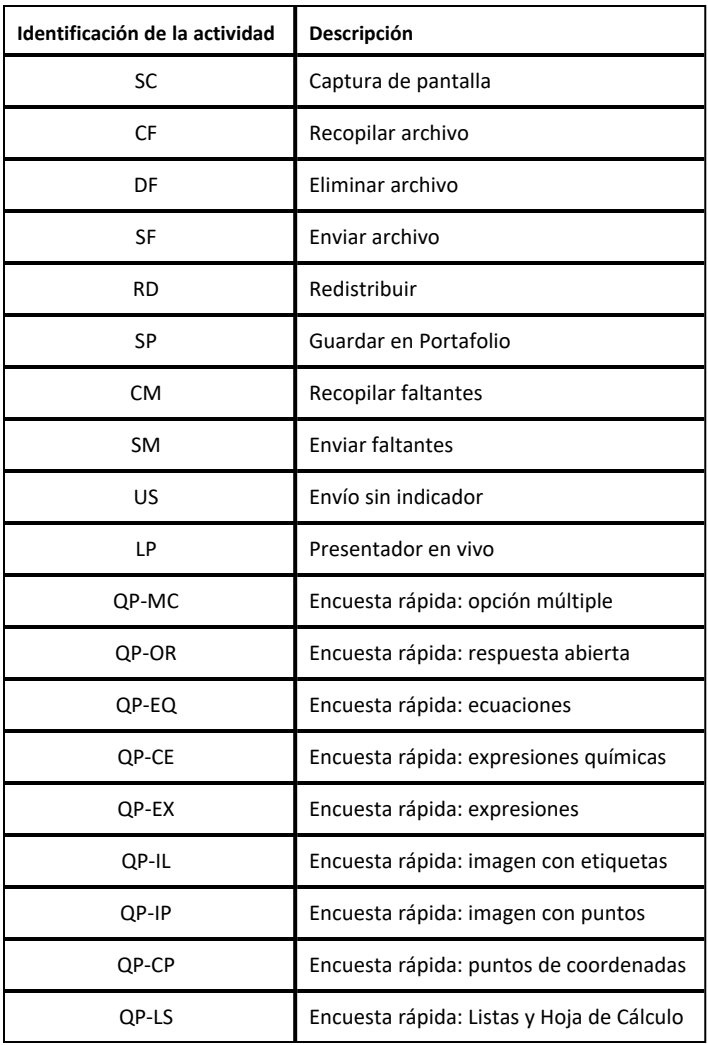

#### **Uso del archivo Attendance**

El sistema registra la información de cada estudiante que inicia sesión en una sesión de clase en el archivo Attendance. La información incluye:

- **Class ID**. El número único de identificación de la clase para el programa de financiamiento.
- **Class Name**. Nombre de la clase como se define en el software.
- **Last Name**. El apellido del estudiante.
- **First Name**. El nombre del estudiante.
- **Date and Time**. La fecha y hora cuando el estudiante inició sesión. Se utiliza para identificar a los estudiantes que iniciaron sesión entre estar a tiempo comparados con los que iniciaron sesión tarde.
- **Student ID**. La identificación asignada al estudiante.

#### **Uso del archivo ClassSession**

El sistema registra la información de cada sesión de clase por cada identificación de clase. La información incluye:

- **ClassSessionID**. El número de identificación de la clase que es exclusivo del programa de financiamiento.
- **ClassName**. Nombre de la clase como se define en el software.
- **Start**. La hora en que comienza la clase es cuando el profesor hace clic en Comenzar la clase.
- **End**. La hora en que termina la clase es cuando el profesor hace clic en Terminar la clase.
- **NumStudent**. La cantidad de estudiantes que iniciaron sesión durante la sesión de clase.
- **ClassSectionName**. Nombre de la sección de la clase.
- **QuickPollTotalTime**. La cantidad de tiempo que el estudiante invierte respondiendo a las Encuestas rápidas.

#### **Cómo administrar los archivos de registro**

Los archivos de registro se administran de forma automática con base en el tamaño del archivo cada vez que se apaga el TI-Nspire™. Si el tamaño de cualquiera de los archivos es mayor que 1 MB cuando se apaga, en la carpeta SessionLogs se crea un archivo de respaldo de cada archivo con los siguientes nombres:

- Activities-bak.csv
- ActivityTypes-bak.csv
- Attendance-bak.csv
- ClassSession-bak.csv

**Nota**: Si ya existe un archivo de respaldo, ese archivo se sobrescribirá con una nueva versión.

La próxima vez que se encienda el TI-Nspire™, se crearán cuatro archivos de registro vacíos nuevos.

### *Cómo empaquetar y enviar los registros de sesiones*

De forma recurrente , el administrador del distrito debe informar acerca del uso de la tecnología a la fuente de financiamiento con el propósito de llevar a cabo las auditorías. Cuando se solicitan los archivos, los profesores pueden fácilmente empaquetar los archivos de las sesiones en un archivo ZIP y enviar ese archivo al administrador. El archivo ZIP conserva el formato y las dependencias de los archivos de actividades, además incluye un nombre de archivo predeterminado que identifica el archivo ZIP para el administrador.

Complete los siguientes pasos para empaquetar los archivos en la carpeta SessionLogs en un archivo ZIP y enviar el archivo al administrador.

1. En el Espacio de trabajo de Contenido, haga clic en **Archivo > Empaquetar los registros de sesiones**.

**Nota**: Este elemento del menú solo está disponible si se creó la carpeta SessionLogs.

Se guarda el registro de sesiones anterior. Los datos de la sesión posterior se adjuntarán a los archivos existentes en la misma carpeta que las sesiones anteriores.

El software empaqueta los archivos en un archivo ZIP y asigna un nombre predeterminado (TI\_PKG\_SessionLogs\_MMDDYYYY). Se abre el cuadro de diálogo Paquete de registros.

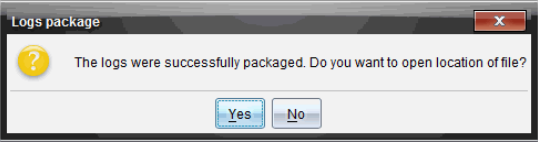

2. Haga clic en **Sí** para ir a la ubicación donde se guardó el archivo ZIP.

Se abre Windows® Explorer (o Finder). El archivo ZIP se guarda en la misma ubicación que la carpeta SessionLogs.

```
PC:
```
...\Mis Documentos\Mi TI-Nspire CX CAS Premium Teacher Software\

Mac®:

.../Documentos/Mi TI-Nspire CX CAS Premium Teacher Software/

3. Envíe por correo electrónico el archivo ZIP al administrador.

Los datos se adjuntan al archivo existente cada vez que inicia una nueva sesión. Si ya no necesita la información después de enviar los archivos al administrador, quítelos de la carpeta SessionLogs y conserve el archivo ZIP. El sistema generará archivos nuevos la próxima vez que comience una nueva sesión.

# **Cómo usar el Espacio de Trabajo de Contenido**

Los comandos del menú El espacio de trabajo de contenido provee acceso y navegación a carpetas y archivos almacenados en su computadora, red y unidades externas, lo que le permitirá abrir, copiar y transferir archivos a los estudiantes.

*Cómo explorar el Espacio de trabajo de contenido*

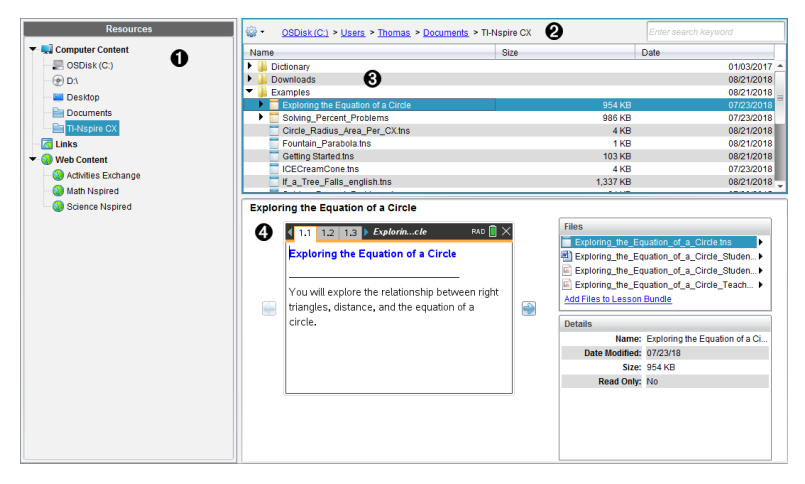

À **Panel de recursos**. Seleccione el contenido aquí. Puede seleccionar carpetas y accesos directos de su computadora, unidades de red, unidades externas o contenido web. Si usa un software que admite dispositivos portátiles TI-Nspire™ CX, el encabezado Dispositivos portátiles conectados estará visible cuando los dispositivos portátiles están conectados.

**Nota:** Puede añadir enlaces nuevos a sus sitios Web favoritos en la sección Enlaces. Puede tener acceso a estos nuevos enlaces en el panel de Contenido. Los enlaces nuevos no se pueden agregar a la sección de contenido web.

- Á **Barra de navegación**. Navegue a cualquier ubicación en su computadora al hacer clic en un elemento en la ruta de acceso. Cuando usted selecciona un recurso, las opciones disponibles son específicas para ese recurso.
- Â **Panel de contenido.** De manera predeterminada, las carpetas de su escritorio se despliegan. Use este espacio para ubicar y ver archivos en su computadora. Puede localizar y acceder a archivos en un dispositivo portátil conectado si se usa un software que soporte dispositivos portátiles. Use la mitad superior del espacio como lo haría con un administrador de archivos. El panel de contenido puede mostrar el contenido de solo un elemento seleccionado a la vez. Evite seleccionar más de un elemento a la vez.
- Ã **Panel de vista previa**. Muestra los detalles acerca del archivo o la carpeta seleccionada.

# *Cómo explorar el panel de recursos*

Utilice el panel de **Recursos** para localizar documentos en una computadora, tener acceso a contenido de web y para comunicarse con los dispositivos portátiles conectados al utilizar el software TI-Nspire™ compatible con los dispositivos portátiles conectados.

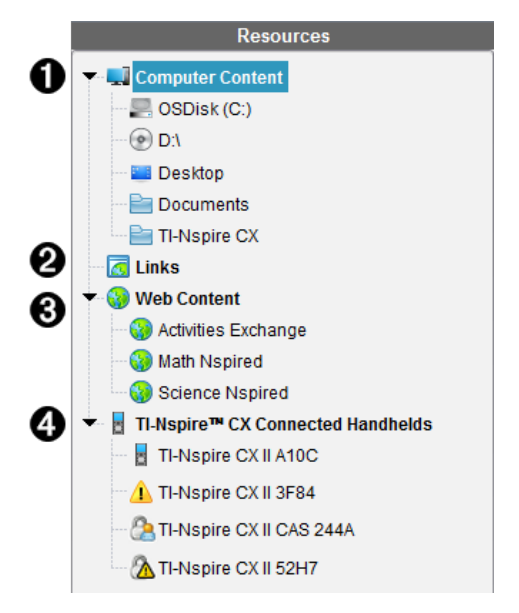

À **Contenido de la computadora**. Permite la navegación hacia todos los archivos en una computadora, unidades de red y unidades externas. El Contenido de la computadora se expande y se colapsa para proporcionar acceso a los siguientes accesos directos predeterminados.

- Disco local
- Unidades externas
- Unidades de red
- Computadora
- Documentos o Mis documentos

Cuando selecciona un elemento del contenido de la computadora, la estructura del archivo aparece en el panel de contenido. Cuando selecciona una carpeta o un archivo admitido, el detalle se muestra en el panel de Vista previa.

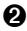

Á **Enlaces**. Se enumeran los enlaces a los sitios de Texas Instruments de manera predeterminada. Cuando haga clic en Enlaces, se muestra una lista de enlaces en el panel de Contenido. Si hace clic en un enlace mostrado, este se activa en su navegador web. Puede agregar sus propios enlaces a esta sección. Los enlaces de la versión más reciente del software TI-Nspire™ se agregan al hacer una actualización.

Para los usuarios ubicados en los Estados Unidos, se pueden buscar los estándares o libros de texto estadounidenses al seleccionar la opción de búsqueda desde Enlaces.

Â **Contenido de web**. Muestra los enlaces a los sitios de Texas Instruments que contienen actividades compatibles con TI-Nspire™. El Contenido web está disponible si está conectado a Internet. Puede guardar en la computadora el material que encuentre en estos sitios y compartir los documentos a través del panel de Contenido de la computadora o por medio de los dispositivos portátiles conectados si usa un software que es compatible con dispositivos portátiles. No puede guardar los enlaces de sitios web en la sección de Contenido web.

**Nota:** El contenido web disponible varía según la región. Si no hay contenido en línea, está sección no es visible en el panel de Recursos.

Cuando selecciona un elemento en la sección Contenido web, la lista de actividades se muestra en el panel Contenido, y una vista previa de la actividad seleccionada se muestra en el panel de Vista previa.

Ã **Dispositivos portátiles conectados TI-Nspire™ CX**. Muestra la información de los dispositivos portátiles conectados a la computadora. Para ver las carpetas y los archivos de un dispositivo portátil específico, haga clic en el nombre del mismo. El nombre de cada dispositivo portátil se muestra con un icono de estado:

- El símbolo de inicio de sesión ( $\langle \cdot \rangle$ ) indica que el estudiante ha iniciado sesión en el dispositivo portátil y que el dispositivo no se encuentra en el Modo de evaluación.
- El símbolo de candado  $\binom{n}{k}$  muestra que el dispositivo portátil se ha colocado en el Modo de evaluación por medio del comando Prepare Dispositivos. Si el candado está combinado con un símbolo de advertencia (**A**), significa que el dispositivo portátil está en el Modo de evaluación pero no se colocó en ese modo por medio del comando Prepare Dispositivos.
- Un solo símbolo de advertencia  $\left( \frac{1}{2} \right)$  indica que la versión del SO de dicho dispositivo no coincide con la versión del software del profesor.

Para abrir la información sobre herramientas que contiene los detalles del estado, pase el cursor del mouse sobre el icono de estado.

**Nota:** No se muestran los dispositivos portátiles conectados si no hay dispositivos portátiles conectados.

# *Cómo utilizar el panel de vista previa*

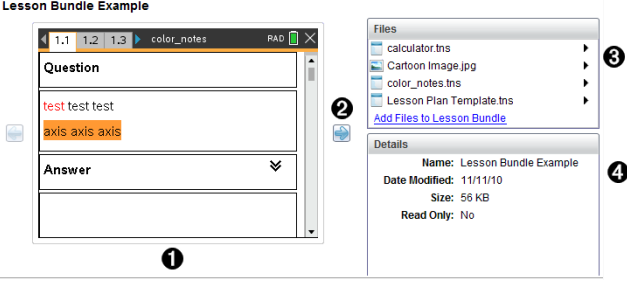

À Una vista previa de la imagen en miniatura de la carpeta, archivo .tns o el conjunto de lecciones seleccionado. Haga doble clic en el icono del archivo para abrir el archivo en su aplicación asociada.

**Nota**: Si un conjunto de lecciones está vacío y el espacio se muestra sin contenido, usted tiene la opción de agregar archivos.

Á Si un documento TI-Nspire™tiene varias páginas, use la flecha hacia adelante

 $\bullet$  para mostrar la vista previa de la siguiente página. La flecha hacia atrás se activa, de manera que usted puede moverse hacia atrás por las páginas. Si está trabajando con un conjunto de lecciones, puede seleccionar la vista previa de un documento de TI-Nspire™ dentro del conjunto utilizando este método.

Â Si se selecciona un conjunto de lecciones, la ventana de **Archivos** aparece arriba de la ventana de **Detalles**, enumerando los archivos que hay en el conjunto de lecciones. Haga doble clic en cualquier archivo en un conjunto de lecciones para abrir el archivo en su aplicación asociada.

Ã Si se selecciona una carpeta, la ventana de **Detalles** muestra el nombre de la carpeta, la ruta donde se ubica la carpeta, así como la fecha de modificación.

Para los archivos de documentos y los archivos de conjuntos de lecciones, la ventana de **Detalles** muestra el nombre, la fecha en que se modificó el archivo y si el archivo es de sólo lectura o no.

### *Cómo acceder al contenido de la computadora*

El Contenido de la computadora proporciona acceso a toda la información almacenada en su computadora, la red y unidades externas.

#### **Cómo usar la barra de navegación**

La barra de navegación del panel de Contenido proporciona las herramientas necesarias para localizar carpetas y archivos.

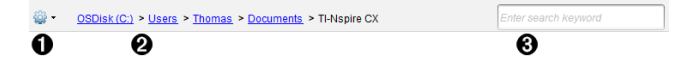

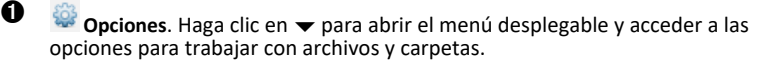

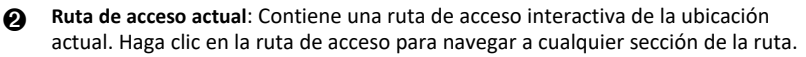

Â **Búsqueda**. Introduzca una palabra clave de búsqueda y presione **Ingresar** para encontrar todos los archivos dentro de la carpeta seleccionada que contienen esa palabra.

#### **Cómo filtrar el contenido de la computadora**

Utilice está opción de filtro para acceder de manera más fácil a su contenido de enseñanza. Puede seleccionar solo mostrar contenido TI-Nspire™ o mostrar todo el contenido.

- 1. Seleccione una carpeta en Contenido de la computadora en el panel de Recursos.
- 2. Desde la barra de menú, seleccione **Ver> Filtrar por**.
- 3. Elija una de las siguientes opciones.
	- **Mostrar solamente contenido de TI-Nspire™**
	- **Mostrar todo el contenido**

#### **Cómo asignar una unidad de red**

Realice los siguientes pasos para asignar una unidad de red.

- 1. Seleccione el Contenido de la computadora de la lista de Recursos.
- 2. Haga clic en , y luego haga clic en **Crear Acceso Directo**.

Se abre el cuadro de diálogo Agregar acceso directo al Contenido.

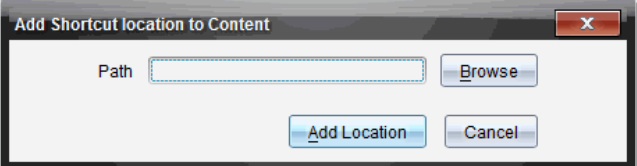

3. Haga clic en **Navegar**.

**Nota**: También puede escribir el nombre completo de la ruta de acceso para la unidad de red.

El cuadro de diálogo Seleccionar carpeta de acceso directo se abre.

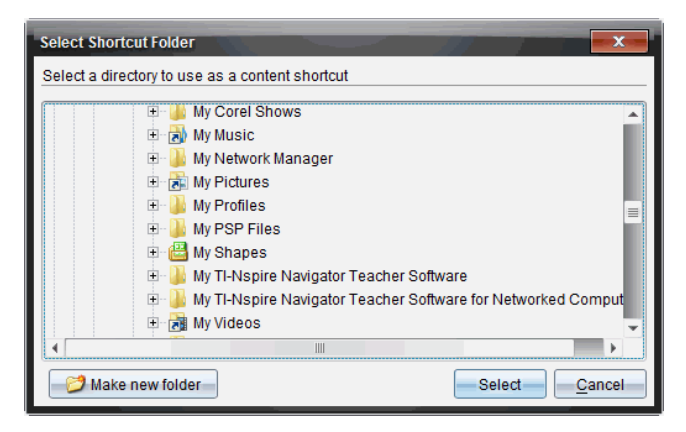

- 4. Navegue a la unidad de red.
- 5. Haga clic en **Seleccionar**.
- 6. Haga clic en **Añadir ubicación**.

Se abre el cuadro de diálogo Ingrese las credenciales de la unidad de red.

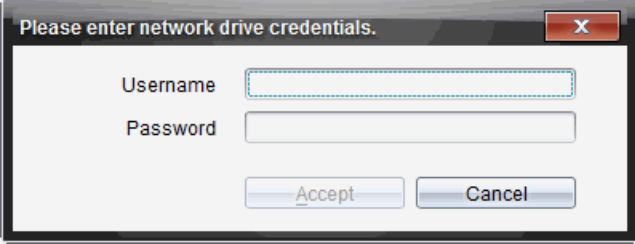

- 7. Escriba el nombre de usuario y la contraseña proporcionados por su administrador de sistema.
- 8. Haga clic en **Aceptar**.

La unidad de red se agrega a la lista de carpetas bajo el encabezado de Contenido de la computadora en el panel de Recursos.

#### **Cómo acceder a una unidad de red segura**

Si el acceso a una unidad de red requiere autentificación, realice los siguientes pasos para obtener acceso a una red segura.

1. Haga clic en la unidad que desea acceder en el panel de Recursos.

Se abre el cuadro de diálogo Ingrese las credenciales de la unidad de red.

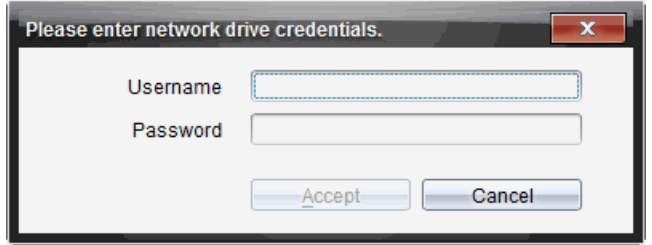

- 2. Escriba su nombre de usuario y contraseña.
- 3. Haga clic en **Aceptar**.

### *Cómo usar Accesos Directos*

Utilice esta opción para agregar carpetas o conjuntos de lecciones que contengan archivos de uso frecuente a la lista de contenido de la computadora.

#### **Cómo agregar un Acceso Directo**

Para agregar un acceso directo a una carpeta que contiene archivos que accede con frecuencia:

1. Navegue a la carpeta donde se encuentran guardados los archivos.

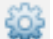

2. Haga clic en , y luego haga clic en **Crear Acceso Directo**.

La carpeta se agrega a la lista de carpetas bajo Contenido de la computadora en el panel de Recursos.

#### **Cómo borrar un Acceso Directo**

Para borrar un acceso directo:

- 1. Desde la lista de Contenido de la computadora, seleccione la carpeta a borrar.
- 2. Haga clic con el botón derecho en la carpeta seleccionada, y luego haga clic en **Eliminar Acceso Directo**.

La carpeta se elimina de la lista de accesos directos.

**Nota:** Usted no puede eliminar accesos directos predeterminados.

### *Cómo trabajar con Enlaces*

De manera predeterminada, la lista de Enlaces contiene una lista de enlaces hacia los sitios web de Texas Instruments. Haga clic en un enlace para abrir su navegador web y tener acceso al sitio web.

#### **Cómo usar la barra de herramientas de enlaces**

Cuando selecciona Enlaces en el panel de Recursos, las herramientas de la barra de navegación son específicas para trabajar con los enlaces. Use estas herramientas para agregar, editar o borrar enlaces desde la lista. Usted también puede subir o bajar un enlace en la lista.

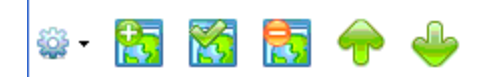

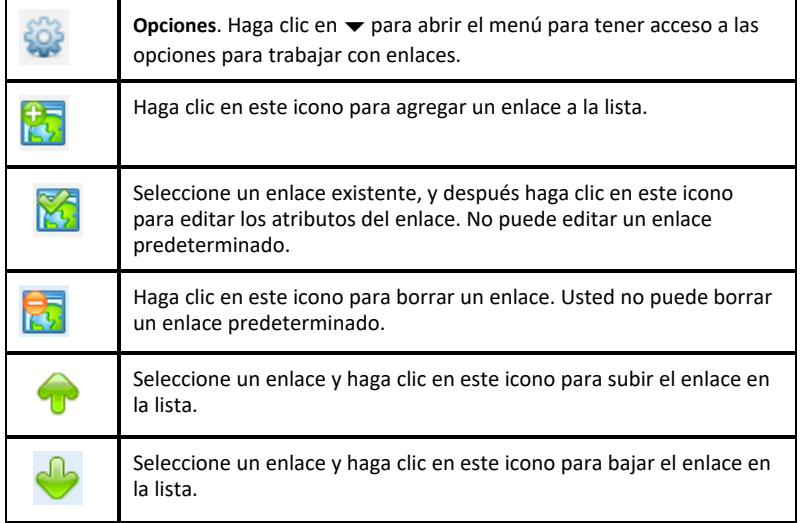

#### **Cómo agregar un enlace**

Siga los pasos que se describen a continuación para agregar un enlace a la lista de Enlaces del panel de Recursos.

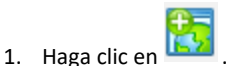

Se abrirá el cuadro de diálogo Agregar Enlace.

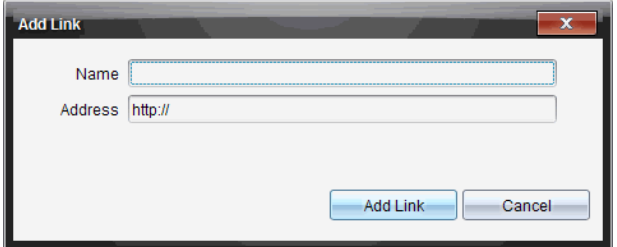

- 2. Escriba el nombre del enlace.
- 3. Escriba el URL en el campo de Dirección.
- 4. Haga clic en **Agregar Enlace**.

El enlace se agrega en la parte inferior de la lista de enlaces existentes.

#### **Cómo editar un enlace existente**

Siga los pasos que se describen a continuación para editar un enlace existente.

1. Seleccione el enlace que desea cambiar.

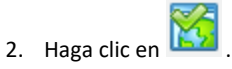

Se abrirá el cuadro de diálogo Editar Enlace.

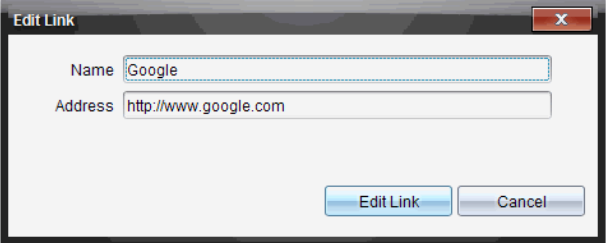

- 3. Haga los cambios necesarios en el nombre del enlace o URL.
- 4. Haga clic en **Editar Enlace**.

Los cambios se aplican en el enlace.

#### **Cómo eliminar un Enlace**

Siga los pasos que se describen a continuación para borrar un enlace.

- 1. Seleccione el enlace que desea borrar.
- 2. Haga clic en

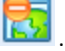

Se abrirá el cuadro de diálogo de confirmación.

3. Haga clic en **Eliminar**.

El enlace se eliminará de la lista.

**Nota**: Usted no puede borrar un enlace predeterminado.

#### **Cómo mover Enlaces Arriba o Abajo en la Lista**

Usted puede cambiar el orden de los enlaces en la lista para satisfacer sus necesidades.

▶ Haga clic en para mover un enlace seleccionado un lugar arriba en la lista.

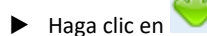

▶ Haga clic en para mover un enlace seleccionado un lugar abajo en la lista.

- ▶ Haga clic en , después seleccione **Mover a la Parte Superior de la Lista** para reubicar un enlace seleccionado en la parte superior de la lista.
- ▶ Haga clic en , después seleccione **Mover a la Parte Inferior de la Lista** para reubicar un enlace seleccionado en la parte inferior de la lista.

# *Cómo usar el contenido web*

El Contenido Web proporciona enlaces a los materiales en línea de los sitios web de Texas Instruments. Puede guardar el material que encuentre en estos sitios web en su computadora y compartirlo usando el panel de Contenido de la computadora y los Dispositivos portátiles conectados.

La información provista para cada actividad incluye el nombre de la actividad, el autor, la fecha en la que se publicó la actividad, el tamaño del archivo y la fuente.

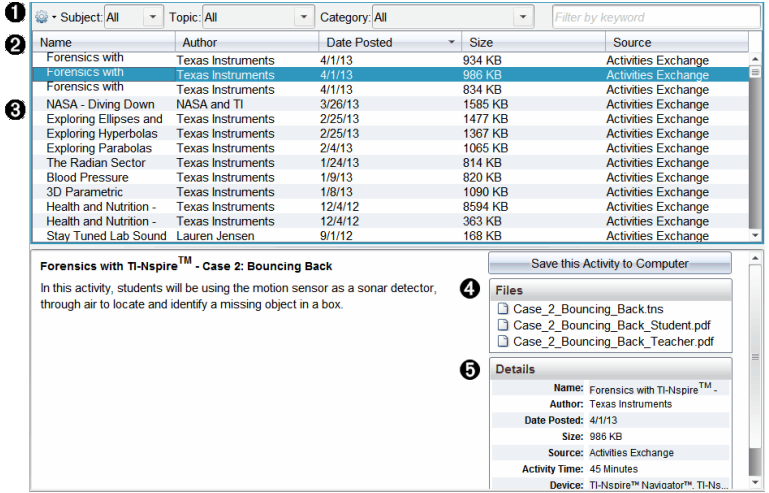

- **A** Barra de herramientas de navegación.
- **A** Encabezados de columna.
- Â Lista de actividades disponibles.
- Ã Lista de archivos contenidos en la actividad.
- Ä Detalles acerca de la actividad seleccionada.

**Nota:** Se requiere una conexión a Internet para tener acceso a los sitios web de Texas Instruments.

#### **Cómo ordenar la lista de actividades**

Use los encabezados de columna para ordenar la información en la lista de actividades. De manera predeterminada, la lista se despliega en orden alfabético por Nombre.

- Haga clic en el encabezado del Nombre para mostrar la lista de actividades en orden alfabético en orden inverso. Haga clic de nuevo en el encabezado para regresar al orden de A a Z.
- Haga clic en el encabezado del Autor para mostrar la lista de actividades en orden alfabético por nombre de autor.
- Haga clic en el encabezado de Fecha de Publicación para mostrar la lista de actividades en orden de la más reciente a la más antigua o de la más antigua a la más reciente.
- Haga clic en el encabezado de Tamaño para mostrar la lista de actividades de acuerdo con el tamaño de los archivos.
- Haga clic en el encabezado de Fuente para mostrar la lista de actividades en orden por fuente.
- Haga clic con el botón derecho en la columna de la fila del encabezado para personalizar los encabezados de columnas que se muestran.

### **Cómo filtrar la Lista de Actividades**

De manera predeterminada, todas las actividades disponibles se enumeran en el panel de Contenido. Las opciones en la barra de navegación permiten filtrar las actividades por materia, tema y categoría. Usted también puede buscar una actividad usando una búsqueda por palabra clave.

Para encontrar todas las actividades relacionadas con un asunto en particular:

- 1. En el campo Asunto, haga clic en  $\blacktriangledown$  para abrir el menú desplegable.
- 2. Seleccione un asunto.

Se muestran todas las actividades relacionadas con el asunto seleccionado.

- 3. Para restringir la búsqueda, haga clic en  $\blacktriangledown$  en el campo Tema para ver y seleccionar un tema relacionado con el asunto seleccionado.
- 4. Use el campo de Categoría para reducir la búsqueda aún más. Haga clic en  $\blacktriangledown$  para seleccionar una categoría relacionada con el asunto y el tema seleccionados.

#### **Cómo usar palabras clave para buscar una actividad**

Siga los pasos que se describen a continuación para buscar una actividad usando una palabra o frase clave.

- 1. Escriba una palabra o frase clave en el campo Filtrar por Palabra Clave.
- 2. Presione **Ingresar**.

Se muestra una lista de todas las actividades que contienen la palabra o frase clave.

#### **Cómo abrir una Actividad**

- 1. Seleccione la actividad que desea abrir.
- 2. Haga clic en , y luego seleccione **Abrir**.

Se abre el cuadro de diálogo de Abrir Actividad con una lista de todos los documentos relacionados con la actividad seleccionada.

Usted puede abrir un archivo .tns en el software TI-Nspire™. Los otros archivos tales como Word de Microsoft® y PDF de Adobe® se abrirán en sus respectivas aplicaciones.

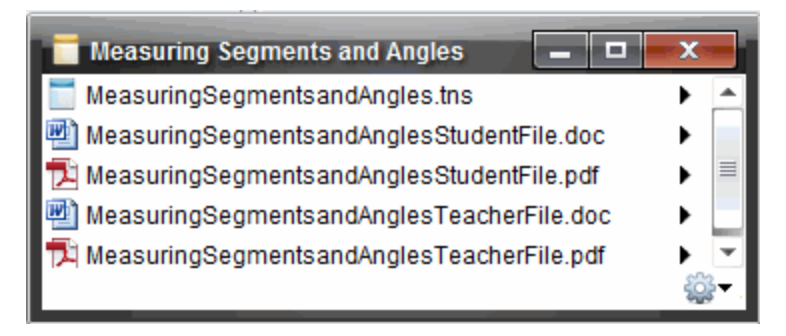

- 3. Seleccione el archivo y haga clic en ¢ y, luego, seleccione **Abrir**.
	- El documento .tns se abre en el espacio de trabajo de documentos.

• Los archivos .doc o .pdf se abren en su aplicación asociada.

#### **Cómo guardar una Actividad en su Computadora**

Siga los pasos que se describen a continuación para guardar una actividad en su computadora.

1. Seleccione la actividad que desea guardar. Los detalles del archivo se despliegan en la mitad inferior de la ventana.

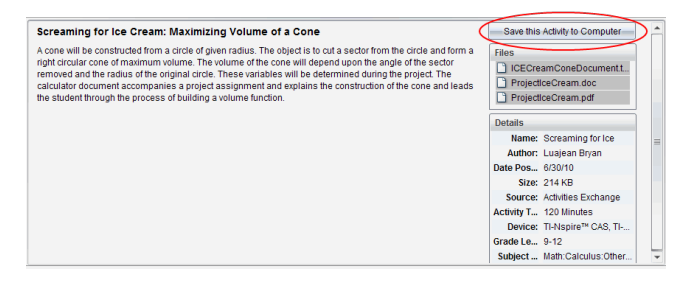

2. Haga clic en**Guardar esta actividad en la computadora** en el panel de vista previa, arriba de los archivos.

**Nota**: También puede hacer clic con el botón derecho en la actividad seleccionada y elegir **Guardar en la computadora**.

Se abrirá el cuadro de diálogo Guardar Archivo Seleccionado.

- 3. Navegue a la carpeta donde desea guardar el archivo.
- 4. Haga clic en **Guardar**.

La actividad se guarda en su computadora como un conjunto de lecciones.

#### **Cómo copiar una Actividad**

Realice los siguientes pasos para copiar una actividad. Una vez que la actividad se copie en el Portapapeles, usted podrá pegar la actividad en una carpeta de su computadora, y después podrá arrastrar la actividad a su lista de accesos directos en el panel de Contenido Local.

- 1. Haga clic en la actividad que desea copiar para seleccionarla.
- 2. Use uno de los siguientes métodos para copiar la actividad en el Portapapeles:
	- Seleccione la actividad y luego arrástrela a la carpeta en la lista de Contenido Local.
- Haga clic en , y luego haga clic en **Copiar**.
- Haga clic con el botón derecho en el archivo de la lista de Archivos y después haga clic en **Copiar**.
- Haga clic en (icono de Copiar), el cual se ubica en la barra de herramientas.

La actividad se copia en el Portapapeles.

3. Abra una carpeta en su computadora, después haga clic en **Editar > Pegar** para copiar la actividad en la carpeta seleccionada.

## *Cómo enviar archivos a la clase*

Puede enviar carpetas y archivos a toda la clase, a los miembros de la clase que han iniciado sesión actualmente o a estudiantes individuales. La clase debe estar en sesión para que usted pueda enviar los archivos.

Cuando envía un archivo a toda la clase, todos los estudiantes con sesión iniciada en ese momento recibirán el archivo de inmediato. Los estudiantes que todavía no han iniciado sesión recibirán el archivo cuando inicien sesión.

#### **Notas**:

- Sólo los archivos de TI-Nspire™ (.tns) se abren en el software TI-Nspire™.
- Otros tipos de archivos (si son admitidos) como imágenes, de procesamiento de texto o de hojas de cálculo se abren en la aplicación que el sistema operativo tiene asociada con el tipo de archivo.

#### **Cómo enviar archivos desde los espacios de trabajo de contenido o documentos**

- 1. Seleccione el archivo que desea enviar a la clase.
	- Desde el Espacio de trabajo de contenidos, haga clic en el panel Contenidos.
	- En el Espacio de trabajo de documentos, haga clic en el Explorador de contenidos.
- 2. Haga clic en **Enviar a la clase** o haga clic en **Archivo >Enviar a > Enviar a la clase**.

Se abrirá el cuadro de diálogo Seleccionar individuos.

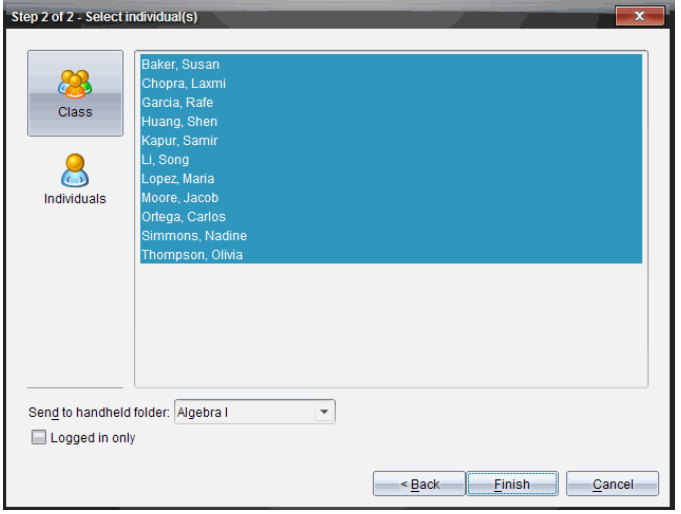

- 3. Seleccione los estudiantes a quienes desea enviar el archivo:
	- Para enviar el archivo a toda la clase, haga clic en **Clase** . Para enviar el

archivo sólo a los miembros de la clase que han iniciado sesión en ese momento, seleccione la casilla **Sólo con la sesión iniciada**.

Para enviar el archivo a un estudiante individual, haga clic en **Individuos** y luego haga clic en el estudiante.

**Nota:** Si tenía estudiantes seleccionados en el área del salón de clases, el software ya los tiene seleccionados.

- Utilice la lista desplegable **Enviar a carpeta de dispositivo portátil** para cambiar entre la carpeta de la clase actual, la carpeta del nivel superior del dispositivo portátil o las últimas 10 carpetas a las cuales se enviaron archivos. (Disponible solamente en el software TI-Nspire™ que sea compatible con dispositivos portátiles).
- 4. Haga clic en **Terminar**.

La transferencia de archivos aparece en el Registro de clase en el Espacio de trabajo para la clase.

# **Cómo trabajar con dispositivos portátiles conectados**

El software TI-Nspire™ le permite ver contenido, administrar archivos e instalar actualizaciones del sistema operativo en los dispositivos portátiles conectados a la computadora.

Para usar las características que se describen en este capítulo, los dispositivos portátiles deben estar encendidos y conectados con uno de estos medios:

- Estación de acoplamiento TI-Nspire™ o estación de acoplamiento TI-Nspire™ CX
- Punto de acceso y soporte inalámbrico TI-Nspire™ Navigator™
- Punto de acceso y adaptador de red inalámbrica para TI-Nspire™ CX
- Punto de acceso y adaptador de red inalámbrica para TI-Nspire™ CX *v2*
- Una conexión directa por medio de un cable USB estándar

Para obtener conectividad basada en web con TI-Nspire™ CX II con Chromebook, computadora Windows® o computadora Mac®, visite [TI-Nspire™](https://nspireconnect.ti.com/) CX II Connect.

**Nota:** Las tareas en esta sección solo se pueden realizar por medio de dispositivos portátiles TI-Nspire™. Para habilitar la conectividad inalámbrica, el software TI-Nspire™ Premium para profesores y el sistema operativo instalado en dispositivos portátiles TI-Nspire™ CX II deben ser versión 5.0 o posterior. Para dispositivos portátiles TI-Nspire™ CX, el sistema operativo debe ser 4.0 o posterior.

## *Cómo ver el Contenido de los Dispositivos Portátiles Conectados*

Cuando selecciona un dispositivo portátil en el panel de Recursos, en el Espacio de Trabajo de Contenido, todos los archivos y carpetas del dispositivo portátil aparecen en el panel de Contenido. Para obtener una vista previa del contenido del documento, seleccione **Haga clic aquí para obtener la vista previa del documento** en el panel Vista Previa.

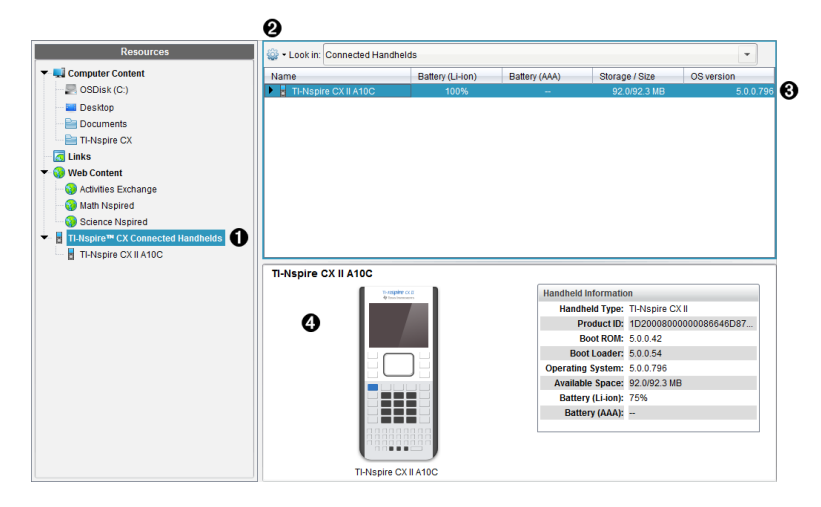

À **Dispositivos portátiles conectados TI-Nspire™ CX**: enumera todos los dispositivos portátiles que están conectados y encendidos.

**Nota:** Un símbolo de advertencia junto al nombre del dispositivo portátil indica que el sistema operativo instalado en el dispositivo portátil no corresponde a la versión de software instalada en la computadora y que es necesaria una actualización del sistema operativo.

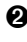

**A Opciones**: las opciones disponibles varían según la tarea que seleccione bajo Recursos.

Â **Panel de contenido**: cuando está seleccionado Dispositivos portátiles conectados, el panel de contenido muestra los detalles acerca de los dispositivos portátiles que están conectados y encendidos:

- **Nombre**
- **Batería (iones de litio)**: carga de la batería de iones de litio (recargable) (crítica 2 %, 25 %, 50 %, 75 %, 100 % o "**--**" para indicar que no hay una batería presente).
- **Batería (AAA)**: carga de la batería AAA (crítica 2 %, 25 %, 50 %, 75 %, 100 % o "**--**" para indicar que no hay una batería presente).
- **Tamaño de almacenamiento**
- **Versión del SO**
- Ã **Panel de vista previa**: presenta información sobre un dispositivo portátil al hacer clic en "Dispositivos portátiles conectados" en el panel de recursos y luego en un dispositivo portátil en el panel de contenido. Si selecciona un archivo de TI-Nspire™ en el panel de Contenido, el panel de Vista Previa muestra una vista previa disponible para ese archivo.
	- **Tipo de dispositivo portátil**: Nombre de los dispositivos portátiles.
	- **Identificación del producto**: Identificación del producto del dispositivo portátil.
	- **ROM de arranque**: Arranque interno que ejecuta la operación de nivel inferior para iniciar el dispositivo.
	- **Cargador de arranque**: Arranque externo que ejecuta la operación de nivel inferior para iniciar el dispositivo.
	- **Sistema operativo**: El sistema operativo está en uso.
	- **Espacio disponible**: La cantidad de espacio restante y disponible en el dispositivo portátil.
	- **Batería (iones de litio)**: carga de la batería de iones de litio (recargable) (crítica 2 %, 25 %, 50 %, 75 %, 100 % o "**--**" para indicar que no hay una batería presente).
	- **Batería (AAA)**: carga de la batería AAA (crítica 2 %, 25 %, 50 %, 75 %, 100 % o "**--**" para indicar que no hay una batería presente).

Cuando selecciona un dispositivo portátil, todos los archivos y carpetas del dispositivo portátil aparecen en el panel de Contenido. Cuando se selecciona un archivo o una carpeta, los detalles se muestran en el panel de Vista Previa. Haga clic en el icono para obtener la vista previa del documento.

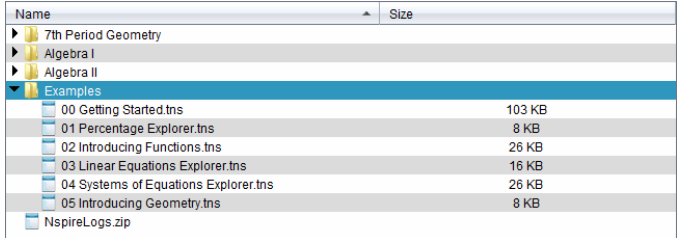

Los detalles acerca de la carpeta o archivo seleccionado se muestran en el panel de Vista Previa.

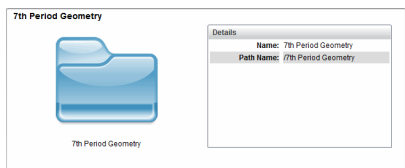

#### Detalles de la carpeta seleccionada

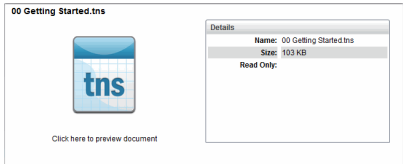

Detalles del archivo seleccionado

- ▶ Para ver los archivos de una carpeta, haga doble clic en el nombre de la carpeta en el panel de Contenido. Los archivos de la carpeta aparecen en una lista en el panel de Contenido.
- ▶ Para obtener una vista previa del contenido de un archivo .tns, seleccione **Haga clic aquí para obtener la vista previa del documento** en el panel de Vista previa.

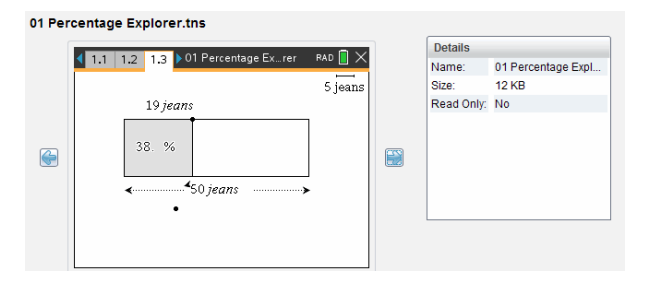

# *Cómo administrar Archivos en un Dispositivo Portátil Conectado*

Al trabajar con los archivos de los dispositivos portátiles conectados en el Espacio de

Trabajo de Contenido, use el menú de Opciones <sup>502</sup>o el menú de contexto para administrar los archivos.

**Nota**: Si selecciona un tipo de archivo que no es compatible con el dispositivo portátil, algunas selecciones no se activan en el menú de Opciones

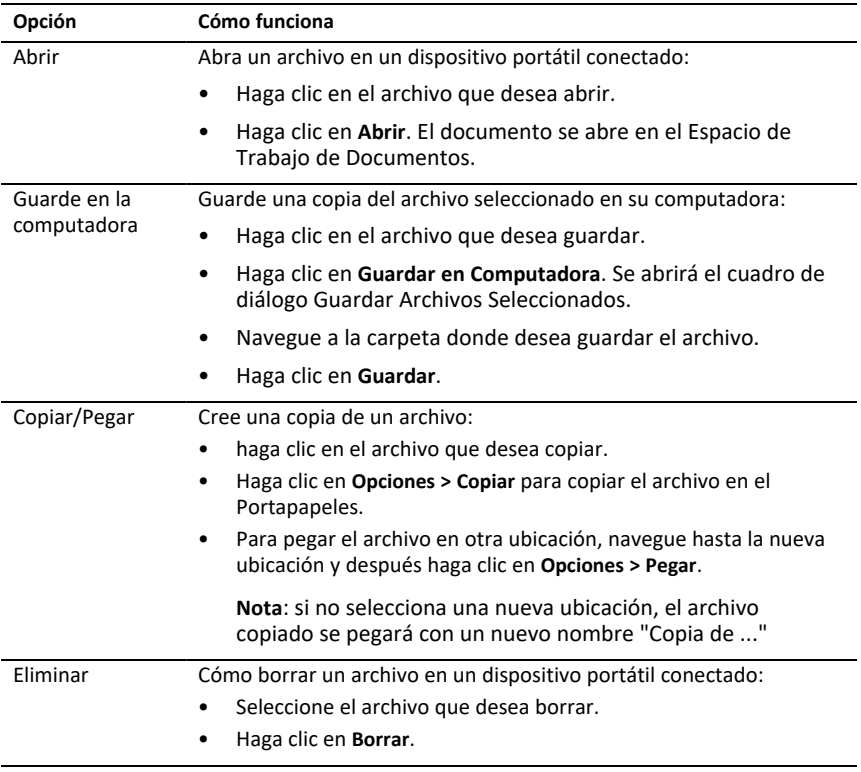

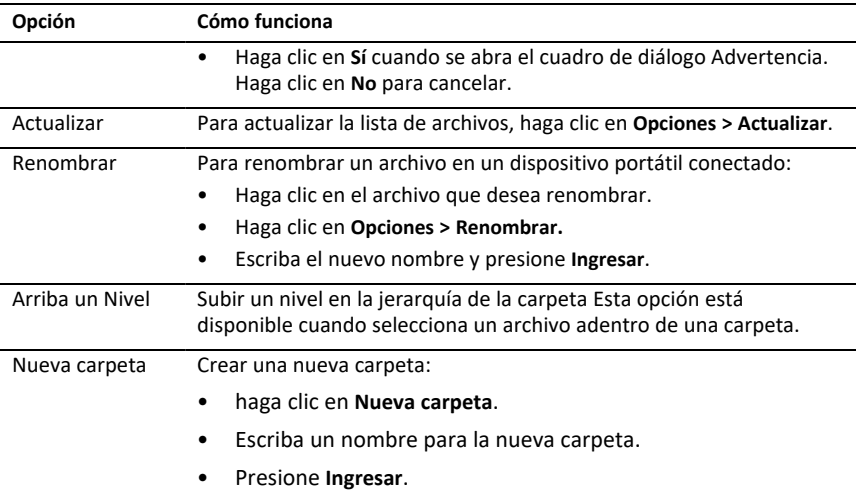

#### **Cómo abrir Documentos en un Dispositivo Portátil Conectado**

Para abrir un documento en un dispositivo portátil del software TI-Nspire™:

- 1. Asegúrese de que el dispositivo portátil esté conectado a la computadora.
- 2. Haga clic en **para abrir el Explorador de Contenido.**

El nombre del dispositivo portátil conectado aparece en la lista del panel de dispositivos portátiles conectados.

3. Haga doble clic en el nombre del dispositivo portátil.

Aparecen en la lista las carpetas y los documentos del dispositivo portátil.

4. Navegue hasta el documento que desea abrir y luego haga doble clic en el nombre del archivo.

El documento se abre en el Espacio de Trabajo de Documentos.

#### **Cómo guardar archivos en un dispositivo portátil conectado**

Cuando guarda un archivo de su computadora en un dispositivo portátil, los archivos se convierten en documentos de TI-Nspire™ (archivos .tns). Para guardar un archivo de su computadora en un dispositivo portátil:

- 1. Asegúrese de que el dispositivo portátil esté conectado a la computadora.
- 2. Haga clic en **Q** para abrir el Explorador de Contenido.

Las carpetas y los archivos de su computadora aparecen en la lista del panel de computadora.

3. Navegue a la carpeta o al archivo que desea guardar en el dispositivo portátil.

- 4. Haga clic en el archivo para seleccionarlo.
- 5. Arrastre el archivo a un dispositivo portátil que aparecen en la lista del panel de dispositivos portátiles conectados.

El archivo se guarda en el dispositivo portátil conectado.

**Nota**: Para guardar el archivo en una carpeta del dispositivo portátil, haga doble clic en el nombre del dispositivo portátil para que resalten las carpetas y los archivos y luego arrastre el archivo a una carpeta en el dispositivo portátil.

Si el archivo ya existe en el dispositivo portátil, se abrirá un cuadro de diálogo solicitando si desea reemplazar el archivo. Haga clic en **Reemplazar** para sobrescribir el archivo existente. Haga clic en **No** o en **Cancelar** para anular la acción de guardar.

## *Cómo enviar archivos a dispositivos portátiles*

Puede transferir actividades, carpetas, conjuntos de clases y archivos admitidos desde una computadora a los dispositivos portátiles conectados, desde un dispositivo portátil conectado a otro, o desde un dispositivo portátil conectado a todos los dispositivos portátiles conectados.

Los elementos que puede transferir son:

- Carpetas
- Archivos compatibles

.tcc .tco .tcc2 .tco2 .tilb .tns

### **Cómo enviar una actividad a un dispositivo portátil conectado**

En el Espacio de Trabajo de Contenido, puede enviar una actividad desde el enlace de Contenido Web a los dispositivos portátiles conectados.

- 1. Use el selector de Espacio de Trabajo para seleccionar el Espacio de Trabajo de Contenido.
- 2. Haga clic en Contenido Web en el panel de Recursos
- 3. Haga clic en la actividad que desea enviar a los dispositivos portátiles conectados.
- 4. Use una de las siguientes opciones para enviar el archivo a los dispositivos portátiles conectados:
- Arrastre el archivo hacia la etiqueta Dispositivos portátiles seleccionados para transferir el archivo hacia todos los dispositivos portátiles conectados. Para transferir el archivo a un dispositivo portátil específico, arrastre el archivo a un nombre de dispositivo portátil específico.
- Para transferir el archivo usando la Herramienta de transferencia:

**Nota:** no puede usar la Herramienta de transferencia para transferir archivos a los dispositivos portátiles mientras hay una clase en sesión.

5. Desde la barra de herramientas, haga clic en  $\blacksquare$ , y después seleccione **Enviar a dispositivos portátiles conectados**.

— o bien—

Haga clic en y después seleccione **Enviar a dispositivos portátiles conectados**.

Se abre la herramienta de transferencia.

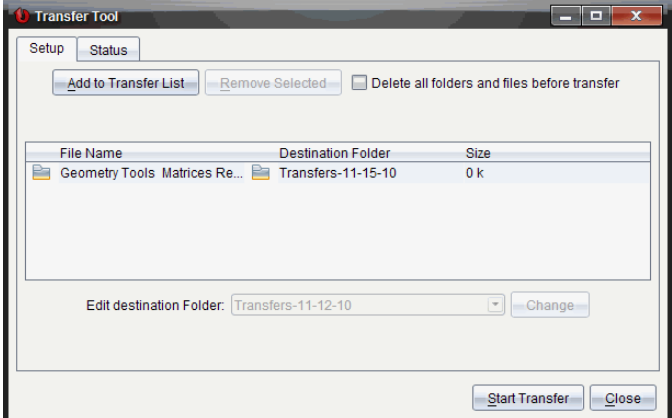

6. Seleccione el archivo y después haga clic en **Iniciar transferencia**.

Los archivos y carpetas seleccionados se transfieren a los dispositivos portátiles seleccionados.

7. Cuando la transferencia esté completa, cierre la Herramienta de transferencia.

#### **Cómo enviar archivos a todos los dispositivos portátiles conectados**

Puede enviar un archivo a todos los dispositivos portátiles conectados cuando una clase no esté en sesión. Para transferir archivos o carpetas desde un dispositivo portátil

conectado o desde la computadora a todos los dispositivos portátiles conectados, siga los siguientes pasos:

- 1. Use el selector de Espacio de Trabajo para seleccionar el Espacio de Trabajo de Contenido.
- 2. Seleccione los archivos o carpetas que desea transferir desde el panel de Recursos

**Nota:** Puede elegir archivos desde Contenido de la Computadora, Contenido Web o Dispositivos Portátiles Conectados.

3. Haga clic en , y después haga clic en **Enviar a dispositivos portátiles conectados**.

Se abrirá la ventana de Herramienta de transferencia.

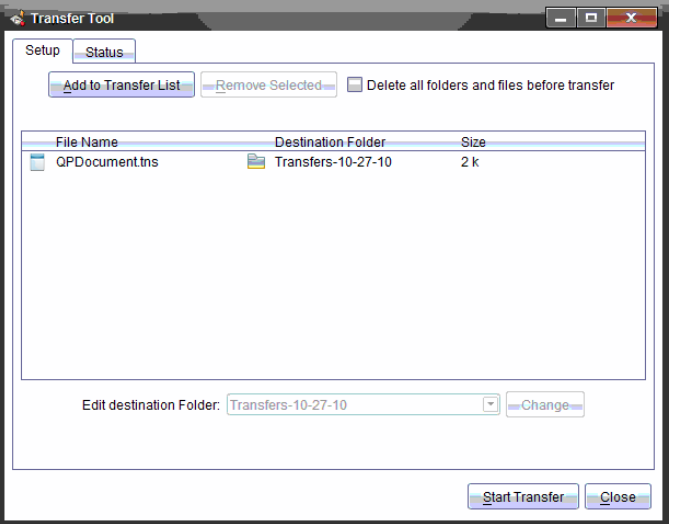

4. Haga clic en **Iniciar transferencia**.

**Nota:** para agregar archivos adicionales a la lista de transferencia, haga clic en **Agregar a Lista de Transferencia**.

Los archivos y las carpetas seleccionados se transfieren a los dispositivos portátiles conectados. De forma predeterminada, los archivos se transfieren a una carpeta almacenada en el dispositivo portátil denominada *Transferencias-dd-mm-aa*.

### **Cómo transferir archivos entre dispositivos portátiles**

Si hay varios dispositivos portátiles conectados, puede enviar una carpeta o un archivo desde un dispositivo portátil hacia otro dispositivo portátil en la lista de Dispositivos portátiles conectados en el Panel de Recursos.

- 1. Use el selector de Espacio de Trabajo para seleccionar el Espacio de Trabajo de Contenido.
- 2. En el panel de Recursos, haga clic en el dispositivo que contiene los archivos que desea transferir. Los archivos del dispositivo portátil aparecen en el panel de Contenido.
- 3. Seleccione la carpeta o el archivo que desea enviar.
- 4. Arrastre el archivo a otro dispositivo portátil en la lista de Dispositivos portátiles conectados.

**Nota:** También puede copiar y pegar un archivo desde un dispositivo portátil a otro.

### *Cómo preparar dispositivos portátiles de forma remota*

TI-Nspire™ Premium Teacher Software permite cambiar la configuración de dispositivos portátiles conectados desde la computadora. Los dispositivos portátiles se pueden conectar por medio de conexiones con cables o inalámbricas.

No es necesario iniciar una sesión de la clase o solicitar que los estudiantes inicien sesión. Puede realizar estas operaciones mientras están en proceso otras actividades de transferencia como la Encuesta rápida o el Presentador en vivo.

#### **Cómo borrar el Bloc de Notas**

Esto quita todos los datos del Bloc de Notas de los dispositivos portátiles conectados, incluyendo las páginas de la Calculadora y las páginas de Gráficos & Geometría del Bloc de Notas, las variables y el historial del Bloc de Notas y el contenido de cada portapapeles del dispositivo portátil. Los dispositivos portátiles pueden estar dentro o fuera del modo de evaluación

ADVERTENCIA: Esta acción borra los datos del Bloc de Notas y del portapapeles en *todos los dispositivos portátiles conectados en ese momento*. No puede limitarse solo a un conjunto seleccionado de dispositivos portátiles.

1. En el menú **Herramientas**, seleccione **Prepare Dispositivos > Borrar Bloc de Notas**.

Se muestra un mensaje de confirmación para borrar el Bloc de Notas.

2. Para continuar, haga clic en **Borrar Bloc de Notas**.

Un registro de estado informará el avance. Aparecerá un mensaje de notificación en cada dispositivo portátil.

### **Cómo configurar los ajustes de documentos**

Esto le permite aplicar la configuración de documentos como la unidad y modo de cálculo del ángulo, hasta los dispositivos portátiles conectados. Esto ofrece una manera rápida de colocar todos los dispositivos portátiles en un estado conocido. Puede elegir guardar las configuraciones para utilizarlas después. Los dispositivos portátiles pueden estar dentro o fuera del modo de evaluación

**Nota:** Las configuraciones de documentos se aplican inmediatamente al Bloc de Notas del dispositivo portátil y se guardan como predeterminadas para el Bloc de Notas y todos los documentos nuevos. Los documentos existentes, abiertos o cerrados, conservarán las configuraciones anteriores.

1. En el menú **Herramientas**, seleccione **Prepare Dispositivos > Establecer configuraciones predeterminadas de documentos**.

Se abreel cuadro de diálogo de configuraciones de documentos y mostrará la configuración que se va a aplicar.

- 2. Haga clic en cada opción que desee cambiar y seleccione la configuración deseada.
	- Para aplicar una configuración previamente guardada, haga clic en la lista **Configuración guardada** y seleccione la configuración.
	- Para restaurar las configuraciones predeterminadas de fábrica, haga clic en la lista **Configuración guardada** y seleccione **Ajustes predeterminados de TI**.
- 3. (Opcional) Para guardar las configuraciones actuales como una configuración con nombre, haga clic en **Guardar**, escriba un **nombre** en el cuadro de diálogo Guardar configuración y haga clic en **Guardar**.
- 4. Haga clic en **Enviar**.

Aparecerá un mensaje de notificación en cada dispositivo portátil, y un registro de estado informará al profesor los errores y las advertencias. Haga clic en **Listo** para cerrar el registro.

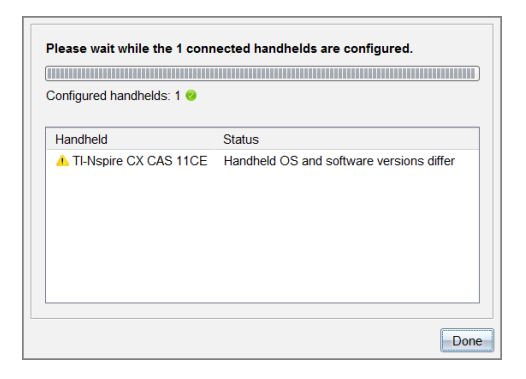

### **Cómo ingresar al modo de evaluación en los dispositivos portátiles**

Esto le permite iniciar una sesión en modo de evaluación en los dispositivos portátiles conectados a cada uno escogiendo uno y opcionalmente, guardando el conjunto de restricciones para volverlo a utilizar. O puede introducir un código de prueba que contenga un conjunto predefinido de restricciones.

ADVERTENCIA: *Todos los dispositivos portátiles conectados actualmente* se reiniciarán incluyendo cualquier dispositivo portátil que ya esté en una sesión de modo de evaluación. No puede limitar esta acción a un conjunto seleccionado de dispositivos portátiles.

#### *Elegir restricciones del modo de examen*

1. En el menú **Herramientas** seleccione **Prepare Dispositivos > Enviar modo de evaluación > Elegir restricciones del modo de examen**.

Se abre el cuadro de diálogo de modo de evaluación que muestra las restricciones que se van a aplicar.

2. Haga clic en el cuadro de comprobación por cada restricción para seleccionarla o anularla.

En la sección Código de prueba, el código se actualizará automáticamente con base en sus selecciones.

- 3. (Opcional) Para guardar las configuraciones actuales como una configuración con nombre, haga clic en **Guardar**, escriba un **nombre** en el cuadro de diálogo Guardar configuración y haga clic en **Guardar**.
- 4. Haga clic en **Enviar modo de evaluación**.
Un mensaje de advertencia muestra los cambios efectuados por ingresar a la sesión de modo de evaluación.

5. Para continuar, haga clic en **Ingresar a modo de evaluación**.

#### *Cómo ingresar un código de prueba*

Para ingresar un código de prueba, puede utilizar uno que se le proporciona o uno generado con el método anterior.

1. En el menú **Herramientas**, seleccione **Prepare Dispositivos> Enviar a modo de evaluación > Ingresar código de prueba**.

Se abre el cuadro de diálogo Configuración de modo de evaluación que muestra el código de prueba más reciente o está en blanco si es su primera sesión.

2. Ingrese un código de prueba en los cuadros numéricos.

El código de prueba se validará a medida que ingrese cada uno de los ocho números y a continuación se mostrará un mensaje. No podrá comenzar el modo de evaluación sin un código de prueba válido.

- 3. (Opcional) Para guardar el código de prueba actual como una configuración con nombre, haga clic en **Guardar**, escriba un **nombre** en el cuadro de diálogo Guardar configuración y haga clic en **Guardar**.
- 4. Haga clic en **Siguiente**.

Se abre el cuadro de diálogo de modo de evaluación para probar el código de prueba válido, el modo par el ángulo, el modo CAS y una lista de las restricciones.

5. Haga clic en **Enviar modo de evaluación**.

Cada dispositivo portátil conservará sus archivos y configuraciones actuales y después se iniciará en el modo de evaluación. Un registro de estado informará al profesor los errores y las advertencias. Haga clic en **Listo** para cerrar el registro.

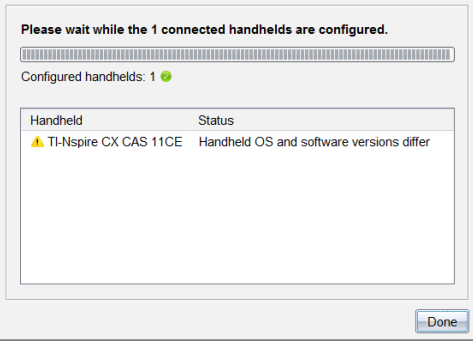

#### **Cómo salir del modo de evaluación**

Esto cerrará la sesión de modo de evaluación en los dispositivos portátiles conectados y los reiniciará.

ADVERTENCIA: *Todos los dispositivos portátiles conectados* actualmente saldrán del modo de evaluación y se reiniciarán. Se eliminarán todos los datos y archivos creados mientras que se encuentre en el Modo de evaluación. No puede limitar esta acción a un conjunto seleccionado de dispositivos portátiles.

- 1. Comunique a los estudiantes que está a punto de cerrar la sesión de modo de evaluación en sus dispositivos portátiles.
- 2. En el menú **Herramientas**, seleccione **Prepare dispositivos > Salir de modo de evaluación**.

Un mensaje de advertencia enumerará los cambios generados por salir de la sesión de modo de evaluación.

3. Para proceder, haga clic en **Salir de modo de evaluación**.

Un registro de estado informará el avance. Cada dispositivo portátil se reiniciará con los archivos y configuraciones anteriores restaurados.

# *Cómo verificar si hay una Actualización del Sistema Operativo*

Cuando los dispositivos portátiles están conectados, puede buscar las actualizaciones del sistema operativo desde el Espacio de Trabajo de Contenido o desde el Espacio de Trabajo de Documentos.

**Nota**: La computadora debe estar conectada al Internet.

- 1. Mostrar todos los dispositivos portátiles conectados.
	- En el Espacio de Trabajo de Contenido, haga clic en **Dispositivos portátiles conectados** en el panel de Recursos.
- En el Espacio de Trabajo de Documentos, abra el Explorador de Contenido y haga clic en **Dispositivos Portátiles Conectados.**
- 2. Haga clic en el dispositivo portátil que desea verificar y luego haga clic en **Ayuda > Buscar actualizaciones de SO para el Dispositivo Portátil/Soporte de Laboratorio**.
	- Si el sistema operativo está actualizado, se abrirá el cuadro de diálogo Buscar actualizaciones de sistema operativo para el dispositivo portátil que indica que el sistema operativo del dispositivo portátil está actualizado.

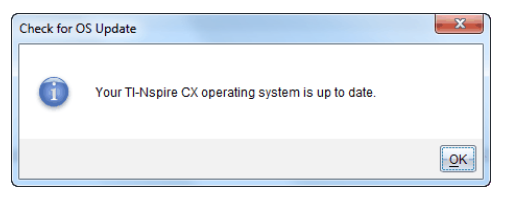

• Si el sistema operativo no está actualizado, el TI-Nspire™ software le avisará que instale la última versión del sistema operativo en ese momento, con la opción de descargar el sistema operativo a su computadora.

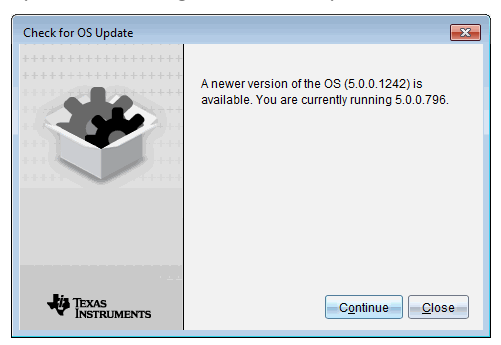

- 3. Para desactivar las notificaciones automáticas, deseleccione la casilla de verificación **"Buscar actualizaciones automáticamente"**.
- 4. Haga clic en **OK** para cerrar el cuadro de diálogo, o haga clic en **Continuar** y siga las instrucciones para instalar el SO en el dispositivo portátil.

# *Cómo Instalar una Actualización de SO*

**Nota:** Para evitar la pérdida de datos no guardados, cierre todos los documentos en el dispositivo portátil antes de actualizar el sistema operativo. Actualizar el SO no reemplaza ni quita los documentos previamente guardados.

El SO en un nuevo dispositivo portátil viene junto con el instalador, el cual coloca el SO en una ubicación por defecto tal como: C:\mydocuments\TI-Nspire\downloads.

Vaya al sitio [education.ti.com/latest](https://education.ti.com/latest) para descargar los archivos del sistema operativo más recientes

**Nota:** Puede instalar las actualizaciones del SO en dispositivos portátiles conectados desde el espacio de trabajo de Contenido en cualquier momento.

#### **Cómo actualizar el SO en un solo dispositivo portátil**

- 1. Asegúrese de que la computadora esté conectada a Internet.
- 2. Muestre todos los dispositivos portátiles conectados haciendo clic en la flecha junto a dispositivos portátiles conectados **TI-Nspire™** en el panel de recursos.

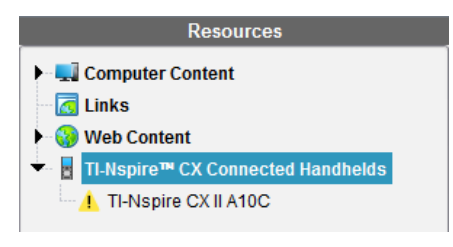

**Nota:** Un símbolo de atención **j**unto al nombre del dispositivo portátil significa:

El dispositivo portátil necesita una actualización de SO. — o bien— El dispositivo portátil tiene un SO más nuevo al del maestro.

- 3. Coloque el mouse sobre el dispositivo portátil TI-Nspire™ que desee actualizar, luego haga clic con el botón derecho del mouse.
- 4. Haga clic en **Verificar si hay una actualización del SO**.

Se abre el cuadro de diálogo Verificar si hay una actualización del SO.

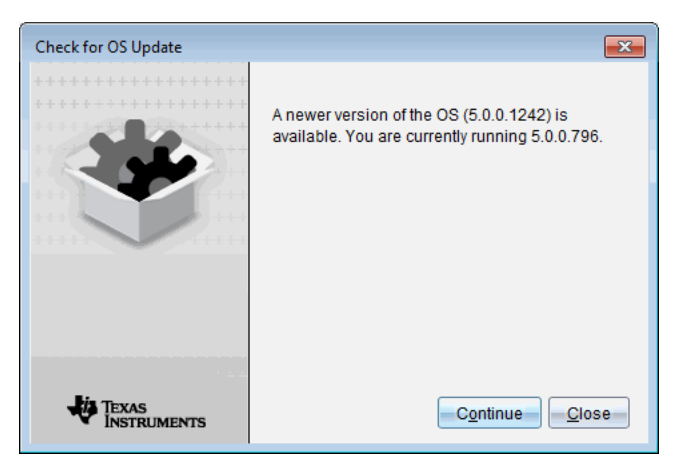

5. Haga clic en **Cerrar** para cancelar la instalación o haga clic en **Continuar** y siga las instrucciones para instalar el SO en el dispositivo portátil.

Cuando la actualización esté completa, el dispositivo portátil se reinicia automáticamente.

#### **Cómo actualizar el SO en varios dispositivos portátiles**

**Nota:** Para evitar la pérdida de datos no guardados, cierre todos los documentos en el dispositivo portátil antes de actualizar el sistema operativo. Actualizar el SO no reemplaza ni quita los documentos previamente guardados.

- 1. Haga clic en Dispositivos portátiles conectados **TI-Nspire™** en el panel de recursos.
- 2. Seleccione todos los dispositivos portátiles que desea actualizar en el panel Contenido.
- 3. Haga clic en **Herramientas > Instalar SO**.

Se abre el cuadro de diálogo Instalación del sistema operativo.

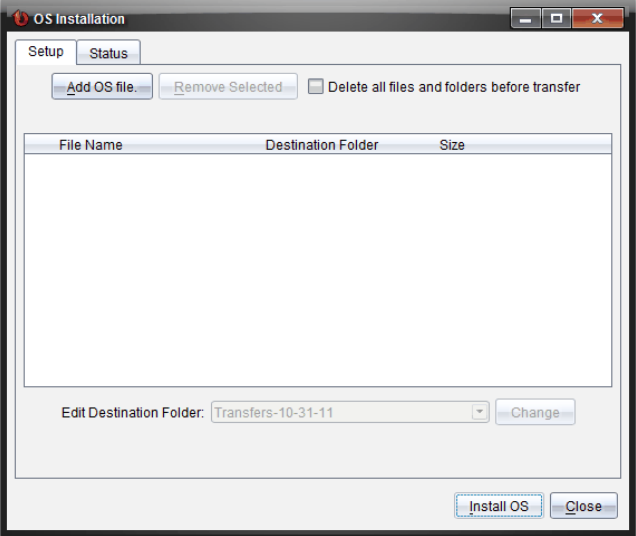

4. Haga clic en **Añadir archivo del SO.**

Se abre el cuadro de diálogo Añadir a lista de transferencias.

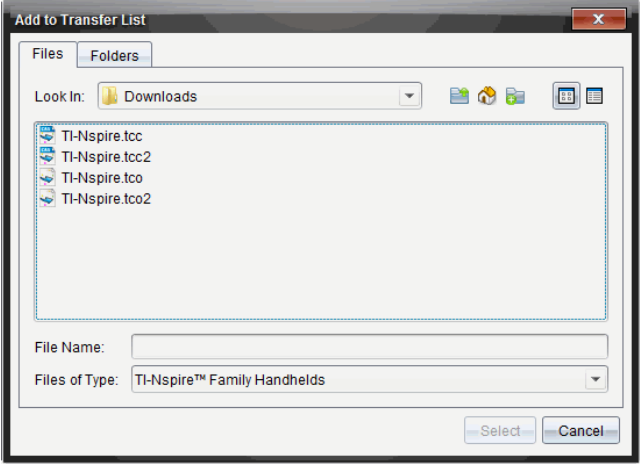

- 5. Seleccione los archivos del SO que correspondan.
	- Seleccione TI-Nspire.tco para actualizar un dispositivo portátil TI-Nspire™ CX.
	- Seleccione TI-Nspire.tcc. para actualizar un dispositivo portátil TI-Nspire™ CX CAS.
	- Si va a actualizar un dispositivo portátil de TI-Nspire™ CX II, seleccione TI-Nspire.tco2.
	- Si va a actualizar un dispositivo portátil de TI-Nspire™ CX II CAS, seleccione TI-Nspire.tcc2.
	- Si va a actualizar un dispositivo portátil de TI-Nspire™ CX II-T, seleccione TI-Nspire.tct2.
- 6. Haga clic en **Seleccionar**.

La instalación del SO se vuelve a mostrar junto con los archivos del SO que seleccionó.

7. Haga clic en **Instalar SO**.

La información de la versión del SO se actualizará y el cuadro de diálogo Seleccionar archivo del SO para dispositivo portátil se volverá a mostrar para permitir otras selecciones.

### *Cómo Renombrar Dispositivos Portátiles*

Puede renombrar los dispositivos portátiles desde el Espacio de Trabajo de Contenido.

**Nota**: renombrar un dispositivo portátil no afecta la información de inicio de sesión del estudiante.

- 1. Haga clic con el botón derecho en el nombre del dispositivo portátil en el panel de Contenido.
- 2. Haga clic en **Renombrar**.
- 3. Escriba el nuevo nombre.
- 4. Presione **Ingresar** para pasar al próximo nombre que desee cambiar.

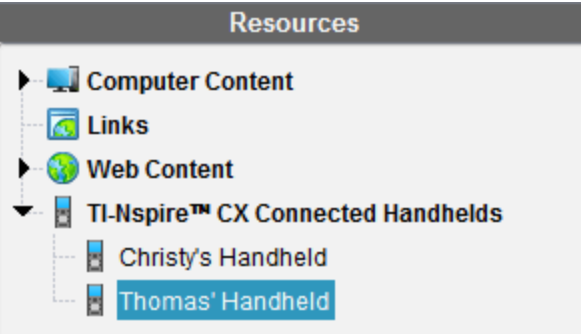

5. Para salir del modo Editar, haga clic en un área de la pantalla que esté fuera de los nombres de los dispositivos portátiles. Usted también saldrá del modo Editar después de que presione **Ingresar** en el último nombre que edite.

### *Cómo usar la opción Identificar Seleccionado para Localizar los Dispositivos Portátiles*

Si está usando TI-Nspire™ Docking Station™ o TI-Nspire™ CX Docking Station, use esta función para localizar dispositivos portátiles.

- 1. Asegúrese de que los dispositivos portátiles estén encendidos y que la base de conexión esté conectada a su computadora.
- 2. Use el selector de Espacio de Trabajo para seleccionar el Espacio de Trabajo de Contenido.
- 3. Haga clic en **Herramientas > Identificar Soporte de Laboratorio/Dispositivo Portátil Seleccionado** o haga clic con el botón derecho en el nombre del dispositivo portátil en el panel de Contenido.

Las dos luces LED de la base de conexión debajo de la ranura donde está ubicado el dispositivo portátil parpadearán durante 30 segundos.

# **Cómo usar la Herramienta de Transferencia**

Si no hay una clase en curso, puede transferir archivos o carpetas de archivos desde su computadora a los dispositivos portátiles TI-Nspire™ conectados mediante la Herramienta de Transferencia. Con la herramienta de Transferencia, puede transferir uno o más archivos o documentos a uno o más dispositivos portátiles sin requerir que los estudiantes inicien sesión.

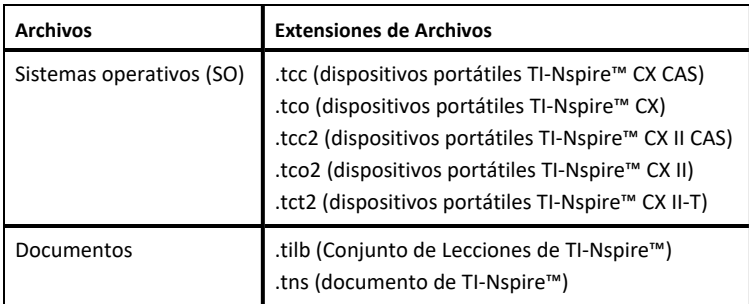

#### **Notas:**

• Puede transferir más de un archivo de sistema operativo a la vez; sin embargo, solo puede transferir un archivo de sistema operativo que tenga la misma extensión de archivo a la vez. Por ejemplo, puede transferir un archivo .tcc y uno .tco al mismo tiempo, aunque sólo un archivo .tcc en ese momento.

### *Interfaz de la Herramienta de Transferencia*

El cuadro de diálogo de la Herramienta de Transferencia incluye una pestaña de Configuración y una pestaña de Estado.

#### **Pestaña de Configuración**

La pestaña de Configuración le permite seleccionar los archivos que desea transferir y una carpeta de destino.

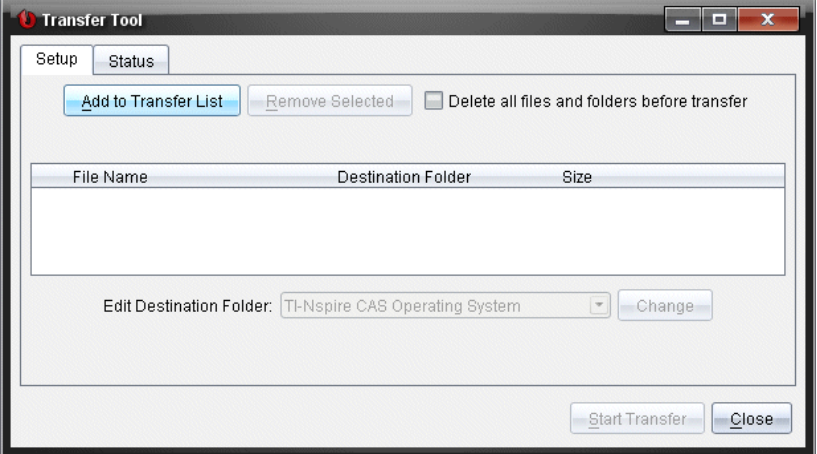

La pestaña de Configuración incluye las siguientes características:

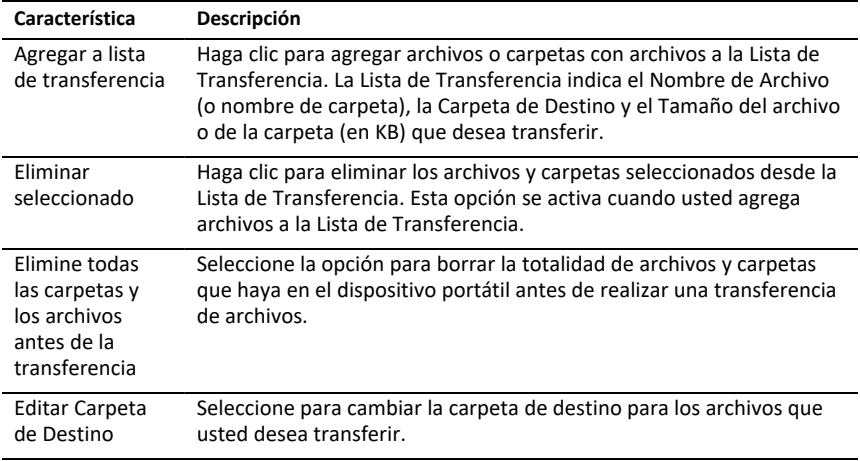

#### **Pestaña de Estado**

La pestaña de Estado sólo está activa cuando hay una transferencia en progreso.

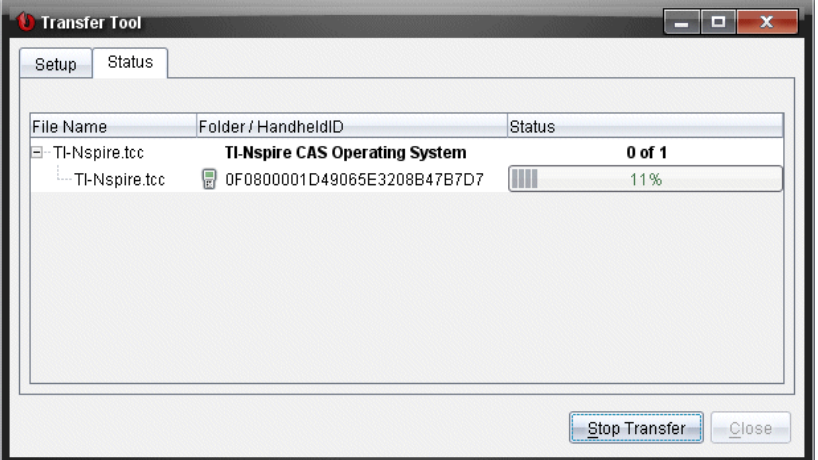

Cuando usted inicia una transferencia, la Herramienta de Transferencia cambia en forma automática a la pestaña de Estado. La pestaña de Estado le permite ver el progreso y el estado de los archivos conforme se transfieren y proporciona la siguiente información:

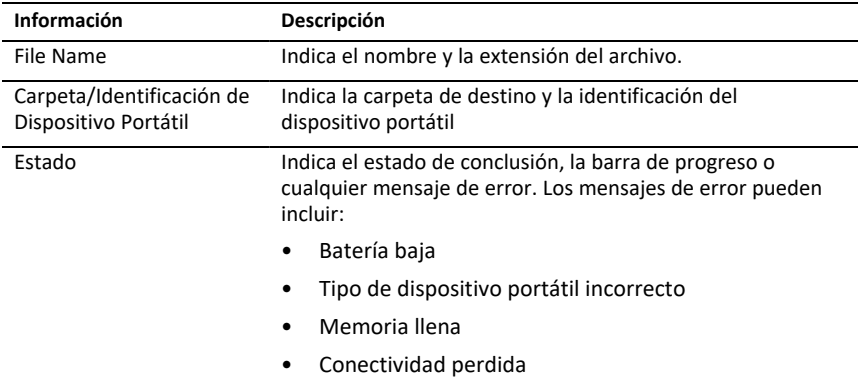

#### **Notas**:

- Si no hay ninguna transferencia activa, se despliega el siguiente mensaje: "*No hay transferencias activas. Use la pestaña de Configuración para configurar e iniciar la transferencia*".
- Durante una transferencia, no hay ninguna opción disponible en la pestaña de Configuración.

# *Cómo abrir la Herramienta de Transferencia*

Para poder usar la Herramienta de Transferencia, debe finalizar cualquier sesión de clase en curso.

Para abrir la Herramienta de Transferencia, use uno de los siguientes métodos:

- ▶ Haga clic en **Herramientas > Herramienta de Transferencia**.
- 

▶ Haga clic en y después seleccione **Enviar a dispositivos portátiles conectados**.

La Herramienta de Transferencia se abrirá en la pestaña de Configuración.

### *Cómo agregar Archivos o Carpetas a la Lista de Transferencia*

Debe agregar archivos o carpetas a la Lista de Transferencia para poder iniciar una transferencia.

**Nota**: Usted sólo puede agregar una carpeta que contenga archivos a la Lista de Transferencia.

Para agregar archivos o carpetas a la Lista de Transferencia:

1. En el cuadro de diálogo de la Herramienta de Transferencia, haga clic en **Agregar a Lista de Transferencia**.

Se abrirá el cuadro de diálogo**Agregar a Lista de Transferencia** .

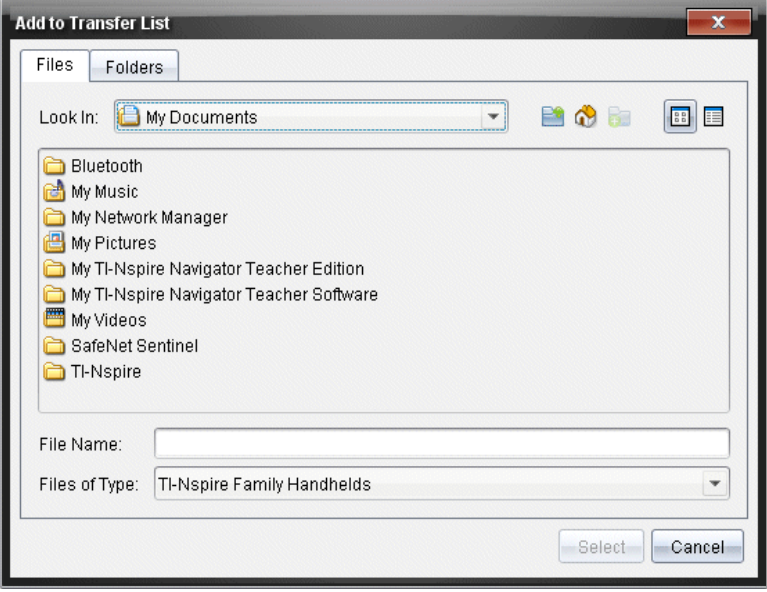

- 2. Para agregar archivos a la Lista de Transferencia, navegue hasta las carpetas que contienen los archivos que desea transferir.
- 3. Haga clic en **Seleccionar** para agregar los archivos resaltados a la Lista de Transferencia.
	- En la pestaña de Archivos, podrá ver tanto archivos como carpetas, pero no podrá seleccionar carpetas. Usted debe buscar minuciosamente y seleccionar un archivo.
	- Para seleccionar varios archivos de una carpeta, mantenga presionada la tecla **Ctrl** (Mac<sup>®</sup>:  $H$ ) mientras selecciona los archivos.
- 4. Para agregar carpetas que contienen archivos, haga clic en la pestaña de Carpetas y navegue hasta la carpeta que desea seleccionar.
- 5. Haga clic en **Seleccionar** para agregar las carpetas resaltadas.

**Nota**: Para seleccionar varias carpetas, mantenga presionada la tecla Ctrl (Mac®:  $\mathcal{H}$ ) mientras selecciona las carpetas.

Las carpetas y los archivos seleccionados se mostrarán en el cuadro de diálogo de la Herramienta de Transferencia.

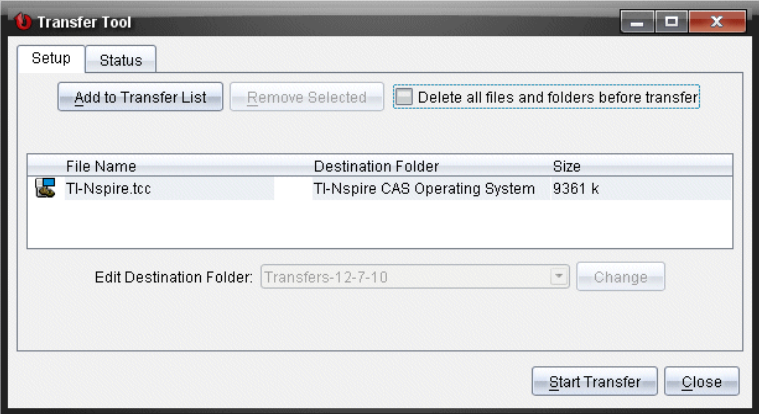

**Nota**: Usted sólo puede agregar un archivo de sistema operativo a la Lista de Transferencia. Si intenta agregar más de un tipo de archivo de sistema operativo, aparecerá el siguiente mensaje de error.

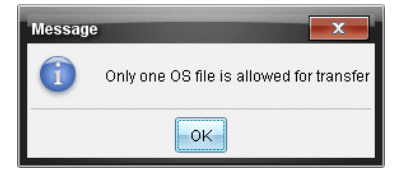

# *Cómo eliminar Archivos o Carpetas de la Lista de Transferencia*

Puede eliminar los archivos o las carpetas que ya no desee transferir.

Para eliminar archivos o carpetas de la Lista de Transferencia, realice los siguientes pasos:

1. En el cuadro de diálogo de la Herramienta de Transferencia, seleccione los archivos o las carpetas que desea eliminar.

**Nota:** Para seleccionar varios archivos o carpetas, mantenga presionada la tecla **Ctrl** (Mac<sup>®</sup>:  $\mathcal{H}$ ) mientras selecciona cada archivo o carpeta.

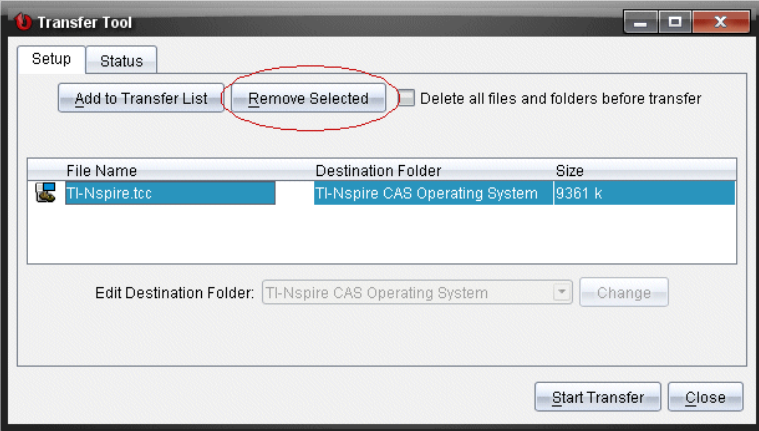

2. Haga clic en **Eliminar Seleccionado**.

Los archivos o carpetas se eliminan de la Lista de Trasferencia.

### *Cómo editar la Carpeta de Destino*

Excepto para un archivo de sistema operativo, puede cambiar la carpeta de destino para cualquier carpeta o archivo incluido en la Lista de Transferencia.

De forma predeterminada, la Herramienta de Transferencia crea la carpeta de destino como*Transferencia-fecha*." El formato de la fecha se basa en la ubicación y la configuración de idioma preferido del usuario. Por ejemplo, el formato de fecha predeterminado para los Estados Unidos es *mm-dd-aa*. Si usted cambia su configuración de idioma preferido, este formato de fecha predeterminado cambiará.

Para cambiar la carpeta de destino:

- 1. Haga clic en un archivo o una carpeta.
- 2. Realice una de las siguientes acciones:
	- En la lista desplegable **Editar Carpeta de Destino**, seleccione la carpeta ubicada en el nivel superior de cualquier dispositivo portátil o cualquier carpeta disponible.

• En la lista desplegable **Editar Carpeta de Destino**, escriba un nuevo nombre para la carpeta de destino.

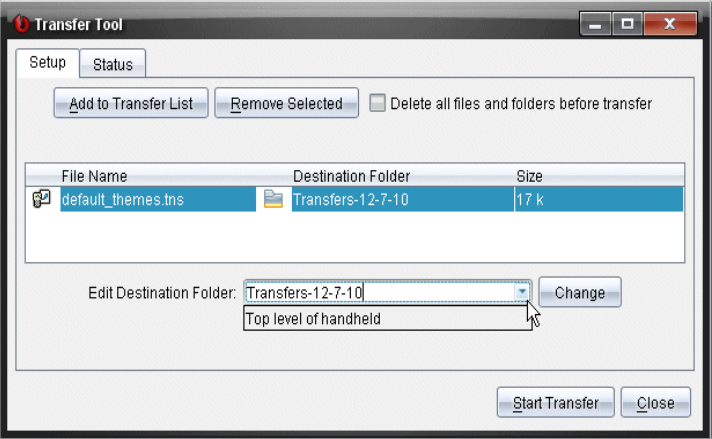

**Nota:** Los nombres de las carpetas pueden contener caracteres alfanuméricos e incluir barras diagonales (/ y \). No puede usar barras diagonales dobles ( $\sqrt{$  y \\) ni algunos caracteres especiales  $(? | : * " " < > | ).$ 

3. Haga clic en **Cambiar**.

La carpeta de destino incluida en la Lista de Transferencia cambiará para los archivos o las carpetas que haya seleccionado.

# *Cómo borrar Todos los Archivos y Carpetas de un Dispositivo Portátil*

Puede usar la Herramienta de Transferencia para borrar la totalidad de archivos y carpetas de un dispositivo portátil conectado. Use esta característica para borrar los archivos y las carpetas existentes con el fin de asegurarse de que los dispositivos portátiles solo contengan los archivos con los que desea que trabajen los estudiantes.

De manera predeterminada, la Herramienta de Transferencia deshabilita esta configuración. Si está seleccionada, la nueva configuración se convierte en predeterminada la siguiente vez que abra la Herramienta de Transferencia.

Para borrar la totalidad de archivos y carpetas de un dispositivo portátil conectado:

1. En el cuadro de diálogo de la Herramienta de Transferencia, seleccione **Borrar Todos los archivos y carpetas antes de la transferencia**.

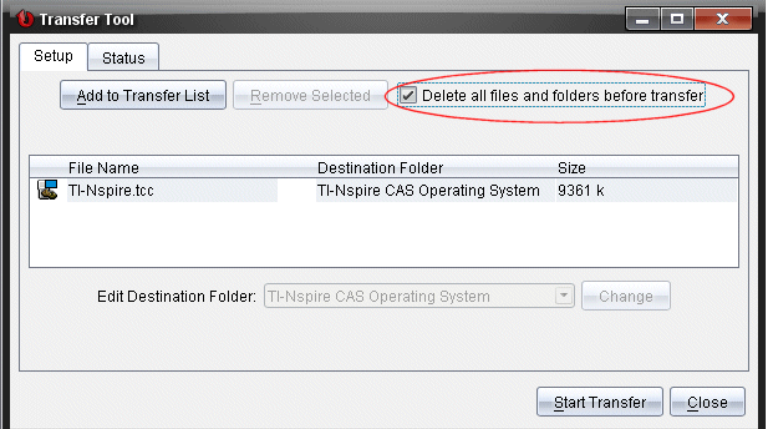

2. Haga clic en **Iniciar Transferencia**.

Se abrirá el cuadro de diálogo Confirmar.

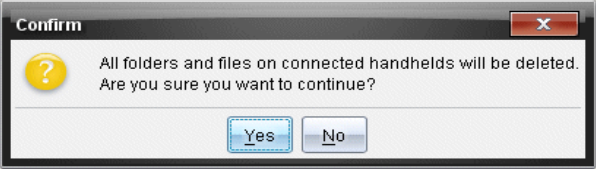

3. Haga clic en **Sí**.

La Herramienta de Transferencia mostrará la pestaña de **Estado**. Esta pestaña muestra el estado y el progreso a medida que se van borrando los archivos.

# *Cómo iniciar una Transferencia*

Después de haber agregado todos los archivos y carpetas a la Lista de Transferencia y de haber seleccionado otras opciones necesarias, podrá iniciar la transferencia. Usted puede transferir archivos de sistema operativo y documentos al mismo tiempo.

Para iniciar una transferencia:

1. Conecte uno o más dispositivos portátiles TI-Nspire™.

Si no hay dispositivos portátiles conectados, la pestaña de **Estado** indicará "*No Hay Dispositivos Portátiles Conectados Activos*" cuando inicie una transferencia.

- 2. Desde el panel de Recursos, realice las siguientes acciones:
	- Para transferir archivos a uno o más dispositivos portátiles TI-Nspire™, seleccione los dispositivos portátiles individuales.
	- Para transferir archivos a todos los dispositivos portátiles TI-Nspire™ conectados, seleccione Dispositivos Portátiles Conectados (nivel superior).

3. En el cuadro de diálogo de la Herramienta de Transferencia, haga clic en **Iniciar Transferencia**.

El cuadro de diálogo de la Herramienta de Transferencia cambiará a la pestaña de **Estado** y mostrará la información de la transferencia.

- La barra de progreso desaparece cuando la transferencia está completa.
- Durante una transferencia, la Herramienta de Transferencia indica cuáles dispositivos portátiles están conectados y recibieron exitosamente los archivos.
- Si un dispositivo portátil se desconecta y luego se reconecta durante una transferencia, la Herramienta de Transferencia indica el estado de las transferencias completadas y reanuda la transferencia de otros archivos, según sea necesario.

# *Cómo detener Transferencias de Archivos*

Puede detener una transferencia de archivos en cualquier momento.

Para detener una transferencia de archivos:

1. En la Herramienta de Transferencia, haga clic en **Detener Transferencia**.

Se abrirá el cuadro de diálogo Confirmar.

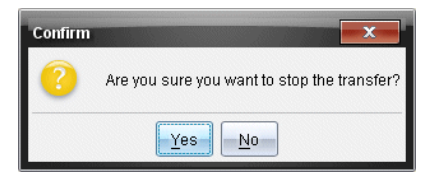

2. Haga clic en **Sí**.

La Herramienta de Transferencia detendrá la transferencia y mostrará la pestaña de **Configuración**.

- Si un dispositivo portátil conectado ya recibió los archivos, éstos permanecerán en el dispositivo portátil.
- Los archivos permanecerán en la pestaña de **Configuración** hasta que cierre la Herramienta de Transferencia o hasta que los borre.

### *Cómo cerrar la Herramienta de Transferencia*

Cuando haya terminado de transferir archivos y carpetas, cierre la Herramienta de Transferencia.

- ▶ **Para cerrar la Herramienta de Transferencia, haga clic en Cerrar**.
	- Usted no puede cerrar la Herramienta de Transferencia si hay una transferencia activa.
	- Cuando se cierra, la Herramienta de Transferencia limpia los archivos y carpetas que usted agregó a la Lista de Transferencia.

• Al cerrarse, la Herramienta de Transferencia conserva la última configuración en **Borrar todos los archivos y carpetas antes de la transferencia**.

# **Cómo usar el Espacio de Trabajo de Documentos**

Use este espacio de trabajo para crear, modificar y ver documentos de TI-Nspire™, así como para demostrar conceptos matemáticos.

*Cómo explorar el espacio de trabajo de Documentos*

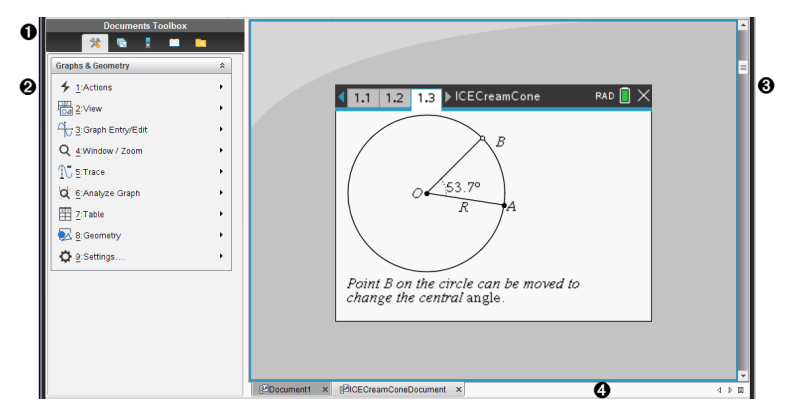

- À **Cuadro de herramientas de Documentos**. Contiene herramientas como el menú de herramientas de documentos, el ordenador de páginas, el emulador TI-SmartView™, utilidades y el explorador de contenido. Haga clic en cada icono para tener acceso a las herramientas disponibles. Cuando trabaja con un documento de TI-Nspire™, las herramientas disponibles son específicas para ese documento.
- Á **Panel del cuadro de herramientas**. Las opciones para la herramienta seleccionada se muestran en esta área. Por ejemplo, haga clic en el icono de Herramientas de Documentos para tener acceso a las herramientas necesarias para trabajar con la aplicación activa.

**Nota:** En el software TI-Nspire™ CX Premium para profesores, la herramienta para configurar preguntas se abre en este espacio cuando inserta una pregunta. Para obtener más información, consulte el capítulo *Cómo usar preguntas en el software para profesores*.

Â **Área de trabajo**. Muestra el documento actual y le permite realizar cálculos, agregar aplicaciones y agregar páginas y problemas. Solo hay un documento activo a la vez (seleccionado). Varios documentos aparecen como pestañas.

Ã **Información de documento.** Muestra el nombre de todos los documentos abiertos. Si hay demasiados documentos abiertos como para enumerarlos, haga clic en las flechas hacia delante y hacia atrás para moverse a lo largo de los documentos abiertos.

# *Cómo usar el conjunto de herramientas de documentos*

La caja de herramientas de documentos, situada en el lado izquierdo del espacio de trabajo, contiene las herramientas necesarias para trabajar con documentos de TI-

Nspire™. Cuando se hace clic en un icono del conjunto de herramientas, aparecen las herramientas asociadas en el panel de Conjunto de Herramientas.

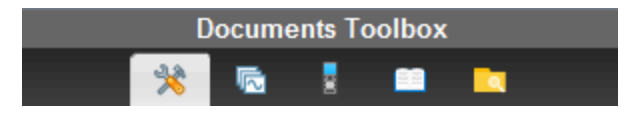

#### *Cómo explorar las herramientas de documentos*

En el siguiente ejemplo, el menú Herramientas de documentos se abre mostrando las opciones para la aplicación Calculadora. En los documentos de TI-Nspire™, el menú Herramientas de documentos contiene herramientas disponibles para trabajar con una aplicación. Las herramientas son específicas para la aplicación activa.

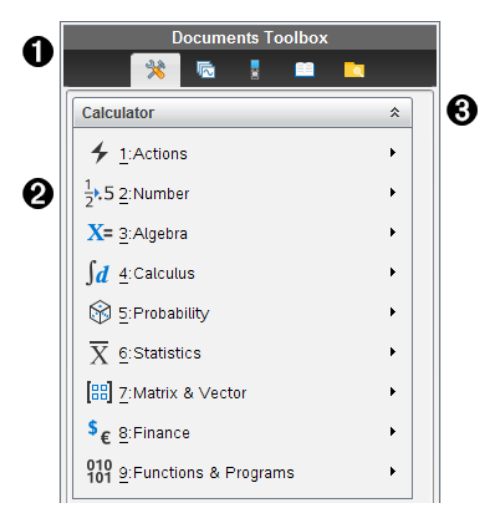

À Menú Conjunto de herramientas de documentos.

- **<sup>●</sup>** Herramientas disponibles para la aplicación de Calculadora. Haga clic en ▶ para abrir el submenú para cada opción.
- **8** Haga clic en  $\land$  para cerrar y haga clic en  $\lor$  para abrir las Herramientas de **Documentos**

### *Cómo explorar el ordenador de páginas*

El siguiente ejemplo muestra el Conjunto de Herramientas de Documentos con el Ordenador de Páginas abierto. Utilice el Ordenador de Páginas para:

- Ver el número de problemas en su documento y dónde se encuentra usted.
- Moverse de una página a otra al hacer clic en la página que desea.

• Agregar, cortar, copiar y pegar páginas y problemas dentro del mismo documento o entre documentos.

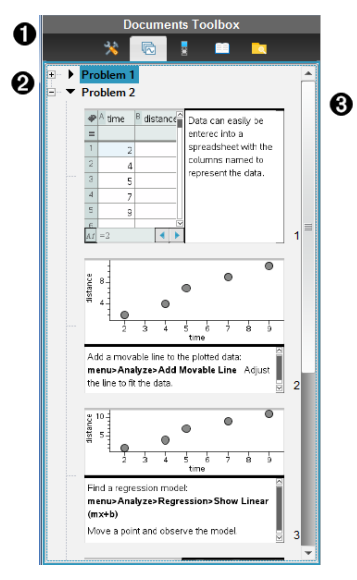

- El menú de Conjunto de Herramientas de Documentos.
- **A Haga clic en el signo de menos para colapsar la vista. Haga clic en el signo de más** para abrir la vista y mostrar las páginas en el documento.
- Â Barra de desplazamiento. La barra de desplazamiento sólo está activa cuando hay demasiadas páginas para mostrar en el panel.

### *Cómo explorar la función TI-SmartView™*

La función TI-SmartView™ emula cómo funciona un dispositivo portátil. En el software de profesores, el dispositivo portátil emulado facilita las presentaciones de salón de clases. En el software para estudiantes, el teclado numérico emulado brinda a los estudiantes la capacidad de usar el software como si estuvieran usando un dispositivo portátil.

**Nota:** El contenido se muestra en la pequeña pantalla de TI-SmartView™ solo cuando el documento está en la vista de dispositivo portátil.

**Nota:** La siguiente ilustración muestra el panel de TI-SmartView™ en el software para profesores. En el software de los estudiantes, sólo se muestra el teclado numérico. Para obtener más información, consulte el capítulo "Cómo usar el emulador TI-SmartView™".

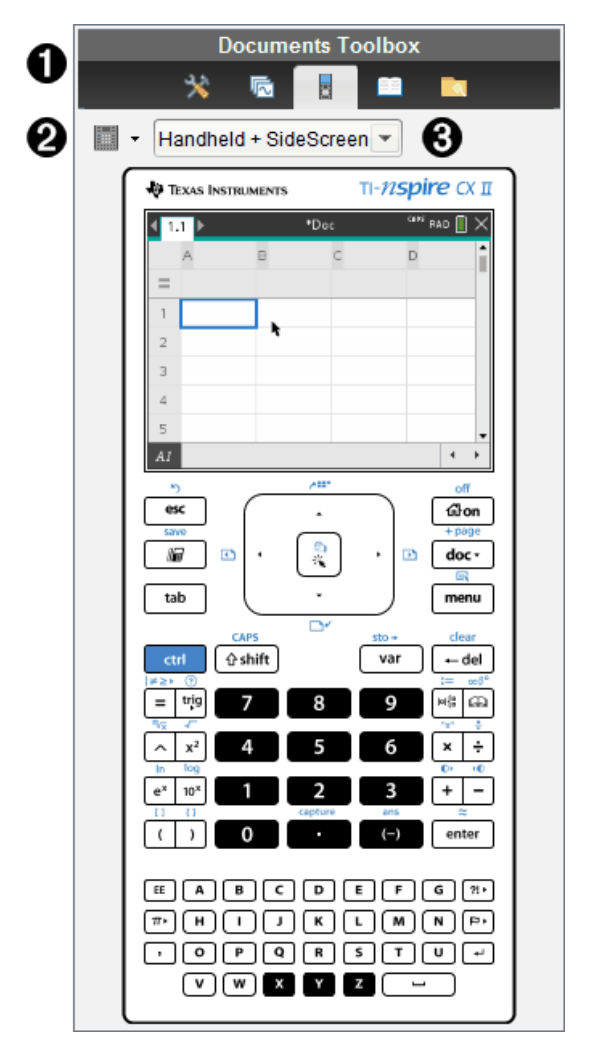

À Menú del cuadro de herramientas de Documentos.

 $\bullet$  Opciones de teclado numérico. Haga clic en  $\bullet$  para seleccionar cómo mostrar el dispositivo portátil:

- Oscuro
- Luz
- Contorno

 $\bigotimes$  Selector de vista. En el software de profesores, haga clic en  $\blacktriangledown$  para seleccionar la vista de dispositivo portátil:

- Sólo dispositivo portátil
- Teclado numérico + pantalla lateral
- Dispositivo portátil + pantalla lateral

**Nota:** También puede cambiar estas opciones en la ventana Opciones de TI-SmartView™. Haga clic en **Archivo > Configuraciones > Opciones de TI-SmartView™** para abrir la ventana.

**Nota:** El selector de vista no está disponible en el software de los estudiantes.

Cuando esté seleccionada la pantalla de Solo dispositivo portátil, seleccione **Siempre al frente** para mantener la pantalla adelante de todas las otras aplicaciones abiertas. (En el software de profesores únicamente).

# *Cómo explorar el explorador de contenidos*

Use el Explorador de Contenidos para:

- Ver una lista de archivos en su computadora.
- Crear y administrar conjuntos de lecciones.
- Si usa un software compatible con dispositivos portátiles conectados, usted puede:
	- Ver una lista de archivos en cualquier dispositivo portátil conectado.
	- Actualizar el SO en los dispositivos portátiles conectados.
	- Transferir archivos entre una computadora y los dispositivos portátiles conectados.

**Nota**: Si está usando un software de TI-Nspire™ que no es compatible con dispositivos portátiles conectados, el encabezado Dispositivos Portátiles Conectados no se muestra en el panel de Explorador de Contenidos.

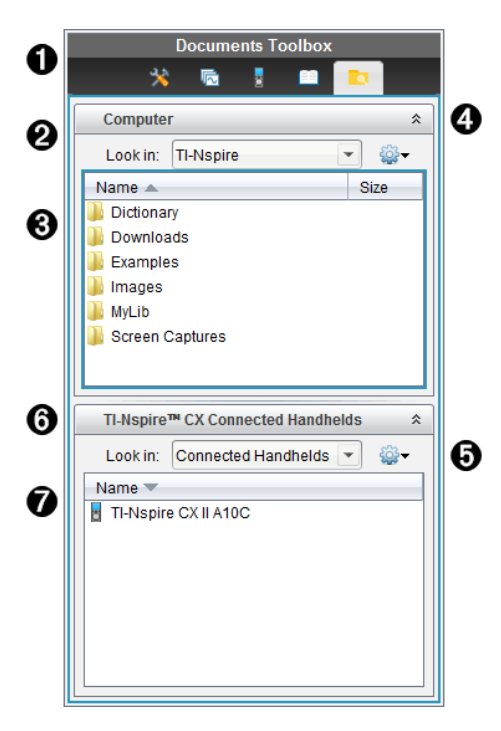

- À Menú Conjunto de herramientas de documentos.
- Á Muestra los archivos en su computadora y el nombre de la carpeta donde se ubican los archivos. Haga clic en  $\blacktriangledown$  para navegar a otra carpeta en la computadora.
- Â La lista de carpetas y archivos dentro de la carpeta nombrada en el campo **Buscar en:**. Haga clic con el botón derecho sobre un archivo o carpeta que esté resaltado para abrir el menú de contexto que presenta una lista de acciones disponibles para ese archivo o carpeta.
- **4** Haga clic en  $\hat{\alpha}$  para cerrar la lista de archivos. Haga clic en  $\check{\alpha}$  para abrir la lista de archivos.
- $\bigcirc$   $\bigcirc$  Menú Opciones. Haga clic en  $\bigcirc$  para abrir el menú de acciones que puede realizar en un archivo seleccionado:
	- Abrir un archivo o carpeta existente
	- Moverse (navegar) hacia arriba un nivel en la jerarquía de la carpeta.
	- Crear una nueva carpeta.
	- Crear un nuevo conjunto de lecciones.
	- Renombrar un archivo o carpeta.
	- Copiar un archivo o carpeta seleccionado/a.
- Pegar un archivo o carpeta copiado/a en el Portapapeles.
- Borrar un archivo o carpeta seleccionado/a.
- Seleccionar todos los archivos de una carpeta.
- Empaquetar conjuntos de lecciones.
- Refrescar la vista.
- Instalar SO.

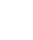

Å Dispositivos portátiles conectados. Enumera los dispositivos portátiles conectados. Se enumeran varios dispositivos portátiles si hay más de un dispositivo portátil conectado a la computadora o cuando se usan Bases de Conexión de TI-Nspire™.

Æ El nombre del dispositivo portátil conectado. Para desplegar las carpetas y los archivos de un dispositivo portátil, haga doble clic en el nombre.

Haga clic en  $\blacktriangledown$  para navegar a otra carpeta del dispositivo portátil.

### *Cómo explorar utilidades*

El panel de Utilidades provee acceso a las plantillas y operadores matemáticos, símbolos especiales, elementos de catálogo y librerías que usted necesita cuando trabaja con documentos. En el siguiente ejemplo, la pestaña de plantillas Matemáticas está abierta.

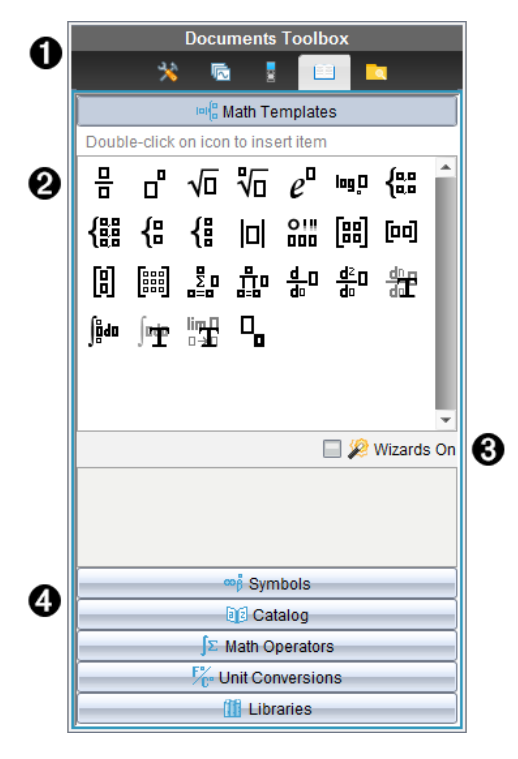

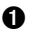

- El menú de Conjunto de Herramientas de Documentos.
- Á Las Plantillas Matemáticas están abiertas. Haga doble clic en una plantilla para agregarla a un documento. Haga clic en la pestaña de Plantillas Matemáticas para cerrar la vista de plantillas.

Para abrir los Símbolos, el Catálogo, los Operadores Matemáticos y las Librerías, haga clic en la pestaña.

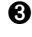

Â Cuadro de comprobación para activar al Asistente Seleccione esta opción para usar un asistente para ingresar argumentos de función.

Ã Pestañas para abrir las vistas donde usted puede seleccionar y agregar símbolos, elementos de catálogo, operadores matemáticos y elementos de librería en un documento. Haga clic en la pestaña para abrir la vista.

### *Cómo utilizar el área de trabajo*

El espacio en el lado derecho de la ventana es un área para crear y trabajar con documentos de TI-Nspire™. Esta área de trabajo proporciona una vista del documento, de manera que usted pueda agregar páginas, agregar aplicaciones y realizar todo el trabajo. Sólo hay un documento activo a la vez.

Cuando crea un documento, especifica el tamaño de la página como Dispositivo portátil o Computadora. Esto representa cómo la página se mostrará en el área de trabajo.

- El tamaño de página **Dispositivo portátil** se adapta a la pantalla más pequeña de un dispositivo portátil. Este tamaño de página puede visualizarse en dispositivos portátiles, pantallas de computadoras y tabletas. El contenido se escala cuando se visualiza en una pantalla más grande.
- El tamaño de página **Computadora** aprovecha el mayor espacio de una pantalla de computadora. Estos documentos pueden mostrar detalles sin necesidad de mucho desplazamiento. El contenido no se escala cuando se visualiza en un dispositivo portátil.

Puede cambiar la vista previa de la página para ver cómo el documento lucirá en un tamaño de página diferente.

▶ Para cambiar la vista previa de la página, haga clic en **Vista previa del documento** en la barra de herramientas y, luego, haga clic en **Dispositivo portátil** o **Computadora**.

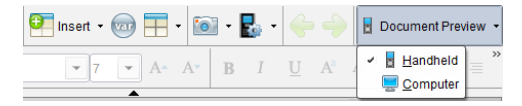

Para obtener más información sobre el tamaño de la página y la vista previa del documento, consulte el capítulo *Cómo trabajar con documentos TI-Nspire™*.

# *Cambiar la configuración de documentos*

La configuración de documentos controla la forma en que se muestran todos los números, como elementos o matrices y listas, en los documentos de TI-Nspire™. Puede cambiar los valores de configuración predeterminados en cualquier momento y puede especificar valores de configuración para un documento específico.

#### **Cambiar la configuración de documentos**

- 1. Cree un nuevo documento o abra un documento existente.
- 2. En el menú **Archivo** de TI-Nspire™, seleccione **Configuraciones > Configuraciones de documento.**

Se abre el cuadro de diálogo de Configuraciones de documento

Cuando abre Configuración de documento por primera vez, se muestran las configuraciones predeterminadas.

3. Presione **Tab**o use el mouse para moverse a lo largo de la lista de configuraciones. Haga clic en  $\blacktriangleright$  para abrir la lista desplegable y ver los valores disponibles para cada configuración.

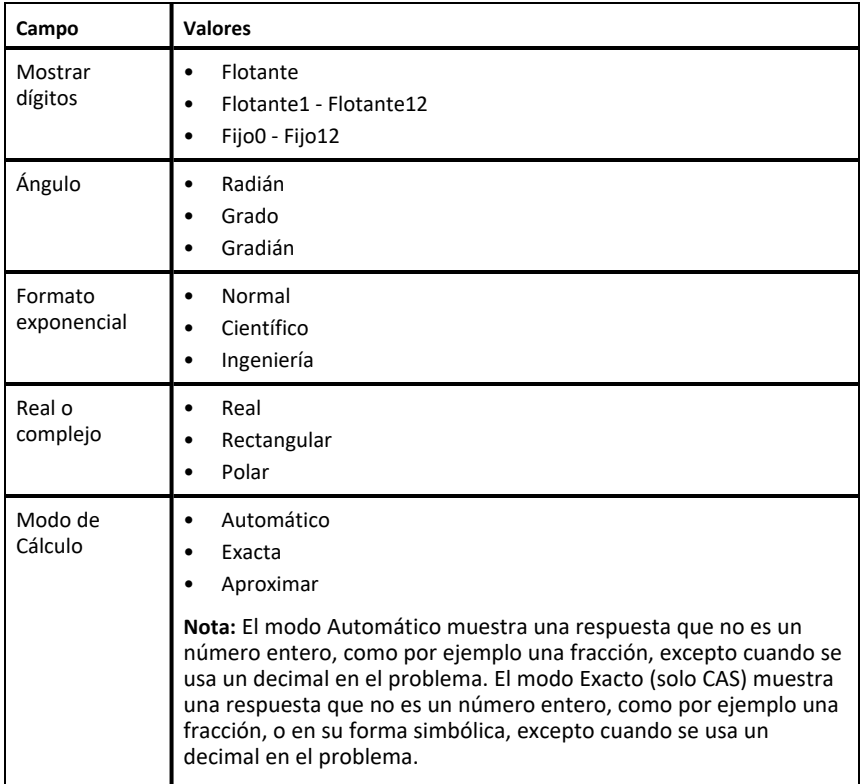

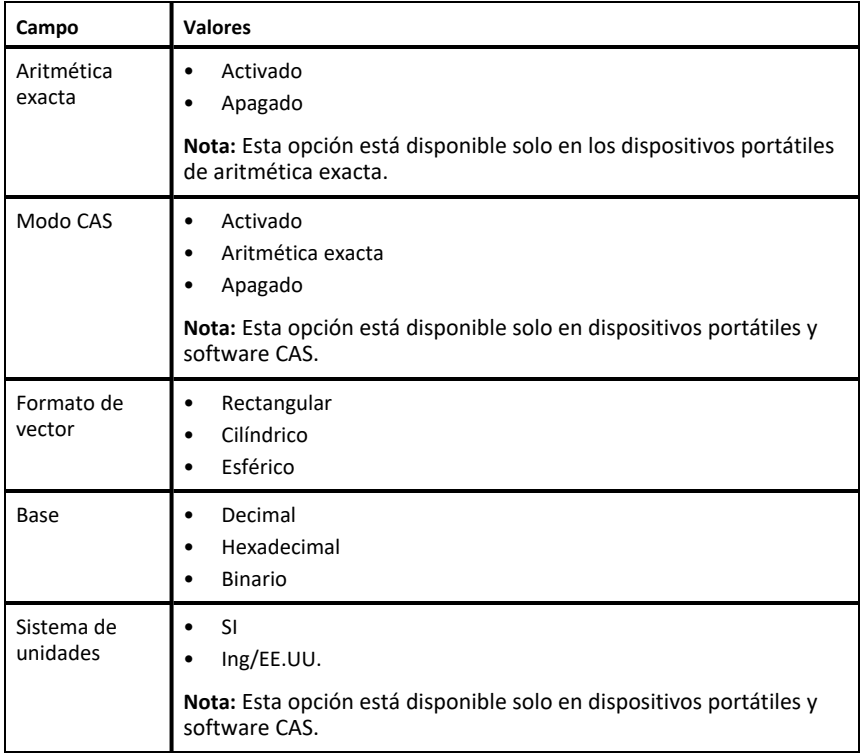

- 4. Haga clic en la configuración deseada.
- 5. Elija una de las siguientes opciones:
	- Para aplicar la configuración al documento abierto y al bloc de notas, y para que sea la configuración predeterminada para nuevas aplicaciones, haga clic en **Aceptar**.
	- Haga clic en **Cancelar** para cerrar el cuadro de diálogo sin hacer cambios.

# *Cómo cambiar las configuraciones de Gráficos y Geometría*

Las configuraciones de Gráficos y Geometría controlan la manera en que se muestra la información en los problemas abiertos y en los nuevos problemas. Al cambiar las configuraciones de Gráficos y Geometría, las selecciones se convierten en las configuraciones predeterminadas para todo el trabajo en estas aplicaciones.

Siga los pasos que se describen a continuación para personalizar las configuraciones de la aplicación Gráficos y Geometría.

1. Cree un documento nuevo de gráficos y geometría, o abra un documento existente.

- 2. En el Conjunto de herramientas de Documentos, haga clic en para abrir el menú de la aplicación Gráficos y Geometría.
- 3. Haga clic en **Configuraciones > Configuraciones**.

Se abrirá el cuadro de diálogo de Configuraciones de Gráficos y Geometría.

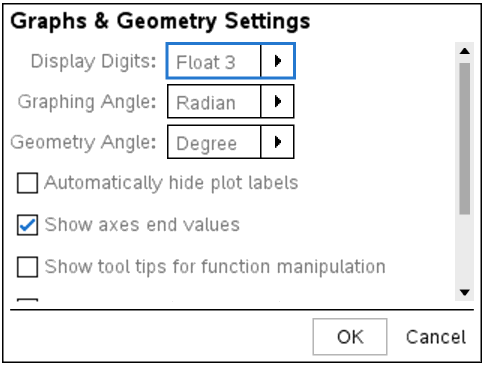

4. Presione **Tab**o use el mouse para moverse a lo largo de la lista de configuraciones. Haga clic en  $\blacktriangleright$  para abrir la lista desplegable y ver los valores disponibles para cada configuración.

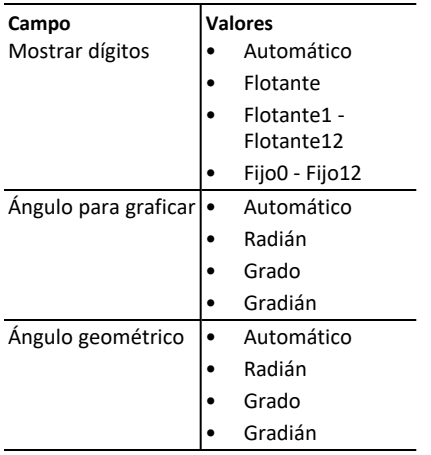

- 5. Haga clic en la configuración deseada.
- 6. Seleccione el cuadro de comprobación para habilitar una opción o deseleccione el cuadro de comprobación para deshabilitar una opción.

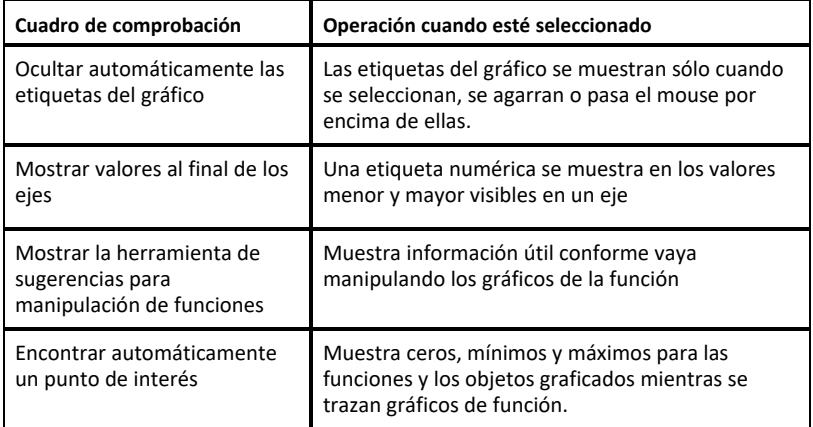

- 7. Elija una de las siguientes opciones:
	- Para aplicar la configuración al documento abierto y al bloc de notas, y para que sea la configuración predeterminada para nuevas aplicaciones de gráficos y geometría, haga clic en **Aceptar**.
	- Haga clic en **Cancelar** para cerrar el cuadro de diálogo sin hacer cambios.

# **Cómo trabajar con documentos de TI-Nspire™**

Todo el trabajo que cree y guarde con las aplicaciones de TI-Nspire™ se almacena como un documento (archivo .tns), que puede compartir con otros usuarios mediante el software TI-Nspire™ y con los usuarios de computadoras de mano.

#### **Documentos de TI-Nspire™.**

Un documento de TI-Nspire™ consiste en uno o más problemas. Cada problema puede contener una o más páginas. Se muestra una sola página en el espacio de trabajo de la pantalla. Todo el trabajo se realiza en las aplicaciones que hay dentro de las páginas.

Debido a que el software TI-Nspire™ y los dispositivos portátiles comparten la misma funcionalidad, puede transferir documentos de TI-Nspire™ entre computadoras y un dispositivo portátil. Cuando crea un documento, selecciona uno de dos tramaños de página.

- **Dispositivo portátil.** Tamaño: 320 × 217 píxeles. Este tamaño permite que los documentos se visualicen en todas las plataformas. El contenido se escala cuando se visualiza en una tableta o en una pantalla más grande.
- **Computadora.** Tamaño: 640 × 434 píxeles. El contenido no se escalará cuando se visualice en plataformas más pequeñas. Es posible que parte del contenido se sea visible en un dispositivo portátil.

Puede convertir un documento de un tamaño de página a otro en cualquier momento.

#### *Cómo crear un nuevo documento de TI-Nspire™*

Cuando usted abre el software, el espacio de trabajo de Documentos se abre con un documento en blanco que contiene un problema. Puede agregar aplicaciones y contenido en este problema para crear un documento.

**Nota:** Se despliega la pantalla de Bienvenida cuando usted abre el software si está seleccionada la opción "siempre mostrar esto al inicio". Haga clic en el icono de una aplicación para agregar un problema con una aplicación activa en un nuevo documento.

Para crear un nuevo documento, realice los siguientes pasos:

- 1. En el-**menú de Archivo** de TI Nspire™,
	- Seleccione **Documento nuevo de TI-Nspire™: tamaño de página de dispositivo portátil**.

-o-

• Seleccione **Documento nuevo de TI-Nspire™: tamaño de página de computadora**.

El nuevo documento se abre en el espacio de trabajo de Documentos y se le solicitará que seleccione una aplicación.

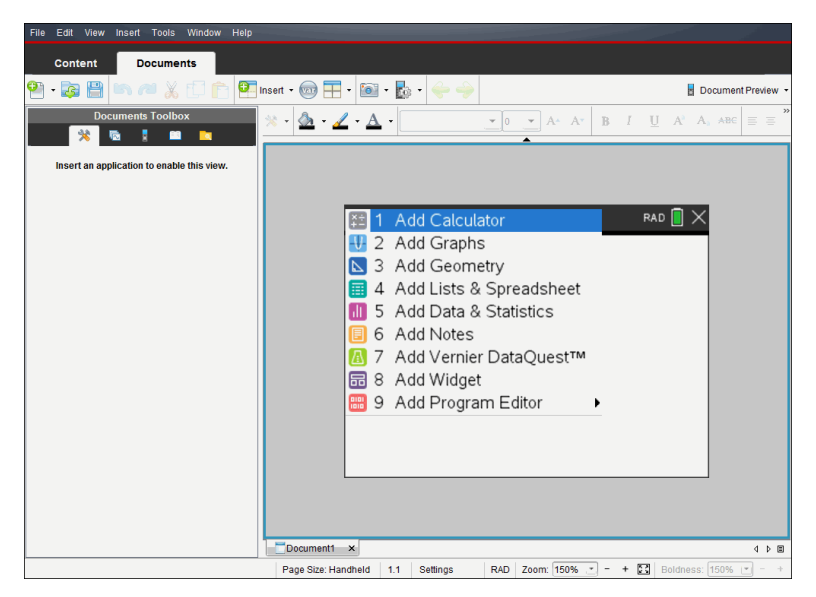

2. Seleccione una aplicación para agregar un problema al documento.

El problema se agregará al documento.

# *Cómo Abrir un Documento Existente*

Para abrir un documento existente:

- 1. Haga clic en **Archivo > Abrir Documento**.
	- $\circ$   $-$

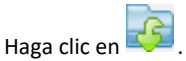

Se abrirá el cuadro de diálogo Abrir.

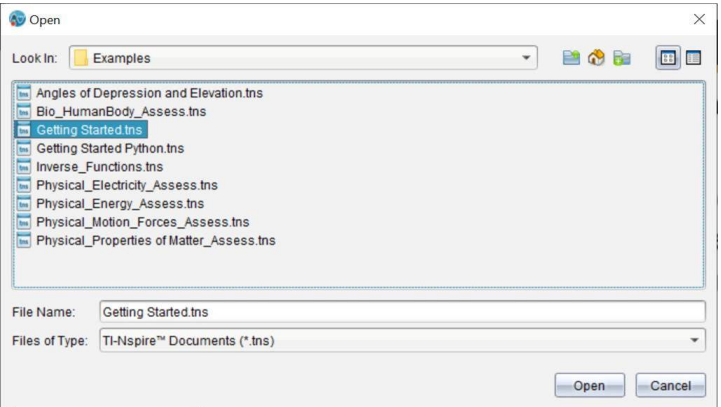

- 2. Use el buscador de archivos para localizar el archivo que desea abrir y haga clic en el archivo para seleccionarlo.
- 3. Haga clic en **Abrir**.

El documento se abre en el espacio de trabajo.

**Nota:** Para seleccionar de entre sus 10 documentos más recientes, haga clic en **Archivo > Documentos Recientes** y seleccione un documento de la lista desplegable.

#### *Cómo guardar documentos de TI-Nspire™*

Para guardar un nuevo documento:

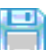

1. Haga clic en **Archivo > Abrir Documento** o haga clic en .

Se abre el cuadro de diálogo Guardar documento de TI-Nspire™.

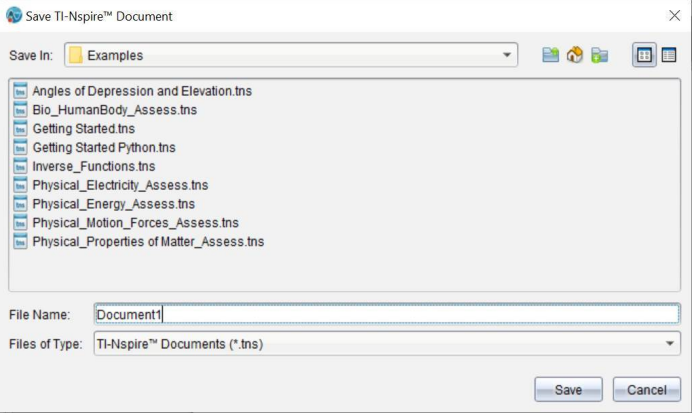

- 2. Navegue a la carpeta donde desea guardar el documento o cree una carpeta para almacenar el documento.
- 3. Escriba un nombre para el nuevo documento.
- 4. Haga clic en **Guardar** para guardar el documento.

El documento se cierra y se guarda con la extensión .tns.

**Nota:** Cuando guarde un archivo, el software buscará en la misma carpeta la próxima vez que abra un archivo.

#### **Cómo guardar un documento con un nuevo nombre**

Para guardar un documento guardado anteriormente en una nueva carpeta y/o con un nuevo nombre:

1. Haga clic en **Archivo > Guardar como.**

Se abre el cuadro de diálogo Guardar documento de TI-Nspire™.

- 2. Navegue a la carpeta donde desea guardar el documento o cree una carpeta para almacenar el documento.
- 3. Escriba un nuevo nombre para el documento.
- 4. Haga clic en **Guardar** para guardar el documento con un nuevo nombre.

#### *Eliminar documentos*

El borrado de archivos en su computadora los envía a la Papelera de Reciclaje y se pueden recuperar si no se ha vaciado la Papelera de Reciclaje.

**Nota**: El borrado de archivos en el dispositivo portátil es permanente y no se puede deshacer, así que asegúrese de que desea borrar el archivo que seleccione.

- 1. Seleccione el documento que desea borrar.
- 2. Haga clic en **Editar > Borrar** o presione **Borrar**.

Se abre el cuadro de diálogo de advertencia.

3. Haga clic en **Sí** para confirmar que desea borrarlo.

El documento se borrará.

#### *Cómo cerrar Documentos*

▶ Para cerrar un documento, haga clic en **Archivo > Cerrar** o haga clic en el icono de **Cerrar** en la pestaña del documento de la parte inferior del documento.

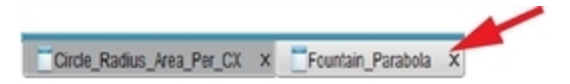

▶ Si trabaja con la Vista en mosaicos, haga clic en el icono **Cerrar** en la esquina superior a la derecha de la ventana del documento.

# *Cómo Formatear el Texto de los Documentos*

Use las herramientas de formateo de texto para formatear texto en las aplicaciones de TI-Nspire™ que admitan entrada de texto. De forma predeterminada, la barra de herramientas de formateo de texto se abre en el área ubicada sobre un documento activo. Las opciones de la barra de herramientas aparecen habilitadas o deshabilitadas en función de la aplicación activa.

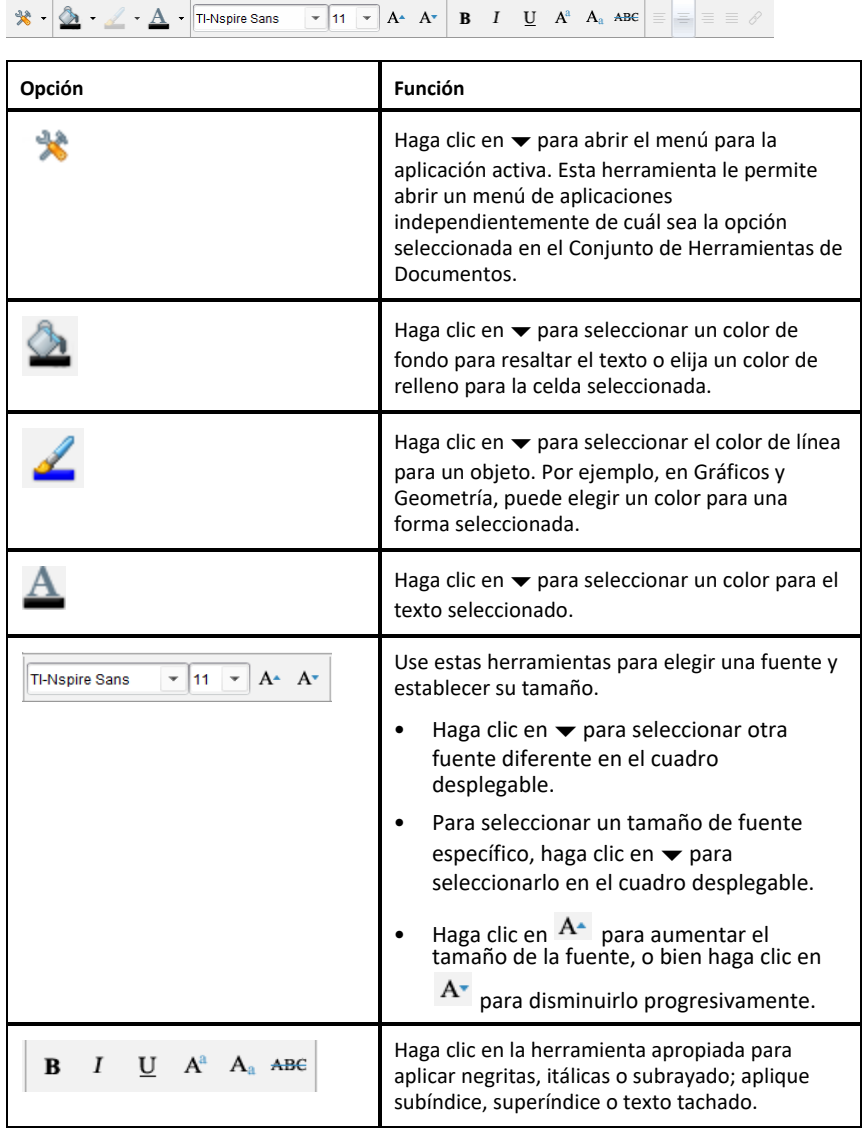

#### **Cómo Ocultar y Mostrar la Barra de Herramientas de Formateo**

- $\triangleright$  Si la barra de herramientas de formateo está visible, haga clic en  $\blacktriangle$  (debajo de la barra de herramientas) para ocultarla.
- $\triangleright$  Si la barra de herramientas de formateo está oculta, haga clic en  $\rightarrow$  para mostrarla.

### *Cómo usar Colores en los Documentos*

En las aplicaciones de TI-Nspire™ que admiten formato, se puede usar color en las áreas rellenas de un objeto, en las líneas o en un texto, dependiendo de la aplicación que esté usando y de cómo haya seleccionado el elemento. Si el icono o el elemento de menú que desea usar no está disponible (en gris claro) después de que ha seleccionado un elemento, el color no aparecerá como opción para el elemento seleccionado.

El color aparece cuando se muestra en su computadora y en los documentos abiertos en el dispositivo CX de TI-Nspire™.

**Nota:** Para obtener más información sobre cómo utilizar el color en una aplicación de TI-Nspire™, consulte el capítulo de esa aplicación.

#### **Cómo agregar color desde una lista**

Para agregar color a un área de relleno o al texto, haga lo siguiente:

- 1. Seleccione el elemento.
- 2. Haga clic en **Editar > Color** o seleccione el área en la que desea aplicar color (relleno, línea o texto).
- 3. Seleccione el color de la lista.

#### **Cómo Agregar Color desde una Paleta**

Para agregar color utilizando la paleta, haga lo siguiente:

- 1. Seleccione el objeto.
- 2. Haga clic en el icono de la barra de herramientas apropiado.
- 3. Seleccione el color de la paleta.

# *Cómo configurar el tamaño de página y el documento Vista previa*

Cuando crea un documento, usted especifica el tamaño de página como Dispositivo portátil o Computadora, según como prevé que se usará el documento. Los documentos de ambos tamaños de página pueden abrirse en cualquiera de las dos plataformas, y puede convertir el tamaño de página en cualquier momento.

- **Dispositivo portátil.** Tamaño: 320 × 217 píxeles, fijos. Los documentos de los dispositivos portátiles se pueden visualizar en todas las plataformas. Puede ampliar (hacer zoom) el contenido al visualizarlo en una tableta o en una pantalla más grande.
- **Computadora.** Tamaño: 640 × 434 píxeles, mínimo. Los documentos de las computadoras pueden aumentar la escala automáticamente para aprovechar las

pantallas de mayor resolución. El tamaño mínimo es de 640 × 434, por lo que parte del contenido puede ser recortado en los dispositivos portátiles.

**Nota:** Puede visualizar documentos de cualquier tamaño de página utilizando la vista previa del dispositivo portátil o computadora.

#### **Cómo convertir el tamaño de página del documento actual**

▶ En el menú principal de**Archivo** de TI-Nspire™, seleccione **Convertir a** y después seleccione el tamaño de página.

El software guarda el documento actual y crea una copia que usa el tamaño de página solicitado.

#### **Cómo visualizar el documento en vista previa de dispositivo portátil**

1. En la barra de herramientas de la aplicación, haga clic en **Vista previa del documento** y seleccione **Dispositivo portátil**.

Cambia la vista previa. Esto no cambia el tamaño de página subyacente del documento.

- 2. (Opcional) Ajuste la ampliación de visualización:
	- Haga clic en la herramienta **Zoom** debajo del área de trabajo y seleccione un valor de ampliación.

 $-0-$ 

- Haga clic en el botón **Zoom para ajustar** para que la vista previa del dispositivo portátil se ajuste automáticamente al tamaño de la ventana.

#### **Cómo visualizar el documento en vista previa de computadora**

1. En la barra de herramientas de la aplicación, haga clic en **Vista previa de documento** y seleccione **Computadora**.

Cambia la vista previa. Esto no cambia el tamaño de página subyacente del documento.

2. (Opcional) Haga clic en la herramienta **Nivel de negritas** debajo del área de trabajo y seleccione un valor para aumentar o reducir el nivel de negritas del texto y otros elementos.

#### **Cómo configurar el tamaño de página predeterminado para documentos nuevos**

1. En el menú principal **Archivo** de TI-Nspire™, seleccione **Configuración > Configuraciones del tamaño de página**.
2. Seleccione un tamaño de página predeterminado para dispositivo portátil o computadora.

El tamaño nuevo aplica a los documentos que vaya a crear (Windows®: **Ctrl**+**C**, Mac®: **Cmd**+**C**) después de configurar el tamaño predeterminado, incluyendo el documento en blanco que se crea automáticamente cada vez que abre el software. Cambiar la configuración predeterminada no afecta a ningún documento abierto actualmente u otros documentos existentes.

### **Cómo configurar una vista previa predeterminada**

De manera predeterminada, cuando abre un documento, se muestra automáticamente utilizando la vista previa que coincide son su tamaño de página. Puede anular esta regla y especificar una vista previa que prefiera.

- 1. En el menú principal de **Archivo** de TI-Nspire™, seleccione **Configuración > Configuración de vista previa**.
- 2. Seleccione la vista previa que desea que utilicen los documentos cuando los abre.

# *Cómo trabajar con varios documentos*

Cuando hay varios documentos abiertos, los nombres de los documentos se muestran en pestañas en la parte inferior del área de trabajo. Sólo hay un documento activo a la vez, y sólo el documento activo se ve afectado por los comandos de los menús o las herramientas.

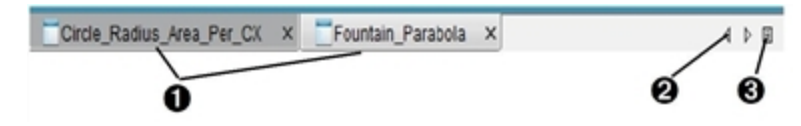

Para cambiar entre documentos:

- **A Haga clic en la pestaña para mostrar un documento en el espacio de** trabajo. Este documento se convierte en el documento activo. Si está abierta la vista Mostrar Documentos en Mosaicos, estas pestañas no se muestran.
- **A** Use las flechas derecha e izquierda para desplazarse por la lista de documentos. Estas flechas están activas sólo cuando hay demasiados documentos para caber en la ventana.
- **A** Haga clic en el icono de Mostrar Lista para enumerar todos los documentos abiertos. Esto es útil cuando tiene un gran número de documentos abiertos y los nombres de los documentos en las pestañas pueden estar truncados.

### **Cómo trabajar con varios documentos en la vista de mosaicos**

Cuando hay varios documentos abiertos, puede ver las imágenes en miniatura de los documentos en el espacio de trabajo. Para cambiar la vista:

#### ▶ Haga clic en **Ventana > Mostrar documentos como mosaicos**.

Los documentos abiertos se muestran como imágenes en miniatura en el espacio de trabajo y la barra de desplazamiento se activa.

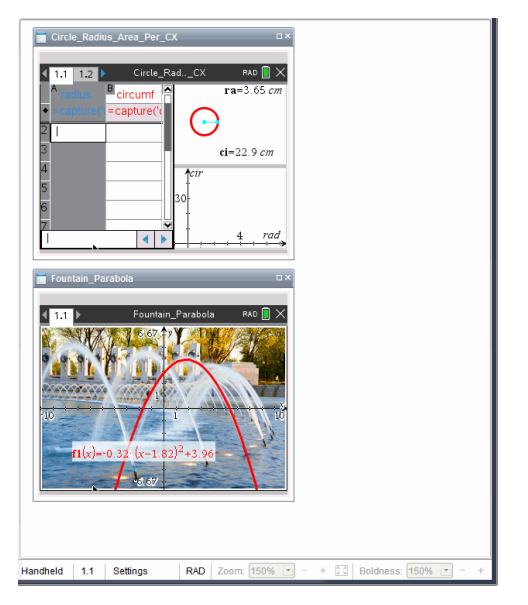

La barra de estado permanece disponible; no obstante, los nombres de los documentos ahora aparecerán en la vista de imágenes en miniatura. Haga clic en **Seleccionar Ventana > Mostrar documentos en Pestañas** para ver un documento por vez en el área de trabajo.

# *Cómo trabajar con aplicaciones*

Cuando abra por primera vez un documento nuevo o cuando agregue un nuevo problema a un documento, seleccione una aplicación desde el menú.

La siguiente ilustración muestra cómo aparece un documento que contiene la aplicación Listas y Hoja de Cálculo en el espacio de trabajo.

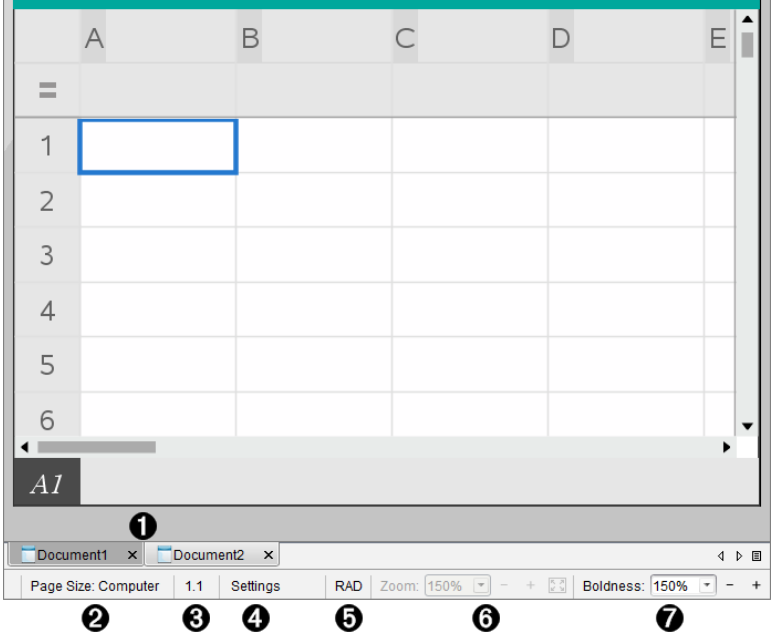

- **C** Documento nombre. Muestra el nombre de todos los documentos abiertos. Haga clic en un nombre para convertirlo en el documento activo.
- Á **Tamaño de página.** Muestra el tamaño de página del documento como Dispositivo portátil o Computadora. Puede utilizar el menú **Archivo** de TI-Nspire™ para convertir un documento de un tamaño de página a otro.
- Â **Contador de Problema/Página**. Etiqueta el número de problema y el número de página de la página activa. Por ejemplo, una etiqueta de **1.2** se identifica como Problema **1**, Página **2**.
- Ã **Configuración**. Haga doble clic para ver o cambiar la Configuración del documento para el documento activo o cambiar la Configuración del documento predeterminada.

Ä **Modo de ángulo**. Muestra una abreviatura del modo de ángulo (grados, radianes o gradianes) en efecto. Desplace el puntero sobre el indicador para ver el nombre completo.

- Å **Zoom**. Habilitado sólo en la vista previa del dispositivo portátil (haga clic en **Vista previa del documento** en la barra de herramientas y seleccione **Dispositivo portátil**). Haga clic en ▼ y seleccione un valor de magnificacióno haga clic en el botón zoom para aiustar **para que la vista previa se ajuste automáticamente al tamaño de la** ventana..
- Æ **Nivel de negritas**. Habilitado sólo en la vista previa de Computadora (haga clic en **Vista previa del documento** en la barra de herramientas y seleccione **Dispositivo móvil**). Haga clic en ▼ y seleccione un valor para aumentar o reducir el nivel de negritas del texto y otros elementos.

### **Cómo trabajar con varias aplicaciones en una página**

Puede agregar hasta cuatro aplicaciones en una página. Cuando tiene varias aplicaciones en una página, el menú para la aplicación activa se muestra en el Conjunto de herramientas de Documentos. El uso de varias aplicaciones tiene dos pasos:

- Cómo cambiar el diseño de página para acomodar varias aplicaciones.
- Cómo agregar las aplicaciones.

Puede agregar varias aplicaciones a una página incluso si ya hay una aplicación activa.

#### **Cómo agregar varias aplicaciones a una página**

De manera predeterminada, cada página contiene espacio para agregar una aplicación. Para agregar aplicaciones adicionales a la página, realice los siguientes pasos:

1. Haga clic en **Editar > Diseño de página > Seleccionar diseño**.

$$
\mathord{\hspace{1pt}\text{--}\hspace{1pt}}\circ\mathord{\hspace{1pt}\text{--}\hspace{1pt}}
$$

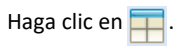

Se abre el menú del diseño de la página.

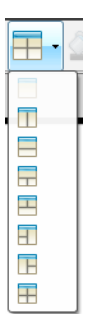

Hay ocho opciones de diseño de página disponibles. Si ya está seleccionada una opción, aparece en color gris claro.

2. Resalte el diseño que desea agregar al problema o página y después haga clic para seleccionarlo.

El nuevo diseño se muestra con la primera aplicación activa.

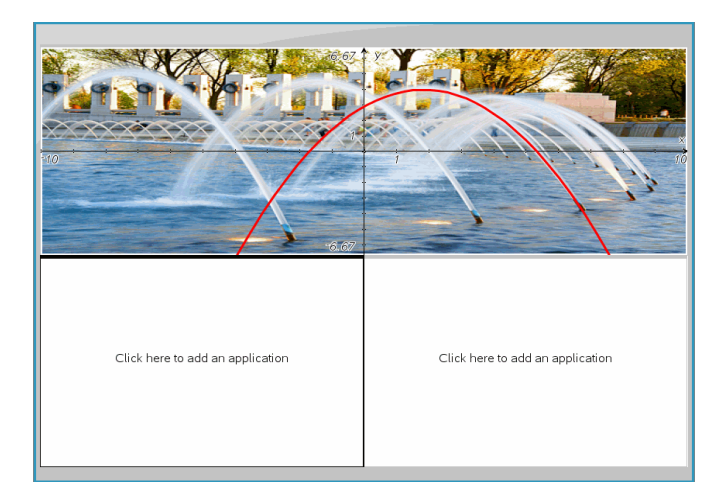

3. En la vista previa Dispositivo Portátil, haga clic en **Presionar menú** para seleccionar una aplicación para cada nueva sección del problema o la página. En la vista de Computadora, seleccione **Haga clic aquí para añadir una aplicación**.

### **Cómo cambiar aplicaciones**

Para cambiar la posición de las aplicaciones en una página con varias aplicaciones, "cambie" las posiciones de dos aplicaciones.

1. Haga clic en **Editar > Diseño de Página > Cambiar aplicación**.

**Nota:** La última aplicación activa con la que usted trabajó se selecciona automáticamente como la primera aplicación a cambiar.

2. Haga clic en la segunda aplicación a intercambiar.

Esta acción realiza el cambio.

**Nota:** Cuando solo hay dos áreas de trabajo, la aplicación seleccionada cambia de posición automáticamente con la otra aplicación en el área de trabajo.

Para cancelar un cambio, presione **Esc**.

# *Cómo seleccionar y mover páginas*

A medida que añade problemas y páginas a un documento, puede aprovechar las características para administrar las partes.

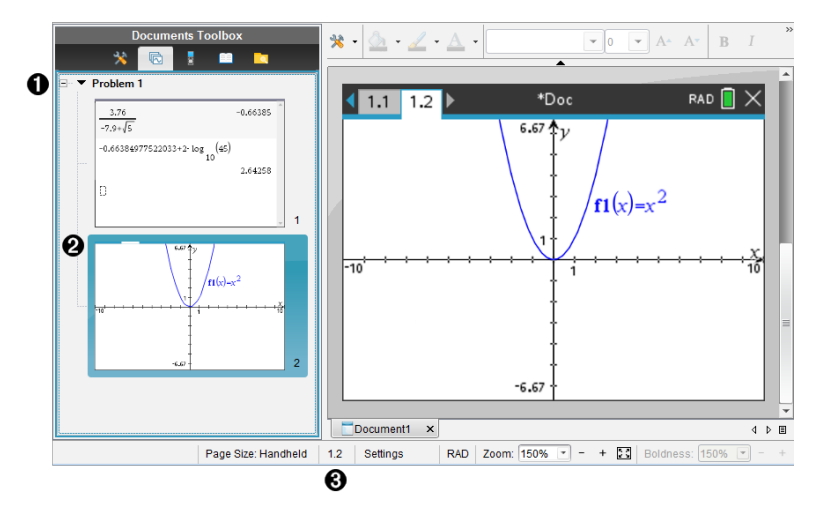

- À **Clasificador de páginas**. Enumera los problemas que ha insertado en el documento y muestra vistas en miniatura de las páginas en cada problema. El clasificador de páginas le permite reordenar, copiar y mover los problemas y las páginas. También le permite renombrar los problemas.
- Á **Página activa**. Indica la página actual al resaltar su vista en miniatura. Las vistas en miniaturas le permiten ver rápidamente las páginas en un documento y seleccionar una página específica en la que trabajar.

Â **Contador de Problema/Página**. Muestra el número del problema y el número de página de la página seleccionada actualmente.

### **Cómo seleccionar páginas**

Utilice cualquiera de estos métodos para desplazarse entre página y página.

- ▶ En el menú **Vista**, seleccione **Página anterior** o **Página siguiente**.
- ▶ En el teclado, presione **Ctrl+Av Pág** o **Ctrl+Re Pág**. (Mac®: Presione **Fn+Flecha hacia arriba** o **Fn+Flecha hacia abajo**).
- Haga clic en el botón Página anterior  $\bullet$  o Página siguiente  $\bullet$  en la barra de herramientas principal.
- Haga clic en la herramienta Clasificador de páginas **de** en el Conjunto de herramientas de documentos y después haga clic en la vista en miniatura de la página con la que desee trabajar.

**Consejo:** Para expandir o contraer la lista de vistas en miniatura para un problema, haga doble clic en el nombre del problema.

### **Cómo reordenar páginas con el Clasificador de páginas**

Con el Clasificador de páginas es fácil reordenar páginas dentro de un problema.

- 1. Si es necesario, haga clic en la herramienta Clasificador de páginas **to** en el Conjunto de herramientas de documentos.
- 2. En el Clasificador de páginas, arrastre la vista en miniatura de la página hasta la posición deseada.

### **Cómo copiar una página**

Puede copiar una página dentro del mismo problema o copiarla en un problema o documento diferente.

- 1. Si es necesario, haga clic en la herramienta Clasificador de páginas **la en el** Conjunto de herramientas de documentos.
- 2. Seleccione la vista en miniatura de la página a copiar.
- 3. En el menú **Editar**, haga clic en **Copiar**.
- 4. Haga clic en la ubicación en la cual desea insertar la copia.
- 5. En el menú **Editar**, haga clic en **Pegar**.

### **Cómo mover una página**

Puede mover una página dentro del mismo problema o moverla a un problema o documento diferente.

- 1. Si es necesario, haga clic en la herramienta Clasificador de páginas <mark>(六</mark> en el Conjunto de herramientas de documentos.
- 2. Seleccione la vista en miniatura de la página a mover.
- 3. En el menú **Editar**, haga clic en **Cortar**.
- 4. Haga clic en la nueva ubicación de la página.
- 5. En el menú **Editar**, haga clic en **Pegar**.

### **Cómo eliminar una página**

- 1. Seleccione la página en el área de trabajo o en el Clasificador de páginas.
- 2. Haga clic en **Editar > Eliminar**.

### **Cómo agrupar aplicaciones en una página**

Puede combinar hasta cuatro páginas de aplicaciones consecutivas en una sola página.

- 1. Seleccione la primera página en la serie.
- 2. Haga clic en **Editar > Diseño de página > Agrupar**.

La siguiente página se agrupa con la primera página. El diseño de página se ajusta automáticamente para mostrar todas las páginas en el grupo.

#### **Cómo desagrupar aplicaciones en páginas separadas**

- 1. Seleccione la página agrupada.
- 2. Haga clic en **Editar > Diseño de página > Desagrupar**.

Las aplicaciones de dividirán en páginas individuales.

#### **Cómo borrar una aplicación de una página**

- 1. Haga clic en la aplicación que desea eliminar.
- 2. Haga clic en **Editar > Diseño de página > Eliminar aplicación**.

**Consejo:** Para deshacer lo que eliminó, presione Ctrl + Z (Mac®:  $H + Z$ ).

### *Cómo trabajar con problemas y páginas*

Al crear un nuevo documento, este consiste en un sólo problema con una sola página. Puede insertar nuevos problemas y añadir páginas a cada problema.

#### **Cómo añadir un problema a un documento**

Un documento puede contener hasta 30 problemas. Las variables de un problema no son afectadas por las variables de otros problemas.

▶ En el menú **Insertar**, seleccione **Problema**.

Haga clic en la herramienta Insertar <sup>en</sup> en la barra de herramientas principal v seleccione **Problema**.

Un nuevo problema con una página vacía se añadirá a su documento.

### **Cómo añadir una página al problema actual**

Cada problema puede contener hasta 50 páginas. Cada página tiene un área de trabajo donde puede realizar cálculos, crear gráficos, recopilar datos y hacer diagramas de datos o añadir notas e instrucciones.

1. Haga clic en **Insertar > Página**.

 $\circ$   $-$ 

 $\circ$   $-$ 

Haga clic en la herramienta Insertar **en** la barra de herramientas principal y seleccione **Página**.

Una página vacía se añadirá al problema actual y le solicitará elegir una aplicación para la página.

2. Seleccione una aplicación para agregar a la página.

### **Cómo renombrar un problema**

Los problemas nuevos son nombrados automáticamente como Problema 1, Problema 2 y así consecutivamente. Para renombrar un problema:

- 1. Si es necesario, haga clic en la herramienta Clasificador de páginas **to** en el Conjunto de herramientas de documentos.
- 2. Haga clic en el nombre del problema para seleccionarlo.
- 3. En el menú **Editar**, haga clic en **Renombrar**.
- 4. Escriba el nuevo nombre.

### **Cómo reordenar problemas con el Clasificador de páginas**

El Clasificador de páginas le permite reordenar problemas dentro de un documento. Si mueve un problema al que no aún no haya renombrado, la parte numérica del nombre predeterminado cambiará para reflejar la nueva posición.

- 1. Si es necesario, haga clic en la herramienta Clasificador de páginas **la en el** Conjunto de herramientas de documentos.
- 2. En el Clasificador de páginas, ordene los problemas arrastrando cada nombre de problema hasta su nueva posición.

**Consejo:** Para contraer una lista de las vistas en miniatura de las páginas de un problema, haga doble clic en el nombre del problema.

### **Cómo copiar un problema**

Puede copiar un problema dentro del mismo documento o copiarlo en un documento diferente.

- 1. Si es necesario, haga clic en la herramienta Clasificador de páginas **la en el** Conjunto de herramientas de documentos.
- 2. Haga clic en el nombre del problema para seleccionarlo.
- 3. En el menú **Editar**, haga clic en **Copiar**.
- 4. Haga clic en la ubicación en la cual desea insertar la copia.
- 5. En el menú **Editar**, haga clic en **Pegar**.

### **Cómo mover un problema**

Puede mover un problema dentro del mismo documento o moverlo a un documento diferente.

- 1. Si es necesario, haga clic en la herramienta Clasificador de páginas **la en el** Conjunto de herramientas de documentos.
- 2. Haga clic en el nombre del problema para seleccionarlo.
- 3. En el menú **Editar**, haga clic en **Cortar**.
- 4. Haga clic en la nueva ubicación del problema.
- 5. En el menú **Editar**, haga clic en **Pegar**.

### **Cómo borrar un problema**

Para eliminar un problema y sus páginas del documento:

- 1. Si es necesario, haga clic en la herramienta Clasificador de páginas **talen** en el Conjunto de herramientas de documentos.
- 2. Haga clic en el nombre del problema para seleccionarlo.
- 3. En el menú **Editar**, haga clic en **Eliminar**.

# *Cómo imprimir documentos*

1. Haga clic en **Archivo > Imprimir.**

Se abre el cuadro de diálogo Imprimir.

- 2. Establezca opciones para el trabajo de impresión.
	- Impresora: seleccione de la lista de impresoras disponibles
	- Qué documento Imprimir:
		- Imprimir todo: imprime cada página en una hoja separada
		- Pantalla visible: imprime las páginas seleccionadas con opciones adicionales de diseño (consulte el diseño a continuación)
	- Intervalo de impresión: haga clic en Todas las páginas o en Rango de páginas y establezca la primera y última página.
	- Diseño:
		- Orientación (retrato o paisaje)
- El número de páginas de TI-Nspire™ (1, 2, 4 u 8) a imprimir en cada hoja (opción disponible solo en Pantalla visible). El valor predeterminado es 2 páginas por hoja.
- Si permitir suficiente espacio al fondo de cada página de TI-Nspire™ impresa para comentarios (opción disponible solo en Pantalla visible)
- Márgenes (de 0.25 pulgadas a 2 pulgadas). El margen predeterminado es 0.5 pulgadas en todos los bordes.
- Información de documentación a incluir:
	- Nombre del problema, incluye la opción de agrupar físicamente las páginas por problema
	- Etiqueta de página (como 1.1 o 1.2) debajo de cada página
	- Encabezado de página (hasta dos líneas)
	- Nombre del documento en el pie de página
- 3. Haga clic en **Imprimir** o en **Guardar como PDF**.

**Nota**: Para restaurar las opciones predeterminadas de Imprimir, haga clic en **Restablecer**.

### **Cómo utilizar la Vista previa de imprimir**

- Haga clic en el cuadro de comprobación de **Vista previa** para alternar el panel de vista previa.
- Haga clic en las flechas en la parte inferior del panel de vista previa para recorrer la vista previa.

# *Cómo ver las propiedades del documento y la información de derechos de autor*

**Nota:** La mayoría de estas instrucciones solo aplican al software para profesores.

### **Cómo verificar el tamaño de página**

- 1. En el software para profesores, vaya al menú **Archivo** TI-Nspire™ y seleccione **Propiedades del documento**.
- 2. Haga clic en la pestaña **Tamaño de página**.
- 3. Una marca de comprobación indica el tamaño de página actual del documento.

### **Cómo ver la información de derechos de autor**

El software para profesores y el software para estudiantes le permiten ver la información de copyright que se ha agregado a un documento.

1. En el menú**Archivo** TI-Nspire™, seleccione **Ver información de copyright**.

Se abre el cuadro de diálogo de la información sobre los derechos de autor.

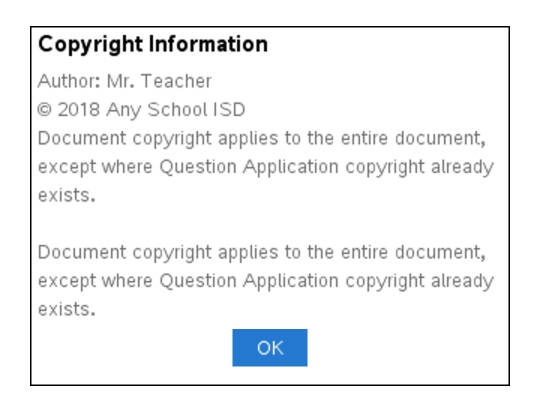

2. Haga clic en **Aceptar** para cerrar el cuadro de diálogo.

### **Cómo agregar información de derechos de autor a un documento**

Si usa el software para profesores, puede agregar información de copyright a documentos individuales que cree o aplicar la misma información de copyright a todos los nuevos documentos.

- 1. Abra el documento.
- 2. En el menú**Archivo** TI-Nspire™, seleccione **Propiedades del documento**.
- 3. Haga clic en la pestaña **Información de derechos de autor**.
- 4. Edite los siguientes campos para definir los detalles de derechos de autor:
	- **Autor**
	- Derechos de autor (seleccione Dominio público o derechos de autor).
	- Año (deshabilitado si selecciona Dominio público)
	- Propietario (deshabilitado si selecciona Dominio público)
	- Comentarios
- 5. Para agregar la información suministrada en todos los nuevos documentos a partir de este punto, seleccione **Aplicar estos derechos de autor a todos los nuevos documentos**.
- 6. Haga clic en **Aceptar** para aplicar la información de derechos de autor al documento.

### **Cómo proteger un documento (cómo hacerlo de solo lectura)**

Los profesores pueden proteger los documentos para crear un documento para su distribución a sus estudiantes o para otro uso. Un estudiante que recibe un documento de sólo lectura y le hace cambios recibirá una indicación para guardar el documento como un nuevo archivo.

- 1. Abra el documento.
- 2. En el menú **Archivo** TI-Nspire™, seleccione **Propiedades del documento**.
- 3. Haga clic en la pestaña **Protección**.
- 4. Seleccione el cuadro de comprobación **Convertir este documento a solo lectura**.
- 5. Haga clic en **Aceptar**.

# **Cómo trabajar con Conjuntos de Lecciones**

Muchas lecciones o actividades contienen varios archivos. Por ejemplo, los profesores por lo general tienen una versión para profesores de un archivo, una versión para estudiantes, evaluaciones y a veces archivos de soporte. Un conjunto de lecciones es un recipiente que les permite a los profesores agrupar todos los archivos necesarios para una clase. Los conjuntos de lecciones se utilizan para:

- Agregar cualquier tipo de archivo (.tns, .doc, .pdf, .ppt) a un conjunto de lecciones.
- Enviar conjuntos de lecciones a los dispositivos o computadoras portátiles conectados; sin embargo, sólo los archivos .tns se envían al dispositivo portátil.
- Ver todos los archivos de un conjunto de lecciones utilizando el software TI-Nspire™.
- Agrupar todos los archivos asociados con una lección en un solo lugar.
- Envíe por correo electrónico un archivo de conjunto de lecciones a los profesores o estudiantes en lugar de buscar y adjuntar varios archivos.

# *Cómo crear un nuevo Conjunto de lecciones*

Los profesores y estudiantes pueden crear nuevos conjuntos de lecciones en el Espacio de Trabajo de Documentos. Los profesores también pueden crear nuevos conjuntos de lecciones en el Espacio de Trabajo de Contenido.

### **Cómo crear un Conjunto de Lecciones en el Espacio de Trabajo de Documentos**

Siga los pasos que se describen a continuación para crear un nuevo conjunto de lecciones. En forma predeterminada, el nuevo conjunto de lecciones no contiene archivos.

- 1. Haga clic en el Conjunto de Herramientas de Documentos para abrir el Explorador de Contenido.
- 2. Navegue a la carpeta donde desea guardar el archivo de conjunto de lecciones.
- 3. Haga clic en para abrir el menú, y luego haga clic en **Nuevo Conjunto de Lecciones.**

El nuevo archivo de conjunto de lecciones se crea con un nombre predeterminado y se coloca en su lista de archivos.

- 4. Escriba un nombre para su conjunto de lecciones.
- 5. Presione **Entrar** para guardar el archivo.

### **Cómo crear Conjuntos de Lecciones en el Espacio de Trabajo de Contenido**

En el Espacio de Trabajo de Contenido, los profesores tienen dos opciones para crear conjuntos de lecciones:

• Cuando los archivos que necesita para un conjunto de lecciones están ubicados en distintas carpetas, cree un conjunto de lecciones vacío y luego agregue archivos al conjunto de lecciones.

• Si todos los archivos que necesita están ubicados en la misma carpeta, cree un conjunto de lecciones con archivos seleccionados.

### *Cómo crear un Conjunto de Lecciones Vacío*

Siga los pasos que se describen a continuación para crear un nuevo conjunto de lecciones que no contenga archivos.

1. En su computadora, navegue hasta la carpeta donde desee guardar el conjunto de lecciones.

**Nota**: Si está utilizando el software por primera vez, puede que necesite crear una carpeta en su computadora antes de crear un conjunto de lecciones.

2. Haga clic en  $\Box$  o en **Archivo** > **Nuevo Conjunto de Lecciones.** 

El nuevo archivo de conjunto de lecciones se crea con un nombre predeterminado y se coloca en su lista de archivos.

3. Escriba un nombre para el conjunto de lecciones y presione **Entrar**.

El conjunto de lecciones se guarda con el nuevo nombre y se muestran los detalles en el Panel de Vista Previa.

#### *Cómo crear un Conjunto de Lecciones que contenga archivos*

Puede seleccionar varios archivos dentro de una carpeta y después crear el conjunto de lecciones. No es posible agregar una carpeta a un conjunto de lecciones.

- 1. Navegue hasta la carpeta que contiene los archivos que desea colocar en el conjunto.
- 2. Seleccione los archivos. Para seleccionar varios archivos, seleccione el primer archivo, mantenga presionada la tecla **Mayús** y seleccione el último archivo de la lista. Para seleccionar archivos al azar, seleccione el primer archivo, después mantenga presionada la tecla **Ctrl** y haga clic en los otros archivos para seleccionarlos.
- 3. Haga clic en y, a continuación, haga clic en **Conjuntos de Lecciones > Crear Nuevo Conjunto de Lecciones en las opciones seleccionadas**.

Se crea un nuevo conjunto de lecciones y se coloca en la carpeta abierta. El conjunto de lecciones contiene copias de los archivos seleccionados.

4. Escriba un nombre para el conjunto de lecciones y presione **Entrar**.

El conjunto de lecciones se guarda en la carpeta abierta y se muestran los detalles en el panel de Vista Previa.

### *Cómo agregar archivos a un Conjunto de Lecciones*

Use cualquiera de los siguientes métodos para agregar archivos a un conjunto de lecciones:

- Arrastre y suelte cualquier archivo en un conjunto de lecciones seleccionado. Este método mueve el archivo al conjunto de lecciones. Si borra el conjunto de lecciones, el archivo se borra de su computadora. Puede recuperar el archivo desde la Papelera de Reciclaje.
- Copie y pegue cualquier archivo en un conjunto de lecciones seleccionado.
- Use la opción "Agregar archivos a conjunto de lecciones". Este método copia los archivos seleccionados en el conjunto de lecciones. El archivo no se mueve desde su ubicación original.

#### **Cómo usar la opción Agregar Archivos un Conjunto de Lecciones**

Use esta opción para agregar archivos a un conjunto de lecciones vacío o agregar más archivos a un conjunto de lecciones existente.

- 1. Use una de las siguientes opciones para seleccionar el archivo del conjunto de lecciones.
	- Cuando esté trabajando en el Espacio de Trabajo de Documentos, abra el Explorador de Contenido y luego haga doble clic en el nombre del archivo del conjunto de lecciones.
	- Cuando esté trabajando en el Espacio de Trabajo de Contenido, haga doble clic en el nombre del conjunto de lecciones.

**Nota**: En el Espacio de Trabajo de Contenido, también puede hacer clic en el nombre del conjunto de lecciones para abrir el cuadro de diálogo de Archivos en el panel de Vista Previa. La opción Agregar Archivos a conjunto de lecciones está disponible desde el cuadro de diálogo de Archivos. Si el conjunto de lecciones ya contiene archivos, el primer archivo en el conjunto se muestra en el cuadro de diálogo de Archivos.

Se abrirá el cuadro de diálogo de conjunto de lecciones. El nombre refleja ese nombre del conjunto de lecciones.

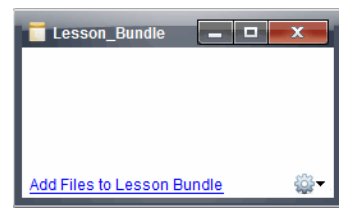

2. Haga clic en **Agregar Archivos a conjunto de lecciones.**

Se abrirá el cuadro de diálogo Agregar.

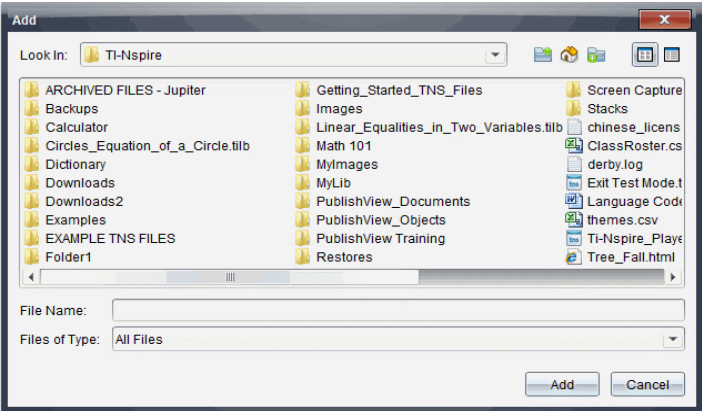

- 3. Navegue y seleccione el archivo que desea agregar al conjunto de lecciones.
	- Puede seleccionar varios archivos a la vez si están ubicados en la misma carpeta.
	- Si los archivos están ubicados en diferentes carpetas, puede agregarlos uno a la vez.
	- Usted no puede crear una carpeta dentro de un conjunto de lecciones ni agregar una carpeta a un conjunto de lecciones.
- 4. Haga clic en **Agregar** para agregar el archivo al conjunto.

El archivo se agrega al conjunto y ahora aparece en la lista del cuadro de diálogo conjunto de lecciones.

5. Repita este proceso hasta que todos los archivos necesarios se hayan agregado al conjunto de lecciones.

# *Cómo abrir un Conjunto de Lecciones*

Para ver y trabajar con archivos dentro de un conjunto de lecciones, realice uno de los siguientes pasos para abrir el archivo de conjunto de lecciones.

- ▶ Haga doble clic en el nombre del conjunto de lecciones.
- ▶ Seleccione el conjunto de lecciones, y luego haga clic con el botón derecho en **Abrir**.
- ▶ Seleccione el conjunto de lecciones, haga clic en <sup>82</sup>. v luego haga clic en **Abrir**.
- ▶ Seleccione el conjunto de lecciones y después presione Ctrl + O. (Mac<sup>®</sup>:  $\mathcal{H}$  + O).

Cuando se abre un conjunto de lecciones, los archivos de este conjunto se muestran en un cuadro de diálogo independiente.

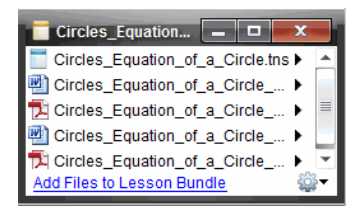

**Nota**: Usted no puede abrir un conjunto de lecciones afuera del TI-Nspire™ software. Por ejemplo, si abre la carpeta utilizando el administrador de archivos de su computadora y hace doble clic en el nombre del conjunto de lecciones, el software TI-Nspire™ no se abre en forma automática.

### **Cómo abrir archivos dentro de un Conjunto de Lecciones**

Puede abrir cualquier archivo dentro de un conjunto de lecciones en su computadora si tiene el programa asociado con el tipo de archivo.

- Cuando abre un archivo .tns, el archivo se abre en el Espacio de Trabajo de Documentos en el software TI-Nspire™.
- Cuando abre otro tipo de archivo, se abre la aplicación o el programa asociado con ese archivo. Por ejemplo, si abre un archivo .doc, éste se abre en Word de Microsoft®.

Use una de las siguientes opciones para abrir un archivo dentro de un conjunto de lecciones:

- ▶ Haga doble clic en el conjunto de lecciones y después haga doble clic en un archivo dentro del conjunto de lecciones.
- **▶** Dentro de un conjunto de lecciones, seleccione el archivo y después haga clic en  $\bullet$ , o bien haga clic con el botón derecho en el nombre del archivo y seleccione **Abrir**.

### *Cómo administrar archivos en un conjunto de lecciones*

Puede abrir, copiar/pegar, borrar y cambiar el nombre de archivos en un conjunto de lecciones existente. Para localizar y trabajar con archivos en un conjunto de lecciones existente:

- 1. Elija una de las siguientes opciones para localizar un conjunto de lecciones existente.
	- Cuando esté trabajando en el Espacio de trabajo de documentos, abra el Explorador de contenidos (haga clic en  $\Box$  en el conjunto de herramientas de

Documentos) y luego navegue a la carpeta donde se encuentre el conjunto de lecciones.

• Al trabajar en el Espacio de trabajo de contenidos, navegue a la carpeta donde se encuentra el conjunto de lecciones, en el panel de Contenidos.

**Nota**: Al hacer clic en el nombre del conjunto de lecciones en el panel de Contenidos, se abrirá el cuadro de diálogo de Archivos en el panel de Vista previa. Seleccione un archivo y haga clic con el botón derecho para abrir el menú de contexto.

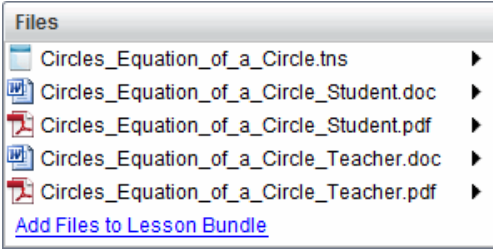

2. Haga doble clic en el nombre del conjunto de lecciones para abrir el cuadro de diálogo de conjunto de lecciones.

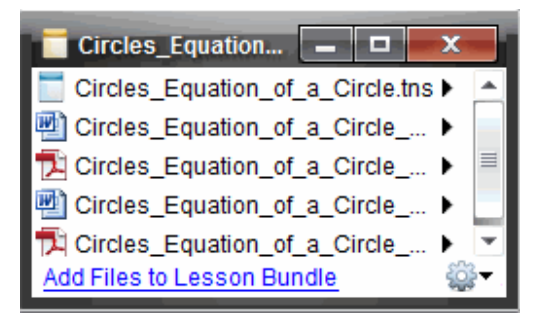

3. Seleccione el archivo con el que desea trabajar y haga clic en ▶ para abrir el menú de contexto.

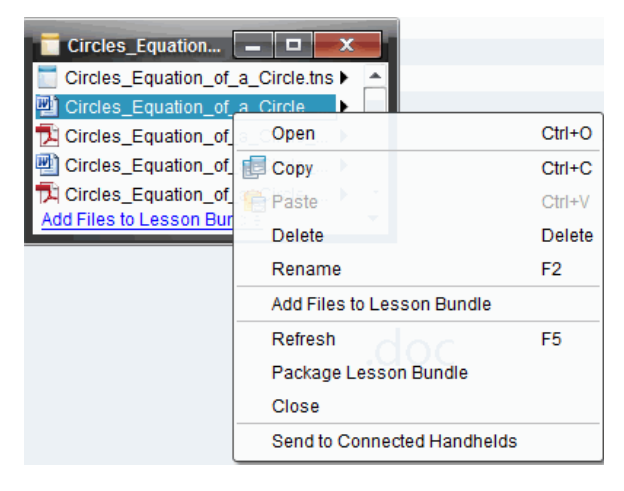

- 4. Seleccione la acción que desea realizar:
	- Haga clic en **Abrir**. Los documentos de TI-Nspire™ se abren en el Espacio de trabajo de documentos. Si abre otro tipo de archivo, se abre la aplicación o el programa asociado con ese archivo.
	- Haga clic en **Copiar** para colocar el archivo en el portapapeles.
	- Navegue a una carpeta en la computadora o seleccione un dispositivo portátil conectado o una computadora portátil, después haga clic con el botón derecho y seleccione **Pegar** para colocar el archivo copiado en una nueva ubicación.
	- Haga clic en **Eliminar** para eliminar un archivo del conjunto de lecciones. Tenga cuidado al eliminar un archivo de un conjunto de lecciones. Debe asegurarse de que los archivos en el conjunto de lecciones estén respaldados si necesita los archivos en el futuro.
	- Haga clic en **Cambiar el nombre** para darle al archivo un nuevo nombre. Para cancelar esta acción, presione **Esc**.
	- Haga clic en **Añadir archivos al conjunto de lecciones** para seleccionar y añadir archivos adicionales en el conjunto de lecciones.
	- Haga clic en **Actualizar** para actualizar la lista de archivos en el conjunto de lecciones.
	- Haga clic en **Paquete del conjunto de lecciones** para crear un archivo .tilb.
	- Haga clic en **Enviar a dispositivos portátiles conectados** para abrir la herramienta de transferencia y enviar el archivo seleccionado a los dispositivos portátiles conectados. Puede enviar archivos .tns y archivos OS.
- 5. Cuando termine, haga clic en **Cerrar** para cerrar el cuadro de diálogo.

# *Cómo administrar Conjuntos de Lecciones*

Use el menú de opciones o el menú de contexto para copiar, borrar, renombrar o enviar un conjunto de lecciones a los dispositivos portátiles conectados o computadoras portátiles. No es posible agregar una carpeta a un conjunto de lecciones.

#### **Cómo administrar los Conjuntos de Lecciones en el Espacio de Trabajo de Documentos**

1. Abra el Explorador de Contenido y luego haga clic con el botón derecho en el

nombre del conjunto de lecciones o haga clic en **1938** para abrir el menú de contexto.

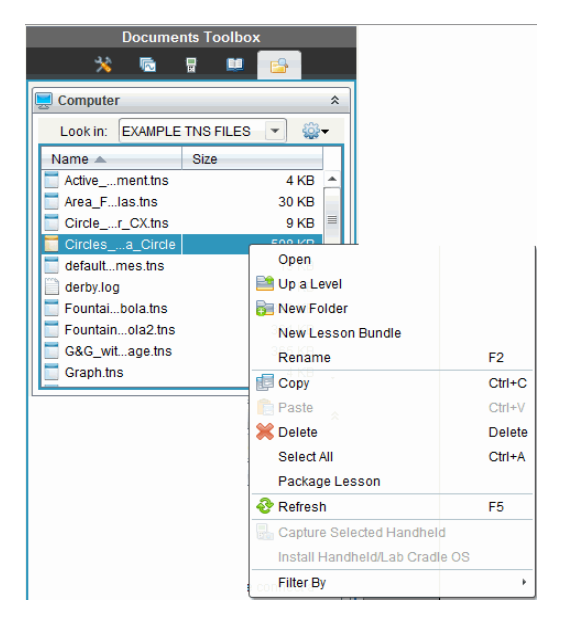

- 2. Seleccione la acción que desea realizar. Si una acción no está disponible, aparece en gris.
	- Haga clic en **Abrir** para abrir el conjunto de lecciones.
	- Haga clic en **Subir un Nivel** para navegar hacia arriba un nivel en la jerarquía de la carpeta.
	- No es posible agregar una carpeta a un conjunto de lecciones. Si selecciona **Nueva Carpeta**, se agrega una nueva carpeta en la carpeta donde está almacenado el conjunto de lecciones.
	- Haga clic en **Nuevo Conjunto de Lecciones** para crear un nuevo conjunto de lecciones. El nuevo conjunto de lecciones no se agrega al conjunto de lecciones existente, sino que se crea en la misma carpeta que el conjunto de lecciones existente.
	- Haga clic en **Renombrar** para cambiar el nombre del conjunto de lecciones. Presione **Esc** para cancelar esta acción.
	- Haga clic en **Copiar** para copiar el conjunto de lecciones en el Portapapeles.
	- Navegue a otra carpeta y después haga clic en **Pegar** para copiar el conjunto de lecciones en otra ubicación.
	- Haga clic en **Borrar** para borrar el conjunto de lecciones. Tenga precaución cuando borre un conjunto de lecciones. Usted debe asegurarse de que los archivos contenidos en el conjunto de lecciones estén respaldados si necesita los archivos para usos futuros.
	- La opción **Seleccionar Todo** resalta todos los archivos de la carpeta abierta. Esta acción no aplica a los conjuntos de lecciones.
	- Haga clic en **Añadir Clase a un Paquete** para crear un archivo .tilb.

• Haga clic en **Actualizar** para actualizar la lista de archivos de la carpeta abierta.

#### **Cómo administrar conjuntos de lecciones en el Espacio de Trabajo de Contenido**

- 1. Haga clic en **Contenido de la Computadora** en el panel de Recursos.
- 2. En el panel de Contenido, navegue al conjunto de lecciones con el que desea trabajar, después haga clic con el botón derecho para abrir el menú de contexto o

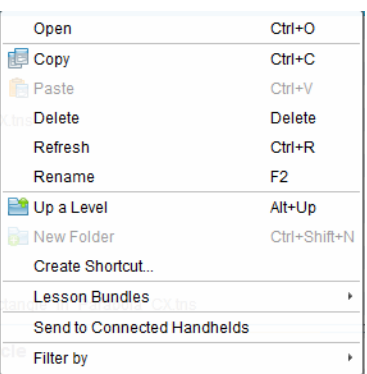

haga clic en  $\frac{1}{2}$  para abrir el menú de opciones.

- 3. Seleccione la acción que desea realizar:
	- Haga clic en **Abrir** para abrir el conjunto de lecciones.
	- Haga clic en **Copiar** para colocar el archivo del conjunto de lecciones en el Portapapeles.
	- Navegue hacia la carpeta de su computadora o seleccione un dispositivo portátil conectado, después haga clic con el botón derecho y seleccione **Pegar** para colocar el archivo copiado en una nueva ubicación.
	- Haga clic en **Borrar** para borrar el conjunto de lecciones. Tenga precaución cuando borre un conjunto de lecciones. Usted debe asegurarse de que los archivos contenidos en el conjunto de lecciones estén respaldados si necesita los archivos para usos futuros.
	- Haga clic en **Actualizar** para actualizar la lista de archivos en el conjunto de lecciones.
	- Haga clic en **Renombrar** para darle al conjunto de lecciones un nuevo nombre. Para cancelar esta acción, presione **Esc**.
	- Para subir un nivel en la jerarquía de la carpeta, haga clic en **Subir un Nivel**.
	- Para agregar el conjunto de lecciones a la lista de accesos directos incluidos en Contenido Local, haga clic en **Crear Acceso Directo**.
	- Para agregar más archivos al conjunto de lecciones, haga clic en **Conjuntos de Lecciones** > **Agregar archivos al Conjunto de Lecciones**.
	- Haga clic en **Conjuntos de Lecciones > Cómo añadir Conjuntos de Lecciones a un Paquete** para crear un archivo .tilb.

• Haga clic en **Enviar a Dispositivos Portátiles Conectados** para abrir la Herramienta de Transferencia y enviar el conjunto de lecciones al dispositivo portátil conectado. Sólo los archivos .tns se envían al dispositivo portátil.

# *Cómo añadir un Conjuntos de Lecciones a un Paquete*

Al empaquetar un conjunto de lecciones se crea una carpeta "paquete" con un archivo .tilb. Este archivo contiene todos los archivos del conjunto de lecciones. Usted debe añadir la clase a un paquete antes de poder enviar por correo electrónico el conjunto de lecciones (archivo .tilb) a los colegas o estudiantes. De manera predeterminada, el conjunto de lecciones se guarda en la siguiente carpeta:

### **...\TI-Nspire\New Lesson Bundle1.tilb\package\...**

### **Cómo añadir una lección en el Espacio de Trabajo de Documentos**

- 1. Abra el Explorador de Contenido.
- 2. Navegue a la carpeta donde está guardado el conjunto de lecciones.
- 3. Seleccione el conjunto de lecciones que desea añadir a un paquete.
- 4. Haga clic con el botón derecho para abrir el menú de contexto y después haga clic en **Añadir Clase a un Paquete**.

Se despliega el cuadro de diálogo conjunto de lecciones para confirmar que el archivo .tilb se creó y que el conjunto de lecciones se añadió a un paquete con éxito.

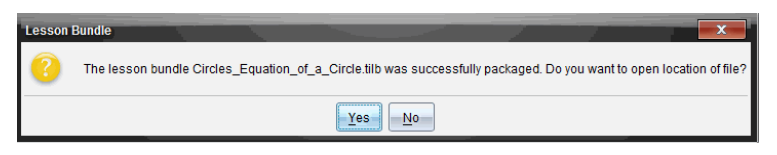

5. Haga clic en **Sí** para abrir la carpeta donde se almacena el paquete de clases. Haga clic en **No** para cerrar el cuadro de diálogo.

### **Cómo añadir una lección a un paquete en el Espacio de Trabajo de Contenido**

- 1. En **Contenido de la computadora**, navegue hasta la carpeta que contiene el conjunto de lecciones que desea añadir a un paquete.
- 2. Haga clic en el nombre del conjunto de lecciones del panel de Contenido. Los detalles del conjunto de lecciones se despliegan en el panel de Vista Previa.
- 3. Use uno de los siguientes métodos para crear el paquete:
	- En el panel de Vista Previa, haga clic ▶ en el cuadro de diálogo Archivos, y luego haga clic en **Añadir Conjunto de Lecciones a un Paquete**.
	- Desde el panel de Contenido, haga clic con el botón derecho en el nombre del conjunto de lecciones y después haga clic en **Conjunto de Lecciones > Añadir Conjunto de Lecciones a un Paquete**.

Se abrirá un cuadro de diálogo conjunto de lecciones para confirmar que el conjunto de lecciones se ha creado.

4. Haga clic en **Sí** para abrir la carpeta donde se almacena el paquete de clases. Haga clic en **No** para cerrar el cuadro de diálogo.

# *Cómo enviar por correo electrónico un Conjunto de Lecciones*

Después de que se ha añadido un conjunto de lecciones a un paquete, puede enviar por correo electrónico el archivo .tilb a otros profesores o a los estudiantes. Para adjuntar el conjunto de lecciones a un correo electrónico:

- 1. En su cliente de correo electrónico, seleccione la opción necesaria para adjuntar un archivo y luego navegue a la carpeta .tilb.
- 2. Asegúrese de abrir la carpeta y seleccione el archivo .tilb a adjuntar al correo electrónico. No es posible enviar por correo electrónico la carpeta .tilb.

# *Cómo enviar Conjuntos de Lecciones a Dispositivos Portátiles Conectados*

- 1. Complete una de las siguientes acciones para seleccionar un conjunto de lecciones:
	- En el Espacio de Trabajo de Documentos, abra el Explorador de Contenido y luego seleccione el conjunto de lecciones que desea enviar.
	- En el Espacio de Trabajo de Contenido, navegue a la clase que desea guardar en el Panel de Contenido.
- 2. Arrastre el archivo del conjunto de lecciones a un dispositivo portátil conectado. También puede copiar el conjunto de lecciones y después pegarlo en un dispositivo portátil conectado.

El conjunto de lecciones se transfiere al dispositivo portátil como una carpeta con el mismo nombre. Sólo los archivos .tns se transfieren al dispositivo portátil.

# **Cómo capturar pantallas**

La herramienta Capturar Pantalla le permite:

- **Capturar clase**
	- Vea y monitoree las pantallas de los dispositivos portátiles de todos los estudiantes a la vez, lo que le permite asegurarse que todos los estudiantes vayan avanzando bien con una tarea.
	- Capture una o varias pantallas de los estudiantes para analizarlas en el salón de clase. Usted puede ocultar los nombres de los estudiantes para enfocarse en el análisis de la lección o concepto, y no en los estudiantes.
	- Seleccione y despliegue la pantalla de un estudiante individual y vea el trabajo como una presentación en vivo.
	- Captura pilas de pantallas que le permite verificar el progreso de los alumnos o recolectar las tareas de los estudiantes para revisar después.
	- Guarda las imágenes capturadas como archivos .jpg, .gif o .png, las cuales se pueden insertar en las aplicaciones de TI-Nspire™ que permiten imágenes.
- **Capturar página**
	- Capture la página activa en un documento de TI-Nspire™ desde el software o desde el emulador de TI-SmartView™ como una imagen.
	- Guarde las imágenes capturadas como archivos .jpg, .gif, .png o .tif, las cuales se pueden insertar en las aplicaciones de TI-Nspire™ que permiten imágenes.
	- Copie y pegue imágenes en otra aplicación como Word de Microsoft®.
- **Capturar dispositivo portátil seleccionado**
	- Captura la pantalla actual de un dispositivo portátil conectado como una imagen.
	- Guarde las imágenes capturadas como archivos .jpg, .gif, .png o .tif, las cuales se pueden insertar en las aplicaciones de TI-Nspire™ que permiten imágenes.
	- Copie y pegue imágenes en otra aplicación como Word de Microsoft®.
- **Cómo capturar imágenes en el modo de dispositivo portátil**
	- En el espacio de trabajo de Documentos, utilice la característica DragScreen para capturar la pantalla del emulador o la pantalla lateral cuando el emulador TI-SmartView™ se encuentra activo.
	- Los profesores pueden utilizar esta característica para arrastrar y pegar una imagen a herramientas de presentación como SMART® Notebook y Promethean's Flipchart, así como arrastrar y pegar a aplicaciones de Microsoft® Office como Word y PowerPoint®.

Para obtener conectividad basada en web con TI-Nspire™ CX II con Chromebook, computadora Windows® o computadora Mac®, visite [TI-Nspire™](https://nspireconnect.ti.com/) CX II Connect.

# *Cómo tener Acceso a Capturar Pantalla*

La herramienta Capturar Pantalla está disponible desde todos los espacios de trabajo. Para tener acceso a Capturar Pantalla:

- ▶ Desde la barra del menú, haga clic en **Herramientas >Captura de pantalla**.
- $\triangleright$  Desde la barra de herramientas, haga clic en  $\boxed{8}$ .

# *Cómo usar Capturar clase*

En un salón de clase, use la herramienta Capturar Pantalla para ver y capturar las pantallas de los estudiantes. Usted puede capturar la pantalla de un estudiante seleccionado o de varios estudiantes seleccionados, o bien de todos los estudiantes de la clase.

**Nota:** Para ver y capturar las pantallas de los estudiantes, estos tienen que haber iniciado una sesión en la clase.

#### **Cómo capturar pantallas de los estudiantes**

- 1. Si todavía no lo ha hecho, inicie la sesión de clase y solicite a sus estudiantes que inicien sesión.
- 2. Haga clic en , luego haga clic en **Capturar clase**.

Se abrirá el cuadro de diálogo Seleccionar Individuo(s). Si usted seleccionó estudiantes en la vista del espacio de trabajo de Clase, los nombres de esos estudiantes estarán resaltados. Si no seleccionó ningún estudiante, todos los nombres de los estudiantes en la clase estarán seleccionados.

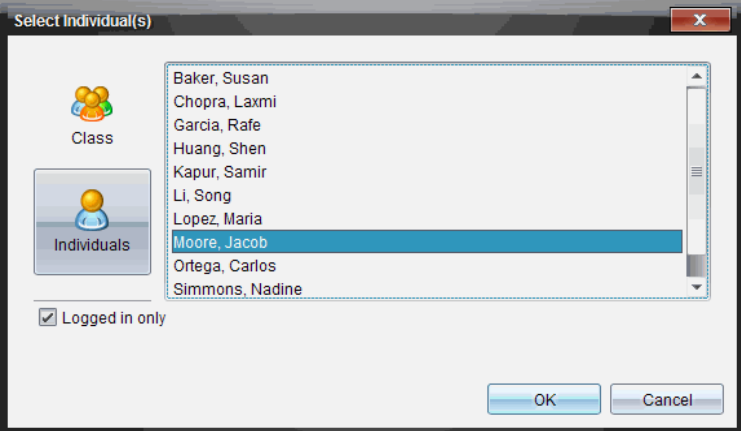

3. Para cambiar el estudiante seleccionado o agregar más estudiantes:

- Haga clic en para mostrar las pantallas de todos los estudiantes en la clase. Si un estudiante no ha iniciado sesión, la pantalla del dispositivo portátil indicará "*Sin Sesión Iniciada*." Conforme los estudiantes inicien sesión, haga clic en Actualizar para actualizar su pantalla.
- Haga clic en  $\Box$  y después haga clic en el nombre de cada estudiante para mostrar las pantallas de los estudiantes individuales. Para seleccionar varios estudiantes, mantenga presionada la tecla de **Mayúsculas**. Para seleccionar estudiantes en orden aleatorio, mantenga presionada la tecla Ctrl (Mac®: →) y haga clic en el nombre de cada estudiante.
- Haga clic en el cuadro de comprobación **Sólo estudiantes con sesión iniciada** debajo del panel izquierdo para mostrar las pantallas únicamente de aquellos estudiantes con sesión iniciada actualmente. Cuando actualiza su pantalla, los estudiantes con sesión iniciada después de la captura de pantalla inicial se encontrarán al final de la lista en la ventana Capturar Pantalla de Clase.
- 4. Haga clic en **OK**.

Las pantallas de los estudiantes seleccionados se despliegan en la ventana Capturar Pantalla de Clase.

**Nota:**El ejemplo a continuación muestra las pantallas de dos estudiantes seleccionados con sesión iniciada. La vista predeterminada se presenta en mosaicos, la cual muestra todas las pantallas capturadas en la ventana.

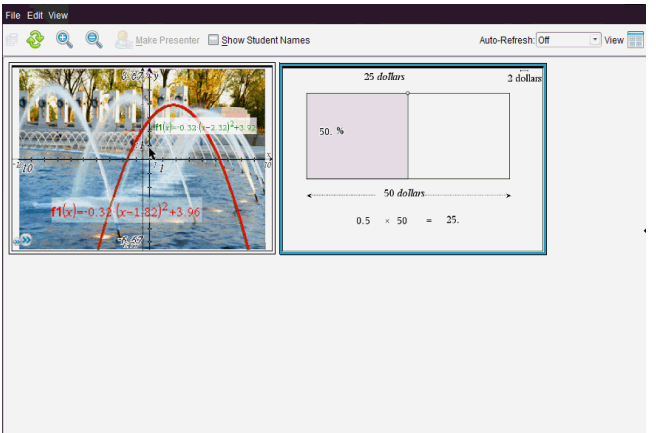

5. Decida si desea desplegar u ocultar los nombres de los estudiantes. Para ocultar o mostrar los nombres de los estudiantes, haga clic en el cuadro de comprobación de la barra de herramientas para cambiar entre ocultar y mostrar o bien, haga clic en **Vista > Mostrar nombres de estudiantes**.

**Nota:** Su selección de mostrar u ocultar los nombres de los estudiantes permanecerá activa hasta que usted la cambie. Por ejemplo, si usted selecciona ocultar los nombres de los estudiantes, éstos permanecerán ocultos cuando cierre la ventana Capturar Pantalla de Clase y regrese al Espacio de Trabajo de Clase. Si usted selecciona ocultar los nombres de los estudiantes en el Espacio de Trabajo de Clase, éstos estarán ocultos cuando se abra la ventana Capturar Pantalla de Clase.

# *Cómo configurar las Preferencias del Profesor para Capturar Clase*

Use la opción de Preferencias del Profesor con el fin de configurar las preferencias para usar la opción de aleatorizar pantalla y para mostrar el dispositivo portátil del profesor. Crear un nombre de usuario y una contraseña le permite a los profesores iniciar sesión en una clase activa. Usted también puede optar por individualizar la vista de la pantalla de su dispositivo portátil cuando ésta se despliegue. Para más información, consulte las guías del dispositivo portátil oneducation.ti.com/guides.

1. Desde la ventana del Software para Profesores TI-Nspire™ Navigator™, haga clic en **Archivo > Configuraciones > Preferencias del Profesor**.

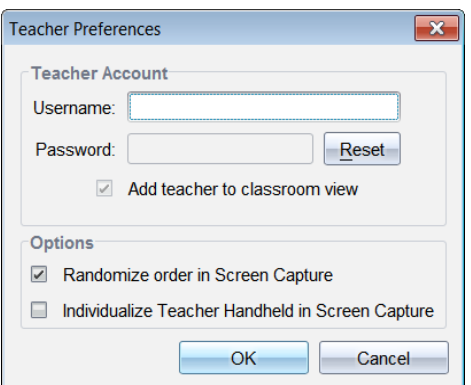

Se abrirá el cuadro de diálogo Preferencias del Profesor.

- 2. Si todavía no lo ha hecho, cree un Nombre de Usuario y una Contraseña.
- 3. Seleccione "*Agregar profesor a vista de salón de clase*" para mostrar su dispositivo portátil en la ventana Capturar Pantalla de Clase.
- 4. Para aleatorizar el orden en el que se capturan las pantallas, seleccione "*Aleatorizar orden en Capturar Pantalla*."
- 5. Seleccione la opción "*Individualizar Dispositivo Portátil del Profesor en Capturar Pantalla*" de manera que una pantalla capturada desde el dispositivo portátil del profesor aparezca en forma diferente en la ventana Capturar Pantalla de Clase que las pantallas capturadas desde los dispositivos portátiles de los estudiantes.
- 6. Haga clic en **OK** para guardar las configuraciones.

# *Cómo configurar las opciones de vista en Capturar clase*

Tiene varias opciones para optimizar la vista de las pantallas para capturar clase, incluyendo:

- Cambiar entre una vista en mosaicos y una vista de galería.
- Cómo comparar pantallas seleccionadas en una vista de lado a lado.
- Refrescar la vista conforme sea necesario o configurar la característica de autorrefrescar para refrescar en forma automática la vista en intervalos de tiempo determinados.
- Usar el zoom de acercamiento o alejamiento para aumentar o disminuir el tamaño de las pantallas capturadas en la ventana. Usted también puede seleccionar el porcentaje al que se aumentará o disminuirá el tamaño de la pantalla.
- Mostrar u ocultar los nombres de los estudiantes.
- Brinda acceso a las opciones del Presentador en Vivo. Para obtener más información, consulte *Cómo usar el Presentador en Vivo*.

### **Cómo cambiar entre la vista en mosaicos y vista de galería**

Al capturar las pantallas de los estudiantes, la vista predeterminada para la ventana Capturar pantalla de clase se presentará en mosaicos. Cambie a la vista de Galería para mostrar una vista agrandada de una pantalla seleccionada. Las vistas en imágenes en miniatura de todas las pantallas capturadas se muestran en el panel izquierdo, lo que le permite encontrar y seleccionar las pantallas.

Cómo cambiar entre las vistas en Mosaicos y de Galería:

▶ Haga clic en **Ver** y después haga clic en **Galería** o **En mosaicos**.

 $-\circ$   $-$ 

▶ En el menú **Ver**, seleccione **Galería** o **En mosaicos**.

 $\circ$   $-$ 

▶ Para la vista de Galería, presione Ctrl + G. (Mac®:  $\mathcal{H}$  + G). Para la vista En mosaicos, presione Ctrl + T (Mac<sup>®</sup>:  $H$  + T).

En la vista de Galería, las imágenes en miniatura de las pantallas capturadas se despliegan en una columna en el panel izquierdo de esta vista. Una vista agrandada de una pantalla seleccionada se despliega en el panel derecho.

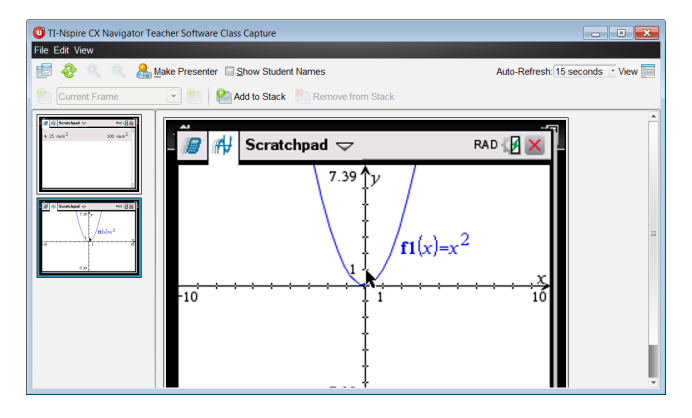

- Si usted selecciona varias imágenes en miniatura para verlas en el panel izquierdo, éstas se despliegan en el panel derecho.
- Si usted selecciona más de cuatro imágenes en miniatura, vea las pantallas adicionales desplazándose en el panel derecho.
- Si usted seleccionó mostrar los nombres de los estudiantes, éstos se centran debajo de la pantalla capturada de cada estudiante.
- Las funciones del Zoom están deshabilitadas en la vista de Galería.
- Usted puede cambiar el orden de las pantallas en la vista de Galería.
- El ancho del panel de imágenes en miniatura no se puede cambiar.

### **Cómo volver a ordenar las pantallas capturadas**

El cambio en el orden de las pantallas capturadas en una vista (En mosaicos o Galería) cambia automáticamente en la otra vista.

- $\blacktriangleright$  En la vista En mosaicos, es posible arrastrar la pantalla a una nueva posición.
- ▶ En la vista de Galería, arrastre la vista en miniatura de la pantalla hacia arriba o hacia abajo a su nueva posición.

A medida que arrastre la pantalla, una barra vertical mostrará el punto en el cual se insertará ésta.

**Nota:** Para cancelar el movimiento antes de liberar el mouse, presione **Esc**.

#### **Cómo actualizar pantallas capturadas**

Conforme los estudiantes inicien sesión en la clase y trabajen en sus pantallas puede actualizar las pantallas capturadas.

#### *Cómo actualizar pantallas manualmente*

▶ Haga clic en **Actualizar** .

**Nota:** Si un estudiante pierde la conexión y no se puede actualizar una pantalla, ésta se delineará en amarillo.

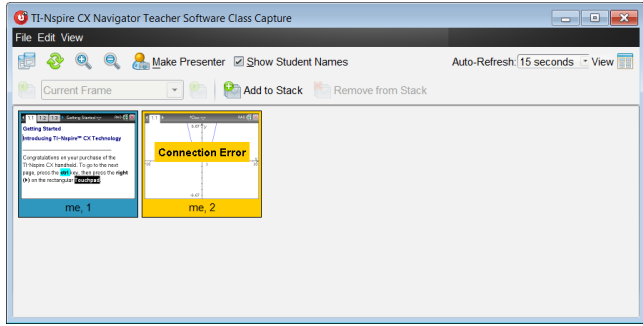

#### *Cómo actualizar pantallas automáticamente*

La función de actualización automática vuelve a capturar las pantallas de clase en intervalos. La configuración predeterminada para la característica de autorrefrescar es DESACTIVADA. Para habilitar autorrefrescar:

▶ En el menú **Ver** , haga clic en **Actualización automática** y seleccione un intervalo de tiempo.

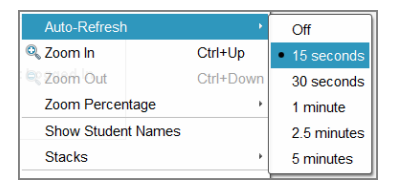

#### **Cómo hacer zoom de acercamiento y alejamiento**

En la vista En mosaicos solamente, puede aumentar o encoger las vistas de las pantallas capturadas.

▶ Para hacer zoom a niveles entre el 50% y 400% en incrementos de 50%:

Haga clic en Zoom de acercamiento **Q** o Zoom de alejamiento **Q** en la barra de herramientas.

–o–

En el menú, haga clic en **Ver > Zoom de acercamiento** o **Ver > Zoom de alejamiento**.

▶ Para hacer zoom a un nivel seleccionado, haga clic en **Ver > Porcentaje de zoom** y seleccione el nivel.

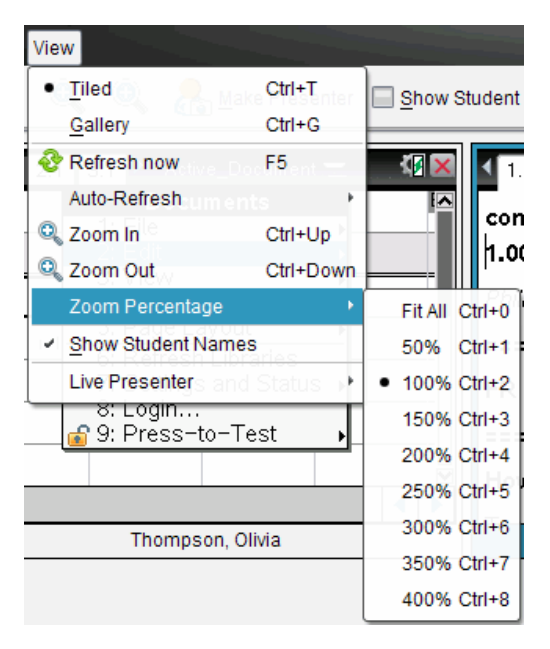

# *Cómo crear pilas de pantallas de los estudiantes*

Esta función permite recolectar el historial de las pantallas capturadas de uno o más estudiantes en la opción Capturar clase. Estas recolecciones se denominan pilas y puede agregar o quitar pantallas de la pila de cada estudiante, así como navegar dentro de las pilas de los estudiantes. El uso de las pilas es una manera conveniente para verificar el progreso de una lección, recolectar presentaciones o tareas de los estudiantes a revisar y calificar posteriormente o para mostrar el rendimiento y progreso en reuniones entre los profesores y los padres.

Puede agregar, quitar, navegar y guardar pilas desde la ventana de Captura de clase, la cual se torna disponible al usar la opción Capturar clase.

▶ Para abrir la ventana de Captura de clase, haga clic en **Ventana > Ventana Captura de clase**

#### **Cómo agregar pantallas a una pila**

- ▶ En la ventana Captura de clase, haga clic en **Ver > Pilas > Agregar a la pila** o haga clic  $e<sub>n</sub>$
- Para agregar otro conjunto de pantallas, primero haga clic en **Refrescar**  $\bullet$  y luego agregue las pilas.

Cuando el primer conjunto de pantallas se agrega a una pila nueva, se etiqueta Frame1. Cada adición subsiguiente incrementa el número por uno; por ejemplo, Frame2, Frame3, y así sucesivamente.

### **Cómo eliminar Marcos de una Pila**

- 1. Seleccione el marco que desea eliminar.
- 2. Haga clic en **Ver > Pilas > Eliminar de la pila**, o haga clic en .

Como los marcos se eliminan de una pila, sus nombres se modifican para permanecer en secuencial y reflejar el borrado. Por ejemplo, si se borra Frame6, Frame7 es renombrado a Frame6 y todos los números de marcos subsiguientes se modifican restándoles un dígito.

### **Navegación a través de las pilas**

Puede navegar a una pila de marcos de vista en mosaicos o la vista en galería.

- ▶ Para ver diferentes marcos en una pila, utilice una de estas opciones:
	- Haga clic en la flecha desplegable, y después haga clic en el marco deseado de la lista.
	- **Ver > Pilas > Marco siguiente**, o haga clic en .
	- **Ver > Pilas > Marco Anterior**, o haga clic en .

**Nota:** Estas opciones están disponibles sólo si hay un marco siguiente o previo para ver.

#### **Guardando pilas**

Cuando cierre la venta Capturar clase, el software le pregunta si está seguro de que desea quitar el estudiante.

1. Haga clic en **Sí** para guardar las pilas.

El cuadro de diálogo Seleccionar o crear una carpeta para guardar las pilas se abre.

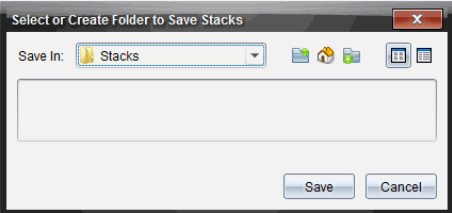

2. Haga clic en **Guardar** para guardar las pilas en la carpeta predeterminada, o crear o navegar a otra carpeta y después haga clic en **Guardar**.

Las pilas son guardadas como capturas de pantalla individuales con el nombre del estudiante, número de imagen, fecha, y hora. Por ejemplo:

```
Laxmi Chopra_image1_10-21-2011_11-50
```
Laxmi Chopra\_image2\_10-21-2011\_11-57

Utilice el Espacio de trabajo de Contenido o su sistema de administración de archivos para localizar y abrir las pantallas guardadas.

Las pantallas se abren en el visualizador de fotos predeterminado en su computadora.

# *Cómo Comparar las Pantallas Seleccionadas*

Esta característica le permite comparar las pantallas de los estudiantes lado a lado.

1. Seleccione las pantallas de los estudiantes que desea comparar. Para seleccionar varias pantallas consecutivas, mantenga presionada la tecla de **Mayúsculas**. Para seleccionar pantallas en orden aleatorio, mantenga presionada la tecla **Ctrl** (Mac®:  $\mathcal{H}$ ) y haga clic en cada imagen que desea guardar. Cuando usted selecciona cada pantalla, el borde cambia de color.

**Nota:** Si selecciona más de cuatro pantallas, desplácese hacia abajo por el panel de vista para verlas.

2. Haga clic en**Editar> Comparar seleccionados**.

Si usted se encuentra en la vista en Mosaicos, la vista cambia a la vista de Galería y las pantallas seleccionadas se enumeran en el orden seleccionado.

**Nota:** Esta opción está deshabilitada cuando se encuentra en la vista de Galería.

3. Para salir del modo de comparación, haga clic afuera de la pantalla en el panel izquierdo de la vista de Galería.

# *Cómo usar Activar Presentador*

Seleccione una pantalla capturada desde la ventana Capturar Pantalla de Clase y haga clic en la opción **Activar Presentador** en la barra de herramientas para activar el Presentador en Vivo y presentar la pantalla de estudiante ante la clase. Usted sólo puede elegir un estudiante a la vez para que sea el Presentador en Vivo. Para obtener más información, consulte *Cómo usar el Presentador en Vivo*.

# *Cómo guardar pantallas cuando se usa Capturar Clase*

Usted puede guardar pantallas capturadas para usarlas en otros documentos de TI-Nspire™ que permitan imágenes o para usarlas en otra aplicación como Word de Microsoft®. Usted puede guardar imágenes en los siguientes formatos: .jpg, .png o .gif. Usted puede guardar una imagen a la vez, seleccionar varias imágenes para guardar, o bien guardar imágenes capturadas.

### **Cómo guardar imágenes de pantalla**

Para guardar imágenes de pantalla capturadas cuando use Capturar Clase, realice los siguientes pasos.

1. En la ventana Capturar Pantalla de Clase, seleccione la pantalla o pantallas que desea guardar como archivos de imagen.

- Para seleccionar varias pantallas consecutivas, haga clic en la primer imagen, después mantenga presionada la tecla de **Mayúsculas** y haga clic en las imágenes adicionales. Para seleccionar estudiantes en orden aleatorio, mantenga presionada la tecla **Ctrl** (Mac<sup>®</sup>:  $\mathcal{H}$ ) y haga clic en cada imagen que desea guardar.
- Para seleccionar todas las pantallas capturadas, haga clic en **Editar > Seleccionar todo**.
- 2. Haga clic en **Archivo > Guardar pantallas seleccionadas** o presione **Ctrl + S**  $(Mac^* : \mathcal{H} + S)$ .

Se abrirá el cuadro de diálogo Guardar.

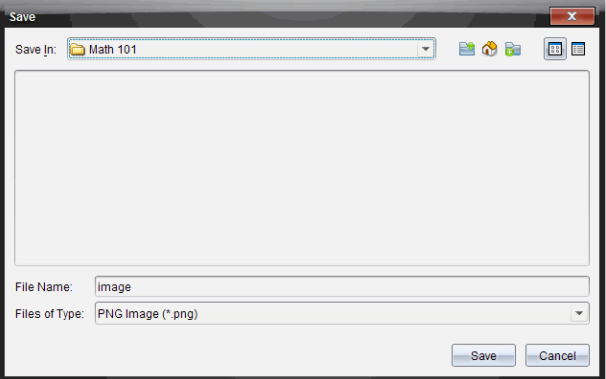

- 3. Navegue a la carpeta de su computadora donde desee guardar el(los) archivo(s).
- 4. Escriba un nombre para el archivo o archivos en el campo **Nombre de Archivo**.

El nombre de archivo predeterminado es *Imagen*.

- 5. En el campo Archivos de Tipo, haga clic en ▼ y seleccione el tipo de archivo: .png, .jpg o .gif. El tipo de archivo predeterminado es .jpg.
- 6. Haga clic en **Guardar**.

El archivo o archivos se guardan en la carpeta designada.

- Si usted guardó una imagen, el archivo se guarda con el nombre que se especificó en el campo **Nombre de Archivo**.
- Si usted guardó varias imágenes, los archivos se guardan con el nombre especificado en el campo **Nombre de Archivo** con un número anexado al nombre del archivo para hacer único cada nombre de archivo. Por ejemplo, *Imagen1, Imagen 2*, y así sucesivamente.

# *Cómo Imprimir las Pantallas Capturadas*

Usted puede imprimir las pantallas capturadas usando la opción Capturar Clase. Usted puede imprimir una, varias o todas las pantallas capturadas. Para cada página que se imprime, el nombre de la clase se imprime en el encabezado de la página, además de que la fecha y el número de página se imprimen en el pie de página.

**Nota:** La opción de imprimir no está disponible cuando se usan las opciones de Capturar Página o Capturar Dispositivo Portátil Seleccionado.

Para imprimir una pantalla capturada:

- 1. Seleccione la pantalla que desea imprimir.
- 2. Haga clic en **Archivo > Imprimir**.

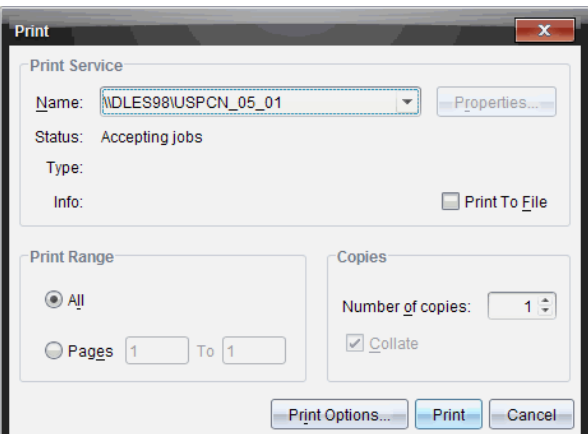

Se abrirá el cuadro de diálogo Imprimir.

3. Si usted seleccionó más de una pantalla, haga clic en **Opciones de Impresión** para seleccionar el número de capturas de pantalla que desee por página.

**Print Options Print Options O** Print All Print Selected Screens Per Page  $\overline{6}$ Show student names OK-Cancel

Se abrirá el cuadro de diálogo Opciones de Impresión.
- 4. Seleccione las opciones según sea necesario. Usted puede optar por imprimir una pantalla por página, seis pantallas por página o todas las pantallas en la página. Usted también puede seleccionar si desea imprimir los nombres de los estudiantes.
- 5. Haga clic en **OK** para regresar al cuadro de diálogo Imprimir.
- 6. Seleccione las opciones de impresora individuales para su impresora.
- 7. Seleccione el número de copias que desee imprimir.
- 8. Haga clic en **Imprimir** para enviar el trabajo de impresión a la impresora seleccionada.

# *Cómo usar Capturar Página*

Use la opción Capturar Pantalla para capturar una imagen de una página activa en un documento de TI-Nspire™. Usted puede guardar imágenes en los siguientes formatos de archivo: .jpg, .gif, .png y .tif. Las imágenes guardadas se pueden insertar en las aplicaciones de TI-Nspire™ que permiten imágenes. La imagen también se copia en el Portapapeles y se puede pegar en otras aplicaciones como Word o PowerPoint® de Microsoft®.

### **Cómo Capturar una Página**

Realice los siguientes pasos para capturar una imagen de una página activa.

- 1. En el Espacio de Trabajo de Documentos, abra un documento y navegue a la página que desea capturar para activarla.
- 2. Haga clic en , y después haga clic en **Capturar Página**.

La imagen de la página activa se copia en el Portapapeles y en la ventana Capturar

Pantalla. El cuadro de diálogo **se alguna capture taken. View it.** \* se abre en la esquina inferior derecha de su escritorio cuando la captura de pantalla está completa.

3. Haga clic en **Vista.**

Se abrirá la ventana de Captura de Pantalla.

También puede hacer clic en **Ventana>Ventana de Captura de pantalla** para abrir la ventana Capturar pantalla.

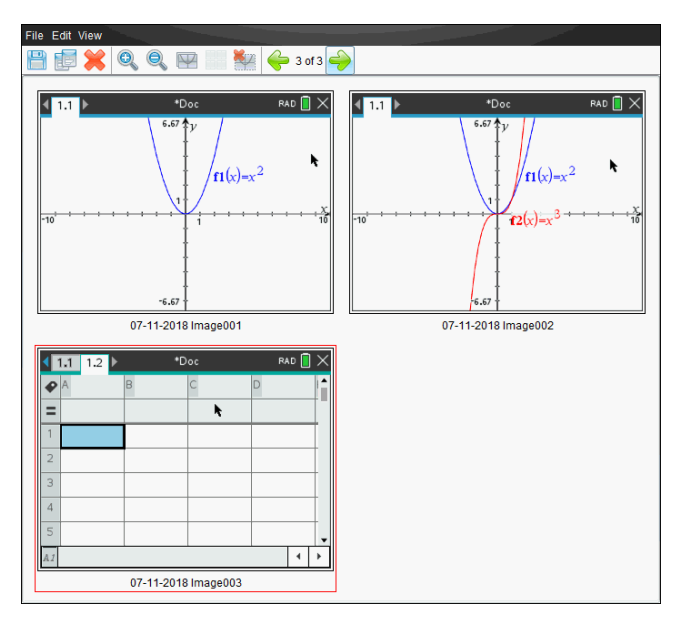

4. Para capturar páginas adicionales, muévase a otra página en el documento actual o abra un nuevo documento para seleccionar una página.

Conforme usted captura páginas adicionales, las imágenes se copian en la ventana Capturar Pantalla, la cual contiene varias imágenes. La última página capturada reemplaza el contenido del portapapeles.

# *Cómo usar Capturar Dispositivo Portátil Seleccionado*

Use la opción Capturar Dispositivo Portátil Seleccionado para capturar la pantalla activa de un dispositivo portátil conectado.

- 1. En un dispositivo portátil conectado, navegue al menú o a una página en un documento que desee capturar.
- 2. En el software, seleccione el dispositivo portátil conectado:
	- En el Espacio de Trabajo de Contenido, seleccione el dispositivo portátil de la lista de Dispositivos Portátiles Conectados en el panel de Recursos.
	- En el Espacio de Trabajo de Documentos, abra el Explorador de Contenido desde el Conjunto de Herramientas de Documentos y seleccione el dispositivo portátil de la lista de Dispositivos Portátiles Conectados.
	- En el Espacio de Trabajo de Clase, seleccione un estudiante que haya iniciado sesión.
- 3. Haga clic en , y después haga clic en **Capturar dispositivo portátil seleccionado**.

 $\circ$   $-$ 

Haga clic en , y después haga clic en **Capturar dispositivo portátil seleccionado**.

La pantalla se copia en el Portapapeles y en la ventana Capturar Pantalla de TI-

Nspire™. El cuadro de diálogo <sup>so screen capture taken. View it. \*</sup> se abre en la esquina inferior derecha de su escritorio cuando la captura de pantalla está completa.

4. Haga clic en **Vista.**

Se abrirá la ventana de Captura de Pantalla.

Usted puede capturar pantallas adicionales desde un documento abierto de un dispositivo portátil conectado o abrir otro documento de un dispositivo portátil conectado para capturar las pantallas de ese documento.

Conforme usted captura pantallas adicionales, las imágenes se copian en la ventana Capturar Pantalla, la cual contiene varias imágenes. La última pantalla capturada reemplaza el contenido del Portapapeles.

# *Cómo ver las Pantallas Capturadas*

Cuando captura una página de un documento, se copia en la ventana Capturar pantalla.

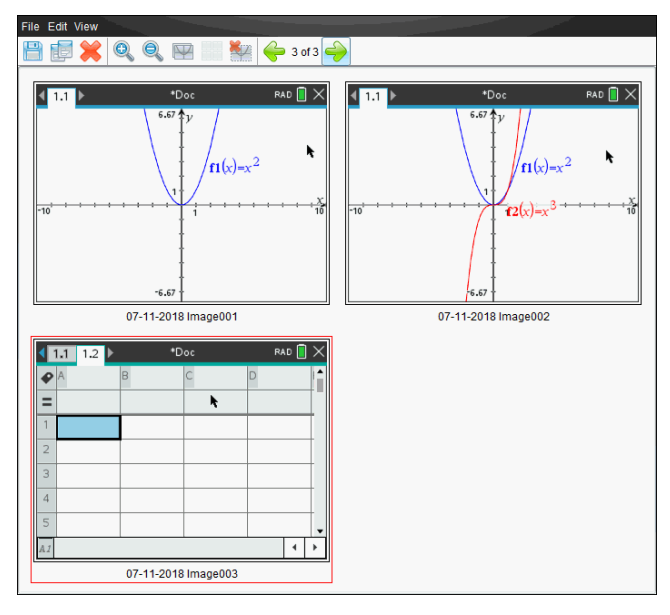

### **Cómo Usar el Zoom con la Vista de Pantallas Capturadas**

En la ventana Capturar Pantalla, use las opciones de zoom acercamiento y zoom alejamiento para aumentar o disminuir el tamaño de las pantallas capturadas.

- ▶ Desde la barra de herramientas, haga clic en para aumentar el tamaño de las pantallas en la vista. También puede hacer clic en **Vista > Zoom Acercamiento** desde el menú.
- Desde la barra de herramientas, haga clic en para disminuir el tamaño de las pantallas en la vista. También puede hacer clic en **Vista > Zoom Alejamiento** desde el menú.

# *Cómo guardar páginas y pantallas capturadas*

Puede guardar páginas y pantallas capturadas para usarlas en otros documentos de TI-Nspire™ que permitan imágenes o para usarlas en otra aplicación como Word de Microsoft®. Usted puede guardar una imagen a la vez, seleccionar varias imágenes para guardar, o bien guardar imágenes capturadas.

#### **Cómo guardar pantallas seleccionadas**

- 1. En la ventana Capturar Pantalla, seleccione la imagen de pantalla que desea guardar.
- 2. Haga clic en **Archivo > Guardar pantallas seleccionadas**.

**Nota:** Desde la ventana Capturar Pantalla, usted también puede hacer clic en .

Se abrirá el cuadro de diálogo Guardar como.

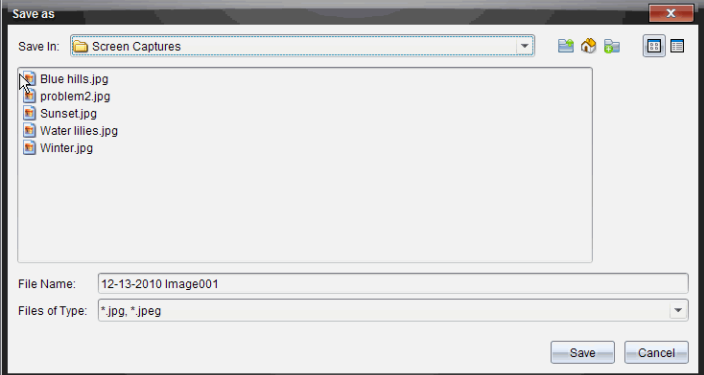

- 3. Navegue a la carpeta de su computadora donde desee guardar el archivo.
- 4. Escriba un nombre para el archivo.

**Nota:** El nombre de archivo predeterminado es *MM-DD-AAAA Imagen ###*.

- 5. Seleccione el tipo de archivo para el archivo de imagen. El formato de archivo predeterminado es .jpg. Haga clic en  $\bullet$  para seleccionar otro formato: .gif, .tif o .png.
- 6. Haga clic en **Guardar**.

El archivo se guarda en la carpeta designada.

#### **Cómo Guardar Varias Pantallas**

1. En la ventana Capturar Pantalla, seleccione las pantallas que desea guardar.

Para seleccionar varias pantallas consecutivas, haga clic en la primer imagen, después mantenga presionada la tecla de **Mayúsculas** y haga clic en las imágenes adicionales. Para seleccionar las pantallas en orden aleatorio, presione **Ctrl** (Mac®:  $\mathcal{H}$ ) y haga clic en cada imagen que desea guardar.

2. Haga clic en **1** o seleccione **Archivo** > **Guardar pantallas seleccionadas**. Para seleccionar todas las pantallas capturadas, seleccione **Archivo > Guardar Todas las Pantallas**.

**Nota:** La opción "Guardar Todas las Pantallas" no está disponible cuando se usa Capturar Clase.

Se abrirá el cuadro de diálogo Guardar como.

- 3. En el campo Guardar En, navegue a la carpeta donde desea guardar las imágenes.
- 4. En el campo Nombre de Archivo, escriba un nuevo nombre de carpeta. El nombre de carpeta predeterminado es *MM-DD-AAAA Imagen*, donde *MM-DD-AAAA* es la fecha actual.
- 5. Seleccione el tipo de archivo para los archivos de imagen. El formato de archivo predeterminado es .jpg. Haga clic en  $\bullet$  para seleccionar otro formato: .gif, .tif o .png.
- 6. Haga clic en **Guardar**.

Las imágenes se guardan en la carpeta especificada con los nombres asignados por el sistema, reflejando la fecha actual y un número de secuencia. Por ejemplo, *MM-DD-AAAA Imagen 001.jpg*, *MM-DD-AAAA Imagen 002.jpg* y así sucesivamente.

# *Cómo Copiar y Pegar una Pantalla*

Usted puede seleccionar una pantalla capturada y copiarla en el Portapapeles para incluirla en otros documentos o aplicaciones. Usted también puede imprimir las pantallas copiadas. Las pantallas copiadas se capturan a un nivel de zoom del 100%, y se copian en el orden de selección.

### **Cómo Copiar una Pantalla**

- 1. Seleccione la pantalla a copiar.
- 2. Haga clic en o **Editar > Copiar.**

La pantalla seleccionada se copia en el Portapapeles.

### **Cómo pegar una Pantalla**

Dependiendo de la aplicación a la que esté pegando, haga clic en **Editar > Pegar**.

**Nota:** Usted también puede arrastrar una captura de pantalla a otra aplicación. Esto funciona como la operación de copiar y pegar.

# **Cómo trabajar con imágenes**

Las imágenes se pueden usar para aplicaciones de TI-Nspire™ con fines de referencia, evaluación y de educación. Usted puede agregar imágenes a las siguientes aplicaciones deTI-Nspire™:

- Gráficos y Geometría
- Datos y Estadísticas
- Notas
- Pregunta, incluyendo Encuesta Rápida

En las aplicaciones de Gráficos y Geometría y Datos y Estadísticas, las imágenes se colocan en el fondo detrás del eje y otros objetos. En las aplicaciones Notas y Pregunta, la imagen se coloca en la ubicación del cursor en línea con el texto (en primer plano).

Puede insertar los siguientes tipos de archivos de imágenes: .jpg, .png, o .bmp.

**Nota**: La característica de transparencia de un archivo .png no está soportada. Los fondos blancos se muestran blancos.

# *Cómo trabajar con imágenes en el software*

Cuando esté trabajando en el software TI-Nspire™, usted puede insertar, copiar, mover y eliminar imágenes.

### **Cómo insertar imágenes**

En las aplicaciones de Notas y Preguntas, y en la Encuesta Rápida, puede insertar más de una imagen en una página. Sólo puede insertar una imagen en una página en las aplicaciones de Gráficos y Geometría y Datos y Estadísticas.

- 1. Abra el documento en el que desea agregar una imagen.
- 2. Haga clic en **Insertar > Imagen**.

Se abre el cuadro de diálogo Insertar Imagen.

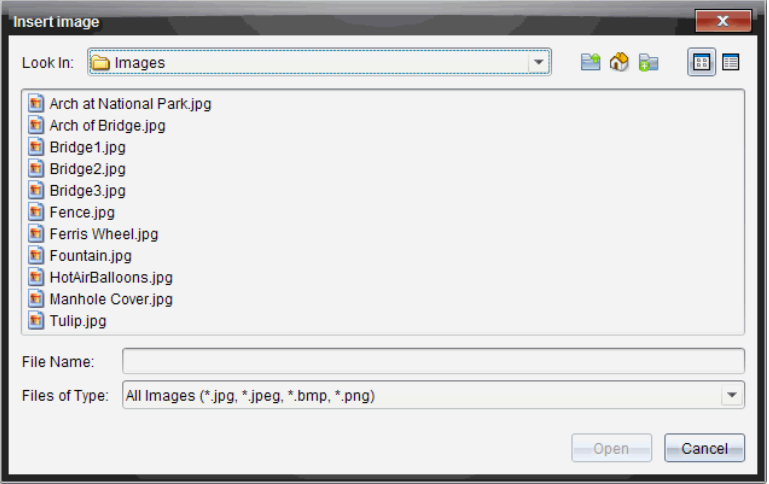

- 3. Navegue a la carpeta donde se encuentra ubicada la imagen y seleccione la imagen.
- 4. Haga clic en **Abrir**.
	- En las aplicaciones de Gráficos y Geometría y Datos y Estadísticas, la imagen se inserta en el fondo detrás del eje.
	- En Notas, Pregunta y Encuesta Rápida, la imagen se inserta en la ubicación del cursor. Puede escribir texto por encima o por debajo de la imagen y puede mover la imagen hacia arriba o hacia abajo en la página.

**Nota**: También puede insertar imágenes copiando una imagen al Portapapeles y pegándola en la aplicación.

#### **Cómo mover Imágenes**

En aplicaciones tales como Notas y Pregunta donde la imagen se coloca en la ubicación del cursor, usted puede reposicionar la imagen moviéndola a un nuevo renglón, un espacio en blanco o colocándola dentro de un renglón de texto. En las aplicaciones Gráficos y Geometría y Datos y Estadísticas, las imágenes se pueden mover a cualquier posición en la página.

- 1. Seleccione la imagen.
	- En las aplicaciones Notas y Pregunta, haga clic en la imagen para seleccionarla.
	- En las aplicaciones de Gráficos y Geometría y Datos y Estadísticas, haga clic con el botón derecho en la imagen, y luego haga clic en **Seleccionar > Imagen**.
- 2. Haga clic en la imagen seleccionada y mantenga presionado el botón del ratón.
	- Si una imagen está al frente, el cursor cambia a  $\frac{\sqrt{h}}{h}$
	- Si una imagen está en el fondo, el cursor cambia a .

3. Arrastre la imagen a la nueva ubicación y libere el botón del ratón para colocar la imagen.

Si una imagen está en primer plano, el cursor cambia a  $\Box$  cuando desliza el ratón sobre una ubicación donde hay una nueva línea o espacio. Las imágenes del fondo se pueden mover y colocar en cualquier lugar de la página.

#### **Cómo redimensionar imágenes**

Para retener la relación de aspecto de una imagen, redimensiónela tomando la imagen por una de sus cuatro esquinas.

- 1. Seleccione la imagen.
	- En las aplicaciones Notas y Pregunta, haga clic en la imagen para seleccionarla.
	- En las aplicaciones de Gráficos y Geometría y Datos y Estadísticas, haga clic con el botón derecho en la imagen, y luego haga clic en **Seleccionar > Imagen**.
- 2. Mueva el cursor a una de las esquinas de la imagen.

El cursor se transforma en  $\mathbb{N}$  (una flecha direccional de cuatro lados).

**Nota**: Si mueve el cursor hasta el borde de la imagen, el cursor se transforma en (una flecha direccional de dos lados). Si arrastra una imagen de uno de sus bordes para redimensionarla, la imagen se distorsiona.

3. Haga clic en la esquina o borde de la imagen.

Se habilita la herramienta

- 4. Acorte la imagen para achicarla o alárguela para agrandarla.
- 5. Libere el botón del ratón cuando la imagen alcance el tamaño deseado.

#### **Como borrar imágenes**

Para borrar una imagen de un documento abierto, complete los siguientes pasos.

- 1. Seleccione la imagen.
	- Si una imagen está en primer plano, haga clic en la imagen para seleccionarla.
	- Si una imagen está en el fondo, haga clic derecho en la imagen, y luego haga clic en **Seleccionar > Imagen**.
- 2. Presione **Borrar**.

La imagen es eliminada.

# **Cómo usar el Espacio de Trabajo para la Clase**

Use este espacio de trabajo para agregar y administrar clases y estudiantes, así como para intercambiar archivos con los estudiantes.

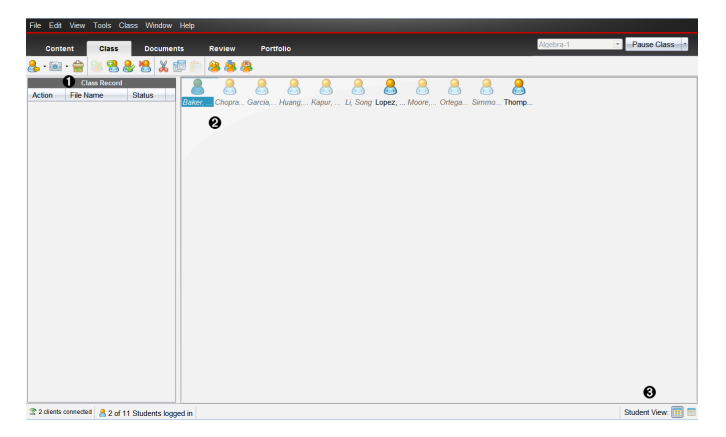

- À **Registro de clase**. Las acciones de los documentos se muestran aquí. Puede abrir un documento en el Espacio de Trabajo de Revisión; guardar un documento en el Espacio de Trabajo de Portafolio; recopilar archivos desde el Espacio de Trabajo de Registro de Clase; enviar y borrar archivos mediante la barra de herramientas y ver las propiedades del documento en Registro de las Propiedades de un Elemento.
- Á **Área del salón de clases.** Muestra a los estudiantes de su clase, cuáles han iniciado sesión y el estado de las transferencias de archivos para los archivos seleccionados en el Registro de la clase. Puede ver los estudiantes por medio del Diagrama de asientos o por medio de la Lista de estudiantes.

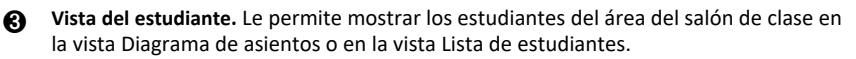

# *Cómo añadir clases*

Cuando comienza a usar el software TI-Nspire™, una de las primeras cosas que debe hacer es crear sus clases. Asegúrese de crear una clase para cada uno de los periodos de clase que planea enseñar.

Si esta es la primera vez que usa el software TI-Nspire™, el área del salón de clase podría estar vacía. Puede realizar los siguientes pasos en cualquier momento.

El Asistente para añadir clases lo guiará durante el proceso de configuración de las clases. El software le solicita que agregue una clase y que agregue estudiantes a la clase. Puede optar por añadir clases de forma manual o mediante un archivo CSV.

### **Cómo añadir clases manualmente**

- 1. Use el selector de Espacio de Trabajo para seleccionar el Espacio de trabajo para la Clase.
- 2. Haga clic en **Clase > Añadir clases** o bien haga clic en .

Se abrirá el cuadro de diálogo Añadir clases.

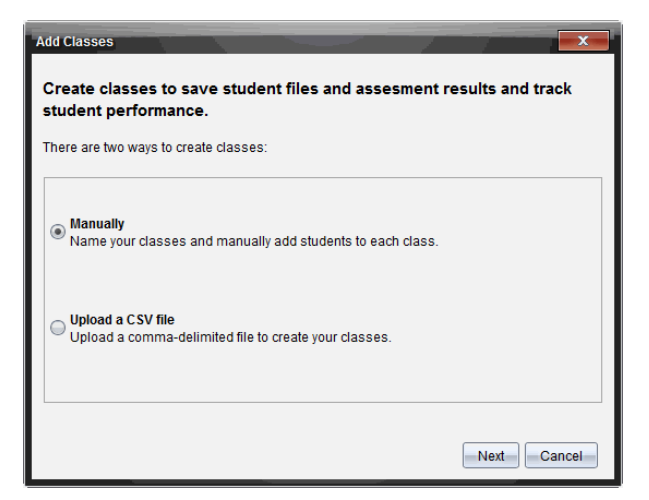

- 3. Seleccione la opción**Manualmente** en el cuadro de diálogo Añadir clases.
- 4. Haga clic en **Siguiente**.

Se abrirá el cuadro de diálogo Añadir clases Manualmente.

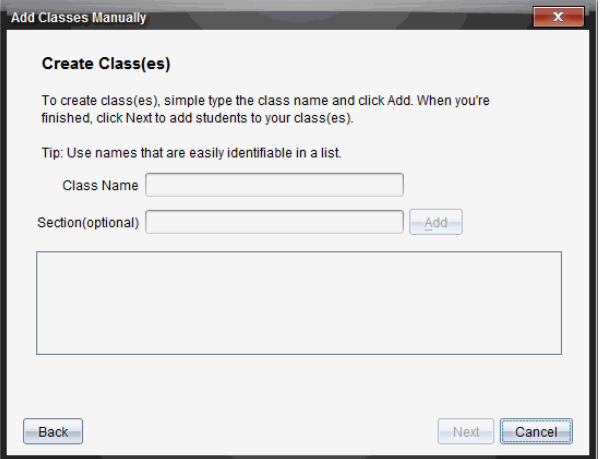

5. Escriba el nombre de una clase. Si es necesario, también puede proporcionar una sección.

El nombre de la clase debe tener entre 3 y 32 caracteres alfanuméricos. El nombre de la clase no puede contener los caracteres especiales **/ \ : " | \* ? < >** y no puede contener estas palabras:

lpt1, lpt2, lpt3, lpt4, lpt5, lpt6, lpt7, lpt8, lpt9, com1, com2, com3, com4, com5, com6, com7, com8, com9, aux, con, prn, nul.

6. Haga clic en **Agregar**.

El cuadro de diálogo Añadir clases manualmente muestra una lista de las clases.

7. Continúe añadiendo clases y haga clic en **Siguiente** cuando haya terminado.

Aparecerá un cuadro de diálogo que muestra las clases que creó correctamente y le pregunta si desea agregar estudiantes.

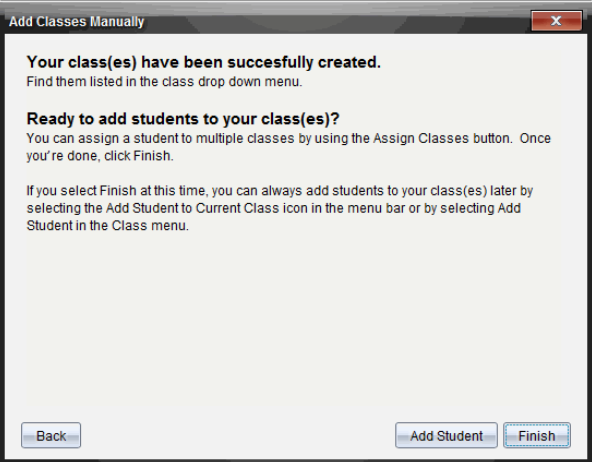

8. Haga clic en **Agregar estudiante.**

**Nota**: Haga clic en **Terminar** para Agregar Estudiantes en otro momento.

### **Cómo agregar clases mediante una Carga CSV**

Puede añadir clases mediante una Carga CSV e importar una lista de estudiantes a la clase. Use la opción de Carga CSV para importar la información del estudiante incluida en un archivo de valores separados por comas (CSV) o en un archivo de texto (.txt).

Tanto el archivo CSV como el archivo .txt deben incluir la siguiente información:

Nombre de la clase Nombre de la sección (opcional) Nombre del estudiante Apellido del estudiante Nombre de usuario del estudiante Identificación del estudiante (opcional) Contraseña (opcional).

- 1. Use el selector de Espacio de Trabajo para seleccionar el Espacio de trabajo para la Clase.
- 2. Haga clic en **Clase > Añadir clases** o bien haga clic en .

Se abrirá el cuadro de diálogo Añadir clases.

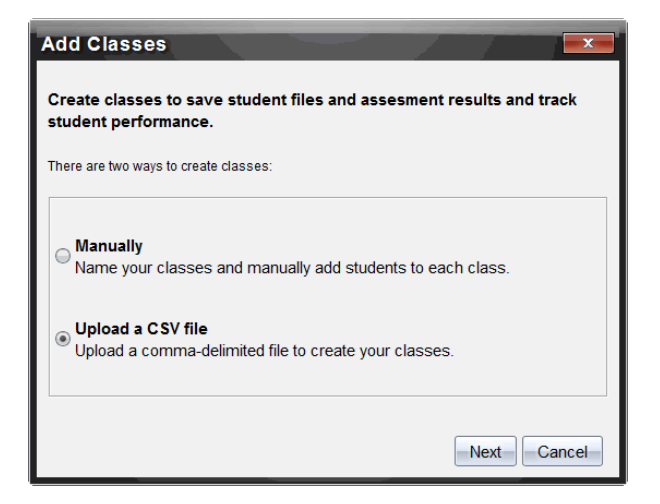

- 3. Seleccione **Cargar un archivo CSV** en el cuadro de diálogo Añadir clases.
- 4. Haga clic en **Siguiente**.

Se abrirá el cuadro de diálogo Añadir clases al Cargar un Archivo CSV.

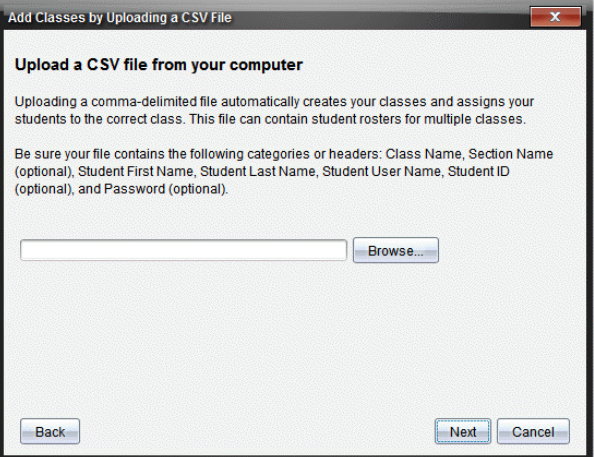

- 5. Haga clic en **Buscar** para navegar hasta el archivo almacenado en su computadora.
- 6. Seleccione el archivo que contiene los estudiantes que desea importar.
- 7. Haga clic en **Abrir**.

El cuadro de diálogo Añadir clases al Cargar un Archivo CSV mostrará el archivo.

8. Haga clic en **Siguiente**.

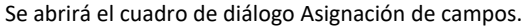

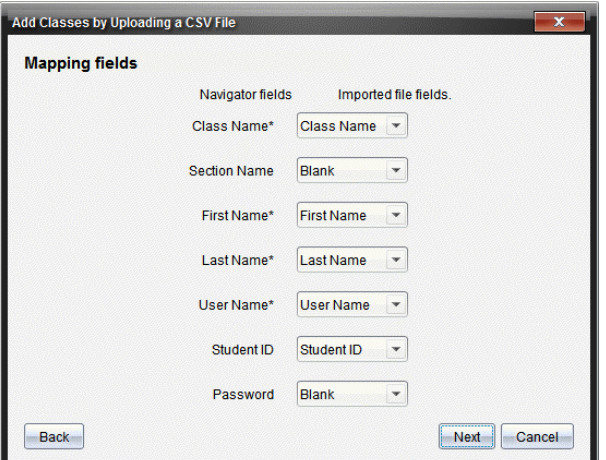

- 9. Haga clic en  $\blacktriangleright$  y seleccione un campo de las listas desplegables para asignar los encabezados en su archivo delimitado por comas.
- 10. Haga clic en **Siguiente**.

Se abrirá un cuadro de diálogo que muestra el estado de conclusión.

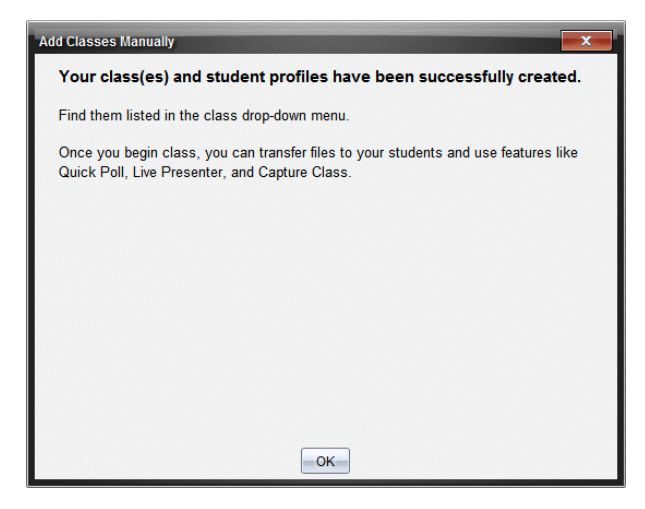

11. Haga clic en **OK** para cerrar.

**Nota:** Si no se importaron correctamente algunos estudiantes, haga clic en **Ver Detalles** para determinar el problema.

# *Cómo agregar estudiantes a las clases*

Después de crear sus clases, debe agregar estudiantes a las clases. Puede agregar estudiantes a una sesión de clase activa, o bien puede agregar estudiantes a cualquier clase en cualquier momento.

**Nota:** Las siguientes instrucciones explican cómo agregar estudiantes después de crear una clase.

- 1. Seleccione la clase a la que desea agregar los estudiantes.
	- Si la clase está en sesión, el estudiante se agregará a la clase actual. Tiene la opción de agregar el estudiante a otras clases.
	- Si no hay una clase en sesión, use los controles de Sesión de Clase para seleccionar la clase a la que desea agregar el estudiante.

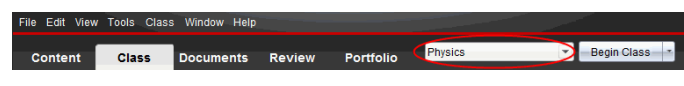

2. Haga clic en **Clase > Agregar estudiante** o haga clic en .

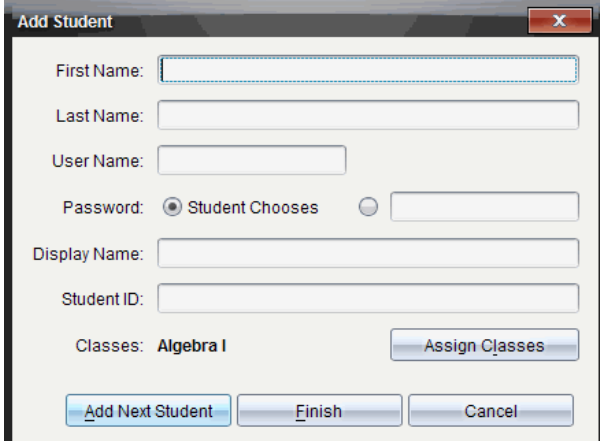

Se abrirá el cuadro de diálogo Agregar Estudiante.

- 3. Escriba el nombre de pila y el apellido del estudiante.
- 4. Escriba un nombre de usuario.

**Nota:** El nombre de usuario que elija debe ser único. No puede existir en la clase actual ni en ninguna otra clase.

5. Si desea que el estudiante cree su propia contraseña, seleccione **Estudiante Elige**.

 $-0-$ 

Si desea crear una contraseña para el estudiante, seleccione el cuadro de entrada de contraseña en blanco y escriba una nueva contraseña.

6. (Opcional) Escriba un nombre para mostrar.

**Nota:** Si deja en blanco el nombre para mostrar, el software usa el nombre de pila del estudiante como nombre para mostrar.

- 7. (Opcional) Escriba una identificación de estudiante.
- 8. (Opcional) Asigne al estudiante a otras clases:
	- Haga clic en**Asignar Clases**.

Se abrirá el cuadro de diálogo Asignar Clases.

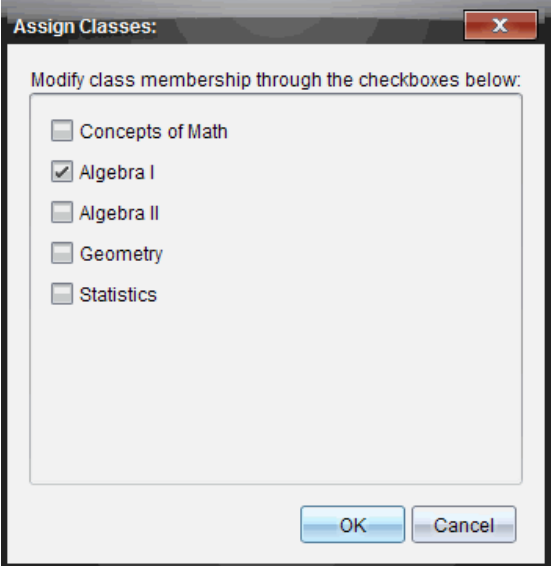

- Seleccione los cuadros de comprobación de las clases del estudiante.
- Deseleccione los cuadros de comprobación de las clases a las que el estudiante no pertenece.
- Haga clic en **OK**.

Se abrirá el cuadro de diálogo Agregar Estudiante.

- 9. Si necesita agregar otro estudiante, haga clic en **Agregar Siguiente Estudiante** y repita los pasos 3 a 8.
- 10. Cuando haya agregado todos los estudiantes, haga clic en **Terminar**.

# *Cómo eliminar estudiantes de las clases*

Conforme sea necesario, podrá eliminar estudiantes de sus clases. Cuando elimina estudiantes, el software TI-Nspire™ sólo los elimina de la clase seleccionada. Si los estudiantes están en otras clases, éstos permanecen en esas clases hasta que usted los elimina.

### **Notas:**

- No es posible eliminar estudiantes que hayan iniciado sesión en la red de TI-Nspire™ Navigator™.
- No es posible deshacer la eliminación de estudiantes.
- Puede tener acceso a muchos de los elementos de la cuenta del estudiante al hacer clic con el botón derecho en el icono del estudiante en el área del salón de clase y elegir una acción desde el menú.

Para eliminar un estudiante de una clase:

- 1. Haga clic en el estudiante que desea eliminar.
- 2. Haga clic en **Clase > Eliminar estudiante** o haga clic en .

El software le pregunta si está seguro de que desea eliminar el estudiante.

3. Haga clic en **Sí**.

El software elimina al estudiante.

# *Cómo actualizar la lista de asistencia de clase*

Puede actualizar las listas de asistencia de una sola clase o de varias clases con la nueva información del estudiante importando un archivo CSV que contenga actualizaciones.

**Nota:** No puede cambiar la información existente del estudiante ni eliminar estudiantes que ya pertenezcan a la base de datos de TI-Nspire™ Navigator™.

Puede importar un archivo de valores separados por coma (CSV) o un archivo \*.txt. Tanto el archivo CSV como el archivo .txt deben incluir la siguiente información:

Nombre de la clase Nombre de la sección (opcional) Nombre del estudiante Apellido del estudiante Nombre de usuario del estudiante Identificación del estudiante (opcional) Contraseña (opcional).

- 1. Use el selector de Espacio de Trabajo para seleccionar el Espacio de trabajo para la Clase.
- 2. Seleccione la clase cuya lista de asistencia desea actualizar.

**Nota**: No se puede iniciar la clase.

3. Haga clic en **Clase > Actualizar Lista de Asistencia de Clase**.

Se abrirá el cuadro de diálogo Actualizar Lista de Asistencia de Clase

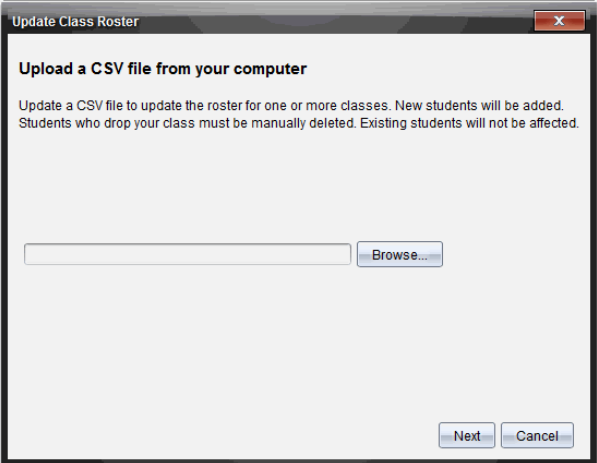

- 4. Haga clic en **Buscar** para navegar hasta el archivo almacenado en su computadora.
- 5. Seleccione el archivo que contiene los estudiantes nuevos que desea importar.
- 6. Haga clic en **Abrir**.

El cuadro de diálogo Actualizar Lista de Asistencia de Clase mostrará el archivo.

7. Haga clic en **Siguiente**.

Se abrirá el cuadro de diálogo Asignación de campos.

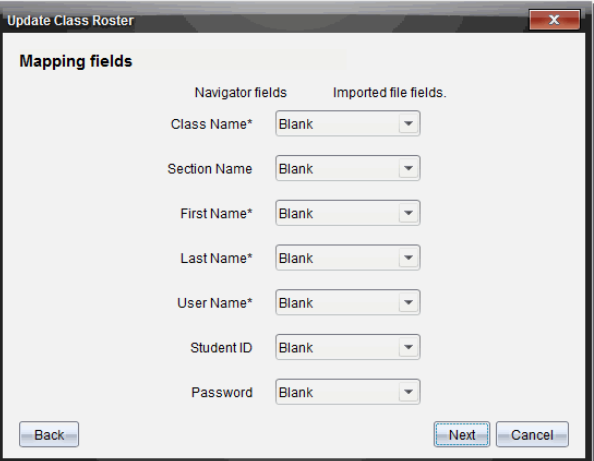

- 8. Haga clic en  $\blacktriangleright$  y seleccione un campo de las listas desplegables para asignar los encabezados en su archivo delimitado por comas.
- 9. Haga clic en **Siguiente**.

Un cuadro de diálogo mostrará el estado de conclusión.

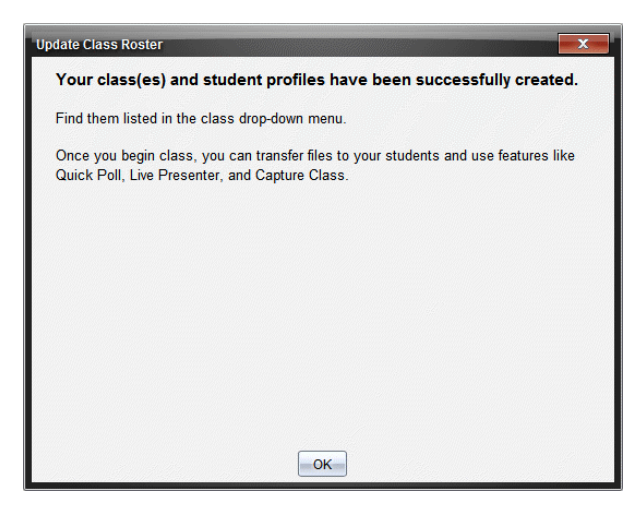

10. Haga clic en **OK** para cerrar.

**Nota:** Si no se importaron correctamente algunos estudiantes, haga clic en **Ver Detalles** para determinar el problema.

### *Cómo administrar clases*

Puede borrar clases y eliminar toda la información de clase existente en la base de datos de TI-Nspire™ Navigator™. Además puede optar por ocultar o mostrar las clases en los menús y las vistas.

#### **Cómo borrar una clase**

Si borra una clase, el software elimina la clase y los archivos del disco duro que corresponden a esa clase.

**Nota:** No es posible deshacer la eliminación de una clase.

- 1. Si tiene una sesión de clase en progreso, termínela.
- 2. Haga clic en **Clase > Administrar clases**.

Se abrirá el cuadro de diálogo Administrar Clases.

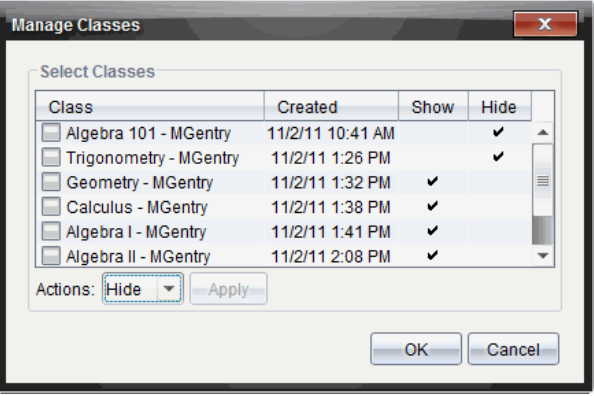

- 3. En la lista de Clases, seleccione la clase que desea eliminar.
- 4. Seleccione **Borrar** en la lista de Acciones.
- 5. Haga clic en **Aplicar**.

El software le pregunta si está seguro de que desea eliminar la clase.

6. Haga clic en **OK**.

### **Cómo ocultar una clase**

Si oculta una clase, esta se elimina de todos los menús y las vistas de espacio de trabajo, a excepción del cuadro de diálogo Administrar Clases.

**Nota**: Las clases ocultas no se borran de la base de datos TI-Nspire™ Navigator™.

1. Haga clic en **Clase > Administrar clases**.

Se abrirá el cuadro de diálogo Administrar Clases.

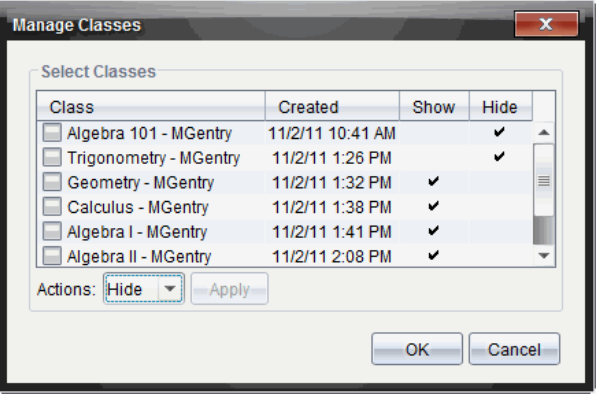

- 2. En la lista de Clases, seleccione la clase que desea ocultar.
- 3. Seleccione **Ocultar** en la lista de Acciones.
- 4. Haga clic en **Aplicar**.

El software le pregunta si está seguro de que desea ocultar la clase.

5. Haga clic en **OK**.

**Nota**: Seleccione **Mostrar** en la lista de Acciones cuando desee que la clase vuelva a aparecer.

### *Cómo iniciar y terminar una sesión de clase*

Una sesión de clase es el período de tiempo durante el cual el software TI-Nspire™ está activo para una clase específica. Mientras una sesión de clase está activa, puede realizar funciones de comunicación con la clase seleccionada. No es posible usar el software para interactuar con la clase sino hasta que inicie una sesión de clase, y no puede iniciar otra clase hasta que no termine la actual.

#### **Cómo iniciar una sesión de clase**

1. Haga clic en **Clase > Seleccionar Clase** o bien haga clic en la lista de Sesión de Salón de Clase.

Se abrirá una lista de clases disponibles.

- 2. Seleccione la clase que desea iniciar.
- 3. Haga clic en **Iniciar Clase**.

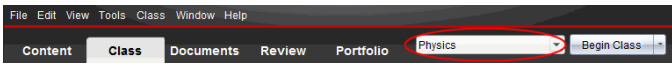

### **Cómo terminar una sesión de clase**

Cuando una clase termina, o antes de que inicie otra clase, debe terminar la sesión de clase actual. Cuando se termina una clase, se detiene toda comunicación entre su computadora y las computadoras o los dispositivos portátiles de los estudiantes. Cuando termina una clase, los estudiantes reciben un mensaje diciendo que la clase ha terminado, y la sesión de los estudiantes se termina en forma automática.

▶ Para terminar una sesión de clase en curso, seleccione**Terminar clase** en la lista desplegable Acciones para la clase.

### **Cómo pausar una sesión de clase**

Esta función estará disponible solamente en un software TI-Nspire™ que sea compatible con dispositivos portátiles. Hay ocasiones en las que quizá desee pausar una clase. Si usa un software TI-Nspire™ compatible con dispositivos portátiles, pausar una clase suspende toda actividad en los dispositivos portátiles de los estudiantes y ellos reciben un mensaje que les informa que la clase está pausada. Si reanuda la clase, el mensaje desaparece y los estudiantes pueden usar sus dispositivos portátiles. Los estudiantes permanecen en sesión cuando usted pausa la clase.

- 1. Para pausar una clase en curso, haga clic en **Pausar Clase**.
- 2. Para reanudar la clase, haga clic en **Reanudar Clase**.

# *Cómo cambiar la vista de estudiante*

En el área del salón de clase, puede ver a los estudiantes de la clase seleccionada ya sea en la vista de Lista de Estudiantes o en la vista Diagrama de asientos. La vista de Lista de Estudiantes muestra a los estudiantes en una tabla que contiene sus nombres para mostrar, nombre de pila, apellido, nombre de usuario e identificación de estudiante. La vista Diagrama de asientos muestra a los estudiantes como iconos de estudiante con nombres de pantalla. Puede cambiar la vista de la clase en cualquier momento.

En cualquier vista, la señal de advertencia junto al icono de estudiante indica que el SO en el dispositivo portátil del estudiante no coincide con la versión de software en la computadora del profesor. Mover el mouse sobre la señal de advertencia abre una herramienta de sugerencia indicando que debe actualizarse el SO.

### **Cómo cambiar la vista de la clase a lista de estudiantes**

▶ Haga clic en Ver > Lista de Estudiantes o bien haga clic en **■** en la barra de estado.

La vista cambia a Lista de estudiantes.

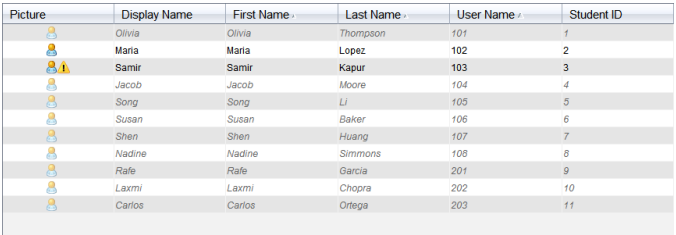

### **Cómo cambiar la vista Clase a Diagrama de asientos**

▶ Haga clic en **Ver>Diagrama de asientos** o bien haga clic en **Eta** en la barra de estado.

La vista cambia a Diagrama de asientos.

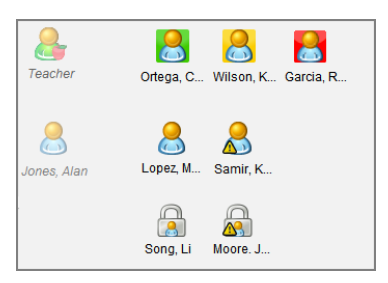

# *Cómo ordenar el diagrama de asientos*

Al principio, se arreglan los estudiantes en la vista de diagrama de asientos en el mismo orden en que usted los agregó. Sin embargo, puede reordenar a los estudiantes que tengan el mismo arreglo de asientos en el espacio de trabajo para la clase que en su salón de clases real. Usted puede reordenar el diagrama de asientos en cualquier momento.

#### **Cómo ordenar a los estudiantes en el diagrama de asientos**

- 1. Seleccione la clase de la lista de Sesión de Clase.
- 2. Haga clic en **Ver > Diagrama de asientos**.

El área del salón de clase muestra su clase en la vista Diagrama de asientos.

3. Dentro del área del salón de clase, arrastre cada icono de estudiante a la ubicación que desea.

El software mueve los iconos de estudiante a las nuevas ubicaciones.

El software recuerda las posiciones de los estudiantes la siguiente vez que inicie la misma clase.

**Nota:** No coloque un icono de estudiante sobre otro icono de estudiante. Si lo hace, sólo podrá ver uno de los iconos de los estudiantes a la vez.

# *Cómo revisar el estado de inicio de sesión de los estudiantes*

Puede visualizar el estado de inicio de sesión de los estudiantes desde la vista Diagrama de asientos. El color del icono junto a los nombres para mostrar de los estudiantes indica su estado de inicio de sesión así como el estado de la clase:

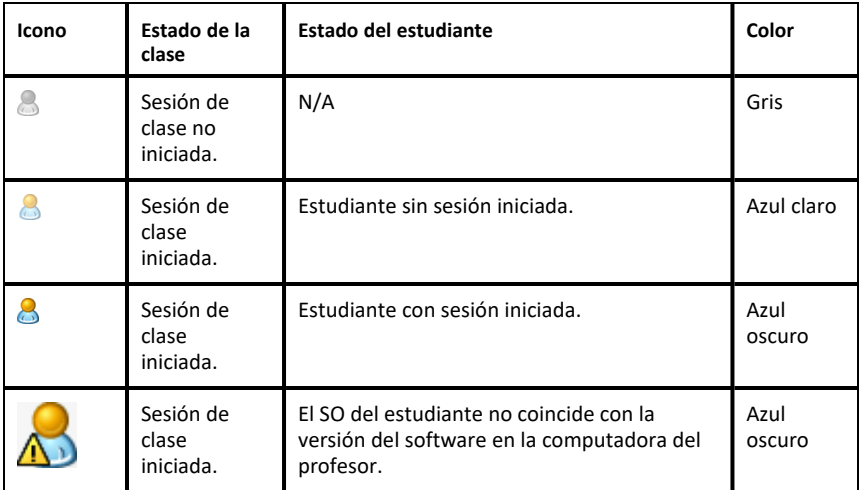

# *Cómo ordenar la información de los estudiantes*

La vista de Lista de Estudiantes en el área del salón de clase muestra la información para los estudiantes en la clase seleccionada. Incluye los nombres para mostrar, nombres, apellidos, nombres de usuario y las identificaciones de los estudiantes. En la vista de Lista de Estudiantes, puede ordenar la información de los estudiantes por medio de cada una de estas categorías. La información se ordena alfabéticamente de la A a la Z o de la Z a la A y numéricamente del 1 al 9 o del 9 al 1. Puede ordenar la información de los estudiantes en cualquier momento.

### **Cómo ordenar la información de los estudiantes**

1. Haga clic en **Clase > Seleccionar clase** y seleccione la clase que contiene la información de los estudiantes que desea ordenar.

Nota: Si tiene una sesión de clase activa, deberá terminarla para seleccionar la clase.

- 2. En el menú, haga clic en **Ver > Lista de Estudiantes**.
- 3. Haga clic en el título de la columna de la lista que desea ordenar.

El software ordena la lista seleccionada.

4. Para ordenar la información seleccionada en el orden opuesto, haga clic en el título de la columna una vez más.

# *Cómo cambiar las clases asignadas a un estudiante*

De manera ocasional, sus estudiantes se pueden mover a una clase diferente, o pueden tomar más de una de sus clases. Puede cambiar las clases de los estudiantes cuando sea necesario.

**Nota:** No es posible cambiar las clases de los estudiantes que hayan iniciado sesión en la red de TI-Nspire™ Navigator™.

#### **Cómo cambiar la clase de un estudiante**

- 1. Seleccione una clase a la que pertenezca el estudiante
- 2. Haga clic en el estudiante que desea editar.
- 3. Haga clic en **Clase > Editar Estudiante** o bien haga clic en .

Se abrirá el cuadro de diálogo Propiedades de Estudiante.

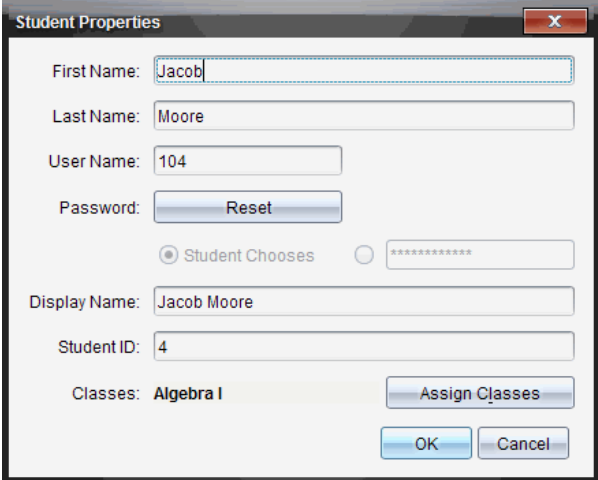

4. Haga clic en**Asignar Clases**.

Se abrirá el cuadro de diálogo Asignar Clases.

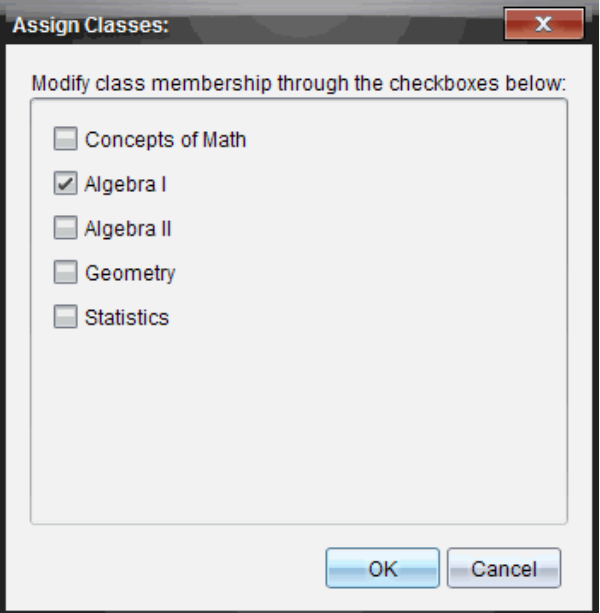

- 5. Seleccione los cuadros de comprobación de las clases del estudiante.
- 6. Deseleccione los cuadros de comprobación de las clases a las que el estudiante no pertenece.
- 7. Haga clic en **OK**.
- 8. En el cuadro de diálogo Propiedades de Estudiante, haga clic en **Aceptar**.

# *Cómo cambiar los nombres e identificadores del estudiante*

Después de agregar a los estudiantes, puede ocurrir que se dé cuenta que debe cambiar uno de sus nombres o identificadores. Existen cinco nombres e identificadores diferentes asociados con los estudiantes, a saber:

- Nombre de pila
- Apellido
- Nombre de usuario
- Nombre para mostrar
- Identificación de estudiante

Esta sección abarca cómo cambiar cualquiera de estos tipos de nombres e identificadores.

**Nota:** No es posible cambiar la información de la cuenta de los estudiantes que hayan iniciado sesión en la red de TI-Nspire™ Navigator™.

**Nota:** Puede tener acceso a muchos de los elementos de la cuenta del estudiante al hacer clic con el botón derecho en el estudiante y elegir una acción desde el menú.

#### **Cómo cambiar los nombres e identificadores del estudiante**

1. Seleccione una clase a la que pertenezca el estudiante

Nota: Si tiene una sesión de clase activa, deberá terminarla para seleccionar la clase.

- 2. Haga clic en el estudiante que desea editar.
- 3. Haga clic en **Clase > Editar Estudiante** o bien haga clic en .

Se abrirá el cuadro de diálogo Propiedades de Estudiante.

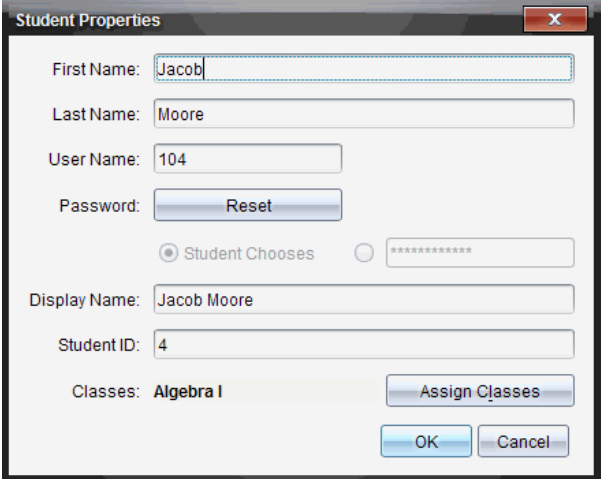

- 4. Haga clic en el campo del nombre o identificador que desea cambiar.
- 5. Realice los cambios necesarios.
- 6. Repita los pasos 4 y 5 para cualquier otro nombre o identificador que desee cambiar.
- 7. Haga clic en **OK**.

### *Cómo pasar estudiantes a otra clase*

Si cualquiera de los estudiantes se pasa a una clase diferente, también puede cambiarlos de clase dentro del software TI-Nspire™.

**Nota:** No es posible cambiar de clase a los estudiantes que hayan iniciado sesión en la red de TI-Nspire™ Navigator™.

**Nota:** Puede tener acceso a muchos de los elementos de la cuenta del estudiante al hacer clic con el botón derecho en el estudiante y elegir una acción desde el menú.

#### **Cómo cambiar un estudiante a otra clase**

1. Seleccione una clase a la que pertenezca el estudiante

Nota: Si tiene una sesión de clase activa, deberá terminarla para cambiar de clase al estudiante.

- 2. Haga clic en el estudiante que desea cambiar de clase.
- 3. Haga clic en **Editar > Cortar** o bien haga clic en .

El software elimina al estudiante de la clase y pasa la información de la cuenta del estudiante al Portapapeles.

- 4. Desde la lista de Sesión de Clase, seleccione la clase a donde desea pasar al estudiante.
- 5. Haga clic en **Editar > Pegar** o bien haga clic en .

El software pasa el estudiante a la clase seleccionada.

### *Cómo copiar estudiantes a otra clase*

Cuando tiene estudiantes en más de una de sus clases, puede considerar conveniente copiarlos de una clase a otra. Copiar estudiantes le ahorra el tiempo de introducir de nuevo toda su información.

**Nota:** No es posible copiar estudiantes que hayan iniciado sesión en la red de TI-Nspire™ Navigator™.

**Nota:** Puede tener acceso a muchos de los elementos de la cuenta del estudiante al hacer clic con el botón derecho en el estudiante y elegir una acción desde el menú.

### **Cómo copiar un estudiante a otra clase**

1. Seleccione una clase a la que pertenezca el estudiante

Nota: Si tiene una sesión de clase activa, deberá terminarla para seleccionar la clase.

- 2. Haga clic en el estudiante que desea copiar.
- 3. Haga clic en **Editar > Copiar** o bien haga clic en .

El software copia el estudiante en el Portapapeles.

- 4. En la lista desplegable de Clase Actual, seleccione la clase en la que desea copiar el estudiante.
- 5. Haga clic en **Editar > Pegar** o bien haga clic en .

El software copia el estudiante a la clase seleccionada.

# *Cómo explorar el Registro de clase*

Desde el Registro de Clase, puede abrir un documento en el Espacio de Trabajo para Revisión, guardar un documento en el Espacio de Trabajo de Portafolio, recopilar archivos desde el Espacio de Trabajo de Registro de Clase, enviar y eliminar archivos mediante la barra de herramientas y ver las propiedades del documento en Registrar propiedades del elemento de todos los documentos de TI-Nspire™, a excepción de los archivos de Encuesta Rápida.

De forma predeterminada, se enumeran 100 registros. Para mostrar otros registros, haga clic en **Cargar los siguientes 100** o haga clic en **Cargar todas las entradas**.

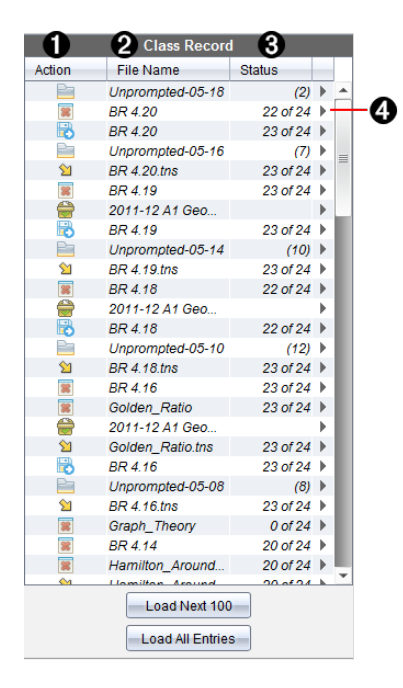

À **Acción de archivo.** El icono indica el estado de un archivo.

- **Enviado a clase**
- $R$  Recopilado de la clase
- Guardado en portafolio
- Redistribuido a clase
- Encuesta Rápida

Sin indicador

**Borrado** 

- Á **Nombre del archivo.** Los nombres de los archivos utilizados en esta clase.
- Â **Estado.** El progreso de una acción. Por ejemplo, "23 de 25" indica que 23 de 25 estudiantes han recibido un archivo.
- Ã **Opciones de menú.** Haga clic en ¢ para tener un acceso rápido a ciertos elementos del menú. Este icono le brinda las mismas opciones que al hacer clic con el botón derecho.

# *Cómo enviar archivos a una clase*

Puede enviar carpetas y archivos a toda la clase, a los miembros de la clase que han iniciado sesión actualmente o a estudiantes individuales. La clase debe estar en sesión para que usted pueda enviar los archivos.

Cuando envía un archivo a toda la clase, todos los estudiantes con sesión iniciada en ese momento recibirán el archivo de inmediato. Los estudiantes que todavía no han iniciado sesión recibirán el archivo cuando inicien sesión.

### **Notas**:

- Solo los tipos de archivo de TI-Nspire™ (.tns) se abren en el software TI-Nspire™.
- Otros tipos de archivos (si son admitidos) como imágenes, de procesamiento de texto o de hojas de cálculo se abren en la aplicación que el sistema operativo tiene asociada con el tipo de archivo.

### **Cómo enviar archivos**

1. Haga clic en **Herramientas > Enviar a clase** o haga clic en .

Se abrirá el cuadro de diálogo Seleccionar archivos para enviar.

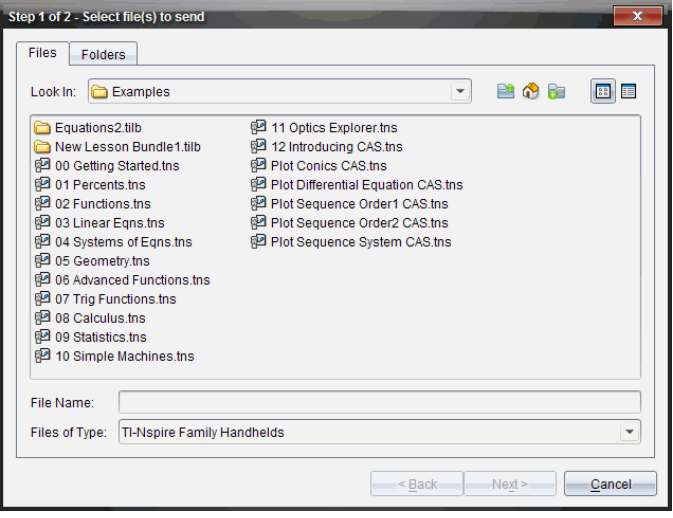

2. Haga clic en la pestaña **Archivos** para elegir los archivos o haga clic en la pestaña **Carpetas** para elegir las carpetas.

**Nota**: Puede enviar solamente archivos o solamente carpetas, pero no una combinación de archivos y carpetas.

- El TI-Nspire™ CX Premium Teacher Software para dispositivos portátiles solo transfiere archivos tns.
- 3. Para elegir los archivos o carpetas que desea enviar, realice cualquiera de los siguientes:
	- Navegue al archivo o carpeta que desea enviar y haga clic en ese archivo o carpeta. Para seleccionar varios archivos o carpetas, presione y sostenga la tecla Ctrl (Mac<sup>®</sup>: 米) mientras que hace clic en cada nombre de archivo.
	- Escriba el nombre del archivo o de la carpeta en el cuadro **Nombre de archivo** o **Nombre de carpeta**. El nombre de carpeta puede utilizar caracteres alfanuméricos, no puede contener los caracteres especiales **/ \ : " | \* ? < >** y no puede contener estas palabras:

lpt1, lpt2, lpt3, lpt4, lpt5, lpt6, lpt7, lpt8, lpt9, com1, com2, com3, com4, com5, com6, com7, com8, com9, aux, con, prn, nul.

**Nota:** También puede arrastrar archivos al Registro de clase para enviar archivos, desde una ventana de un navegador de archivos.

4. Haga clic en **Siguiente**.

Se abrirá el cuadro de diálogo Seleccionar individuos.

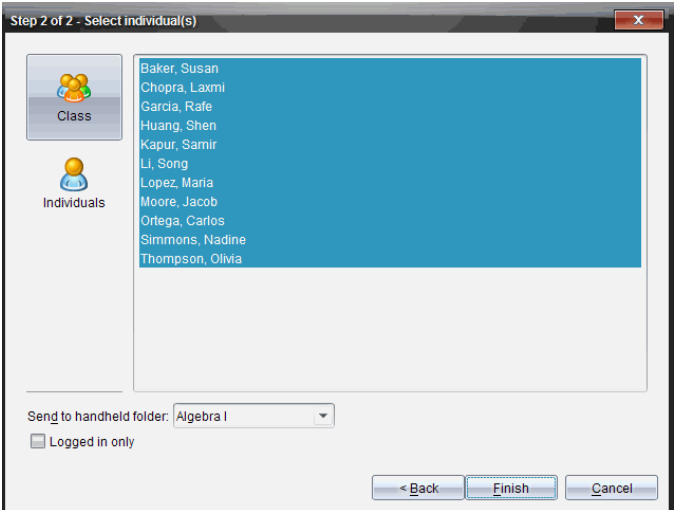

- 5. Seleccione los estudiantes a quienes desea enviar el archivo:
	- Para enviar el archivo a toda la clase, haga clic en **Clase** . Para enviar el archivo sólo a los miembros de la clase que han iniciado sesión en ese momento, seleccione la casilla **Sólo con la sesión iniciada**.
	- **Para enviar el archivo a un estudiante individual, haga clic en Individuos & v** luego haga clic en el estudiante.

**Nota:** Si tenía estudiantes seleccionados en el área del salón de clases, el software ya los tiene seleccionados.

- Utilice la lista desplegable **Enviar a carpeta de dispositivo portátil** para cambiar entre la carpeta de la clase actual, la carpeta del nivel superior del dispositivo portátil o las últimas 10 carpetas a las cuales se enviaron archivos. (Disponible solamente en el software TI-Nspire™ compatible con dispositivos portátiles).
	- También puede introducir la ruta del nombre de una carpeta en la lista desplegable.
- 6. Haga clic en **Terminar**.

La transferencia de archivos aparece en el Registro de clase.

### **Cómo enviar archivos que faltan**

La función Enviar faltante se activará una vez que haya completado la transferencia original. Esta función permite volver a enviar archivos sólo a aquellos estudiantes que no hayan iniciado sesión o a quienes fueron los destinatarios de la transferencia original.

1. En Registro de clase, seleccione la acción de envío del archivo que se envió a la clase.

**Nota**: La acción de envío no puede estar activa.

2. Haga clic en **Archivo> Enviar faltante**.

### **Cómo redistribuir los archivos seleccionados a la clase**

La función Redistribuir los seleccionados a la clase le permite revisar, modificar y volver a enviar actividades a los estudiantes.

- 1. En el Registro de clase, seleccione la acción de recopilación del archivo o archivos originales modificados.
- 2. Haga clic en **Archivo > Redistribuir los seleccionados a la clase**.

**Nota**: Sólo devolverá archivos a aquellos estudiantes de quienes se hayan recopilado archivos.

# *Cómo recopilar archivos de los estudiantes*

Puede recopilar todo archivo previamente enviado ubicado en las carpetas de la clase de los estudiantes utilizando el Registro de Clase. Puede también recopilar archivos nuevos de los estudiantes escribiendo el nombre del archivo completo.

Cuando recopila archivos desde el menú o icono, tiene la opción de borrar los archivos recopilados desde las carpetas de la clase de los estudiantes.

**Nota:** Si un estudiante borró un archivo, renombró un archivo o lo almacenó en otra ubicación, no se puede recopilar el archivo.

La clase debe estar en sesión para recopilar los archivos. Si hay estudiantes que no han iniciado sesión, los archivos que recopile se transferirán automáticamente cuando esos estudiantes inicien sesión.

### **Cómo recopilar archivos desde el registro de la clase**

1. Desde el Registro de Clase, elija el archivo o los archivos que se han enviado a la clase.

Nota: De forma predeterminada, se enumeran los primero 100 registros. Para mostrar otros registros, haga clic en **Cargar los siguientes 100** o haga clic en **Cargar todas las entradas**.

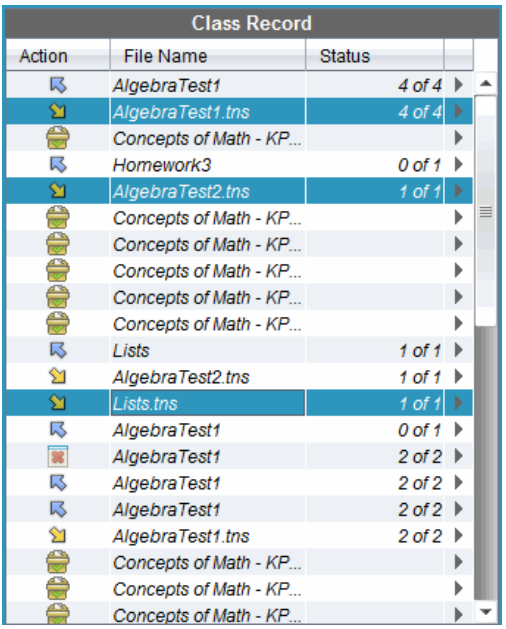

2. Haga clic en ¢ junto a cualquiera de los archivos resaltados y elija **Recopilar archivos seleccionados de la clase**.

La transferencia de archivos aparece en el Registro de Clase.

### **Cómo recopilar archivos desde el menú o icono**

1. Haga clic en **Herramientas > Colectar de la clase** o haga clic en .

Se abrirá el cuadro de diálogo Seleccionar archivos.

- 2. Para elegir los archivos o carpetas que desea recopilar, siga cualquiera de los siguientes pasos:
	- Haga clic en **Archivos recientes**, navegue hacia el archivo que desea recopilar y haga clic sobre él. Para seleccionar varios archivos o carpetas, presione y sostenga la tecla Ctrl (Mac®:  $\mathcal{X}$ ) mientras hace clic en cada nombre de archivo.
	- Haga clic en **Introducir Nombre de Archivo**, escriba el nombre del archivo en el cuadro **Nombre de archivo** y haga clic en **Agregar**.

#### 3. Haga clic en **Siguiente**.

Se abrirá el cuadro de diálogo Seleccionar individuo(s).

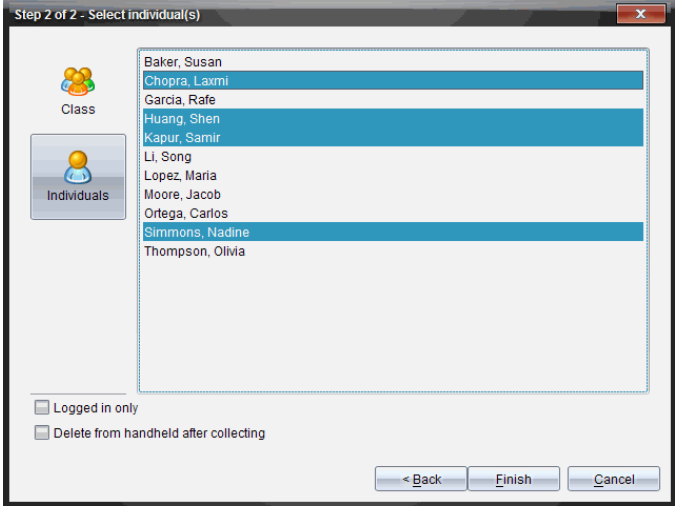

- 4. Seleccione el(los) estudiante(s) desde los que desea recopilar el archivo:
	- Para recopilar el archivo de toda la clase, haga clic en **Clase** . Para recopilar el archivo sólo desde los miembros de la clase que han iniciado sesión actualmente, seleccione el cuadro de comprobación **Sólo con sesión iniciada**.
	- Para recopilar el archivo de un estudiante individual, haga clic en **Individuos** y, a continuación, haga clic en el estudiante.

**Nota:** Si usted tenía estudiantes seleccionados en el área del salón de clase, el software ya los tiene seleccionados.

- 5. Si desea eliminar el archivo de las carpetas de clase de los estudiantes después de extraerlo, seleccione la casilla de verificación junto a la opción de eliminar el archivo después de extraerlo.
- 6. Haga clic en **Terminar**.

El archivo recopilado aparece en el Registro de Clase.

#### **Cómo recopilar archivos faltantes**

La función Recopilar Faltantes se activa para los archivos que no se han recibido de los estudiantes.
- 1. En Registro de Clase, seleccione la acción de recopilación del archivo que se le envió a la clase.
- 2. Haga clic en **Archivo > Recopilar Faltantes**.

**Nota**: La acción de recopilación no puede estar activa.

## *Cómo administrar acciones sin indicador*

Cuando un estudiante con sesión iniciada en una sesión de clase le envía un archivo fuera de una colección, se crea una acción Sin Indicador.

Estos archivos, los cuales se almacenan en una base de datos, se muestran en el Registro de Clase hasta que se eliminen.

### **Cómo revisar y abrir acciones sin indicador**

Las acciones Sin Indicador tienen la leyenda "Sin Indicador" seguida del mes y la fecha. Cada sesión de clase contiene todos los archivos .tns enviados desde los estudiantes en una carpeta Sin Indicador.

La acción Sin Indicador más reciente aparece en la parte superior del Registro de Clase para los archivos más recientes enviados por un estudiante durante una sesión de clase. Durante la siguiente sesión de clase, las acciones Sin Indicador más recientes aparecen en el Registro de Clase arriba de la acción anterior.

Para abrir la acción Sin Indicador:

1. Haga doble clic en la acción o haga clic con el botón derecho y elija **Propiedades del Elemento del Registro**.

Se abrirá el cuadro de diálogo Sin Indicador. De manera predeterminada, no habrá ningún elemento seleccionado en la acción Sin Indicador.

2. En el cuadro de diálogo Sin Indicador, puede ver uno o más elementos, guardar elementos en el Espacio de Trabajo Portafolio, eliminar los elementos, exportar los elementos a otra ubicación de archivos, o bien no hacer nada.

### **Cómo ver elementos en una acción sin indicador**

1. Desde el cuadro de diálogo Sin Indicador, seleccione el cuadro de comprobación de la izquierda de el (los) elemento(s) que desea ver.

**Nota:** Además puede hacer clic en el icono **Vista** junto a un elemento para tener acceso rápido al elemento.

2. Haga clic en **Vista**.

Los elementos se abren como archivos de sólo lectura.

### **Cómo eliminar elementos individuales de una acción sin indicador**

Las acciones sin indicador permanecen en el Registro de Clase hasta que las elimina. Incluso si ha exportado o guardado los elementos, su acción Sin Indicador continúa visualizándose hasta que elimine la acción. Para eliminar elementos de una acción Sin Indicador:

- 1. En el Registro de Clase, haga doble clic en la acción Sin Indicador para abrirla.
- 2. Desde el cuadro de diálogo Sin Indicador, seleccione el cuadro de comprobación de la izquierda de el (los) elemento(s) que desea eliminar.
- 3. Haga clic en **Eliminar**.

### **Cómo exportar elementos de una acción sin indicador**

Puede exportar elementos desde la base de datos hacia el sistema de archivos. Para exportar elementos desde una acción Sin Indicador:

- 1. En el Registro de Clase, haga doble clic en la acción Sin Indicador para abrirla.
- 2. Seleccione los archivos que desea exportar.
- 3. Haga clic en **Exportar**.

Se abrirá un navegador de archivos.

- 4. Seleccione la ubicación para la exportación.
- 5. Haga clic en **Seleccionar Carpeta**.

# *Cómo guardar archivos en un registro del portafolio*

Puede guardar archivos recopilados y sin indicador en un Registro del Portafolio.

- 1. Desde el Registro de Clase, seleccione los archivos.
- 2. Haga clic en ¢ y seleccione **Guardar seleccionado en Portafolio**.

Se abrirá el cuadro de diálogo **Guardar en Portafolio**.

- 3. Seleccione para guardar los archivos en una nueva columna del Portafolio o agréguelos a una columna del Portafolio existente.
	- Para agregar los archivos en una nueva columna del Portafolio, haga clic en **Agregar como nueva columna de portafolio** y escriba el nombre para la nueva columna del Portafolio.
	- Para guardar los archivos en una columna del Portafolio existente, haga clic en **Agregar a columna del portafolio existente** y seleccione el nombre de columna que desea desde la lista desplegable.
- 4. Haga clic en **Guardar**.

**Nota:** Los archivos que guardó en el Portafolio aparecen en el Registro de Clase hasta que los elimine por medio del comando Eliminar.

# *Cómo borrar archivos de las carpetas de clase*

Cuando sea necesario, puede borrar archivos desde las carpetas de clase de los estudiantes. Puede borrar archivos que se enviaron a la clase o que se recopilaron de la clase. La clase debe estar en sesión para que pueda borrar los archivos.

**Nota:** Borrar un archivo solamente elimina el archivo especificado de la carpeta de clase. Si el estudiante guardó una copia con otro nombre, o copió el archivo a otra ubicación, el estudiante todavía tiene acceso al archivo.

1. Haga clic en **Herramientas >Borrar de la clase** o bien haga clic en .

Se abrirá el cuadro de diálogo Seleccionar archivo(s) para borrar.

- 2. Para elegir los archivos que desea borrar, siga cualquiera de los siguientes pasos:
	- Haga clic en **Archivos Recientes** y navegue al archivo que desea borrar y haga clic sobre él. Para seleccionar varios archivos o carpetas, presione y sostenga la tecla Ctrl (Mac<sup>®</sup>:  $\mathcal{H}$ ) mientras hace clic en cada nombre de archivo.
	- Haga clic en **Introducir Nombre de Archivo**, escriba el nombre del archivo en el cuadro **Nombre de archivo** y haga clic en **Agregar**.
- 3. Haga clic en **Siguiente**.

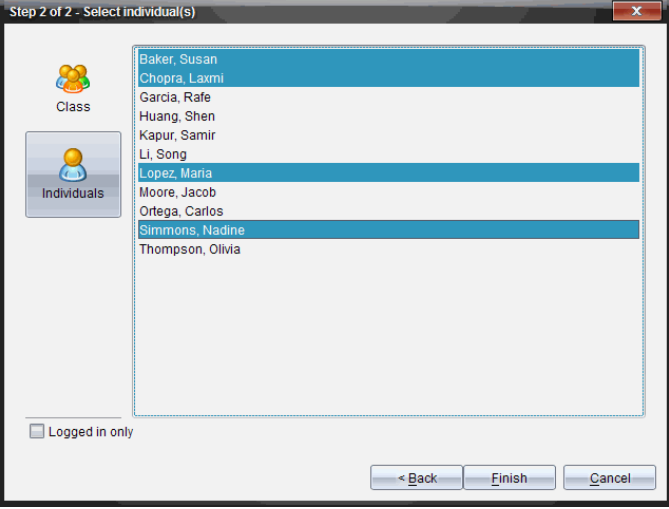

Se abrirá el cuadro de diálogo Seleccionar individuo(s).

4. Seleccione el(los) estudiante(s) cuyos archivos desea borrar.

- Para borrar el archivo de toda la clase, haga clic en **Clase** . Para borrar el archivo sólo desde los miembros de la clase que han iniciado sesión actualmente, seleccione el cuadro de comprobación **Sólo con sesión iniciada**.
- Para borrar el archivo de un estudiante individual, haga clic en **Individuos** y, a continuación, haga clic en el nombre del estudiante.

**Nota:** Si usted tenía estudiantes seleccionados en el área del salón de clase, el software ya los tiene seleccionados.

5. Haga clic en **Terminar**.

El borrado del archivo aparece en el Registro de clase.

# *Cómo revisar el estado de las transferencias de archivos*

Al enviar, recopilar o borrar archivos, quizá desee revisar cuáles de sus estudiantes han recibido o enviado sus archivos.

▶ En el Registro de Clase, haga clic en el archivo cuyo estado desea revisar.

En el área del salón de clase, el software indica el estado de los estudiantes de la siguiente manera:

- **Un fondo verde indica que los estudiantes han enviado, recibido o borrado** el archivo.
- **8** Un fondo amarillo indica que los estudiantes recibieron la acción de recopilación o borrado, pero que no tienen el archivo en sus carpetas de clase.
- Un fondo rojo indica que los estudiantes aún no han enviado, recibido o borrado el archivo.

**Nota:** También puede ver el estado de la transferencia de archivos en el cuadro de diálogo de Propiedades del archivo.

## *Cómo cancelar transferencias de archivos*

Si cambia de opinión acerca de una transferencia de archivos, puede cancelar la transferencia en el Registro de Clase. La cancelación de transferencias de archivos evita que el software transfiera más archivos. Todos los archivos que se transfieran antes de la cancelación permanecen en las carpetas de clase de los estudiantes.

- 1. En el Registro de Clase, haga clic en el archivo cuya transferencia desea cancelar.
- 2. Haga clic en **Editar > Eliminar del Registro de Clase**.

El software le pregunta si está seguro de que desea eliminar la acción.

3. Haga clic en **Eliminar**.

El software detiene la transferencia de archivos y elimina el archivo de la lista del Registro de Clase.

# *Cómo ver las propiedades de los archivos*

Cada archivo que usted envía o recopila tiene un conjunto de propiedades que se puede ver, a excepción de los archivos de Encuesta Rápida. Las propiedades del archivo incluyen el nombre, el tamaño, la fecha de envío y el estado. Usted puede ver las propiedades del archivo en cualquier momento.

- 1. Seleccione el archivo en el Registro de Clase.
- 2. Haga clic con el botón derecho en el nombre del archivo y seleccione **Propiedades >del Elemento del Registro**.

Se abrirá el cuadro de diálogo de Propiedades de Estadísticas, mostrando las propiedades del archivo.

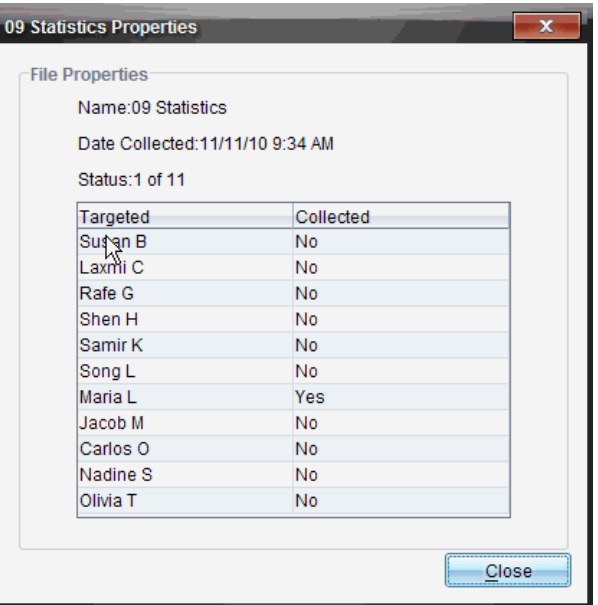

### *Cómo restablecer las contraseñas de los estudiantes*

Debido a que el software TI-Nspire™ mantiene la privacidad de las contraseñas de los estudiantes, no puede recuperar las contraseñas de sus estudiantes si ellos no la recuerdan. Sin embargo, puede restablecer las contraseñas de los estudiantes. Usted puede restablecer las contraseñas para todos los estudiantes en una clase o para estudiantes individuales.

**Nota:** Usted no puede restablecer las contraseñas de los estudiantes que hayan iniciado sesión actualmente en la red de TI-Nspire™ Navigator™.

#### **Cómo restablecer contraseñas para todos los estudiantes de una clase**

1. Seleccione la clase.

**Nota**: Es necesario seleccionar a los estudiantes para que el restablecimiento de la contraseña se realice correctamente.

2. Haga clic en **Clase > Restablecer Contraseña(s) de los Estudiantes**.

Se abrirá el cuadro de diálogo Confirmar Restablecer Contraseñas de los **Estudiantes** 

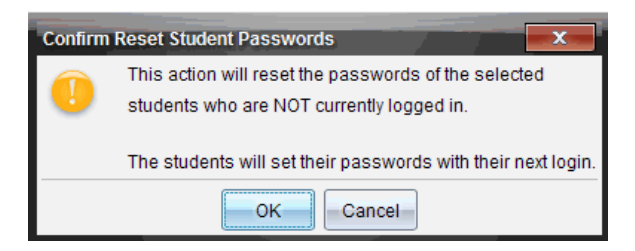

- 3. Haga clic en **OK**.
- 4. La próxima vez que los estudiantes inicien sesión, infórmeles acerca de cómo introducir una nueva contraseña.

### **Cómo restablecer contraseñas para estudiantes individuales**

- 1. Haga clic en el estudiante que desea editar.
- 2. Haga clic en **Clase > Editar Estudiante** o en **o** o bien haga clic con el botón derecho en el nombre del estudiante y elija **Editar estudiante** en el menú.

Se abrirá el cuadro de diálogo Propiedades de Estudiante.

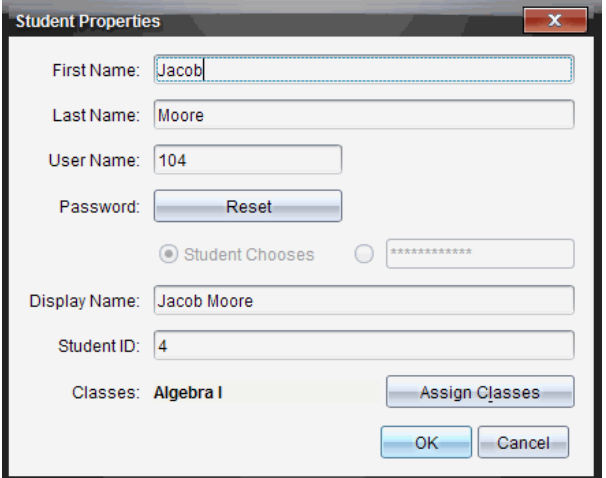

- 3. Haga clic en el botón **Restablecer**junto a la **Contraseña**.
- 4. Si usted desea que un estudiante cree su propia contraseña, seleccione **Estudiante Elige**.

 $\circ$   $-$ 

Si desea crear una contraseña específica para el estudiante, seleccione el cuadro de entrada de contraseña en blanco y escriba una nueva contraseña.

5. Haga clic en **OK**.

El software restablece la contraseña del estudiante.

- 6. La siguiente vez que el estudiante inicie sesión:
	- Si usted seleccionó Estudiante Elige, indíquele al estudiante que escriba una contraseña.
	- Si usted creó una contraseña para el estudiante, dígale al estudiante la nueva contraseña.

# **Cómo usar el Presentador en vivo**

En TI-Nspire™ CX Premium Teacher Software, la herramienta Presentador en vivo permite que los profesores proyecten y presenten acciones en tiempo real en un dispositivo portátil seleccionado. Los profesores pueden elegir proyectar la pantalla de su propio dispositivo portátil o la pantalla del dispositivo portátil de cualquiera de los estudiantes para mostrar el trabajo conforme se realiza y analizar el proceso paso por paso con la clase. Durante la presentación en vivo, usted puede mostrar el dispositivo portátil TI-Nspire™ que se está visualizando y mostrar las teclas conforme el presentador las presiona.

Los profesores también pueden controlar lo que aparece en la pantalla de presentación: nombre del estudiante, pantalla del dispositivo portátil o historial de teclas presionadas. Los profesores también pueden grabar la sesión del Presentador en Vivo y guardar el archivo como una película para usarlo más adelante.

Mientras el Presentador en Vivo está activo, todos los demás dispositivos portátiles de los estudiantes no se ven afectados por la presentación y se pueden usar.

**Nota:** El Presentador en vivo puede usarse con un dispositivo portátil que no haya iniciado sesión en una clase. En esta sección se presupone que el dispositivo portátil ha iniciado sesión en una clase, pero se señalarán todas las diferencias conforme sea necesario.

# *Cómo ocultar y mostrar los nombres de los estudiantes*

Si eligió mostrar, el nombre del estudiante se muestra debajo de la pantalla del dispositivo portátil en el Presentador en Vivo.

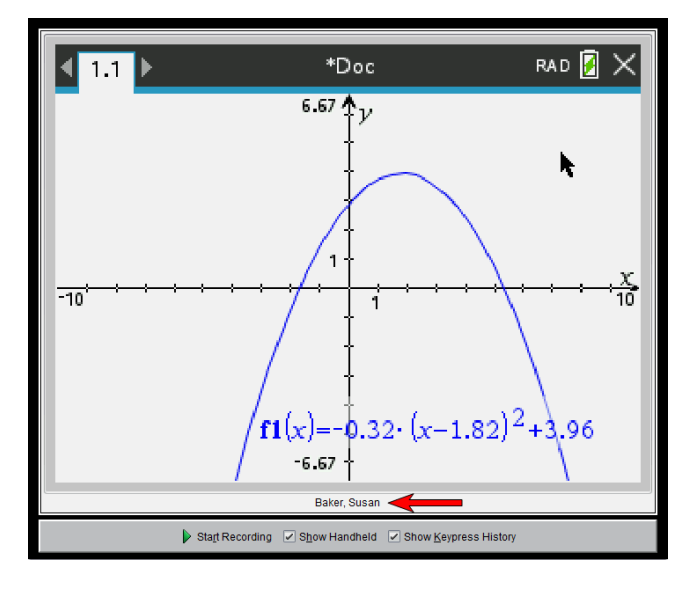

El nombre del estudiante se muestra en el mismo formato seleccionado en Capturar Clase. Si selecciona la opción de mostrar u ocultar los nombres de los estudiantes en Capturar Clase, el nombre del estudiante se mostrará u ocultará cuando inicie el Presentador en Vivo.

**Nota:** Si el dispositivo portátil no ha iniciado sesión en una clase, aparecerá la identificación del dispositivo portátil.

Para ocultar el nombre del estudiante en el Presentador en Vivo:

▶ Borre el cuadro **Mostrar los nombres de los estudiantes**.

El nombre del estudiante se ocultará.

# *Cómo ocultar y mostrar el dispositivo portátil del presentador*

De manera predeterminada, el dispositivo portátil se muestra cuando usted inicia el Presentador en Vivo. Mostrar el dispositivo portátil permite que la clase vea cuáles teclas se presionan durante la presentación. Cuando se muestra el dispositivo portátil:

- La tecla se torna roja en la pantalla de manera que la clase puede seguir al presentador cuando presiona una tecla.
- La última tecla presionada permanece resaltada hasta que se presiona una tecla diferente.
- Las teclas en la pantalla del dispositivo portátil no se pueden presionar ni se puede hacer clic sobre ellas. Esta pantalla visual sólo muestra lo que el presentador presiona en su dispositivo portátil.

#### **Cómo ocultar la pantalla del dispositivo portátil**

▶ Para ocultar el dispositivo portátil, deseleccione **Mostrar Dispositivo Portátil** en la barra de Opciones de Vista.

El dispositivo portátil se oculta y el Historial de Teclas Presionadas se muestra en el panel izquierdo.

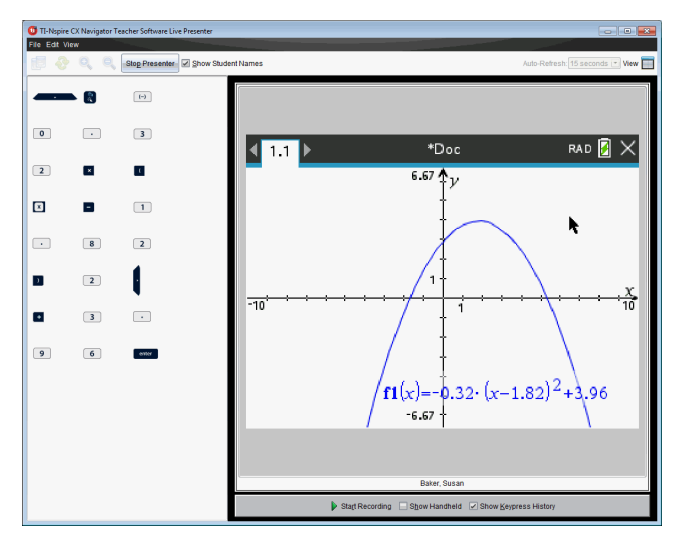

#### **Cómo mostrar el dispositivo portátil**

▶ Si el dispositivo portátil está oculto, seleccione **Mostrar Dispositivo Portátil** para mostrar el dispositivo portátil del presentador en el panel izquierdo.

El dispositivo portátil se despliega en el panel izquierdo y el panel de Historial de Teclas Presionadas se abre debajo de la pantalla del dispositivo portátil si está seleccionado.

## *Cómo ver el Historial de Teclas Presionadas*

De manera predeterminada, el panel de Historial de Teclas Presionadas se abre debajo de la pantalla del dispositivo portátil cuando usted inicia el Presentador en Vivo.

- Conforme se presionan las teclas durante la presentación en vivo, éstas aparecen en el panel de Historial de Teclas Presionadas.
- Conforme se presionan las teclas, éstas se despliegan de izquierda a derecha. v después de arriba hacia abajo.
- Si el presentador presiona la misma tecla más de una vez, cada repetición de tecla presionada se muestra en el panel de Historial de Teclas Presionadas. Si el presentador presiona y sostiene una tecla (como cuando se mueve el cursor), la tecla se registra sólo una vez.
- Usted puede copiar las teclas capturadas en el panel de Historial de Teclas Presionadas en el portapapeles y después pegar las imágenes en otro documento. Usted también puede limpiar el panel de Historial de Teclas Presionadas. (Los estudiantes no pueden hacer esto).
- Durante las sesiones de presentación en vivo prolongadas, las teclas presionadas se pueden expandir más allá del área de la pantalla. Cuando esto pasa, aparece una

barra de desplazamiento, de manera que usted pueda revisar todas las teclas presionadas durante la sesión.

### **Cómo ocultar el Historial de Teclas Presionadas**

▶ Para ocultar el panel de Historial de Teclas Presionadas, deseleccione Mostrar Historial de Teclas Presionadas.

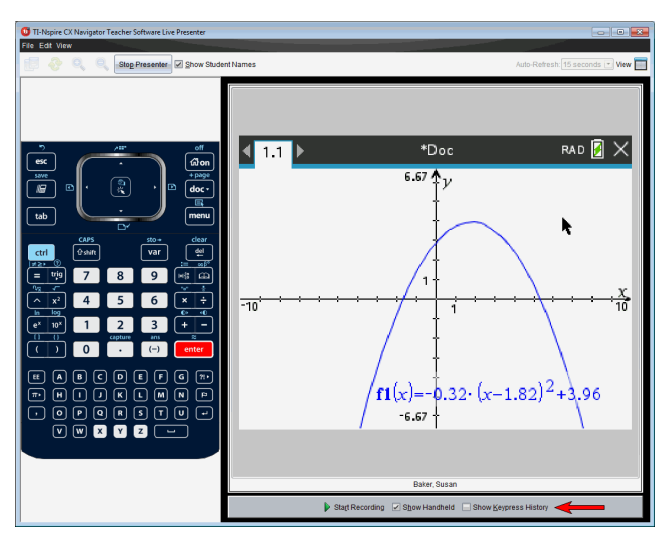

Se cerrará el panel de Historial de Teclas Presionadas.

#### **Cómo mostrar el Historial de Teclas Presionadas**

- Si el panel de Historial de Teclas Presionadas está oculto, haga clic en el cuadro de comprobación para seleccionar **Mostrar Historial de Teclas Presionadas**.
	- Si el dispositivo portátil se muestra, el panel de Historial de Teclas Presionadas se abre abajo de la pantalla del dispositivo portátil del presentador.
	- Si el dispositivo portátil está oculto, el Historial de Teclas Presionadas se despliega en el panel hacia la izquierda de la pantalla del dispositivo portátil del presentador.

#### **Cómo copiar el Historial de Teclas Presionadas**

Usted puede copiar las teclas capturadas en el panel de Historial de Teclas Presionadas en el portapapeles y pegar las imágenes de las teclas en un documento de Word o en una presentación de PowerPoint de Microsoft®.

- 1. En el panel de Historial de Teclas Presionadas, seleccione las teclas que desea copiar.
- 2. Seleccione **Editar > Copiar** o presione **Ctrl + C** (Macintosh®: " + C).

Las imágenes de las teclas se copian en el portapapeles.

### **Cómo limpiar el Historial de Teclas Presionadas**

Para limpiar el panel de Historial de Teclas Presionadas:

▶ Seleccione **Vista > Presentador en Vivo > Limpiar Historial de Teclas Presionadas**.

Las teclas desplegadas en el panel de Historial de Teclas Presionadas se eliminan.

# *Cómo mostrar sólo la pantalla del dispositivo portátil*

Para mostrar sólo la pantalla del dispositivo portátil del presentador durante la sesión del Presentador en Vivo:

▶ Deseleccione las opciones de **Mostrar Dispositivo Portátil** *y* **Mostrar Historial de Teclas Presionadas**.

Los paneles de Dispositivo Portátil y de Historial de Teclas Presionadas se cierran y la pantalla del dispositivo portátil se despliega en la ventana.

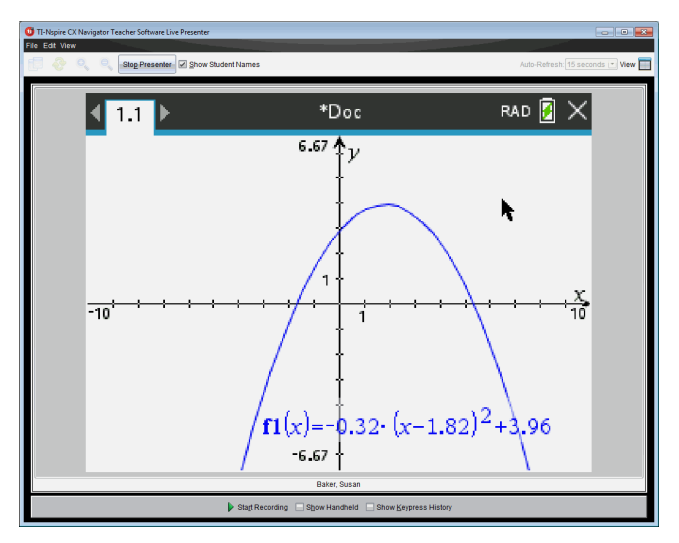

# *Cómo grabar la presentación en vivo*

Puede grabar y guardar la presentación en vivo como película (archivo .avi). Las películas son una manera útil de presentar demostraciones ante una clase, proporcionar orientación adicional para conceptos difíciles o brindar una manera de que los estudiantes que perdieron la clase revisen la lección. Cuando graba la presentación, solo se captura la pantalla del dispositivo portátil. El visualización del dispositivo portátil y las teclas presionadas no se graban. Cuando guarda una presentación grabada, el archivo se guarda con la extensión de archivo de formato de compresión de audio y video (.avi).

### **Cómo iniciar la grabación**

▶ Haga clic en el botón **Iniciar grabación**.

— o bien—

Haga clic en **Vista > Presentador en vivo > Iniciar grabación**.

La grabación inicia. Cuando se hace clic, el botón cambia a **Detener grabación**. Todo el trabajo del presentador en la pantalla del dispositivo portátil se graba hasta que detenga la grabación.

### **Cómo detener y guardar la grabación**

Realice los siguientes pasos para detener la grabación y guardar el archivo de película.

1. Haga clic en el botón **Detener grabación**.

— o bien—

Haga clic en **Vista > Presentador en vivo > Detener grabación**.

Se abrirá el cuadro de diálogo Guardar. El nombre predeterminado para la película es "presentación" y la ubicación predeterminada para guardarla es la carpeta de la clase activa. Puede cambiar el nombre del archivo y la ubicación para guardarlo. Si no desea guardar la grabación, haga clic en **Cancelar**.

**Nota:** Si el dispositivo portátil no ha iniciado sesión en una clase, el nombre predeterminado de la película es "[fecha] Grabación[número].avi" y la ubicación predeterminada es "[Usuario de Windows]\Documentos\TI-Nspire\Grabaciones del Presentador en vivo".

- 2. Navegue a la carpeta donde desea guardar el archivo .avi si es diferente de la carpeta predeterminada.
- 3. Escriba un nuevo nombre para el archivo.
- 4. Haga clic en **Guardar**.

El archivo se guarda en la carpeta designada.

#### **Cómo reproducir y compartir la grabación**

Una vez que la grabación esté guardada como un archivo .avi, puede reproducirla en la computadora. También puede enviar el archivo a otras personas como archivo adjunto en un correo electrónico.

Para reproducir la grabación en su computadora:

- 1. Con el navegador de archivos, vaya a la carpeta donde guardó el archivo de la presentación (.avi).
- 2. Haga doble clic en el nombre el archivo .avi.

El reproductor de medios predeterminado se abre y la película se reproduce.

**Nota:** Si el formato de archivo .avi no es compatible con su reproductor predeterminado, se muestra un mensaje de error.

# *Cómo detener el Presentador en Vivo*

▶ Para detener el Presentador en vivo, haga clic en el botón **Detener presentador**.

— o bien—

Haga clic en **Vista > Presentador en vivo > Detener presentador**.

La ventana de la presentación se cierra y se muestra el Espacio de Trabajo de Clase. La clase todavía está activa. Cuando esté listo para terminar la clase, haga clic en el botón **Terminar clase**.

**Nota:** Si el dispositivo portátil no ha iniciado sesión en la clase, se presenta el espacio de trabajo de contenido.

# **Uso de la aplicación Preguntas del software para profesores**

La aplicación Preguntas del software para profesores permite crear preguntas con opciones múltiples, respuestas abiertas, ecuaciones, puntos de coordenadas, imágenes y preguntas de química.

Aunque los estudiantes no puedan crear preguntas, sí pueden abrir documentos que las contengan, responderlas y en el modo-Autocorrección, revisar su trabajo.

La aplicación Preguntas está ubicada en el menú Insertar del espacio de trabajo de documentos.

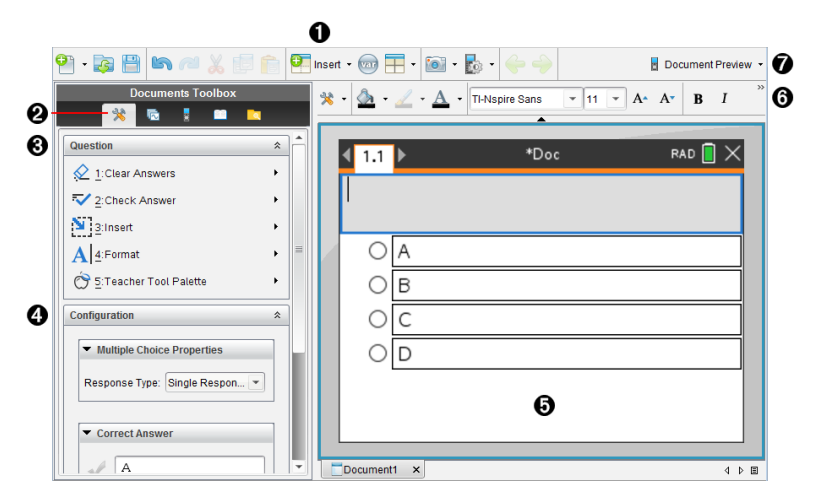

- À **Menú de Insertar.** Haga clic en **Insertar** y seleccione **Pregunta** para agregar una pregunta, o seleccione **Imagen** para agregar una imagen a una pregunta.
- Á **Herramientas de Documentos.** Haga clic en este icono para abrir el panel de herramientas.

Â **Herramientas de la aplicación Pregunta.** Proporciona un menú de herramientas disponibles para trabajar con la aplicación Pregunta.

- Ã **Herramienta de Configuración.** Permite configurar ciertas propiedades para cada pregunta insertada.
- Ä **Área de la pregunta.** Aquí ingresa las preguntas y puede ver las respuestas de los estudiantes.
- Å **Barra de Formateo**. Permite aplicar formato al texto.
- Æ **Vista previa del documento** Vea el documento en el modo de computadora o modo de dispositivo portátil. La vista previa cambia, pero el tamaño de la página no se modifica. Para obtener más información sobre la vista previa del documento, consulte el capítulo *Cómo trabajar con documentos de TI-Nspire™*.

# *Uso de Preguntas en el software para profesores*

Al agregar una pregunta, se abre la aplicación Preguntas. Si es necesario, haga clic en

Herramientas de Documento para abrir el menú de herramientas.

**Nota:** La paleta de herramientas del profesor no está disponible para los estudiantes.

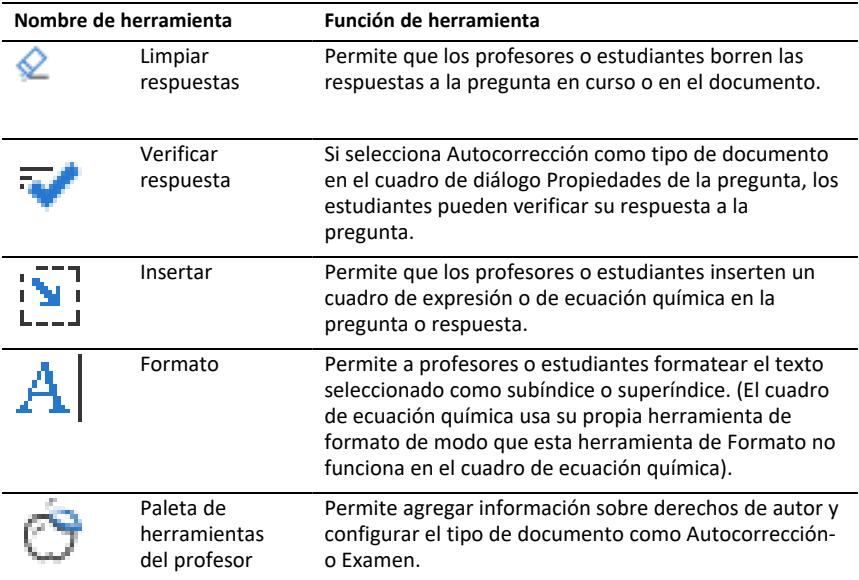

#### **Cómo usar el menú Insertar**

El menú Insertar en las herramientas de Documento le permiten agregar cuadros de expresiones matemáticas  $\left[\frac{1}{n}\right]$  y cuadros de ecuaciones químicas  $\left[\frac{1}{n}\right]$  en el área Pregunta, en el área Respuesta sugerida o en el área Respuesta correcta de algunos

tipos de pregunta. Cuando se trata de tipos de pregunta que permiten expresiones matemáticas o ecuaciones químicas, coloque el cursor donde desee insertar el cuadro y siga estos pasos.

- 1. Abra las herramientas de la aplicación Preguntas.
- 2. Haga clic en **Insertar > Cuadro de expresión** o **Herramientas de química**.

El software inserta un cuadro vacío donde se haya ubicado el cursor.

3. Escriba la expresión matemática o la ecuación química deseadas y, a continuación, haga clic fuera del cuadro para continuar escribiendo texto.

# *Uso de la paleta de herramientas del profesor*

La paleta de herramientas del profesor permite añadir información sobre derechos de autor y configurar el tipo de documento como autocorrección o examen.

#### **Cómo añadir información sobre derechos de autor**

Use el cuadro de diálogo Propiedades de la pregunta para añadir información sobre derechos de autor a la pregunta actual.

1. Haga clic en el icono de la **paleta de herramientas del profesor** > **Propiedades de la pregunta**.

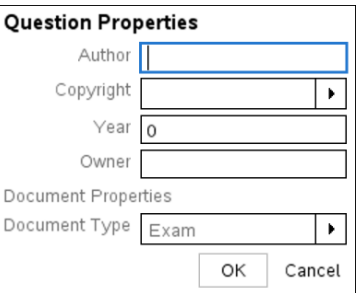

Aparecerá el cuadro de diálogo Propiedades de la pregunta.

2. Escriba el nombre del autor y vaya al campo **Derechos de autor**.

**Nota:** El software TI-Nspire™ permite usar preguntas preparadas por más de un autor en el mismo documento. Por lo tanto, la información que ingrese sobre el autor y los derechos de autor no es global. Debe ingresar la información pertinente para cada pregunta.

- 3. Seleccione si la pregunta es de dominio público o tiene un derecho de autor asignado y vaya al campo **Año**.
- 4. Ingrese el año en que se asignó el derecho de autor a la pregunta y vaya al campo **Propietario**. En caso de asignar derecho de autor una nueva pregunta, ingrese el año actual (por ejemplo, 2012).
- 5. Ingrese el nombre de la persona o entidad titular del derecho de autor.
- 6. Haga clic en **OK**.

#### **Configuración de tipos de documento Autocorrección y Examen**

Cuando se define un documento con la opción autocorrección o un examen, todas las preguntas de ese documento serán del tipo Autocorrección o de tipo Examen.

• Cuando se define que un documento de tipo Autocorrección, los estudiantes podrán verificar sus respuestas con las del profesor.

- En el modo Examen, si se ingresa una respuesta sugerida , los estudiantes no podrán verificar las respuestas. Puede usar el modo examen para calificar automáticamente las respuestas de los estudiantes.
- 1. Haga clic en el icono de la **paleta de herramientas del profesor** > **Propiedades de la pregunta**.

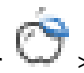

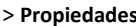

- 2. En la opción Tipo de documento, haga clic en **Examen** o **Autocorrección**.
- 3. Haga clic en **OK**.

# *Comprendiendo la herramienta de Configuración*

La herramienta Configuración permite configurar ciertas propiedades específicas de cada tipo de pregunta que se inserta. Las propiedades incluyen el tipo de respuesta, la cantidad de respuestas (si corresponde), la respuesta correcta y otras opciones.

Por ejemplo, puede especificar la respuesta correcta a una pregunta y configurar la escala, los ejes y la cuadrícula de un gráfico. Puede añadir una expresión matemática en 2D en los tipos de pregunta que contienen un campo de respuesta correcta.

Cada tipo de pregunta tiene un conjunto de opciones único. Las opciones se explican para cada tipo de pregunta en la sección *Agregar preguntas*.

Los parámetros de configuración se conservan al copiar y pegar una pregunta de un documento a otro.

#### **Cómo añadir opciones de configuración**

1. Haga clic en la flecha del menu desplegable en la barra de configuración del cuadro de herramientas Documentos para abrir la herramienta Configuración.

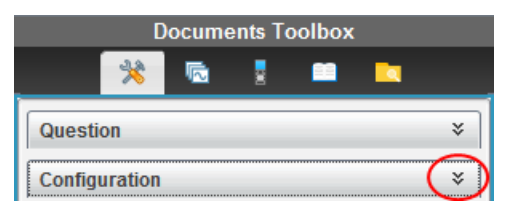

2. Haga clic en la flecha del menu desplegable junto a las opciones que desee editar y escriba el texto correspondiente.

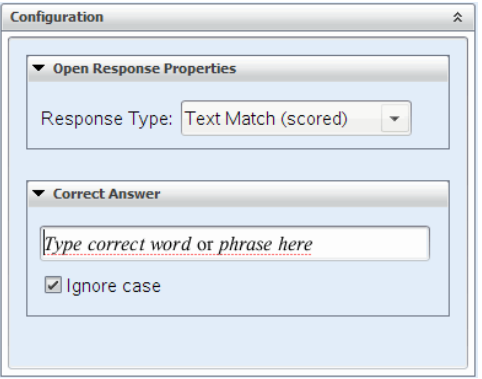

3. Cierre el panel de configuración. Las opciones elegidas se guardarán al guardar el documento.

# *Cómo formatear textos y objetos*

Use las herramientas de formato de texto para formatear el texto en las secciones de preguntas que permiten ingresar texto.

La barra de herramientas de formato también contiene el icono **de la de herramientas** de documentos para proporcionar un fácil acceso a las herramientas Pregunta y Configuración.

Para obtener más información acerca de cómo formatear textos y objetos, consulte *Cómo trabajar con documentos de TI-Nspire™*.

## *Cómo añadir imágenes a las preguntas*

Puede añadir imágenes en el área de texto de la mayoría de las preguntas. En algunos tipos de preguntas, puede añadir una imagen en el área de respuesta del estudiante o de respuesta sugerida de una pregunta.

Pueden añadir imágenes como ayuda visual para explicar el contexto de la pregunta o como fondo de un gráfico.

Puede elegir la imagen entre un conjunto de imágenes de su computadora o puede copiar y pegar una imagen de otra aplicación en el área de texto de la pregunta. Para obtener más información, consulte *Cómo trabajar con imágenes*.

#### **Tipos de imágenes disponibles**

Los siguientes tipos de archivo pueden utilizarse en la aplicación Preguntas:

- .jpg
- .jpeg
- .bmp
- .png

**Nota:** No se admite la característica de transparencia de .png. Los fondos transparentes de los .png se mostrarán en color blanco.

#### **Cómo añadir imágenes con el comando Insertar**

1. Haga clic en **Insertar > Imagen**.

Se abre el cuadro de diálogo Insertar Imagen.

- 2. Busque la ubicación de la imagen y selecciónela.
- 3. Haga clic en **Abrir**.

La imagen aparece en la pregunta.

#### **Cómo añadir imágenes con el portapapeles**

Para copiar una imagen en el portapapeles desde un documento de TI-Nspire™, un archivo de imagen u otro programa, presione Ctrl + C (Mac®:  $H$  + C).

Para pegar la imagen en la pregunta, presione Ctrl + V (Mac<sup>®</sup>:  $H + V$ ).

## *Cómo añadir preguntas*

Puede añadir los siguientes tipos de preguntas:

- Opción múltiple
	- **Personalizada**
	- ABCD
	- Verdadero/Falso
	- Sí/No
	- Siempre/A veces/Nunca
	- De acuerdo/En desacuerdo
	- Completamente de acuerdo/Completamente en desacuerdo
- Respuesta abierta
	- Explicación (sin autocorrección)
	- Coincidencia de texto (se autocorrige)
- Ecuaciones y expresiones
	- y=
	- f(x)=
	- Expresión
- Puntos de coordenadas y listas
	- (x,y) entrada numérica
	- Trazar puntos
	- Lista(s)
- Imagen
- **Etiqueta**
- Punto en
- Química

Cuando se selecciona un tipo de pregunta, aparece una breve explicación en la parte inferior del cuadro de diálogo Elegir tipo de pregunta.

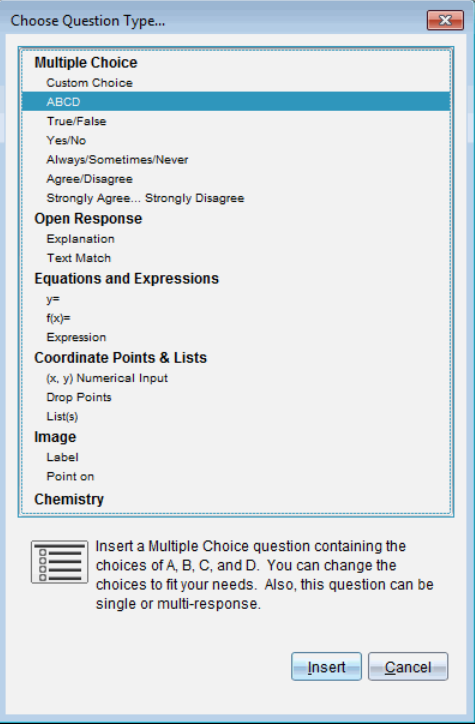

Al abrir una plantilla de pregunta, el cursor está en el área de texto de la pregunta.

### **Cómo añadir una pregunta con opciones múltiples**

Este ejemplo muestra cómo agregar una pregunta con opciones múltiples personalizada. Una pregunta con opciones múltiples personalizada permite especificar las respuestas que los estudiantes podrán elegir. Puede seleccionar una o más respuestas como correctas para ayudarlo al calificar o ayudar a los estudiantes a controlar sus respuestas en el modo autocorrección.

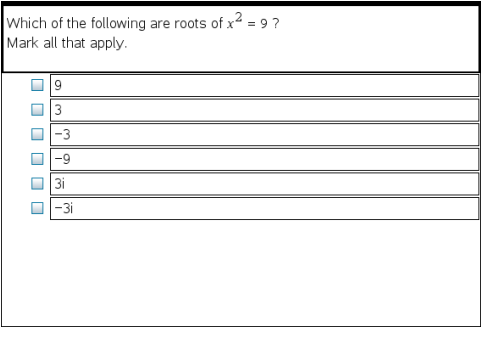

Para añadir una pregunta personalizada con opciones múltiples:

1. Haga clic en **Insertar > Pregunta**.

Se abre el cuadro de diálogo Elegir tipo de pregunta.

- 2. Haga clic en **Opción personalizada** bajo el encabezado **Opciones múltiples**.
- 3. Haga clic en **Insertar**.

Aparecerá la plantilla Opción personalizada con el cursor dentro del área de texto de la pregunta.

De manera predeterminada, en la plantilla hay dos opciones para la pregunta.

- 4. Ingrese la pregunta.
	- Puede escribir cualquier combinación de texto, expresiones matemáticas y ecuaciones químicas en el área de la pregunta y en el área de la respuesta sugerida.
	- Puede añadir una imagen en el área de texto de la pregunta.
- 5. Presione la tecla **Ingreso** para añadir otra línea a la pregunta o la tecla **Tab** para ir al primer botón de respuesta correcta.
- 6. Ingrese las opciones de respuesta. Añada una imagen, si lo desea.
- 7. Presione **Ingreso** para añadir otras opciones de respuesta y añada el texto de la respuesta.
	- Presione la tecla **Suprimir** para editar o eliminar una respuesta.
	- Use la tecla **Retroceso** para eliminar una línea de respuesta vacía.
- 8. Haga clic en la opción junto a una respuesta sugerida, si lo desea.

**Nota**: En el modo Autocorrección, el estudiante puede verificar su respuesta con la respuesta sugerida.

9. Abra la herramienta Configuración. Elija el tipo de respuesta y haga clic en la opción que corresponda a la respuesta correcta.

### **Cómo añadir una pregunta de respuesta abierta**

Una pregunta de respuesta abierta pide al estudiante que escriba una respuesta. Las preguntas del tipo explicación permiten a los estudiantes responder sin respuestas predeterminadas. Las preguntas del tipo coincidencia de texto permiten al profesor especificar una respuesta para aquella del estudiante. Las preguntas con coincidencia de texto se califican automáticamente; las preguntas de respuesta abierta no se califican automáticamente.

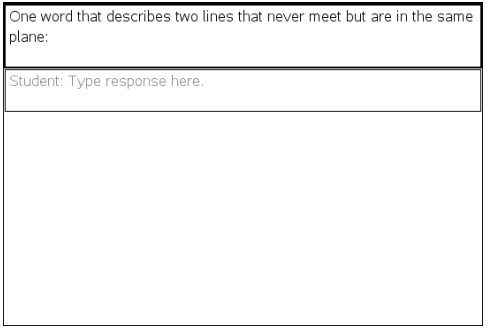

Este ejemplo muestra cómo añadir una pregunta del tipo explicación.

1. Haga clic en **Insertar > Pregunta**.

Se abre el cuadro de diálogo Elegir tipo de pregunta.

- 2. Haga clic en **Explicación** bajo **Respuesta abierta.**
- 3. Haga clic en **Insertar**.

Se abre la plantilla Respuesta abierta con el cursor dentro del área de texto de la pregunta.

- 4. Ingrese la pregunta.
	- Puede escribir cualquier combinación de texto, expresiones matemáticas y ecuaciones químicas en el área de la pregunta y en el área de la respuesta sugerida.
	- Puede añadir una imagen en el área de texto de la pregunta.
	- Presione la tecla **Tab** o use el puntero del ratón para navegar entre los campos.
- 5. Abra la herramienta Configuración. Seleccione el tipo de respuesta, como Explicación o Coincidencia de texto, y escriba la respuesta correcta.
	- Las respuestas del tipo Explicación permiten a los estudiante dar respuestas que coincidan en gran medida con la respuesta sugerida.
	- Las respuestas del tipo Coincidencia de texto requieren que la respuesta del estudiante coincida exactamente con la respuesta sugerida. Marque la casilla **No distinguir mayúsculas y minúsculas** si el uso de mayúsculas y minúsculas no es importante.

• Puede ingresar cualquier combinación de texto, expresiones matemáticas y ecuaciones químicas en el área de la respuesta correcta.

### **Cómo añadir una pregunta del tipo Ecuación**

Una pregunta del tipo ecuación indica al estudiante que escriba una ecuación en la forma de y= o f(x)=, o que responda con un número o una expresión.

Este ejemplo muestra cómo añadir una pregunta con y=.

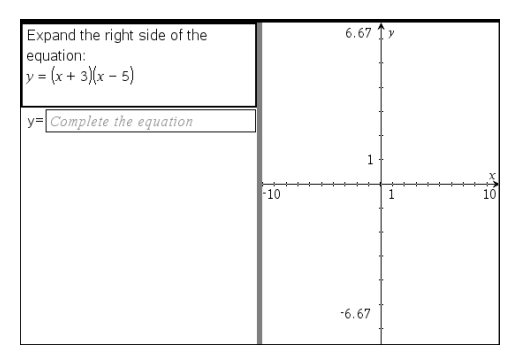

1. Haga clic en **Insertar > Pregunta**.

Se abre el cuadro de diálogo Elegir tipo de pregunta.

- 2. Seleccione **y=** bajo **Ecuaciones y expresiones**.
- 3. Haga clic en **Insertar**.

Se abre la plantilla de la ecuación con el cursor dentro del área de texto de la pregunta.

- 4. Ingrese la pregunta.
	- Puede escribir cualquier combinación de texto, expresiones matemáticas y ecuaciones químicas en el área de la pregunta.
	- Puede añadir una imagen en el área de texto de la pregunta.
	- Presione la tecla **Tab** o use el puntero del ratón para navegar entre los campos.
- 5. Ingrese una respuesta sugerida, si lo desea.
- 6. Presione **Ingreso** para añadir otras opciones de respuesta y añada el texto de la respuesta.
	- Presione la tecla **Suprimir** para editar o eliminar una respuesta.
	- Use la tecla **Retroceso** para eliminar una línea de respuesta vacía.
- 7. Abra la herramienta Configuración para configurar la cantidad de respuestas, la respuesta correcta y si los estudiantes deben mostrar su trabajo. También puede añadir un gráfico que aparecerá en el área de la pregunta.

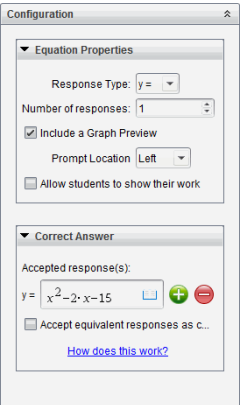

- El número de respuestas puede oscilar entre 1 y 5.
- La opción **Mostrar trabajo** incluye áreas para que los estudiantes redacten su punto de inicio, los pasos seguidos y su respuesta final. Esta opción se deshabilita si se permiten respuestas múltiples.
- Para añadir un gráfico en el área de la pregunta, marque **Incluir vista previa de gráfico**. El área de texto de la pregunta se dividirá para mostrar un gráfico a la derecha.
- Al estar ubicado en el gráfico, se encuentra disponible el cuadro de herramientas Gráficos y geometría para poder añadir funciones.

**Nota:** Solo el profesor puede editar el gráfico. Los estudiantes solo pueden verlo y hacer zoom.

- Haga clic en **b** para añadir campos adicionales para respuestas correctas múltiples. Por ejemplo, quizás desee aceptar tanto y=(x+1)(x+2) como y=(x+2) (x+1) como respuestas correctas.
- Seleccione si desea, o no, aceptar respuestas equivalentes como correctas.
	- Si *no* marca **Aceptar respuestas equivalentes como correctas**, la respuesta del estudiante se marcará como correcta si coincide exactamente con el texto de una de las respuestas provistas por el profesor.
	- Si *marca* **Aceptar respuestas equivalentes como correctas**, la respuesta del estudiante se marcará como correcta si es equivalente a cualquier respuesta aceptada provista por el profesor. Por ejemplo, si escribió x+2 como es la respuesta correcta, y el estudiante envía 2+x, esta respuesta es equivalente a la respuesta aceptada y automáticamente se calificará como correcta. Los espacios, las diferencias en el uso de mayúsculas y minúsculas y los paréntesis de más se ignoran cuando el software evalúa las respuestas de los estudiantes. Por ejemplo, y=2x+1 se evalúa de la misma forma que  $Y = 2X + 1$

### **Cómo añadir una pregunta del tipo Expresión**

Una pregunta del tipo Expresión le indica a los estudiantes que deben responder con un valor numérico o con una expresión.

The dog walker earns \$12 per hour, and she spends \$2 on gas getting to and from her client's house. She walks the dog for 30 minutes each day. Write an expression showing how much money she earns in one day. Enter expression

1. Haga clic en **Insertar > Pregunta**.

Se abre el cuadro de diálogo Elegir tipo de pregunta.

- 2. Haga clic en **Expresión** bajo **Ecuaciones y expresiones.**
- 3. Haga clic en **Insertar**.

Se abre la plantilla de la expresión con el cursor dentro del área de texto de la pregunta.

- 4. Ingrese la pregunta.
	- Puede escribir cualquier combinación de texto, expresiones matemáticas y ecuaciones químicas en el área de la pregunta.
	- Puede añadir una imagen en el área de pregunta.
- 5. En la respuesta de tipo Expresión, escriba una expresión inicial, si lo desea. El estudiante ve la expresión inicial.
- 6. Ingrese una respuesta sugerida si lo desea.
	- Si establece el tipo de respuesta como Número, los campos de respuesta son cuadros matemáticos y aceptan solo valores numéricos, como 1/3.
	- Si establece el tipo de respuesta como Expresión, los campos de respuesta son cuadros de expresión y aceptan solo entradas de expresión como 2(3+5).
- 7. Abra la herramienta Configuración para establecer el tipo de respuesta como Número o Expresión, establecer si los estudiantes deben, o no, mostrar su trabajo e introducir una respuesta correcta. Puede establecer también una tolerancia para los tipos Número o respuestas equivalentes para los tipos Expresión.

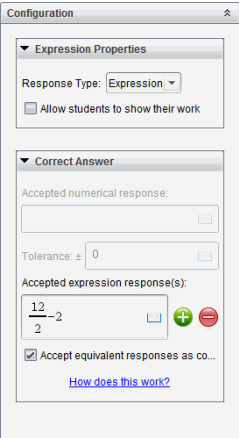

- La opción **Mostrar trabajo** incluye áreas para que los estudiantes redacten su punto de inicio, los pasos seguidos y su respuesta final.
- En la respuesta de tipo Número, introduzca la respuesta numérica aceptada y la tolerancia. Las respuestas de los estudiantes se marcarán como correctas si están dentro del intervalo de tolerancia especificado.
- Especificar una tolerancia en cero indica que se busca una respuesta con el número exacto. No especificar la tolerancia es lo mismo que especificar la tolerancia en cero.
- Las respuestas de los estudiantes se consideran correctas si son numéricamente equivalentes a la respuesta correcta. Los espacios, las diferencias en el uso de mayúsculas y minúsculas y los paréntesis de más se ignoran cuando el software evalúa las respuestas de los estudiantes.
- En la respuesta de tipo Expresión, puede añadir campos adicionales (hasta 10) para respuestas correctas múltiples.
- En la respuesta de tipo Expresión, haga clic en **para abrir el catálogo** Plantillas y símbolos que le permite introducir expresiones matemáticas en 2D.
- En la respuesta de tipo Expresión, puede seleccionar si desea, o no, aceptar respuestas equivalentes como correctas.
	- Si *no* marca **Aceptar respuestas equivalentes como correctas**, la respuesta del estudiante se marcará como correcta si coincide exactamente con el texto de una de las respuestas provistas por el profesor.
	- Si *marca* **Aceptar respuestas equivalentes como correctas**, la respuesta del estudiante se marcará como correcta si es equivalente a cualquier respuesta aceptada provista por el profesor. Por ejemplo, si escribió x+2 como es la respuesta correcta, y el estudiante envía 2+x, esta respuesta es equivalente a la respuesta aceptada y automáticamente se calificará como correcta. Los espacios, las diferencias en el uso de mayúsculas y minúsculas y los paréntesis de más se ignoran cuando el software evalúa las respuestas de los estudiantes. Por ejemplo, x+2 se evalúa de la misma forma que X + 2.

**Importante**: Los estudiantes pueden ingresar la expresión de inicio provista y esta respuesta se calificará automáticamente como correcta. Por ejemplo, si solicita que los estudiantes que factoricen x2-7x+12 y estipula que la repuesta correcta es (x-3)(x-4), el estudiante puede presentar una respuesta de x2-7x+12. Esta respuesta se califica automáticamente como correcta porque es equivalente a la respuesta aceptada. Debe marcar manualmente esta respuesta del estudiante como incorrecta en los espacios de trabajo de Revisión o Portafolios. Para obtener información adicional acerca de cómo corregir y calificar las respuestas, consulte los capítulos para esos espacios de trabajo.

### **Agregar una pregunta de entrada numérica (x,y)**

Las preguntas de entrada numérica (x,y) les solicitan a los estudiantes que respondan con un par de coordenadas.

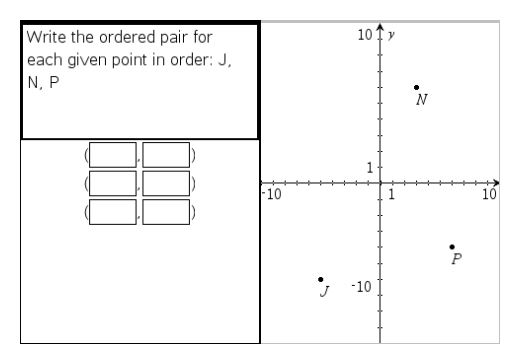

1. Haga clic en **Insertar > Pregunta**.

Se abre el cuadro de diálogo Elegir tipo de pregunta.

- 2. Haga clic en **Entrada numérica (x,y)** bajo **Puntos de coordenadas y listas.**
- 3. Haga clic en **Insertar**.

Se abre la plantilla con el cursor dentro del área de texto de la pregunta.

- 4. Ingrese la pregunta.
	- Puede escribir cualquier combinación de texto, expresiones matemáticas y ecuaciones químicas en el área de la pregunta.
	- Puede añadir una imagen en el área de pregunta.
	- Presione la tecla **Tab** o use el puntero del ratón para navegar entre los campos.
- 5. Ingrese una respuesta sugerida, si lo desea.
	- Los campos de respuesta son cuadros de expresión y aceptan únicamente la introducción de expresiones.
- 6. Presione **Entrar** para agregar otras opciones de respuesta (hasta cinco) y agregar el texto de la respuesta.
	- Presione la tecla **Suprimir** para editar o eliminar una respuesta.
- Use la tecla **Retroceso** para eliminar una línea de respuesta vacía.
- 7. Abra la herramienta Configuración para determinar la cantidad de puntos, agregar la vista previa de un gráfico y establecer respuestas equivalentes como correctas.

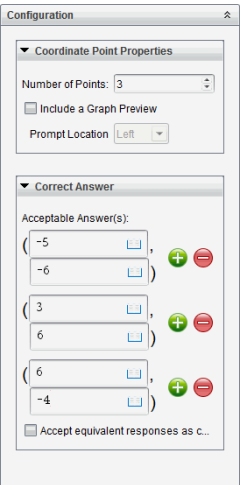

- El número de puntos puede oscilar entre 1 y 5.
- Haga clic en **b** para añadir campos adicionales para respuestas correctas múltiples. Puede ingresar cualquier combinación de texto, expresiones matemáticas y ecuaciones químicas en los campos de respuestas correctas.
- Haga clic en  $\mathbb{F}$  para abrir el catálogo Plantillas y símbolos que le permite introducir expresiones matemáticas en 2D.
- Para añadir un gráfico en el área de la pregunta, seleccione **Incluir vista previa de gráfico**. El área de texto de la pregunta se dividirá para mostrar un gráfico a la derecha y el área de indicaciones para el estudiante a la izquierda. Para cambiar la ubicación del gráfico, haga clic en la flecha hacia abajo junto a **Ubicación de la indicación** y elija la ubicación deseada para el gráfico en el área de indicaciones para el estudiante.
- En el gráfico se encuentran disponibles las herramientas Gráficos y geometría para que pueda añadir funciones.

**Nota:** Solo el profesor puede editar el gráfico. Los estudiantes solo pueden verlo y hacer zoom.

- Seleccione si desea, o no, aceptar respuestas equivalentes como correctas.
	- Si *no* marca **Aceptar respuestas equivalentes como correctas**, la respuesta del estudiante se marcará como correcta si coincide exactamente con el texto de una de las respuestas provistas por el profesor.
	- Si *marca* **Aceptar respuestas equivalentes como correctas**, la respuesta del estudiante se marcará como correcta si es equivalente a cualquier respuesta aceptada provista por el profesor. Por ejemplo, si escribió (-

0.5, .75) como la respuesta correcta y el estudiante envía (-.5, .75) o (- 1/2, 3/4), etc., la respuesta del estudiante es equivalente a la respuesta aceptada y se califica automáticamente como correcta.

### **Cómo añadir una pregunta del tipo Trazar puntos**

Una pregunta del tipo Trazar puntos inserta un gráfico e indica a los estudiantes que tracen puntos en el gráfico en respuesta a la pregunta.

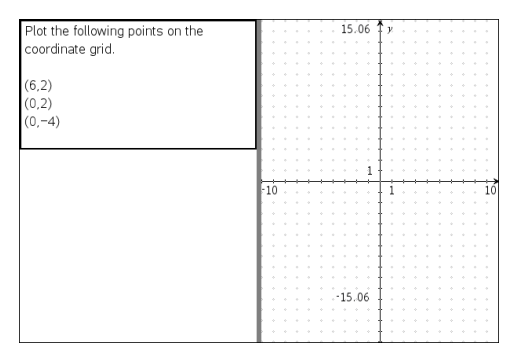

1. Haga clic en **Insertar > Pregunta**.

Se abre el cuadro de diálogo Elegir tipo de pregunta.

- 2. Seleccione **Trazar puntos** bajo **Puntos de coordenadas y listas**.
- 3. Haga clic en **Insertar**.

Se abre la plantilla Trazar puntos con el cursor dentro del área de texto de la pregunta.

El gráfico se encuentra en el área de respuesta del estudiante.

• En el gráfico se encuentran disponibles las herramientas Gráficos y geometría para que pueda añadir funciones.

**Nota:** Solo el profesor puede editar el gráfico. Los estudiantes solo pueden ver, hacer zoom o insertar puntos en el gráfico.

- 4. Ingrese la pregunta.
	- Puede escribir cualquier combinación de texto, expresiones matemáticas y ecuaciones químicas en el área de la pregunta.
	- Puede añadir una imagen en el área de pregunta.
	- Presione la tecla **Tab** o use el puntero del ratón para navegar entre los campos.
- 5. Abra la herramienta Configuración para determinar la cantidad de puntos, ocultar o mostrar coordenadas e ingresar una respuesta correcta.
	- El número de puntos puede oscilar entre 1 y 5.
- La opción mostrar coordenadas se encuentra deshabilitada por defecto. Marque la casilla de verificación para mostrar las etiquetas de las coordenadas en el gráfico.
- Haga clic en **b** para añadir campos adicionales para respuestas correctas múltiples. Puede ingresar cualquier combinación de texto, expresiones matemáticas y ecuaciones químicas en los campos de respuestas correctas.
- Haga clic en  $\Box$  para abrir el catálogo Plantillas y símbolos que le permite introducir expresiones matemáticas en 2D.

#### **Cómo añadir una pregunta del tipo Listas**

Una pregunta del tipo Lista inserta una lista e indica a los estudiantes que introduzcan datos en la lista como respuesta a la pregunta.

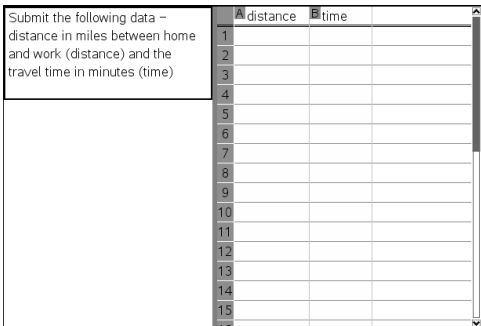

1. Haga clic en **Insertar > Pregunta**.

Se abre el cuadro de diálogo Elegir tipo de pregunta.

- 2. Seleccione **Listas** ubicada en las preguntas del tipo **Coordenadas y listas** en el cuadro de diálogo Elegir tipo de pregunta.
- 3. Haga clic en **Insertar**.

Se abre la plantilla Lista con el cursor dentro del área de texto de la pregunta.

- 4. Ingrese la pregunta.
	- Puede añadir columnas o filas, cambiar el nombre de las listas e introducir datos en las listas con las mismas funciones permitidas en la aplicación Listas y hoja de cálculo.
- 5. Ingrese los datos iniciales en la lista, si lo desea.
- 6. Abra la herramienta Configuración para determinar la cantidad de listas para las respuestas de los estudiantes.
	- El número de listas puede oscilar entre 1 y 5.
	- Las listas deben tener nombres. Los nombres predeterminados son **Lista1**, **Lista2**, etc.

#### **Cómo agregar una imagen: Pregunta del tipo Etiqueta**

Una imagen: La pregunta del tipo Etiqueta inserta una imagen. Puede agregar campos vacíos a la imagen y solicitar a los estudiantes que completen los espacios en blanco en respuesta a la pregunta.

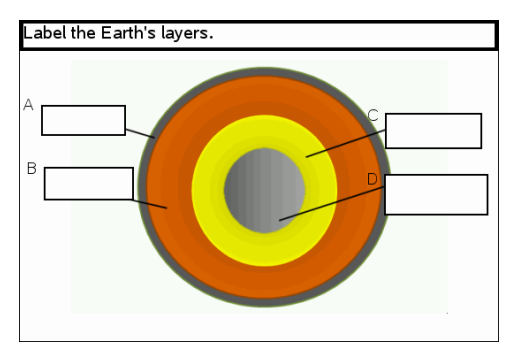

1. Haga clic en **Insertar > Pregunta**.

Se abre el cuadro de diálogo Elegir tipo de pregunta.

- 2. Seleccione **Etiqueta** bajo **Imagen**.
- 3. Haga clic en **Insertar**.

La imagen: Se abre la plantilla Etiqueta con un fondo vacío y una etiqueta. Aquí se inserta la imagen para la pregunta.

- 4. Ingrese la pregunta.
	- Puede escribir cualquier combinación de texto, expresiones matemáticas y ecuaciones químicas en el área de la pregunta.
	- Presione la tecla **Tab** o use el puntero del ratón para navegar entre los campos.
- 5. Inserte una imagen en la parte inferior de la plantilla de la pregunta.
- 6. Abra la herramienta Configuración para establecer la cantidad de respuestas y para introducir las respuestas para cada etiqueta.

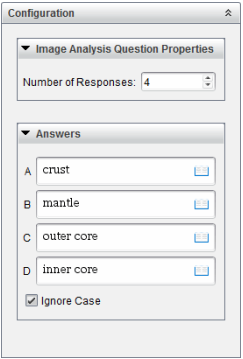

• La cantidad de respuestas determina la cantidad de etiquetas en la imagen. Cada nueva respuesta le proporciona a la etiqueta un identificador único, como A, B, C, etc. Arrastre las etiquetas a la ubicación que desee en la imagen.

**Nota**: Si establece más de 26 respuestas, las etiquetas se identifican con números, a partir de 1. Puede insertar un máximo de 35 etiquetas.

- En el área de respuestas, haga clic en  $\vert \vert$  para abrir el catálogo Plantillas y símbolos que le permite introducir expresiones matemáticas en 2D.
- Si el texto de la etiqueta es demasiado extenso como para caber en el tamaño predeterminado de la etiqueta, seleccione y arrastre los bordes de la etiqueta para cambiar el tamaño.
- 7. Escriba una respuesta sugerida en las etiquetas, si lo desea. Marque la casilla **No distinguir mayúsculas y minúsculas** si el uso de mayúsculas y minúsculas no es importante.
	- Puede escribir cualquier combinación de texto, expresiones matemáticas y ecuaciones químicas en el área de la respuesta.
	- A medida que escriba la respuesta sugerida, una imagen fantasma de la respuesta aparece en la etiqueta respectiva de la imagen. Si la respuesta sugerida es demasiado extensa para el tamaño predeterminado de la etiqueta, seleccione y arrastre los bordes de la etiqueta para cambiar el tamaño.

#### **Cómo agregar una imagen: Pregunta del tipo Punto en**

Una imagen: La pregunta del tipo Punto en inserta una imagen. Agregue casillas de verificación a la imagen y solicite a los estudiantes que marquen las casillas de verificación correctas para responder a la pregunta.

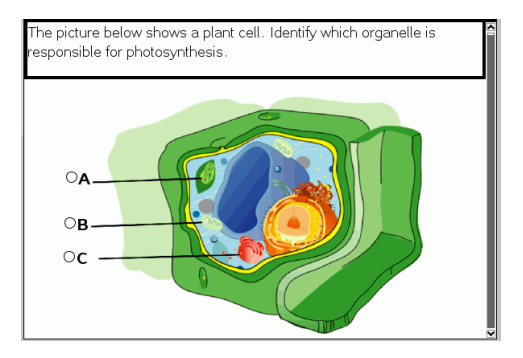

1. Haga clic en **Insertar > Pregunta**.

Se abre el cuadro de diálogo Elegir tipo de pregunta.

- 2. Seleccione **Punto en** bajo **Imagen**.
- 3. Haga clic en **Insertar**.

La imagen: Se abre la plantilla Punto en con un fondo vacío y un punto. Aquí se inserta la imagen para la pregunta.

- 4. Ingrese la pregunta.
	- Puede escribir cualquier combinación de texto, expresiones matemáticas y ecuaciones químicas en el área de la pregunta.
	- Presione la tecla **Tab** o use el puntero del ratón para navegar entre los campos.
- 5. Abra la herramienta Configuración para establecer el tipo de respuesta, la cantidad de respuestas y la respuesta correcta.
	- El tipo de respuesta convierte el punto en un círculo para respuesta única y en un cuadro para respuesta múltiples, a fin de indicar que los estudiantes pueden seleccionar más de una casilla de verificación.
	- La cantidad de respuestas determina la cantidad de puntos en la imagen. Cada nueva respuesta le proporciona al punto un identificador único, como A, B, C, etc. Arrastre los puntos a la ubicación que desee en la imagen.

**Nota**: Si establece más de 26 respuestas, los puntos se identifican con números, a partir de 1. Puede insertar un máximo de 35 puntos.

6. Haga clic en un punto o en varios puntos como respuesta sugerida, si lo desea.

#### **Cómo añadir una pregunta del tipo Química**

Al agregar una pregunta del tipo Química, los estudiantes responden con una fórmula química o una ecuación.

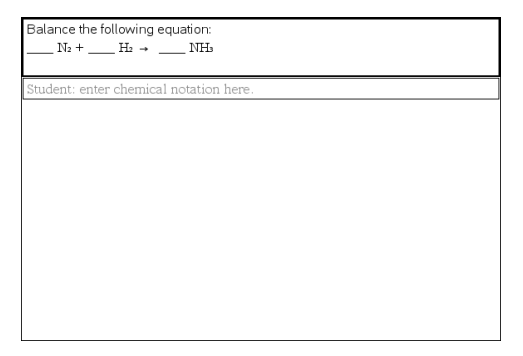

1. Haga clic en **Insertar > Pregunta**.

Se abre el cuadro de diálogo Elegir tipo de pregunta.

- 2. Haga clic en **Química**.
- 3. Haga clic en **Insertar**.

Se abre la plantilla Química con el cursor dentro del área de texto de la pregunta.

- 4. Ingrese la pregunta.
	- Puede escribir cualquier combinación de texto, expresiones matemáticas y ecuaciones químicas en el área de la pregunta.
	- Puede añadir una imagen en el área de pregunta.
- 5. Ingrese una respuesta sugerida, si lo desea.

6. Abra la herramienta Configuración para introducir una respuesta correcta.

Haga clic en **para añadir campos adicionales para respuestas correctas** múltiples. Debe introducir todas las respuestas posibles. El software no evalúa la equivalencia para las respuestas de química.

# **Cómo responder las Preguntas**

El profesor puede enviarle varios tipos diferentes de preguntas. Esta sección le mostrará cómo responder a los diferentes tipos de preguntas.

# *Conociendo la Barra de Herramientas de Preguntas*

Al abrir un documento con una pregunta, podrá ver una barra de herramientas con cuatro opciones. Ingrese a la barra de herramientas mediante el siguiente método.

**Desde el Conjunto de Herramientas, haga clic en**  $\mathbb{R}$ 

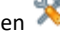

Dispositivo Portátil: presione menu.

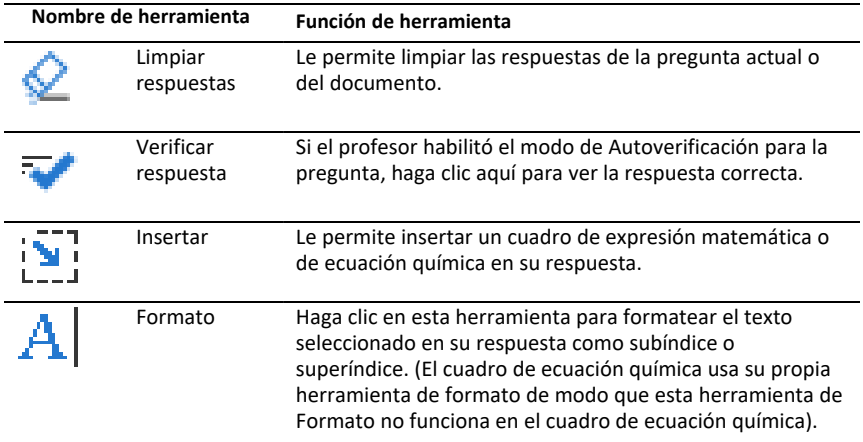

## *Tipos de Preguntas*

Existen varios tipos de preguntas que a usted se le pueden hacer. Puede haber variaciones en un tipo, pero la manera en que responda la pregunta será básicamente la misma para cada tipo.

- Opción múltiple
	- **Personalizada**
	- ABCD
	- Verdadero/falso
	- Sí/No
	- Siempre/A veces/Nunca
	- De acuerdo/En desacuerdo
	- Completamente de acuerdo/Completamente en desacuerdo
- Respuesta abierta
- Explicación (sin autocorreción)
- Coincidencia de texto (se autocorrige)
- Ecuaciones y expresiones
	- $y=$
	- $f(x) =$
	- Expresión
- Puntos de coordenadas y listas
	- (x,y) entrada numérica
	- Trazar puntos
	- Lista(s)
- Imagen
	- **Etiqueta**
	- Punto en
- Química

# *Cómo responderlas Preguntas de una Encuesta Rápida*

Cuando los profesores envíen encuestas rápidas durante la clase, la pregunta se abrirá como un nuevo documento en la parte superior de cualquier documento actualmente abierto. Puede acceder a otras aplicaciones para realizar cálculos y revisar o borrar las respuestas antes de enviar su respuesta para una pregunta o una encuesta rápida.

**Nota**: En los dispositivos portátiles TI-Nspire™ CX o TI-Nspire™ CX CAS, las preguntas se verán en color si el profesor aplicó color al escribir la pregunta. A pesar de que puede ver color en las preguntas que recibe, no podrá agregar color a las respuestas que envíe.

### **Cómo acceder a Otras Aplicaciones**

Si el profesor da permiso, la herramienta de Encuesta Rápida le permite salir temporalmente de la pregunta para realizar cálculos o tener acceso a otros documentos para determinar la respuesta para la pregunta. Por ejemplo, puede acceder al Scratchpad para realizar un cálculo, o bien puede acceder a la aplicación de Listas y Hoja de Cálculo y copiar datos desde allí a un tipo de pregunta de Lista. En una pregunta de Lista, puede enlazar variables desde Vernier DataQuest™ o desde las aplicaciones de Listas y Hoja de Cálculo.

Para acceder a otras aplicaciones mientras está en la pantalla de Encuesta Rápida:

1. Abra un nuevo documento.

Dispositivo Portátil: Presionecpara abrir la pantalla de **Inicio**.

2. Elija una aplicación.

Dispositivo portátil: Para regresar a la Encuesta Rápida sin acceder a ningún documento, seleccione **C: Encuesta Rápida**.

3. Cuando termine, haga clic en el icono Encuesta Rápida.

Al responder una encuesta, su respuesta se envía de inmediato a la computadora del profesor; de este modo, los profesores pueden llevar un registro de las respuestas de los estudiantes en tiempo real.

#### **Cómo mostrar su Trabajo**

Es posible que el profesor le pida que muestre el trabajo con el que elaboró su respuesta. En ese caso, el área de respuestas incluye secciones para que redacte su punto de inicio, los pasos seguidos y la respuesta final.

#### **Cómo responder Diferentes Tipos de Preguntas**

- ▶ Para las preguntas de Opción Múltiple, presione **Tab** para navegar a una respuesta. Presione **Ingresar** para marcar su respuesta.
- ▶ Para las preguntas de Respuesta Abierta, escriba una respuesta.
- ▶ Para las preguntas de Ecuaciones, escriba una respuesta. Si una respuesta incluye un gráfico, este se actualizará cuando presione **Enter**. Cualquier función que se haya ingresado aparecerá en el gráfico, y el cursor permanecerá en el cuadro de respuesta. Usted no puede manipular el gráfico en sí.
- ▶ Para las preguntas de Expresión, escriba una respuesta. Si el tipo de respuesta es Numérico, su respuesta debe estar expresada en números. Si el tipo de respuesta es de Expresión, su respuesta debe estar expresada como tal. Por ejemplo, x+1.
- ▶ Para Puntos de Coordenadas: preguntas  $(x,y)$ , escriba una respuesta en el cuadro del campo x y presione **Tab** para pasar al cuadro del campo y. Escriba una respuesta.

Si la pregunta incluye un gráfico, este se actualizará cuando ingrese una función y presione **Enter**.

Puede acceder a las funciones de Ventana y Zoom mientras trabaja en el gráfico.

▶ Para Puntos de Coordenadas: Preguntas de Puntos de Colocación, presione **Pestaña** para mover el cursor hacia un punto en el gráfico. Presione **Ingresar** para colocar un punto en esa ubicación.

Para borrar un punto, presione **Ctrl + Z** para deshacer la acción.

▶ Para preguntas de Listas, presione **Tab**, si es necesario, para mover el cursor hasta la primera celda de la lista. Escriba una respuesta y presione **Tab** para moverse a la siguiente celda. Escriba una respuesta.

Para enlazar una columna con una variable existente, seleccione la columna y, a continuación, haga clic en **var**. Haga clic en **Enlazar con** y, a continuación, haga clic en la variable con la que desea enlazar.

El comportamiento en una pregunta de Listas se asemeja mucho al comportamiento de la aplicación de Listas y Hoja de Cálculo, con las siguientes excepciones. En una pregunta de Listas, usted no puede:

• Agregar, insertar o borrar columnas.

- Cambiar la fila del encabezado.
- Introducir fórmulas.
- Cambiar a Tabla.
- Crear diagramas.
- ▶ Para las preguntas de Química, escriba una respuesta.
- ▶ Para las preguntas de Imagen con Etiqueta, presione **Tab** para mover el cursor hasta una etiqueta incluida en la imagen. Escriba una respuesta en el campo de la etiqueta.
- ▶ Para las preguntas de Imagen con Puntos, presione **Tab** para mover el cursor hasta un punto en la imagen. Presione **Ingresar** para marcar su respuesta.

### **Verificación de Respuestas**

Si el profesor permite una autocorrección en la pregunta, la opción de Verificar Respuesta aparecerá disponible.

1. Haga clic en  $\mathbb{R}^2$ 

Dispositivo Portátil: Presione menul.

2. Haga clic en **Verificar Respuesta**.

### **Cómo borrar Respuestas**

Después de responder una encuesta rápida, puede decidir que desea cambiar la respuesta antes de enviarla.

- ▶ Haga clic en **Menú > Borrar Respuestas > Pregunta Actual** o **Documento.**
	- La opción **Pregunta actual** borra las respuestas para la pregunta activa.
	- La opción **Documento** borra las respuestas para todas las preguntas incluidas en el documento activo.

 $-\circ$   $-$ 

Si respondió a la pregunta, todavía tendrá tiempo de borrar su respuesta antes de enviarla a su profesor.

▶ Haga clic en **Borrar respuesta** para limpiar su respuesta y volver a intentar.

Dispositivo Portátil: Presione~ y elija **Borrar Respuesta.**

# *Cómo enviar Respuestas*

Para enviar una respuesta final al profesor:

▶ Haga clic en **Enviar Respuesta**.

Dispositivo Portátil: Presione docv y seleccione **Enviar**.

La respuesta se envía al profesor y se despliega la última pantalla que usó.

Su respuesta aparecerá en la computadora del profesor. Su profesor puede haber configurado la encuesta para permitirle enviar más de una respuesta. Si es así, podrá continuar respondiendo la encuesta y enviar respuestas hasta que el profesor detenga la encuesta.

# **Cómo hacer encuestas a los estudiantes**

La herramienta Encuesta rápida le permite "hacer encuestas" a los estudiantes. Una encuesta es un sondeo que se envía a los estudiantes para que lo reciban de inmediato en sus dispositivos portátiles. Después de que los estudiantes reciben la encuesta, ellos pueden enviar las respuestas de vuelta a su computadora. Encuesta rápida está disponible desde todos los espacios de trabajo. Conforme recibe las respuestas de los estudiantes, puede usar el espacio de trabajo de Revisión para revisar las respuestas.

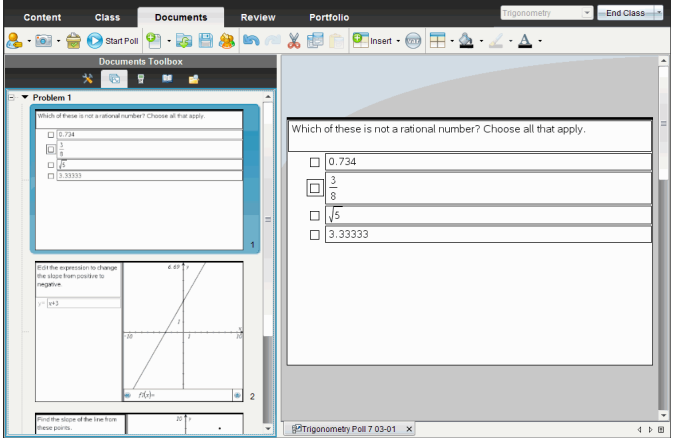

Al hacer clic en el icono de Encuesta rápida  $\overline{\mathbb{Z}}$  desde cualquier espacio de trabajo, se abre el espacio de trabajo de Documentos y puede iniciar la Encuesta rápida. Al iniciarse la Encuesta rápida, se abre el espacio de trabajo de Revisión. Se puede alternar entre espacios de trabajo mientras que una encuesta está en proceso, pero sólo se puede detener la encuesta desde los espacio de trabajo de Documentos o de Revisión.

Puede enviar los siguientes tipos de preguntas:

- Opción múltiple
	- Opción personalizada
	- ABC<sub>D</sub>
	- Verdadero/Falso
	- Sí/No
	- Siempre/A veces/Nunca
	- De acuerdo/En desacuerdo
	- Completamente de acuerdo ... Completamente en desacuerdo
- Respuesta abierta
	- Explicación (sin calificación automática)
	- Coincidencia de texto (con calificación automática)
- Ecuaciones y expresiones
	- y=
	- $f(x) =$
	- Expresión
- Puntos de coordenadas y listas
	- (x,y) Introducción de valores numéricos
	- Trazar puntos
	- Listas
- Imagen
	- Etiqueta
	- Punto en
- Química

Cuando selecciona un tipo de pregunta, aparece una breve explicación al pie del cuadro de diálogo Elegir tipo de pregunta.

# *Cómo abrir la herramienta de Encuesta rápida*

Puede abrir la herramienta de Encuesta rápida desde cualquier espacio de trabajo. Puede enviar una encuesta desde un documento existente o abrir un documento nuevo para iniciar una encuesta.

Antes de comenzar, asegúrese de que haya una clase en sesión.

1. Haga clic en **Herramientas > Encuesta rápida** o haga clic en .

Se abre el cuadro de diálogo Elegir tipo de pregunta.

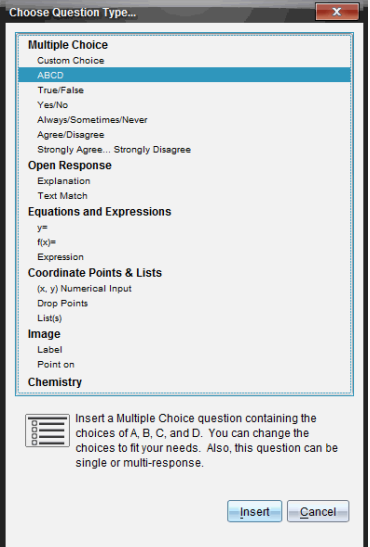

2. Seleccione un tipo de pregunta y haga clic en **Insertar**.

Se abre un nuevo documento con la plantilla de pregunta abierta y el cursor en el área de texto de Pregunta.

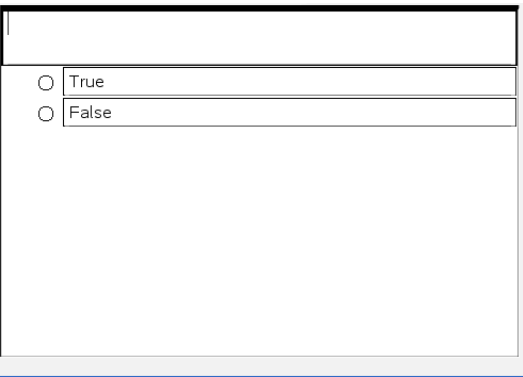

Los documentos de la Encuesta rápida se les da el nombre <*Nombre de la clase, N.° de conjunto de Encuesta rápida, mm-dd*.tns>. Por ejemplo: Álgebra1 - Prof. Smith QP2 26-10.tns Puede renombrar la encuesta cuando la guarde.

**Nota:** Todas las Encuestas rápidas para una sesión de clase se encuentran en una pestaña en el espacio de trabajo de Documentos. Se inicia una nueva pestaña cuando una encuesta excede las 30 preguntas o cuando se inicia una nueva sesión de clase.

**Nota:** Para obtener más información sobre los tipos de preguntas y sobre la creación y configuración de preguntas, consulte *Cómo usar Pregunta en el Software del profesor*.

# *Enviar una Encuesta rápida*

Una vez que haya seleccionado la pregunta de Encuesta rápida, que haya introducido la información y las opciones seleccionadas, podrá enviar la encuesta a sus estudiantes.

▶ Para enviar la pregunta de Encuesta rápida, haga clic en **Iniciar encuesta** .

La encuesta se envía inmediatamente a los estudiantes. La Encuesta Rápida interrumpe el documento activo de TI-Nspire™ y la encuesta se convierte en el documento activo.

Puede detener una encuesta y reiniciarla en cualquier momento.

### **Opciones de Encuesta rápida**

Cuando la Encuesta rápida está activada, el menú **Herramientas > dentro de las opciones de la Encuesta rápida** está activado.

• **Permitir acceso a los documentos.** Permite otorgar o denegar acceso a los estudiantes al Bloque de notas y a cualquier documento en el dispositivo portátil de ellos. Los estudiantes pueden tener acceso a un documento, desarrollar ciertas matemáticas y copiar los resultados de vuelta a la encuesta.

**Nota:** Si hay un sensor de recopilación de datos conectado a la computadora o al dispositivo portátil durante una Encuesta rápida que no tenga activada la función Permitir acceso al documento, la Encuesta rápida se descarta y la consola de recopilación de datos se activará.

• **Permitir reenviar.** Permite a los estudiantes enviar sus respuestas varias veces.

# *Cómo detener Encuestas*

Puede detener las encuestas en cualquier momento. Los estudiantes no necesitan hacer nada en sus dispositivos portátiles o computadoras para detener la encuesta. Si detiene una encuesta, los estudiantes ya no podrán enviar sus respuestas.

▶ Para detener una encuesta, haga clic en **Detener encuesta** .

**Nota:** Si pausa una clase mientras una Encuesta rápida está en proceso, la Encuesta rápida permanecerá en los dispositivos portátiles de los estudiantes, aunque los estudiantes no puedan responder ni enviar la encuesta sino hasta que reanude la clase.

### *Volver a enviar encuestas*

Puede volver a enviar una encuesta desde el espacio de trabajo de Revisión sin alternar entre espacios de trabajo o iniciar una nueva pregunta.

El software maneja la encuesta reenviada como una encuesta nueva. Los estudiantes reciben una nueva encuesta además del documento abierto en sus dispositivos o computadoras portátiles.

Los datos de la encuesta se manejan como datos nuevos y no se sobrescriben los datos de la encuesta original.

- ▶ Para reenviar la misma encuesta que acaba de enviar, haga clic en **Iniciar encuesta**  $\odot$
- ▶ Para volver a enviar una encuesta enviada previamente, haga clic en la encuesta que se encuentra en el Ordenador de páginas y luego haga clic en **Iniciar encuesta**  $\bullet$ .

La encuesta se agrega al Ordenador de páginas en el orden en que se envió. El Ordenador de páginas indica que fue reenviada.

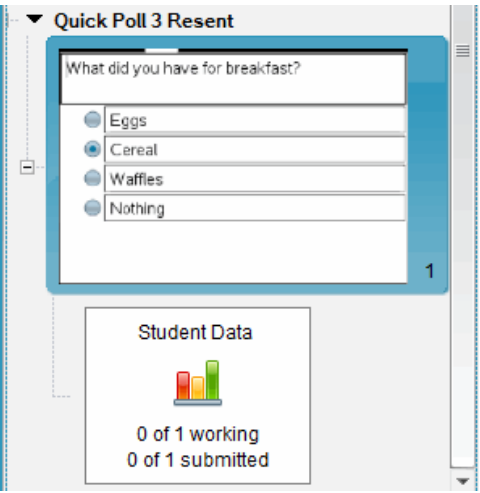

# *Cómo enviar Encuestas a estudiantes ausentes*

Puede enviar la encuesta más reciente a estudiantes que no iniciaron sesión antes de que se detuviera la encuesta.

**Nota:** La opción Enviar a ausentes sólo se puede usar con la última encuesta enviada.

- 1. El el Ordenador de páginas, haga clic en la última encuesta enviada.
- 2. Haga clic en **Archivo > Enviar a ausentes**.

La encuesta se envía inmediatamente a aquellos estudiantes que no iniciaron sesión cuando se envió la encuesta previamente pero que han iniciado sesión actualmente.

Los datos recopilados de los estudiantes ausentes se agregan a los datos de la última encuesta.

# *Cómo guardar encuestas*

Puede guardar los resultados de la Encuesta rápida en el espacio de trabajo de Portafolio mientras que la encuesta está en proceso o puede guardar un conjunto de documentos de la Encuesta rápida que se han completado como archivo .tns.

Puede guardar en el espacio de trabajo de Portafolio desde el espacio de trabajo de Clase o desde el espacio de trabajo de Revisión.

Al guardar los resultados en el espacio de trabajo de Portafolio, las encuestas enviadas en una sesión de clase se guardan en una columna.

Se inicia una nueva columna cuando una encuesta excede las 30 preguntas o cuando se inicia una nueva sesión de clase.

▶ Para guardar una Encuesta rápida en el espacio de trabajo de Portafolio, haga clic en **Archivo > Guardar en Portafolio**.

**Nota:** Después de que se guarda por primera vez, los cambios subsiguientes en la encuesta se actualizan en forma automática en el Portafolio hasta que detenga la encuesta.

También puede guardar un conjunto de Encuestas rápidas como un Documento maestro (archivo .tns) Un Documento maestro contiene información que puede usarse como la clave de respuestas para evaluar las respuestas recopiladas de los estudiantes.

▶ Para guardar la Encuesta rápida como un Documento maestro, haga clic en **Archivo > Guardar el conjunto de Encuestas rápidas como documento.**

**Nota:** Después de guardarla como archivo .tns, cualquier cambio subsiguiente hecho a la encuesta *no* se actualizará en el documento .tns.

### *Cómo ver los resultados de la Encuesta*

Revisar resultados de una Encuesta rápida en el espacio de trabajo de Revisión.

Las encuestas enviadas en una sesión de clase se encuentran en una pestaña de la Encuesta rápida en el espacio de trabajo de Revisión. Cada pregunta nueva se añade como un problema nuevo en el Ordenador de páginas y el software automáticamente se abre en la última pregunta enviada. Se inicia una nueva pestaña cuando una encuesta excede las 30 preguntas.

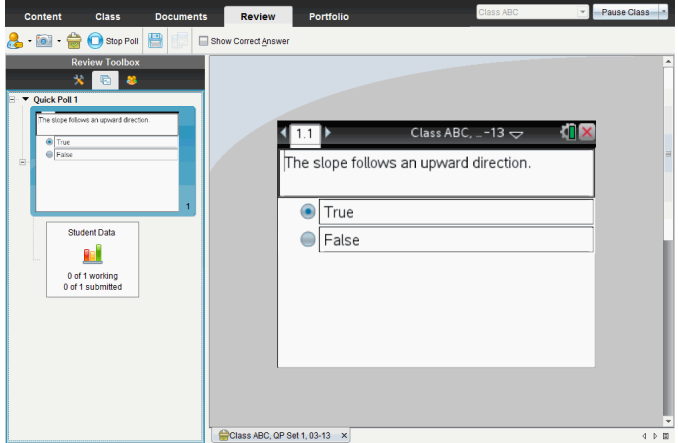

Puede ver los resultados como diagrama de barras, gráfico o como tabla. Los resultados se actualizan automáticamente conforme los estudiantes envían sus respuestas, hasta que detenga la encuesta.

El siguiente ejemplo muestra los resultados de la encuesta enumerados en una tabla.

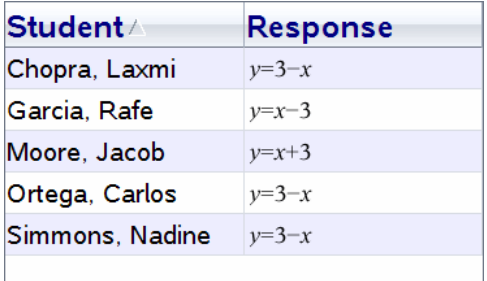

Para obtener más información sobre cómo ver y ordenar los resultados de una encuesta, consulte *Cómo usar el espacio de trabajo de Revisión*.

# **Cómo usar el espacio de trabajo para revisión**

Use este espacio de trabajo para revisar un conjunto de documentos recopilados, administrar las respuestas de los estudiantes, realizar actividades en vivo y organizar datos.

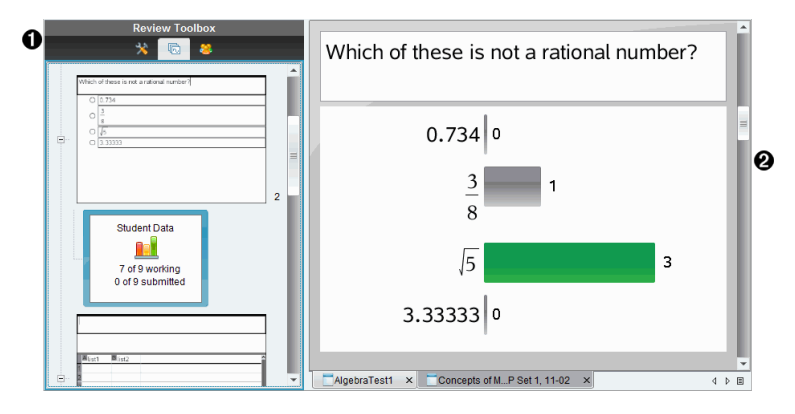

À **Conjunto de herramientas de revisión.** Contiene las herramientas de revisión, el ordenador de páginas y las herramientas de respuesta del estudiante. Haga clic en cada icono para tener acceso a las herramientas disponibles. Las opciones para la herramienta seleccionada se muestran en el panel del conjunto de herramientas.

Á **Panel de vista de datos** Muestra los datos y las opciones de la encuesta o del documento que ha seleccionado en el conjunto de herramientas de revisión. Puede cambiar la vista de datos entre diagrama de barras, tabla y gráfica (si están disponibles).

El software mantiene la vista de datos que se ha establecido para cada pregunta al cerrar y volver a abrir el espacio de trabajo para revisión. Todos los datos ocultos o mostrados, las configuraciones de la vista de gráficos, la vista de tabla, la vista de diagrama de barra y Mostrar su trabajo se mantienen cuando cierra el espacio de trabajo para revisión.

# *Cómo usar el Conjunto de herramientas de Revisión*

El conjunto de herramientas de Revisión contiene las herramientas necesarias para trabajar con documentos recopilados, resultados de preguntas y resultados de Encuesta rápida.

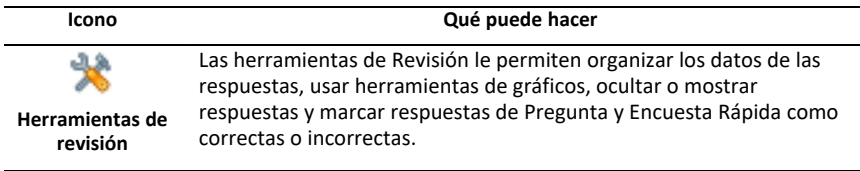

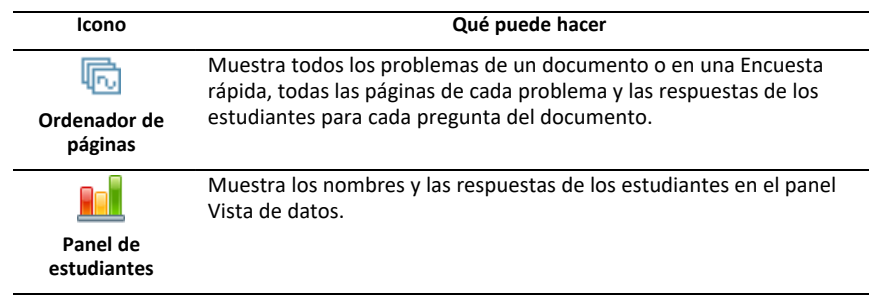

#### **Cómo explorar las Herramientas de Revisión**

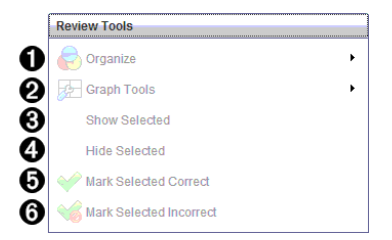

- $\bigcirc$  Organizar. Haga clic en  $\bigcirc$  para organizar los datos en las diferentes vistas.
- **<sup>●</sup>** Herramientas de gráficos. Haga clic en ▶ para tener acceso a las herramientas de gráficos cuando esté en la vista de gráficos de coordenadas.
- Â **Mostrar Seleccionados.** Muestra las respuestas seleccionadas para revisión en el panel Vista de datos.
- Ã **Ocultar los seleccionados.** Oculta las respuestas seleccionadas en el panel Vista de datos.
- Ä **Marcar lo seleccionado como correcto**. Seleccione una respuesta desde el panel Vista de datos y haga clic en **Marcar Seleccionado como Correcto** para marcar esa respuesta como la respuesta correcta. Puede marcar más de una respuesta como correcta.
- Å **Marcar lo seleccionado como incorrecto**. Seleccione una respuesta desde el panel Vista de datos y haga clic en **Marcar Seleccionado como Incorrecto** para marcar esa respuesta como una respuesta incorrecta. Puede marcar más de una respuesta como incorrecta.

#### **Cómo explorar el Ordenador de Páginas**

Use el Ordenador de Páginas para ver las respuestas de los estudiantes para cualquier pregunta del documento.

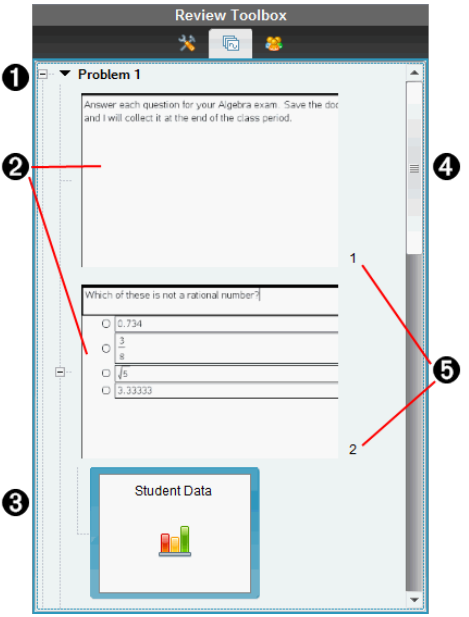

- À Haga clic en el signo de menos (–) para colapsar la vista. Haga clic en el signo de más (+) para maximizar la vista y mostrar todas las páginas de un problema, así como todos los problemas de un documento.
- Á Las páginas de un problema. Haga clic en una página para abrirla en el panel Vista de Datos.
- Â **Respuestas de los estudiantes.** Un icono de datos del estudiante se encuentra después de cada pregunta en el documento. Haga clic en el icono para ver las respuestas del estudiante para la pregunta en el panel Vista de datos.

En las Encuestas rápidas, el icono muestra el número de estudiantes que han respondido, así como el número de estudiantes que han enviado su respuesta. En el siguiente ejemplo, hay nueve estudiantes en la clase, siete estudiantes han recibido y respondido a la encuesta y ningún estudiante ha enviado su respuesta todavía.

**Nota:** Si envía una encuesta a los estudiantes que no estaban presentes, las cifras podrían cambiar.

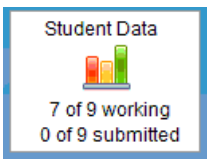

Ã **Barra de desplazamiento.** La barra de desplazamiento está activa cuando hay demasiadas páginas para mostrar en el panel.

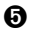

Ä **Números de páginas**. Haga clic en el número de página para abrirla en el panel Vista de Datos.

### **Cómo explorar el Panel de Estudiantes**

Use el Panel de Estudiantes para:

- Mostrar los estudiantes a quienes se envió el archivo
- Ver los estudiantes que respondieron
- Ver las respuestas de los estudiantes
- Marcar las respuestas como correctas o incorrectas
- Ordenar las respuestas por estudiante o por respuesta, o bien por tiempo en las Encuestas Rápidas

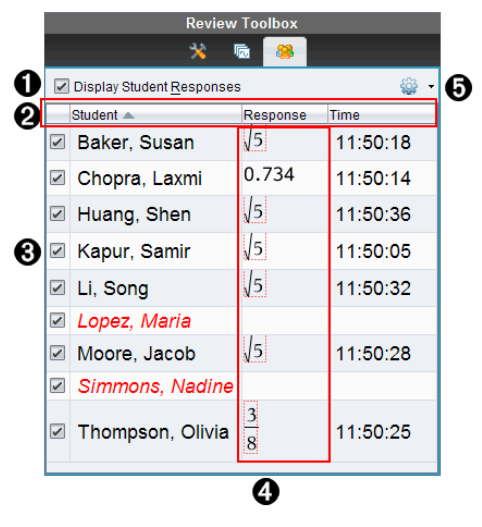

- À **Mostrar respuestas de los estudiantes.** Seleccione este cuadro de comprobación para mostrar las respuestas de cada estudiante. Deseleccione el cuadro de comprobación para ocultar las respuestas de estudiantes.
- Á **Columnas de Estudiantes, Respuestas** y **Tiempo**. La columna Tiempo está disponible sólo en las revisiones de Encuestas rápidas.
	- Haga clic en la columna Estudiante para enumerar los estudiantes en orden alfabético. Haga clic de nuevo para enumerarlos en orden alfabético al inverso.
	- Haga clic en la columna Respuestas para enumerar las respuestas en orden alfabético. Haga clic de nuevo para enumerar las respuestas en orden inverso.
	- Para agregar la columna Tiempo en las revisiones de Encuestas rápidas, haga

clic en el menú Opciones y luego haga clic en **Tiempo**.

• Haga clic en la columna Tiempo para enumerar las respuestas en el orden del tiempo en que se respondieron (la primera respuesta en la parte superior). Haga clic de nuevo para enumerar las respuestas con la primera respuesta en la parte inferior.

Â **Nombres de estudiantes.** Enumera todos los estudiantes de la clase asociados con el documento abierto actualmente para revisión. Los nombres de los estudiantes se muestran tal como se eligieron en el menú de **Clase >Formato del nombre de estudiante**.

Los nombres de los estudiantes en texto rojo indican los estudiantes que no recibieron el archivo o aquellos que no respondieron a la Encuesta rápida.

Deseleccione la casilla junto a un nombre para ocultar la respuesta de ese estudiante.

Ã **Respuestas**. Enumera todas las respuestas junto al nombre del estudiante. Un estudiante se puede enumerar varias veces si éste dio varias respuestas. La columna Respuestas puede cambiar si el documento en revisión es una Encuesta Rápida activa o un documento de pregunta que no se ha guardado todavía.

- Se muestra una respuesta si el estudiante respondió.
- El área de respuesta estará en blanco si el estudiante no respondió.
- Se mostrará "Con respuesta" si el estudiante respondió y las respuestas están ocultas.
- Se mostrará "Sin Respuesta" si el estudiante aún no ha respondido la pregunta abierta o la Encuesta Rápida activa.
- Se mostrará "Trabajando" si el estudiante ha modificado su respuesta para una Encuesta Rápida, pero aún no la ha enviado.

 $\Theta$  Menú Opciones. Haga clic en  $\blacktriangledown$  para abrir el menú de las opciones que puede realizar en las respuestas de los estudiantes:

- Mostrar las respuestas de los estudiantes.
- Mostrar sólo los nombres de los estudiantes.
- Mostrar sólo las respuestas.
- Mostrar una columna de Tiempo para los resultados de una Encuesta rápida.
- Seleccionar todos los elementos de la lista.
- Mostrar el elemento seleccionado.
- Ocultar el elemento seleccionado.
- Marcar una o más respuestas como correctas.
- Marcar una o más respuestas como incorrectas.

# *Cómo usar el espacio de trabajo de Revisión*

Use este espacio de trabajo para revisar un conjunto de documentos recopilados, administrar las respuestas de los estudiantes, realizar actividades en vivo y organizar datos.

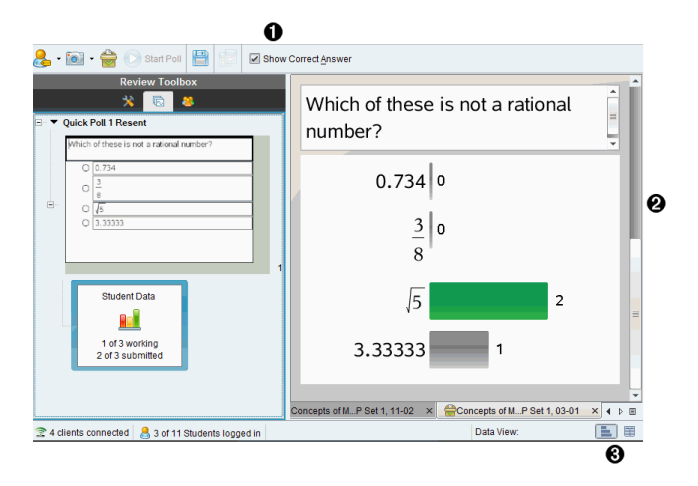

À **Conjunto de herramientas de Revisión.** Contiene las Herramientas de Revisión, el Ordenador de páginas y las Herramientas de respuesta del estudiante. Haga clic en el icono para tener acceso a las herramientas disponibles. Las opciones para la herramienta seleccionada se muestran en el panel del conjunto de herramientas.

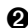

Panel Vista de datos. Muestra los datos y las opciones de la encuesta o del documento que ha seleccionado en el el conjunto de herramientas de Revisión. Puede cambiar la vista de datos entre diagrama de barras, tabla y gráfica (si están disponibles).

El software mantiene la vista de datos que se ha establecido para cada pregunta al cerrar y volver a abrir el espacio de trabajo de Revisión. Todos los datos ocultos o mostrados, las configuraciones de la vista de gráficos, la vista de tabla, la vista de diagrama de barra y Mostrar su trabajo se mantienen cuando cierra el espacio de trabajo de Revisión.

# *Cómo abrir Documentos para Revisión*

Puede revisar un documento que se ha recopilado de la clase, una Encuesta Rápida en progreso o una Encuesta Rápida guardada. No puede revisar un documento que no tenga preguntas.

Cuando inicia una Encuesta rápida, el software cambia automáticamente al espacio de trabajo de Revisión y puede revisar los datos conforme los estudiantes vayan respondiendo. Cuando detiene y guarda la encuesta, puede abrirla en el espacio de trabajo de Revisión para revisar las respuestas guardadas.

Si está utilizando el software por primera vez, es posible que el panel de Vista de datos esté vacío. Siga los pasos que se describen a continuación para abrir un documento para revisión.

### **Cómo abrir un documento desde el espacio de trabajo de Clase**

Para abrir un documento para revisión desde el espacio de la trabajo de Clase:

- 1. Use el selector de espacio de trabajo para seleccionar el espacio de trabajo de la Clase.
- 2. Haga clic con el botón derecho en un archivo desde el Registro de clase y luego haga clic en **Abrir en espacio de trabajo de Revisión**.

El software cambia en forma automática al espacio de trabajo de Revisión con el documento seleccionado abierto.

**Nota:**Puede abrir documentos recopilados **IN** que contengan preguntas v

Encuestas **Encuestas** rápidas para revisión en el Registro de la clase.

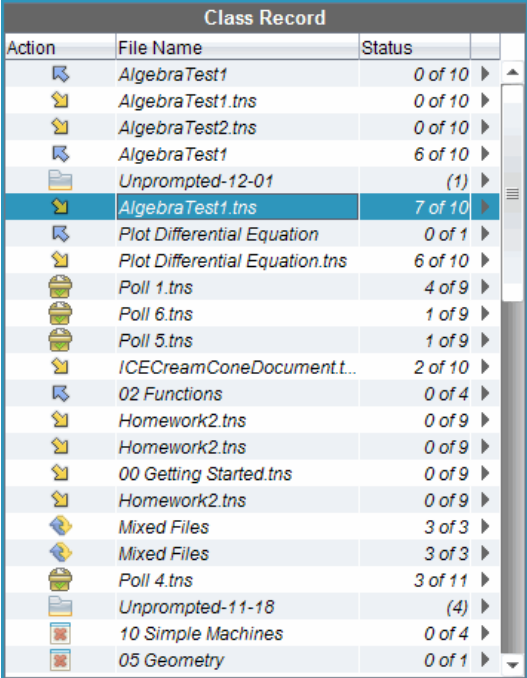

### **Cómo abrir un documento desde el espacio de trabajo de Portafolio**

Para abrir un documento para revisión desde el espacio de trabajo de Portafolio, siga estos pasos:

- 1. Utilice el selector de espacio de trabajo para seleccionar el espacio de trabajo de Portafolio.
- 2. Haga clic con el botón derecho en una celda de una columna o en una celda de una fila, luego haga clic en **Abrir en espacio de trabajo de Revisión**.

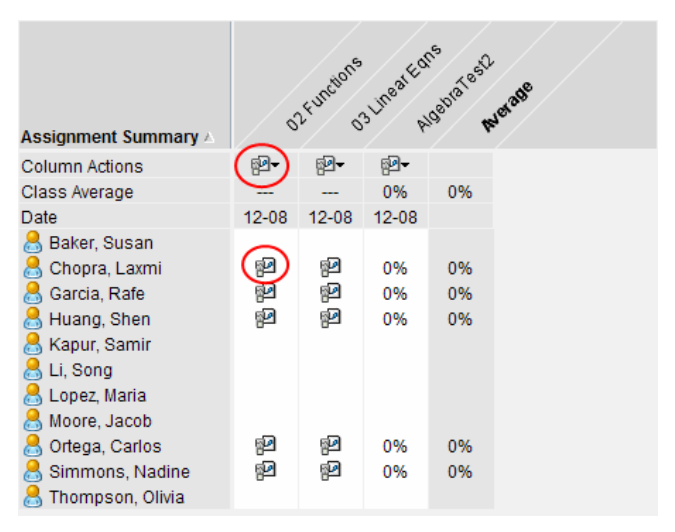

El software cambia en forma automática al espacio de trabajo de Revisión con el documento seleccionado abierto.

# *Cómo ver datos*

Puede ver datos desde el panel de Estudiantes o el panel Vista de datos. Puede elegir un estudiante para ver su respuesta, o bien puede elegir una respuesta para ver cuáles estudiantes dieron esa respuesta.

### **Cómo ver datos desde el Panel de Estudiantes**

▶ Seleccione un nombre de estudiante en el panel de Estudiantes para ver su respuesta en el panel Vista de datos. Puede seleccionar más de un estudiante a la vez.

El software resalta la respuesta del estudiante seleccionado en azul.

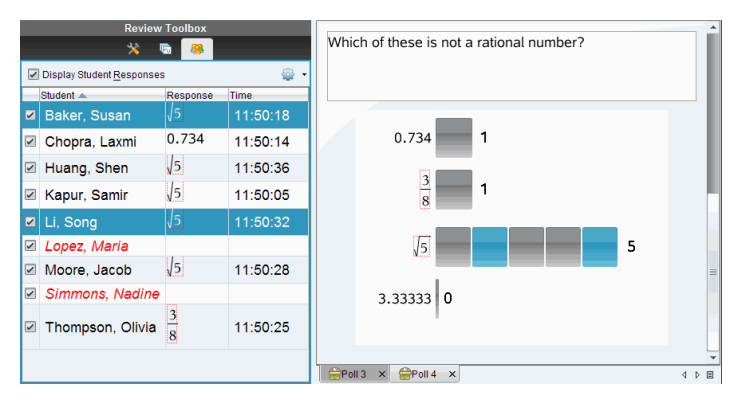

Si cambia entre las vistas de diagrama de barras, tabla y gráfico, el software mantiene la información seleccionada y resalta las respuestas de estudiantes seleccionados.

**Nota:** Dado que las respuestas de los estudiantes pueden variar para las preguntas de Listas, el software no muestra las respuestas cuando se seleccionan estudiantes en el panel Vista de datos.

### **Cómo ver datos desde el Panel de Vista de Datos**

▶ Haga clic en una respuesta en el panel Vista de datos para ver los estudiantes que dieron esa respuesta en el panel de Estudiantes. Puede seleccionar más de una respuesta a la vez.

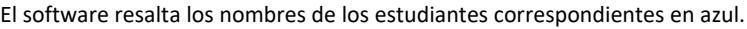

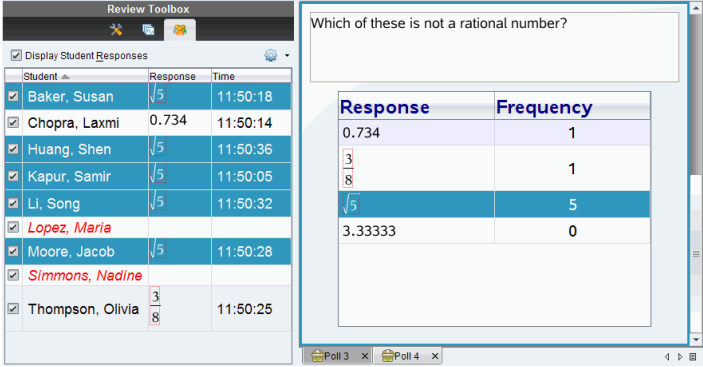

Si cambia entre las vistas de diagrama de barras, tabla y gráfico, el software mantiene la información seleccionada y resalta a los estudiantes que dieron la respuesta seleccionada.

**Nota:** Las preguntas de Opción múltiple con varias respuestas muestran un área azul a un lado de todas las respuestas del estudiante seleccionado.

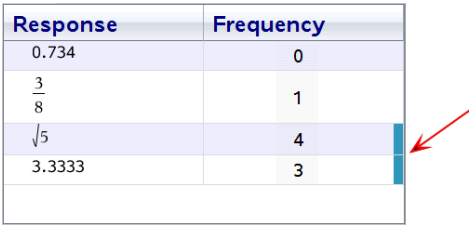

**Nota:** Para las preguntas de Listas, haga clic con el botón derecho en cualquier parte de la vista de tabla y luego haga clic en **Mostrar Columna de Estudiantes** para mostrar los nombres de los estudiantes junto a sus respuestas.

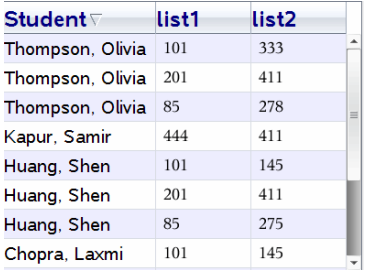

# *Cómo cambiar la relación de aspecto*

El espacio de trabajo de Revisión muestra gráficos en una aplicación de preguntas a medida en que aparecen en los dispositivos portátiles de los estudiantes o en las computadoras. En ciertos momentos, los gráficos podrían aparecer estirados, lo cual se debe a que el gráfico podría haber cambiado su relación de aspecto para caber en el dispositivo portátil.

Puede elegir ver los gráficos tan pronto lleguen de los estudiantes o puede conservar la relación de aspecto del gráfico tal y como se mostraba cuando fue insertado en la aplicación de preguntas.

De manera predeterminada, el espacio de trabajo de Revisión muestra los gráficos de una aplicación de preguntas tal y como se mostraban cuando los estudiantes los enviaban.

Para conservar la relación de aspecto de un gráfico tal y como se mostraba cuando fue insertado en la pregunta, siga los siguientes pasos:

- 1. Vea los datos en la vista de gráficos.
- 2. Haga clic con el botón derecho en el gráfico dentro del panel Vista de datos, luego haga clic en **Herramientas de gráficos > Relación de aspecto**.

 $\circ$   $-$ 

3. Haga clic en el el conjunto de herramientas de Revisión y luego haga clic en **Herramientas de gráficos > Relación de aspecto**.

Si el cuadro de comprobación Relación de aspecto está seleccionado, se conserva la relación de aspecto. Cuando no está seleccionado el cuadro de comprobación, la relación de aspecto podría cambiar.

### *Cómo organizar Respuestas*

Puede configurar una lista de diagramas para las preguntas de Listas, organizar las vistas de diagrama de barras y tabla, individualizar las respuestas de los estudiantes y organizar las preguntas de Opción múltiple con varias respuestas en respuestas independientes, en grupo o equivalentes.

#### **Cómo configurar una lista de diagramas con datos**

Las configuraciones de un diagrama con datos de listas le permiten configurar diferentes formas para distintos diagramas que le pueden ayudar a seguir líneas o respuestas independientes en un gráfico.

Para establecer las configuraciones de un diagrama con datos de lista, realice los siguientes pasos.

1. Mientras esté en la vista de gráfico, haga clic en **Herramientas de Gráficos** en el conjunto de herramientas de Revisión.

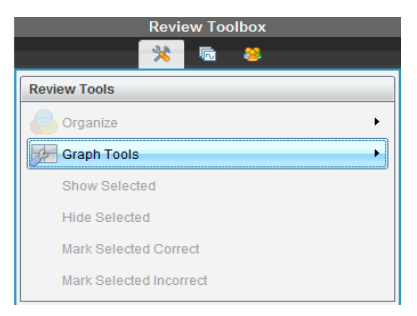

2. Haga clic en **Configuraciones de Diagramas de Listas**.

Se abrirá el cuadro de diálogo Configurar Diagrama(s).

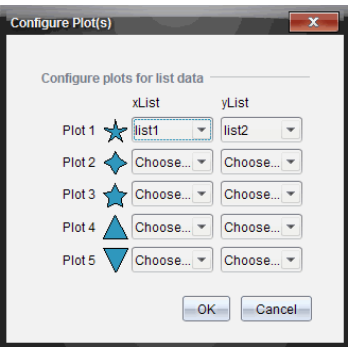

3. Haga clic en la flecha hacia abajo junto a esa forma para elegir qué lista desea representar (lista1, lista2, y así sucesivamente) para la listaX y la listaY.

**Nota:** Puede elegir más de una forma para cada lista.

4. Haga clic en **Aceptar**.

La vista de gráfico se actualiza con las formas que seleccionó.

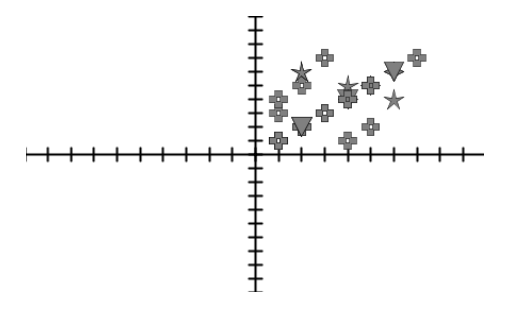

Cuando cambia la configuración de diagramas de listas desde la vista de gráfico y después cambia a la vista de diagrama de barras, el software le pide que elija las listas para que aparezcan en el diagrama de barras. Puede elegir una lista individual o una lista para la categoría y la frecuencia.

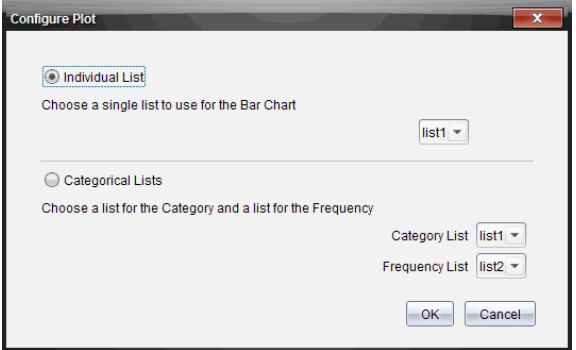

5. Seleccione las opciones aplicables y haga clic en **Aceptar**.

Si hace clic en **Cancelar**, el software muestra el diagrama de barras como una lista individual, usando lista1 como la predeterminada.

Puede configurar el diagrama de listas en cualquier momento mientras esté en la vista de diagrama de barras.

**Nota:** Para configurar el diagrama de lista desde la vista de diagrama de barras, haga clic en **Organizar** en el conjunto de herramientas de Revisión y haga clic en **Configuraciones de lista de diagramas**.

### **Cómo individualizar las Respuestas de los Estudiantes**

Puede cambiar los colores de la respuesta de cada estudiante en un gráfico, de manera que pueda identificar las respuestas por separado. Esto es útil cuando está realizando una actividad en vivo; puede ver el progreso de los estudiantes individuales conforme grafican funciones, mueven puntos en un gráfico o responden las preguntas de una Encuesta rápida.

▶ Para cambiar el color de las respuestas de los estudiantes, haga clic en **Herramientas de gráficos** en el conjunto de herramientas de Revisión y luego haga clic en **Individualizar respuestas de estudiantes.**

El panel de Vista de datos muestra las respuestas en colores diferentes.

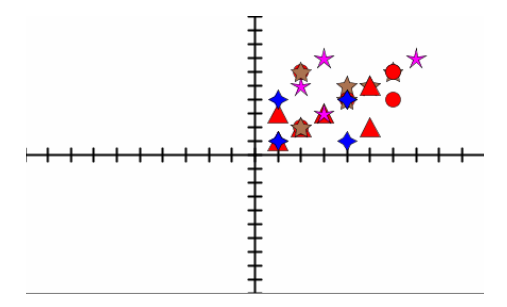

### **Cómo organizar Listas de datos**

En la vista de diagrama de barras, puede organizar las listas de datos por Frecuencia, Valor numérico u Orden alfabético.

Para organizar listas de datos, siga estos pasos.

1. En la vista de diagrama de barras, haga clic en **Herramientas de Gráficos**.

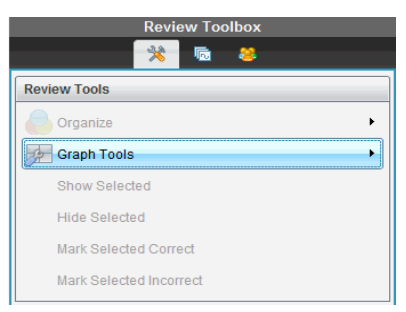

2. Seleccione para ordenar las barras por Frecuencia, Valor Numérico u Orden Alfabético.

La vista de diagrama de barras se actualiza en el panel Vista de datos.

### **Cómo organizar datos en un diagrama de barras**

Organizar por respuestas independientes muestra los resultados para cada respuesta individual. Por ejemplo, todas las respuestas de A, todas las de B, todas las de C, y así sucesivamente. Organizar por respuestas en grupo muestra todas las múltiples respuestas de los estudiantes. Por ejemplo, todas las respuestas de A más las de B, todas las respuestas de A más las de C, y así sucesivamente.

Organizar por equivalencia resulta de combinar los resultados similares en una barra. Por ejemplo, y=4-x, y= -x+4, e y=  $\text{-}(x-4)$  se combinarían todos en una barra o fila de tablas.

De manera predeterminada, en la vista de diagrama de barras se muestran las preguntas de respuesta múltiple como respuestas independientes.

Las configuraciones para organizar las respuestas por separado o en grupo o para organizarlas por equivalencias se mantienen cuando cierra y vuelve a abrir el espacio de trabajo de Revisión.

Para organizar las respuestas por grupo, siga estos pasos.

1. Haga clic en la herramienta Organizar en el conjunto de herramientas de Revisión.

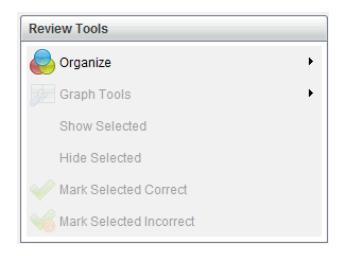

2. Haga clic en **Mostrar las respuestas de estudiantes agrupadas**.

El panel Vista de datos muestra las respuestas en grupo.

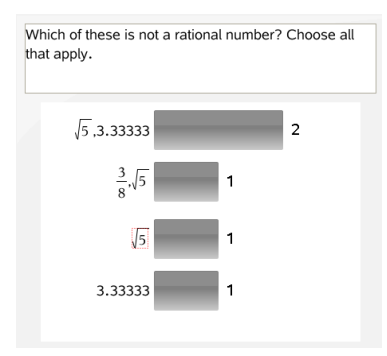

3. Para regresar a la vista predeterminada, haga clic en la herramienta Organizar y luego haga clic en **Mostrar las respuestas de los Estudiantes por Separado**.

El panel Vista de datos muestra los datos como respuestas independientes.

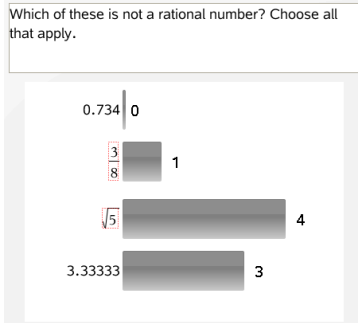

#### **Cómo organizar por equivalencia**

Organizar por equivalencia agrupa todas las respuestas similares en una barra o fila. En la vista de diagrama de barras, todavía puede ver las respuestas por separado al hacer clic en la barra.

Para organizar por equivalencia, realice los siguientes pasos.

1. Haga clic en la herramienta Organizar en el conjunto de herramientas de Revisión.

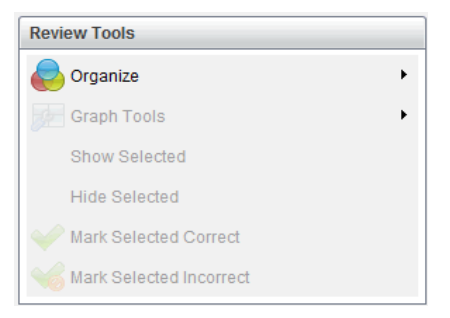

2. Haga clic en **Agrupar respuestas por equivalencia**.

El panel Vista de datos muestra las respuestas en grupo.

3. Para regresar a la vista predeterminada, haga clic en la herramienta Organizar y luego haga clic en **Organizar respuestas por coincidencias exactas**.

El panel Vista de datos muestra los datos como respuestas independientes.

### *Cómo ocultar y mostrar las respuestas*

Puede ocultar una o más respuestas de los estudiantes en el Panel de Estudiantes o en el panel Vista de datos. Cuando oculta una respuesta, los datos correspondientes se actualizan y el panel de Vista de datos no muestra los datos ocultos. Las

configuraciones para ocultar o mostrar datos se mantienen cuando cierra y vuelve a abrir el espacio de trabajo de Revisión.

Cuando oculta las respuestas, las siguientes acciones ocurren en las diferentes vistas.

- **Vista de diagrama de barras.**El diagrama de barras se actualiza y se reordena usando los datos actuales.
- **Vista de tabla.**La tabla se actualiza y se reordena usando los datos actuales.
- **Vista de gráficos**. El gráfico se actualiza usando los datos actuales. Cualquier regresión que se agregue se vuelve a calcular automáticamente y se muestran los nuevos valores.
- **Mostrar su trabajo.**El trabajo del estudiante seleccionado se oculta de la vista.

### **Cómo ocultar las respuestas desde el Panel de estudiantes**

Para ocultar las respuestas, realice los siguientes pasos.

1. En el panel de Estudiantes, seleccione los estudiantes cuyas respuestas desea ocultar.

Las respuestas de los estudiantes seleccionados se resaltan en azul en el panel Vista de datos.

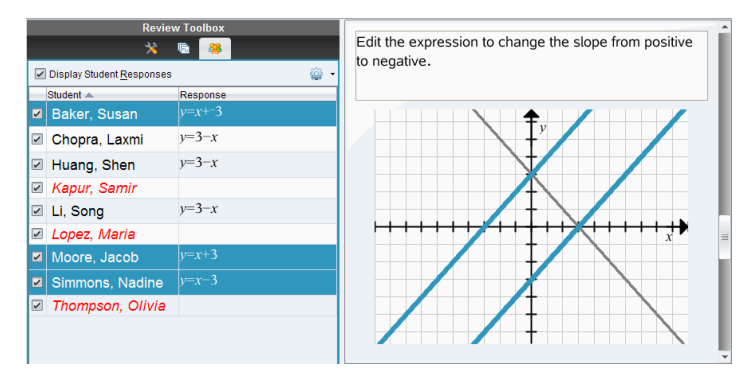

2. Haga clic en el menú Opciones , y luego haga clic en **Ocultar Seleccionados**, o deseleccione el cuadro de comprobación que está al lado el nombre del estudiante.

El panel Vista de datos oculta las respuestas de los estudiantes que seleccionó y muestra las respuestas de los estudiantes restantes.

Los nombres de los estudiantes que seleccionó se muestran en texto gris.

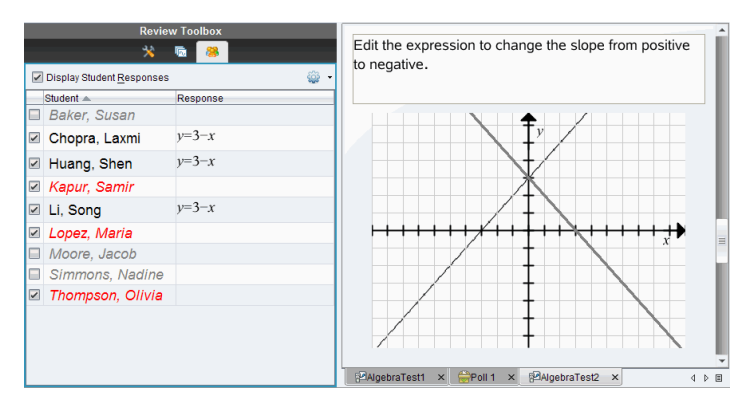

**Nota:** Si una respuesta está oculta, haga clic en un nombre de estudiante para mostrar la respuesta. La respuesta se muestra en azul en el panel Vista de datos. Todas las vistas de diagrama de barras, tabla y gráfico se actualizan con los datos seleccionados. La respuesta permanece visible hasta que seleccione un estudiante diferente.

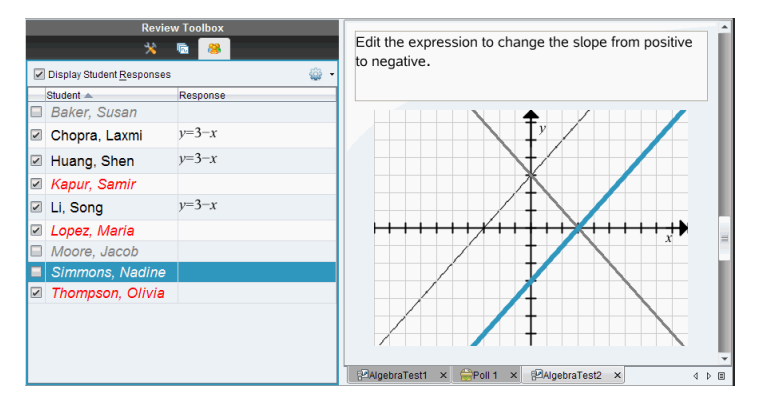

### **Cómo ocultar Respuestas desde el Panel de Vista de Datos**

Puede ocultar las respuestas desde las vistas de diagrama de barras, gráfico o tabla. Cuando oculta las respuestas, el panel Vista de datos actualiza los datos y no muestra las respuestas ocultas. En la Vista de estudiantes, los nombres de los estudiantes se muestran en gris. En la vista de Ordenador de páginas, el software no cambia los documentos o iconos.

Para ocultar las respuestas, realice los siguientes pasos.

1. En el panel Vista de datos, seleccione las respuestas que desea ocultar.

Los estudiantes seleccionados se resaltan en azul en el panel de Estudiantes.

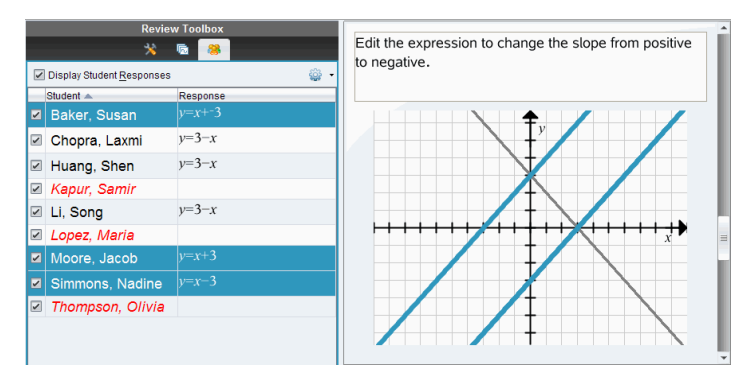

2. Haga clic con el botón derecho en la respuesta y haga clic en **Ocultar Seleccionados**.

El panel Vista de datos oculta las respuestas que seleccionó y muestra las respuestas de los estudiantes restantes.

Los nombres de los estudiantes que corresponden a las respuestas que seleccionó se muestran en texto gris.

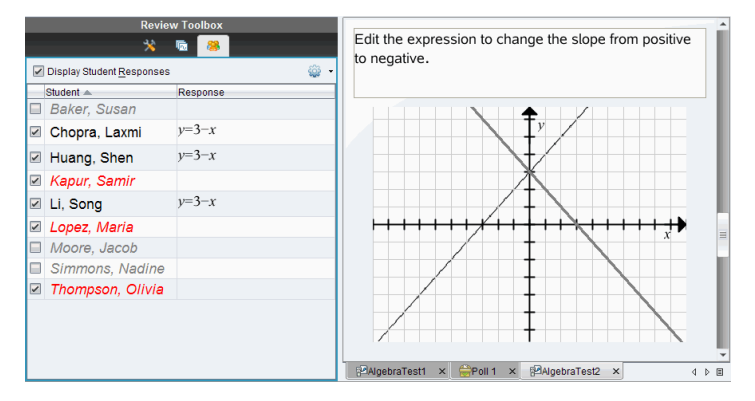

#### **Cómo mostrar Respuestas**

Para mostrar las respuestas ocultas, realice los siguientes pasos.

- 1. En el panel de Estudiantes, seleccione los estudiantes cuyas respuestas desea mostrar.
- 2. Haga clic en el menú Opciones , y luego haga clic en **Mostrar Seleccionados**.

Los nombres de los estudiantes se muestran en negro y el panel de la Vista de datos muestra las respuestas de los estudiantes.

# *Cómo marcar las respuestas como Correctas o Incorrectas*

Puede usar el espacio de trabajo de Revisión para marcar las respuestas seleccionadas como correctas o incorrectas. Si está revisando un documento con una respuesta correcta ya marcada, puede cambiar la respuesta correcta. En una pregunta de Opción múltiple con varias respuestas, puede agregar respuestas correctas adicionales.

Si tiene marcado el cuadro de comprobación **Mostrar respuesta correcta**, las respuestas marcadas como correctas se resaltan en verde.

El software revalúa los datos con base en las respuestas correctas, y el panel Vista de datos actualiza la vista para reflejar los cambios.

Para marcar una respuesta como correcta:

- ▶ En el panel de Estudiantes, haga clic con el botón derecho en un estudiante y haga clic en **Marcar como Correcto**.
- ▶ En el panel Vista de datos, haga clic con el botón derecho en una respuesta y haga clic en **Marcar Seleccionado como Correcto**.
- ▶ En el panel Vista de datos, haga clic en una respuesta y haga clic en **Marcar Seleccionado como Correcto** en el panel de Herramientas de Revisión.

En las preguntas de Opción Múltiple con varias respuestas, las marcas de comprobación se muestran junto a las respuestas.

▶ Haga clic en una marca de comprobación para marcar una respuesta como correcta.

Cuando marca una respuesta como incorrecta, el software elimina el resaltado verde.

Para marcar una respuesta como incorrecta:

- ▶ En el panel de Estudiantes, haga clic con el botón derecho en un estudiante y haga clic en **Eliminar como Correcto**.
- $\blacktriangleright$  En el panel Vista de datos, haga clic con el botón derecho en una respuesta y haga clic en **Marcar Seleccionado como Incorrecto**.
- ▶ En las preguntas de Opción Múltiple con varias respuestas, haga clic en la marca de comprobación verde.

**Nota:** Si cambia una respuesta a correcta o incorrecta, cualquier punto que ya haya asignado manualmente a los estudiantes por respuestas correctas o incorrectas no cambiará.

Cuando marca las respuestas, las siguientes acciones ocurren en los diferentes tipos de pregunta.

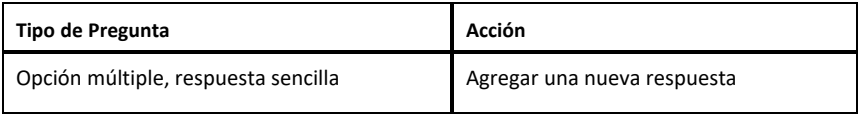

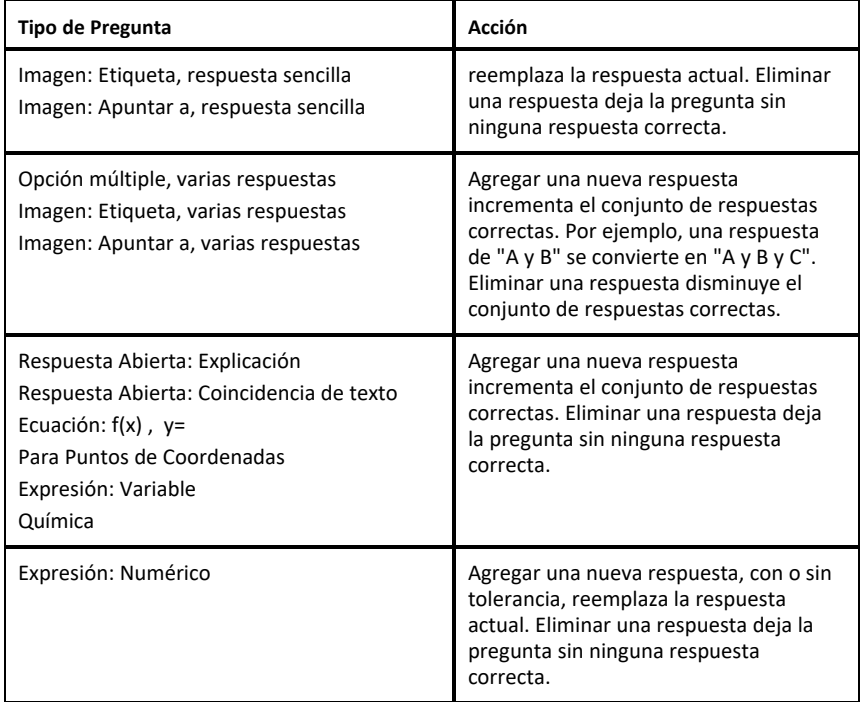

Los siguientes ejemplos muestran respuestas marcadas como correctas en diferentes vistas de datos.

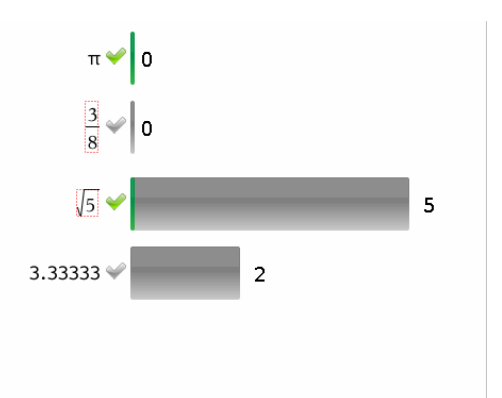

Vista de diagrama de barras, pregunta de Opción Múltiple con varias respuestas y dos

respuestas correctas, organizadas para Mostrar Respuestas de Estudiantes por Separado y ningún estudiante seleccionado en el panel de Estudiantes.

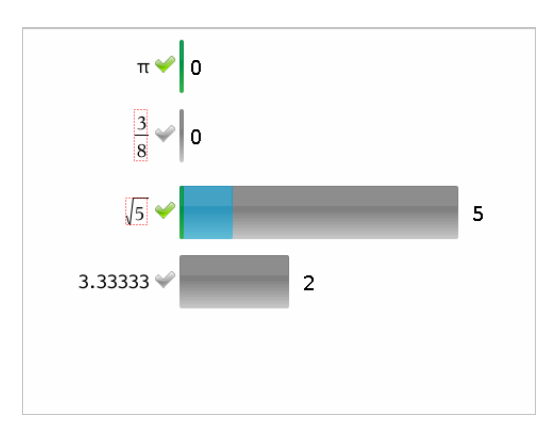

Vista de diagrama de barras, pregunta de Opción Múltiple con varias respuestas y dos respuestas correctas, organizadas para Mostrar Respuestas de Estudiantes por Separado y un estudiante seleccionado en el panel de Estudiantes.

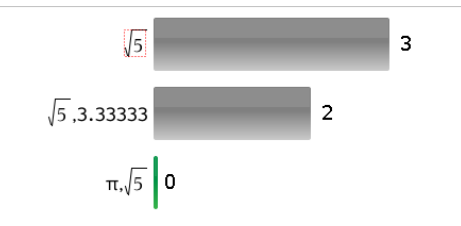

Vista de diagrama de barras, pregunta de Opción Múltiple con varias respuestas y dos respuestas correctas, organizadas para Mostrar Respuestas de Estudiantes en Grupo y ningún estudiante seleccionado en el panel de Estudiantes.

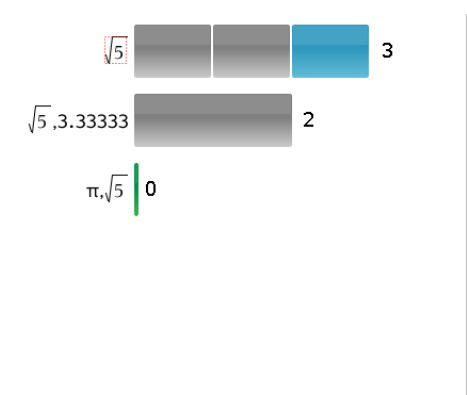

Vista de diagrama de barras, pregunta de Opción Múltiple con varias respuestas y dos respuestas correctas, organizadas para Mostrar Respuestas de Estudiantes en Grupo y un estudiante seleccionado en el panel de Estudiantes.

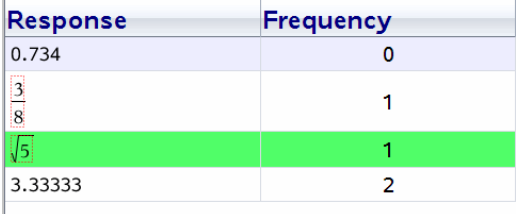

Vista de tabla de frecuencia, pregunta de Opción Múltiple con una respuesta correcta y ningún estudiante seleccionado en el panel de Estudiantes.

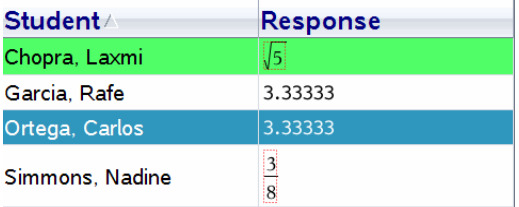

Vista de tabla de estudiantes, pregunta de Opción Múltiple con una respuesta correcta y un estudiante seleccionado en el panel de Estudiantes.

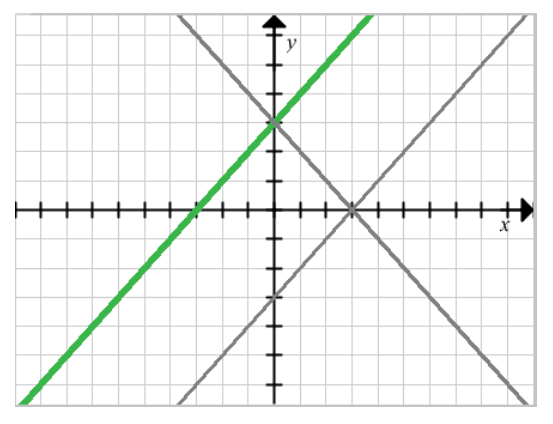

Vista de gráfico, pregunta de Ecuación y= con una respuesta correcta y ningún estudiante seleccionado en el panel de Estudiantes.

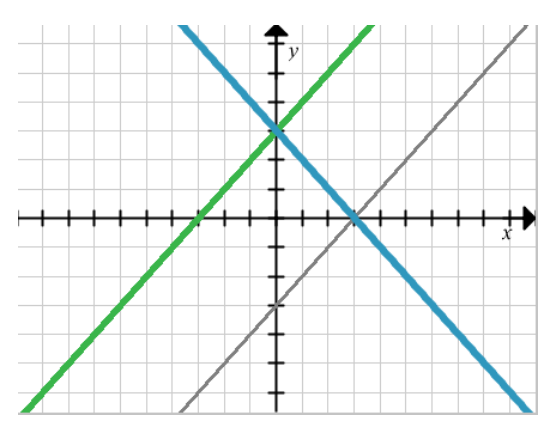

Vista de gráfico, pregunta de Ecuación y= con una respuesta correcta y un estudiante seleccionado en el panel de Estudiantes.

# *Cómo agregar los datos del profesor*

Puede haber ocasiones cuando desee agregar sus propios datos a un gráfico que esté revisando en clase. La Herramienta de gráficos le permite agregar puntos del profesor y ecuaciones del profesor a un gráfico, así como establecer las configuraciones de los diagramas de listas e individualizar las respuestas de los estudiantes.

Los datos del profesor se muestran en un tamaño más grande que los datos de los estudiantes y en un color diferente.

Cuando agrega datos del profesor, el software revalúa los datos y el panel Vista de datos actualiza la vista para reflejar los cambios.

Puede ocultar y mostrar los datos del profesor, aunque no puede marcar la respuesta del profesor como correcta o incorrecta.

### **Cómo agregar los puntos del profesor**

1. Haga clic en **Herramientas de Gráficos** en el conjunto de herramientas de Revisión.

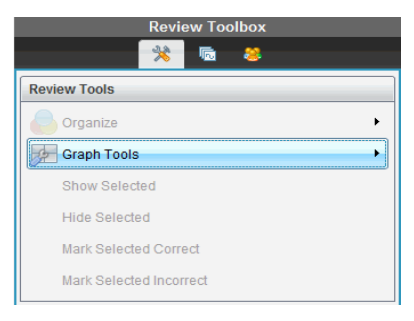

2. Haga clic en **Añadir Punto del Profesor**.

Se abrirá el cuadro de diálogo Agregar Punto del Profesor.

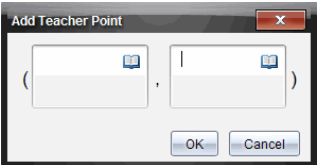

3. Escriba su información en los campos.

Haga clic en **para abrir las plantillas matemáticas y los símbolos que puede** agregar a los campos.

4. Haga clic en **Aceptar**.

Su punto se muestra en el gráfico y el nombre **Profesor** se agrega a la lista de nombres del panel de Estudiantes.

**Nota:** El profesor podría tener varias entradas

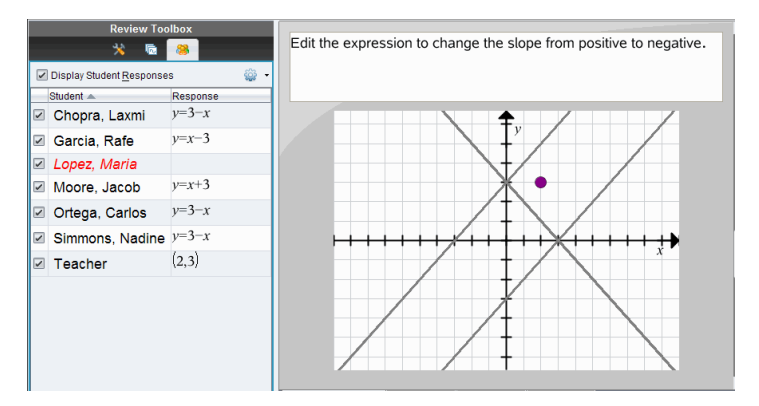

**Cómo agregar las ecuaciones del profesor**

1. Haga clic en **Herramientas de Gráficos** en el conjunto de herramientas de Revisión.

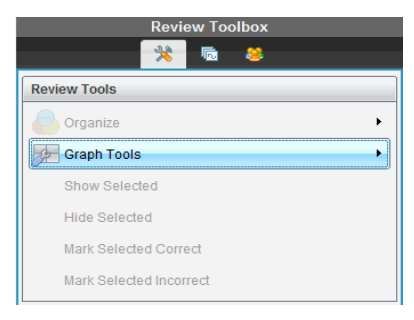

2. Haga clic en **Añadir Ecuación del Profesor**.

Se abrirá el cuadro de diálogo Añadir ecuación del profesor.

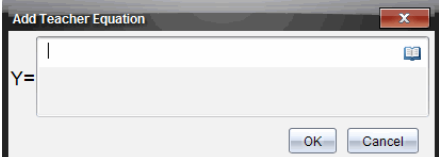

3. Escriba su información en el campo.

Haga clic en **the para abrir las plantillas matemáticas y los símbolos que puede** agregar a los campos.

4. Haga clic en **Aceptar**.

Su línea se muestra en el gráfico y el nombre **Profesor** se agrega a la lista de nombres del panel de Estudiantes.

**Nota:** El profesor podría tener varias entradas
# *Cómo guardar en el espacio de trabajo de Portafolio*

Puede guardar documentos que contienen preguntas y Encuestas rápidas en el espacio de trabajo de Portafolio, donde puede revisar y analizar respuestas individuales y asignar o cambiar la calificación de un estudiante.

Cuando guarda Encuestas rápidas en el Portafolio, los estudiantes pueden seguir enviando respuestas para la Encuesta rápida hasta que se detenga la encuesta. La Encuesta rápida en el Portafolio se actualiza automáticamente sin que tenga que guardarla de nuevo.

**Nota:** Si abrió el archivo desde el espacio de trabajo del Portafolio, o si ya ha guardado el archivo en el Portafolio, el software no le solicita un nombre de archivo. El software guarda el archivo en el espacio de trabajo del Portafolio con el nombre de archivo existente y actualiza cualquier calificación que les haya dado a los estudiantes. Puede ir al espacio de trabajo de Portafolio y cambiar una calificación en cualquier momento.

Para guardar un archivo en el espacio de trabajo de Portafolio:

1. Haga clic **Archivo > Guardar en Portafolio**, o haga clic en .

Se abrirá el cuadro de diálogo Guardar en Portafolio. En forma predeterminada, se muestra el nombre del archivo en el cuadro **Nombre de Portafolio**. Si el archivo es una Encuesta rápida que todavía no ha guardado, el nombre predeterminado es <*Nombre de la clase, N.° de conjunto de Encuesta rápida, mm-dd*.tns>. Por ejemplo: Algebra1 - Sra. Alonso, Conjunto d ER 2, 26-10.tns.

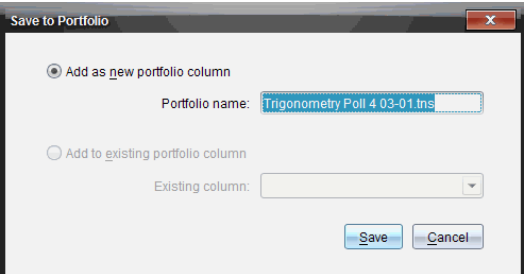

- Para agregar una nueva columna del Portafolio, seleccione **Agregar como nueva columna del Portafolio**. Puede usar el nombre existente o escribir un nuevo nombre.
- Para agregar el archivo a una columna del portafolio existente, seleccione **Agregar a la columna del portafolio existente**. Haga clic en la flecha hacia abajo para seleccionar la columna.

**Nota:** Las Encuestas Rápidas no se pueden agregar a las columnas existentes.

2. Haga clic en **Guardar**.

El archivo se guarda en el espacio de trabajo de Portafolio.

### *Cómo guardar los datos como un nuevo documento*

Puede tomar los datos del estudiante que se recopilaron, verlos en el formato de tabla y guardarlos como un documento de Listas y Hoja de cálculo. Este documento se puede utilizar como una ayuda pedagógica o se puede enviar a los estudiantes para que lo analicen.

**Nota:** Si los datos provienen de una pregunta de Listas, los encabezados de las columnas en la Vista de tabla se usan como los nombres de las variables de las listas. Si los nombres de variables no se pueden utilizar, el software los renombra. Por ejemplo, si el nombre tiene un espacio, el Software lo reemplaza con un guión bajo.

- 1. Para guardar los datos en un nuevo documento de Listas y Hoja de cálculo, asegúrese de que esté viendo los datos en la Vista de tabla.
- 2. Haga clic con el botón derecho en cualquier lugar en la tabla y luego haga clic en **Enviar tabla a un nuevo documento**.

**Nota:** No se envían los datos que están ocultos. Si se ordenan los datos, se mantiene ese orden en el nuevo documento.

El documento de Listas y Hoja de cálculo se abre en el espacio de trabajo de Documentos.

# **Cómo utilizar el Espacio de Trabajo de Portafolio**

Use este espacio de trabajo para guardar, revisar, modificar calificaciones y administrar tareas de clase de los estudiantes.

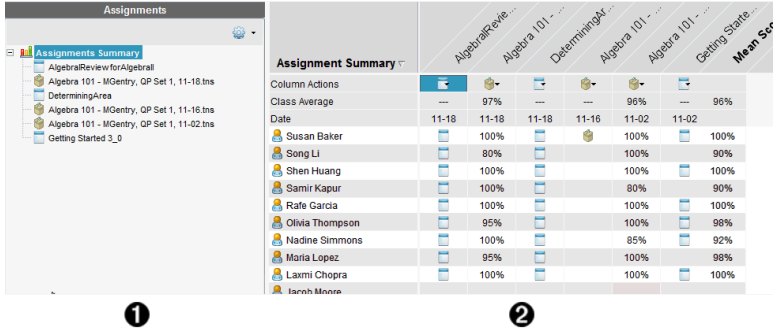

À **Panel de tareas.** Seleccione las tareas para ver la información y las calificaciones de los estudiantes. Puede redistribuir, renombrar o eliminar una tarea.

**A** Área de trabajo. Enumera los estudiantes en la clase seleccionada y muestra las calificaciones recibidas por cada tarea. Le permite visualizar las tareas por clase o estudiante; ordenar por tarea, calificación o estudiante; y editar las calificaciones de las tareas.

### *Cómo explorar el Panel de Tareas*

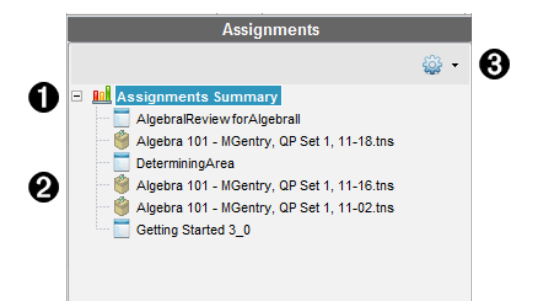

À **Resumen de tareas.** Enumera los nombres de las tareas que guardó en el Espacio de Trabajo de Portafolio. Muestra un promedio de clase y estudiante en el espacio de trabajo.

Haga clic en el signo menos (–) para contraer la lista de tareas individuales y visualizar solamente el Resumen de Tareas.

Haga clic en el signo más (+) para mostrar la lista de tareas individuales.

Á **Tareas individuales.** Haga clic en una tarea para visualizar las calificaciones de los estudiantes para esa tarea.

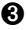

Â **Menú de opciones.** Disponible cuando selecciona una tarea individual. Haga clic en para abrir un menú que le permita:

Abrir el documento en el Espacio de trabajo para revisión.

Redistribuir la tarea a la clase actual.

Eliminar la tarea del Espacio de Trabajo de Portafolio La tarea todavía existe en otros espacios de trabajo.

Renombrar la tarea.

# *Cómo explorar las Vistas del Espacio de Trabajo*

La apariencia del espacio de trabajo cambia según lo que haya seleccionado en el panel de Tareas.

#### **Vista Resumen de tareas**

Esta área de trabajo se abre cuando selecciona el **Resumen de Tareas** en el panel de **Tareas** 

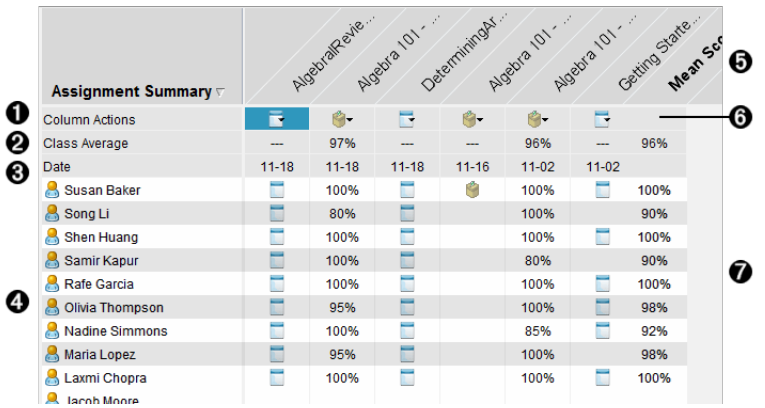

À **Acciones de Columna.** Le permite realizar ciertas acciones en una columna. Haga clic en un icono de archivo en cualquier parte de esta fila para:

- Abrir una actividad a revisar en el Espacio de Trabajo para Revisión.
- Ordenar tareas en orden ascendente o descendente por estudiante.
- Abrir el documento Maestro en el Espacio de Trabajo para Revisión.
- Eliminar del Portafolio.
- Renombrar la tarea.

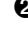

Á **Promedio de Clase.** Muestra la calificación promedio de la clase para la tarea incluida en esa columna.

Â **Fecha.** Muestra la fecha en que se recopiló el archivo. La fecha en la que se recopiló el último archivo se muestra en la primera columna sobre la izquierda.

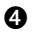

**A** Estudiantes. Enumere todos los estudiantes en la clase.

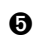

Ä **Encabezado de columna.** Muestra el nombre de la tarea guardada en el Espacio de Trabajo de Portafolio. Puede realizar las mismas acciones en el encabezado de columna que en las acciones de columna. Haga clic derecho en el encabezado de columna para abrir el menú.

El encabezado de columna **Calificación Promedio** muestra la calificación promedio tanto de todas las tareas como de todas las tareas por estudiante. Haga clic con el botón derecho en la columna **Calificación Promedio** para ordenar las calificaciones de forma ascendente o descendente.

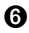

Å **Icono de archivo.** Muestra el tipo de archivo. Los tipos de archivos que se muestran son:

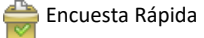

TI-Nspire™

Æ **Calificaciones de estudiantes.** En caso de que se califiquen las preguntas automáticamente, se mostrarán las calificaciones. Puede cambiar una calificación de los estudiantes para una tarea.

#### **Vista de Tarea Individual**

Esta área de trabajo se abre cuando selecciona una tarea única en el panel de Tareas. Para visualizar esta área de trabajo, la tarea que seleccione debe ser un archivo .tns que incluya una o más preguntas.

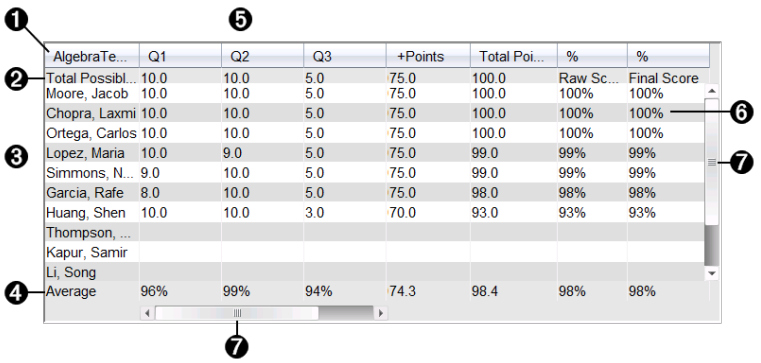

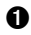

**A** Nombre de la tarea seleccionada.

- **A** Total Posible. Esta fila muestra los puntos para estas categorías:
	- Total de puntos posibles para cada pregunta de la tarea. Puede editar este número.
	- Número total de puntos adicionales posibles para la tarea. Puede editar este número.
- Puntos totales para la tarea.
- Calificación bruta basada en la cantidad de puntos que el estudiante recibió dividida por los puntos totales posibles.
- Porcentaje final. Este número se actualiza cuando edita los puntos posibles o los puntos adicionales. Puede editar esta calificación. La calificación final es la misma que la calificación de la fila, a menos que la modifique.
- Si edita la calificación final, ya no se actualiza si se cambiaron los otros puntos.

Â **Nombres de los estudiantes.** Todos los estudiantes que recibieron la tarea seleccionada. Haga clic derecho para abrir y editar el documento en el Espacio de Trabajo de Documentos, o para abrir el documento para que sea revisado en el Espacio de Trabajo para Revisión.

Ã **Promedio.** Muestra la calificación promedio de todos los estudiantes, así como también el promedio total de puntos, la calificación bruta y la calificación final.

Ä **Preguntas de la tarea.**. Si el documento contenía varias preguntas, cada pregunta se muestra aquí, junto con la calificación posible total para esa pregunta.

Å **Calificaciones.** Enumere la calificación que recibió cada estudiante por cada tarea seleccionada. Cada página de una asignación puede tener una calificación por separado. Haga clic derecho para editar la calificación, abrir la tarea en el Espacio de Trabajo de Documentos, o para abrir el documento en el Espacio de Trabajo para Revisión.

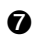

Æ **Barra de desplazamiento.** Aparece cuando no hay más preguntas en la tarea para visualizar, o más estudiantes para visualizar.

# *Cómo guardar un Elemento en el Espacio de Trabajo de Portafolio*

Si está utilizando el software TI-Nspire™ por primera vez, puede que el Espacio de Trabajo de Portafolio esté vacío. Debe guardar los archivos en el Espacio de Trabajo de Portafolio para visualizar y editar calificaciones, y llevar a cabo otro trabajo en los archivos.

Puede guardar archivos recopilados, sin indicador y de Encuesta Rápida en el Espacio de Trabajo de Portafolio. Usted puede guardar en el Espacio de Trabajo de Portafolio desde los Espacios de Trabajo de Clase y Revisión.

Cuando guarda Encuestas rápidas en el Portafolio, los estudiantes pueden seguir enviando respuestas a la Encuesta rápida hasta que detenga la encuesta. La Encuesta Rápida guardada se actualiza automáticamente sin que usted tenga que guardarla de nuevo.

**Nota**: si usted abrió el archivo desde el Espacio de Trabajo de Portafolio, o si ya ha guardado el archivo en el Espacio de Trabajo de Portafolio, el software no le solicita un nombre de archivo. El software guarda el archivo en el Espacio de Trabajo de Portafolio con el nombre de archivo existente y actualiza cualquier calificación que usted les haya dado a los estudiantes. Usted puede cambiar una calificación en el Espacio de Trabajo de Portafolio en cualquier momento.

Para guardar un archivo en el Espacio de Trabajo de Portafolio, realice los siguientes pasos.

- 1. Seleccione los archivos que desea guardar.
	- Desde el Registro de Clase en el Espacio de Trabajo para la Clase, haga clic en , y luego haga clic en **Guardar Seleccionados en Portafolio**.
	- En un archivo abierto en el Espacio de Trabajo para Revisión, haga clic en **Archivo > Guardar en Portafolio**, o bien haga clic en .

Se abrirá el cuadro de diálogo **Guardar en Portafolio**.

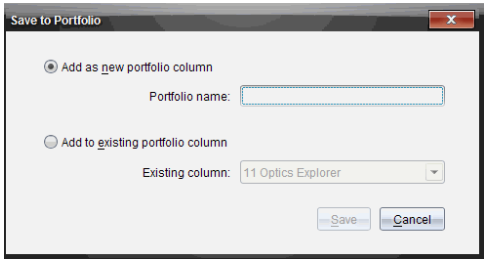

- 2. Guarde los archivos en una nueva columna Portafolio o agréguelos a una columna del Portafolio existente.
	- Añada los archivos en una nueva columna del Portafolio, seleccione **Añadir como nueva columna de portafolio**. Usted puede usar el nombre existente, o escribir un nuevo nombre.
	- Para guardar los archivos en una columna de Portafolio existente, seleccione **Añadir a la columna de portafolio existente.** Haga clic en la flecha hacia abajo para seleccionar la columna deseada de la lista desplegable.

**Nota**: Las Encuestas Rápidas no se pueden agregar a las columnas existentes.

3. Haga clic en **Guardar**.

El archivo se guarda en el Espacio de Trabajo de Portafolio.

**Nota:** Los archivos que guardó en el Espacio de Trabajo de Portafolio permanecerán en el Registro de Clase hasta que los elimine mediante el comando Eliminar.

Si un archivo se borra del Registro de Clase, la acción de borrado no afecta la copia del archivo en el Espacio de Trabajo del Portafolio. La copia permanece en el Espacio de Trabajo del Portafolio hasta que la borra.

# *Cómo importar un Elemento al Espacio de Trabajo del Portafolio*

Puede importar un archivo .tns desde su computadora a una entrada del Portafolio de los estudiantes.

- 1. Haga clic en el **Resumen de tareas**.
- 2. Resalte la celda en la fila del estudiante a la que desea importar el archivo.

**Nota**: Puede importar un archivo solamente para un estudiante por vez.

3. Haga clic en **Archivo** > **Importar Elemento**.

Aparecerá el cuadro de diálogo Abrir.

- 4. Navegue al archivo que desea importar y haga clic en él.
- 5. Haga clic en **Importar**.

Si ya existe un archivo en esa celda, se le solicitará confirmar el reemplazo del archivo.

- Haga clic en **Reemplazar** para guardar su archivo importado sobrescribiendo el archivo existente.
- Haga clic en **Conservar Existente** para guardar el archivo existente y cancelar la función de importación del archivo.

# *Cómo editar las Calificaciones*

Puede haber ocasiones en que desee editar la calificación de un estudiante. Por ejemplo, una tarea de Respuesta abierta contiene una pregunta que requiere la palabra "Otoño" como la respuesta correcta. Un estudiante ingresó "después del verano". Si desea darle al estudiante puntaje total o parcial por esta respuesta, puede hacerlo cambiando la calificación del estudiante para la pregunta.

Además de editar una calificación individual de los estudiantes, puede editar los puntos totales posibles para cada pregunta, los puntos adicionales y el porcentaje final.

▶ Use números enteros para editar las calificaciones. Por ejemplo, escriba 75 para dar una calificación del 75%, escriba 100 para dar una calificación del 100%, y así sucesivamente.

**Nota:** Si escribe una calificación y no presiona **Enter,** el cambio no se realizará y se mantendrá la calificación anterior.

### **Vista previa de la respuesta de un estudiante**

En el Panel de Vista Previa, puede obtener una vista previa de la respuesta de un estudiante a la pregunta de una tarea individual. Esto constituye un método rápido, fácil y eficaz para la revisión de las preguntas y respuestas y la modificación de las calificaciones.

**Nota**: Para obtener una vista previa, la tarea debe incluir al menos una pregunta.

- 1. Haga clic en la tarea individual en la lista de Resumen de Tareas.
- 2. Seleccione la celda de la pregunta para la que desea obtener una vista previa.

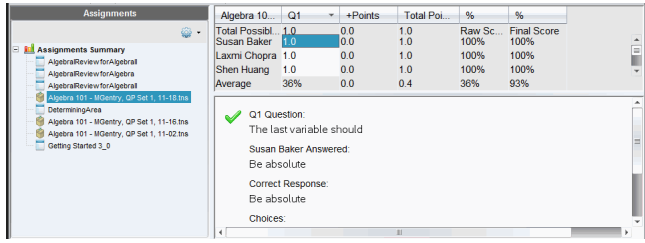

En el Panel de Vista Previa se muestra la siguiente información.

- **P***n.°* **Pregunta**. Pregunta original con icono que indica si la respuesta es correcta o incorrecta
- **Respuesta del estudiante**. Respuesta del estudiante
- **Respuesta correcta**. Respuesta correcta del profesor (en blanco si no hay respuesta correcta)

**Nota:** Dependiendo de cuál sea la pregunta publicada, puede que se muestre información adicional.

### **Cómo modificar la Calificación de un Estudiante para una Tarea**

Puede editar la calificación de una tarea desde la vista de Resumen de Tareas, o puede editar las calificaciones de las preguntas individuales de una tarea desde la vista Tareas Individuales. Estos pasos describen cómo modificar una calificación desde cualquier vista.

- 1. En la fila de estudiantes, seleccione la calificación que desea editar.
- 2. Haga clic derecho en la celda y haga clic en **Editar Calificación**.
- 3. Escriba la calificación de reemplazo y presione **Ingresar**. Para cancelar, presione **Esc**.

#### **Cómo cambiar los Puntos Totales Posibles para una Pregunta**

Puede editar la calificación total posible para las preguntas individuales o los puntos adicionales.

- 1. Seleccione una celda en la fila de Total Posible.
- 2. Haga clic derecho en la celda y haga clic en **Editar Calificación**.
- 3. Escriba los puntos para la pregunta o para los puntos adicionales y presione **Ingresar**.

El software le preguntará si desea conservar las calificaciones de los estudiantes para la pregunta o si desea volver a evaluar las calificaciones para cada estudiante. La configuración predeterminada es volver a evaluar las calificaciones para cada estudiante.

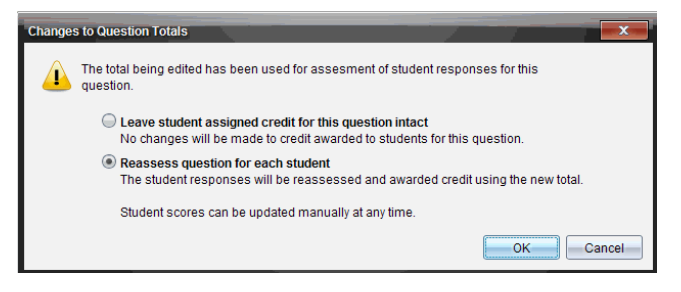

- Para conservar las calificaciones de los estudiantes sin cambios seleccione **Dejar intacto el crédito asignado del estudiante para esta pregunta**.
- Para volver a evaluar la calificación para cada estudiante, seleccione **Reevaluar la pregunta para cada estudiante**.
- 4. Haga clic en **OK**.

### **Cómo cambiar la Calificación Porcentual Final**

- 1. En la vista Tareas Individuales, seleccione al estudiante cuya calificación desea editar.
- 2. Haga clic derecho en la celda en la columna Final y haga clic en **Editar Calificación**.
- 3. Escriba la calificación de reemplazo y presione **Ingresar**. Para cancelar, presione **Esc**.

**Nota**: si edita la calificación final, se conserva el valor editado y ya no se actualiza si edita otros valores en la fila.

## *Cómo exportar resultados*

Si usted o su distrito escolar utilizan software y sistemas electrónicos de calificación e informes, tal vez sea conveniente exportar las calificaciones a estos programas. Puede exportar las calificaciones desde el Espacio de Trabajo de Portafolio como un archivo con formato .csv. La acción de exportar incluye todas las calificaciones de todos los estudiantes incluidos en la tarea seleccionada o las calificaciones para todas las tareas.

El archivo .cvs contiene todas las columnas y filas en el espacio de trabajo excepto la fila Acciones de Columna. Si un estudiante tenía una celda vacía sin calificación, el archivo .cvs muestra una celda que está vacía.

#### **Cómo exportar la Vista Actual**

Esto le permite exportar todos los datos que se muestran en el Espacio de Trabajo de Portafolio para una sola tarea.

- 1. Seleccione una tarea de la lista.
- 2. Haga clic en **Archivo > Exportar datos**, o bien haga clic en .
- 3. Seleccione **Exportar Vista Actual**.

Se abrirá el cuadro de diálogo Exportar Datos.

La carpeta predeterminada es la carpeta Mis documentos.

• El nombre predeterminado es el nombre de la tarea.

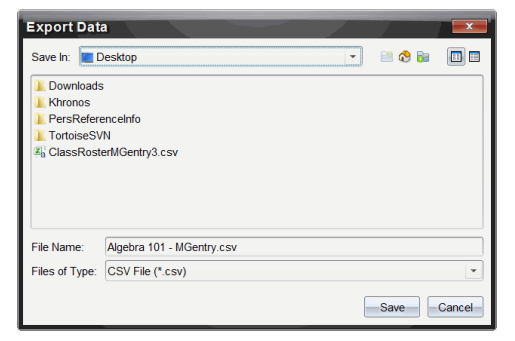

- 4. Navegue hasta la ubicación donde desea guardar el archivo.
- 5. Haga clic en **Guardar**.

#### **Cómo personalizar una Exportación**

La Exportación Personalizada le permite exportar las calificaciones finales para una o más tareas. Esto resulta útil para informar las calificaciones dentro de un rango de fechas solo con la exportación del nombre del estudiante y de la calificación final.

- 1. Haga clic en **Archivo > Exportar Datos**, o bien haga clic en .
- 2. Seleccione **Exportación Personalizada**.

Se abrirá el cuadro de diálogo Exportación Personalizada.

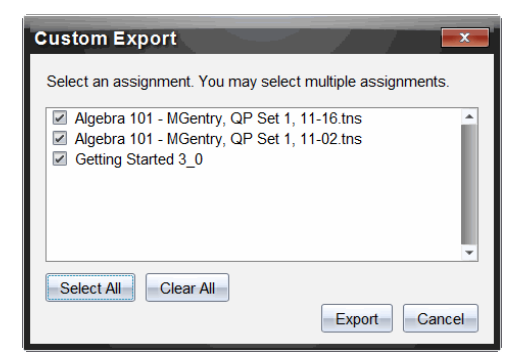

- 3. Elija las tareas que desea exportar.
	- Seleccione el cuadro de comprobación por nombre de tarea.
	- Haga clic en **Seleccionar Todas** para seleccionar todas las tareas.
	- Haga clic en **Borrar Todas** para borrar las selecciones.
- 4. Haga clic en **Exportar**.

Se abrirá el cuadro de diálogo Exportar Datos.

- La carpeta predeterminada es la carpeta Mis documentos.
- El nombre predeterminado es el nombre de la tarea.
- 5. Navegue a la ubicación donde desea guardar el archivo.
- 6. Haga clic en **Guardar**.

# *Cómo ordenar la Información en el Espacio de Trabajo de Portafolio*

1. Haga clic en el encabezado de la columna de la lista que desea ordenar.

La lista seleccionada se puede ordenar de forma ascendente, descendente o en orden alfabético por nombre de estudiante.

2. Haga clic en el encabezado de columna nuevamente para ordenarla de otra manera.

# *Cómo abrir un Elemento del Portafolio en Otro Espacio de Trabajo*

Puede abrir un archivo .tns en el Espacio de Trabajo de Documentos para editarlo; también puede abrir un archivo .tns o un archivo de Encuesta Rápida en el Espacio de Trabajo para Revisión para ver las respuestas de los estudiantes en vistas de diagrama de barras, tablas o gráficos.

### **Cómo abrir un Elemento en el Espacio de Trabajo de Documentos**

1. Haga clic en el archivo que desea abrir.

Para abrir un archivo para todos los estudiantes:

- En la lista de Resumen de Tareas, haga clic en el archivo.
- Desde la vista de Resumen de Tareas, haga clic en el icono en la fila de Acciones de Columna o haga clic en el Encabezamiento de Columna.

Para abrir un archivo para los estudiantes seleccionados:

- Desde la vista de Resumen de Tareas, seleccione una celda en una fila de estudiantes seleccionada. Puede abrir más de un archivo en una columna, pero no puede abrir archivos múltiples desde diferentes columnas.
- Desde la vista de Tareas Individuales, seleccione una celda en la fila de estudiantes seleccionada.
- 2. Haga clic en **Archivo > Abrir para Editar** , o bien haga clic con el botón derecho y, a continuación, haga clic en **Abrir para Editar**.

El documento se abre en el Espacio de Trabajo de Documentos.

### **Cómo abrir un Elemento en el Espacio de Trabajo para Revisión**

- 1. Haga clic en el archivo que desea abrir utilizando uno de los siguientes métodos:
	- Desde la lista de Resumen de Tareas, seleccione el archivo.
	- Desde la vista de Resumen de Tareas, haga clic en el icono en la fila de Acciones de Columna o haga clic en el Encabezamiento de Columna.
- Desde la vista de Resumen de Tareas, haga clic en una celda en una fila de estudiantes seleccionada. Puede abrir más de un archivo en una columna, pero no puede abrir archivos múltiples desde diferentes columnas.
- Desde la vista de Tareas Individuales, haga clic en una celda en la fila de estudiantes seleccionada.

**Nota**: Cualquier método que elija en el Espacio de Trabajo para Revisión abrirá el archivo con todas las respuestas de los estudiantes. No puede abrir un archivo para un estudiante solamente. Sin embargo, puede optar por revisar las respuestas de un estudiante individual en el Espacio de Trabajo para Revisión.

2. Haga clic en **Archivo > Abrir en Espacio de trabajo para Revisión** o bien haga clic con el botón derecho y seleccione **Abrir en Espacio de Trabajo de Revisión**.

El documento se abre en el Espacio de Trabajo para Revisión.

# *Cómo abrir un Documento Maestro*

Un Documento Maestro es el documento original que fue enviado a los estudiantes y contiene la clave de respuesta para evaluar las respuestas recopiladas de los estudiantes. Cuando guarda un documento en una columna en el Espacio de Trabajo de Portafolio, por lo general hay un Documento Maestro asociado con ese archivo.

Puede abrir el Documento Maestro desde el Espacio de Trabajo de Portafolio en la vista de Resumen de Tareas. Cuando abre el Documento Maestro, se abre en el Espacio de Trabajo de Documentos como un archivo de sólo lectura.

- 1. En la fila de Acciones de Columna, haga clic en el icono que corresponde al archivo que desea abrir.
- 2. Haga clic derecho en el icono y haga clic en **Abrir Documento Maestro**.

El documento se abre en el Espacio de Trabajo de Documentos como un archivo de sólo lectura.

# *Cómo agregar un Documento Maestro*

Puede haber ocasiones en donde desee reemplazar un Documento Maestro existente o añadir un Documento Maestro a una tarea que carece de documento. Por ejemplo, se marcó una pregunta con una respuesta incorrecta y los estudiantes no recibieron créditos por esa respuesta. Puede darles un crédito a los estudiantes cambiando la respuesta a esa pregunta y conservando el Documento Maestro como un registro permanente de la clave de respuesta correcta.

**Nota:** puede agregar o reemplazar un documento maestro para un archivo .tns pero no para un archivo de Encuesta rápida.

El nuevo documento maestro se usa para evaluar las calificaciones de los estudiantes. La evaluación se realiza de la siguiente manera:

• Si la pregunta cambió, se evalúa a los estudiantes por la nueva pregunta.

• Si el nuevo Documento Maestro tiene preguntas que no fueron evaluadas en el antiguo Documento Maestro, se evalúan esas preguntas. Los estudiantes pueden no recibir créditos por aquellas preguntas si no las han visto.

Para agregar o reemplazar un documento maestro, siga estos pasos:

- 1. En la fila de Acciones de Columna, haga clic en el icono que corresponde al archivo .tns que desea abrir.
- 2. Haga clic en **Archivo > Añadir documento maestro.**

Se abrirá un cuadro de diálogo en donde puede seleccionar un archivo.

3. Navegue al archivo .tns que desea utilizar como el nuevo Documento Maestro y haga clic en **Abrir**.

El software despliega un mensaje que advierte que el reemplazo del Documento Maestro hará que el software vuelva a evaluar las calificaciones de los alumnos.

4. Haga clic en **Agregar/Reemplazar el Documento Maestro** para asignar el nuevo Documento Maestro, o bien haga clic en **Cancelar** para cancelar la acción.

### *Cómo redistribuir un Elemento del Portafolio*

Redistribuir un archivo a la clase es una manera útil de devolver las tareas calificadas o de devolver las tareas para realizar un trabajo adicional. La clase debe están en sesión para redistribuir un archivo.

**Nota**: no puede redistribuir un archivo de Encuesta Rápida.

- 1. Haga clic derecho en el elemento que desea redistribuir.
- 2. Haga clic en **Redistribuir a la Clase**, o haga clic en .

El sistema envía el archivo a cada estudiante que ha iniciado sesión en la red de TI-Nspire™ Navigator™.

### *Cómo recopilar Archivos Faltantes de los Estudiantes*

Puede haber ocasiones en las que guarde un juego de archivos de los estudiantes en el Espacio de Trabajo de Portafolio y la recopilación sea incompleta debido a que no todos los estudiantes estaban presentes, no todos los estudiantes tenían el archivo para realizar la recopilación, no todos los estudiantes habían iniciado sesión. La clase debe estar en sesión para recopilar un archivo.

1. Seleccione un archivo individual o haga clic en un icono de archivo en la fila de Acciones de Columna para seleccionar todos los archivos en esta columna.

**Nota**: puede recopilar solamente una columna de archivos por vez.

2. Haga clic en **Recopilar faltantes**.

Los archivos faltantes son retirados de los estudiantes que han iniciado sesión en la red y cuyos archivos no fueron retirados inicialmente.

# *Cómo enviar Archivos Faltantes a los Estudiantes*

Puede haber ocasiones en las que envía un conjunto de archivos a los estudiantes y el envío está incompleto debido a que no todos los estudiantes están presentes, a que no han iniciado sesión o a que se agregó un nuevo estudiante a la clase. La clase debe estar en sesión para enviar un archivo faltante.

1. Seleccione un archivo individual o haga clic en un icono de archivo en la fila de Acciones de Columna para seleccionar todos los archivos en esta columna.

**Nota**: Solo puede enviar una columna de archivos a la vez.

2. Haga clic en **Enviar Faltantes.**

Los archivos faltantes se envían a aquellos estudiantes que han iniciado sesión en la red y que no recibieron los archivos inicialmente.

### *Cómo renombrar un Elemento del Portafolio*

Puede renombrar una tarea del panel de tareas o del encabezado de columna.

- 1. Haga clic en el nombre de la tarea o el encabezado de columna que desea renombrar.
- 2. Haga clic derecho y haga clic en **Renombrar**.

Se abre el cuadro de diálogo Renombrar Columna del Portafolio.

- 3. Escriba el nuevo nombre.
- 4. Haga clic en **Renombrar**. Haga clic en **Cancelar** para cancelar la solicitud.

La columna aparece en el encabezado de columna y en el panel de Tareas con el nuevo nombre.

### *Cómo eliminar Columnas del Portafolio*

Puede haber ocasiones en las que desee borrar archivos de Portafolio. Por ejemplo, se envío o se recopiló un archivo incorrecto de una clase. Puede eliminar una tarea del panel de Tareas o del encabezado de columna.

- 1. Haga clic en el nombre de la tarea o el encabezado de columna que desea eliminar.
- 2. Haga clic derecho y haga clic en **Eliminar del Portafolio**.

Se abrirá el cuadro de diálogo Eliminar del Portafolio.

3. Haga clic en **Eliminar** para borrar el archivo. Haga clic en **Cancelar** para cancelar la solicitud.

**Nota**: si un archivo se guarda en el Espacio de Trabajo de Portafolio y después se borra del Registro de Clase, la acción de borrado no afecta la copia del archivo en el Portafolio. La copia permanece en el Espacio de Trabajo del Portafolio hasta que la borra.

# *Cómo eliminar Archivos Individuales del Portafolio*

Puede haber ocasiones en las que desee borrar un único archivo o algunos archivos desde una lista de columna, pero no todos los archivos. Por ejemplo, se recopiló un archivo incorrecto de un estudiante. Elimine los archivos individuales del área de trabajo en la vista de Resumen de Tareas.

- 1. Haga clic en el archivo o los archivos que desee borrar que se encuentren en la misma columna.
- 2. Presione **Borrar**.

Se abrirá el cuadro de diálogo Eliminar Documento(s) Seleccionado(s).

3. Haga clic en **Eliminar** para borrar los archivos. Haga clic en **No Eliminar** para cancelar la solicitud.

### *Resumen de las Opciones de Tipos de Archivos*

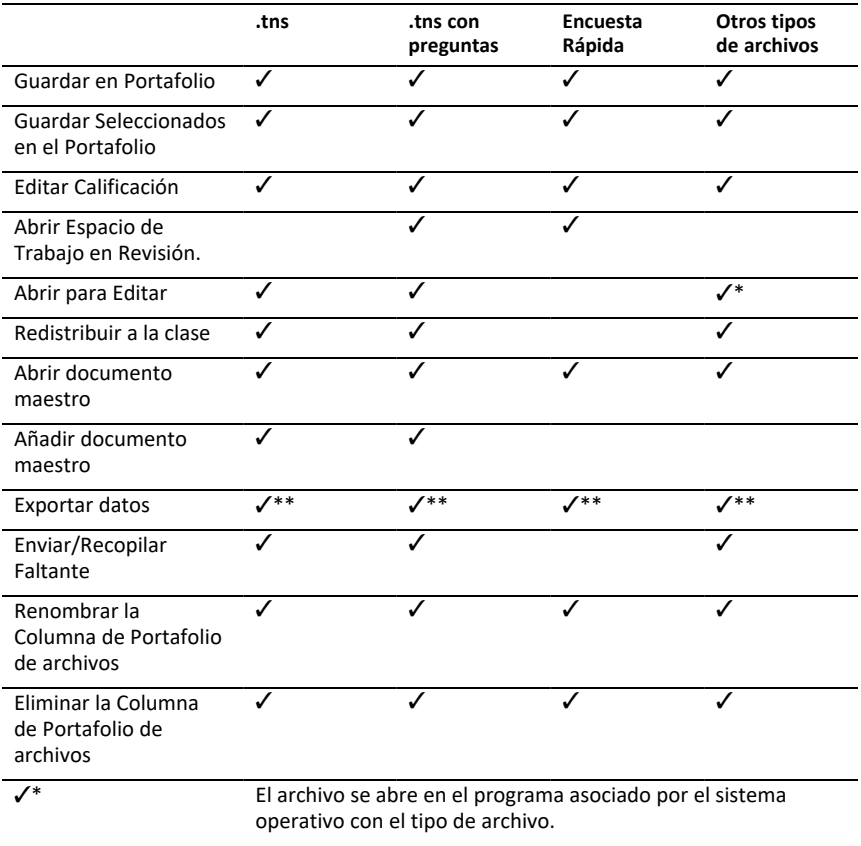

Ÿ\*\* Al exportarse, en las categorías Vacío, Sin calificación y "Otros tipos de archivos" aparece la leyenda "Sin calificación" en la celda.

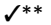

# **Widgets (controles)**

Todo el trabajo que crea y guarda con las aplicaciones TI-Nspire™ se almacena como un documento, el cual puede compartir con otros usando el software TI-Nspire™, un dispositivo portátil TI-Nspire™ CX II, o la aplicación TI-Nspire™ para iPad®. Usted guarda estos documentos TI-Nspire™ como archivos .tns.

Un widget (control) es un documento .tns que está almacenado en su carpeta MyWidgets.

Usted puede usar los widgets (controles) para:

- Acceder fácilmente a los archivos de texto
- Registrar y ejecutar scripts (como el ejemplo del widget (control) precargado: Stopwatch.tns)
- Insertar rápidamente en un documento un problema guardado

Cuando usted agrega un widget (control), la aplicación TI-Nspire™ CX extrae solamente la primera página del archivo .tns seleccionado, y la inserta en su documento abierto.

# *Cómoo crear un widget (control)*

Un documento se considera un widget (control) cuando se guarda o copia en la carpeta MyWidgets designada. La ubicación predeterminada es:

- Windows®: Mis documentos\TI-Nspire\MyWidgets.
- Mac®: Documentos\TI-Nspire\MyWidgets.
- Dispositivo portátil: MyWidgets
- Aplicación TI-Nspire™ para iPad® y TI-Nspire™ CAS para iPad®: MyWidgets

Si la carpeta MyWidget se ha borrado inadvertidamente, debe crearla antes de tratar de usar un widget (control).

**Nota:** Cuando usted agrega un widget (control), la aplicación TI-Nspire™ CX extrae solamente la primera página del archivo .tns seleccionado, y la inserta en su documento abierto.

# *Cómo agregar un widget (control)*

### **Cómo agregar un widget (control) a un nuevo documento**

1. Abra un nuevo documento.

2. Haga clic en **Agregar un widget (control)**.

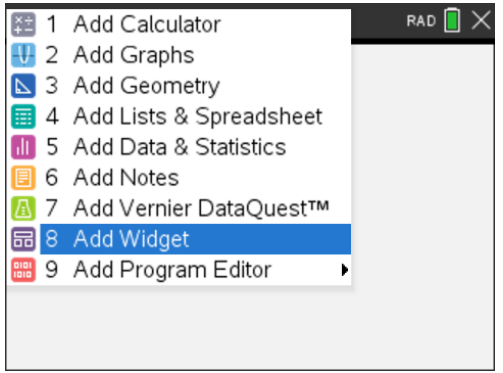

- 3. Desplácese para seleccionar un archivo .tns desde el cuadro.
- 4. Haga clic en **Agregar**.

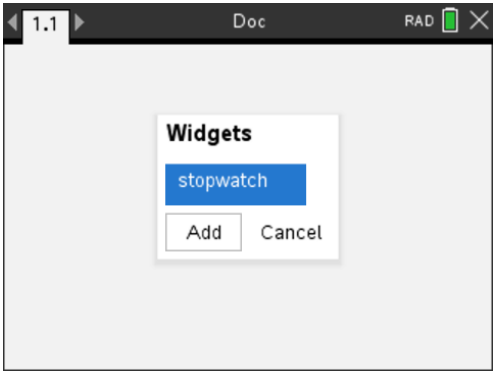

**Nota:** El Temporizador es un archivo .tns previamente cargado. Todo archivo .tns guardado se mostrará en esta lista.

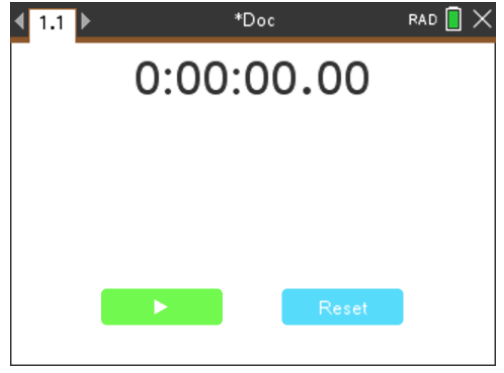

#### **Cómo agregar un widget (control) a un documento**

1. Haga clic en **Doc** > **Insertar** > **Widget**.

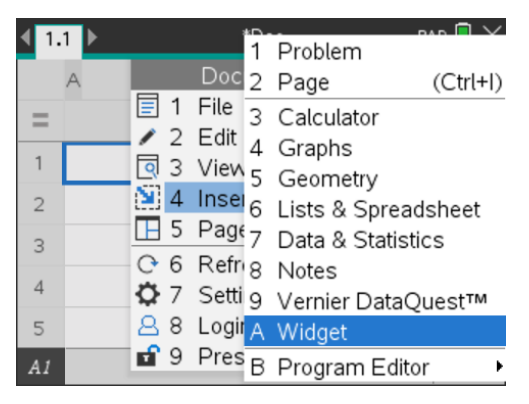

2. Haga clic en **Agregar**.

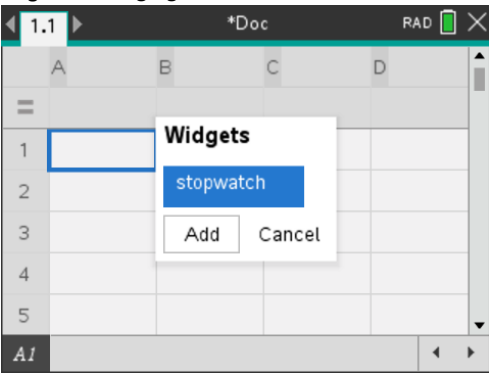

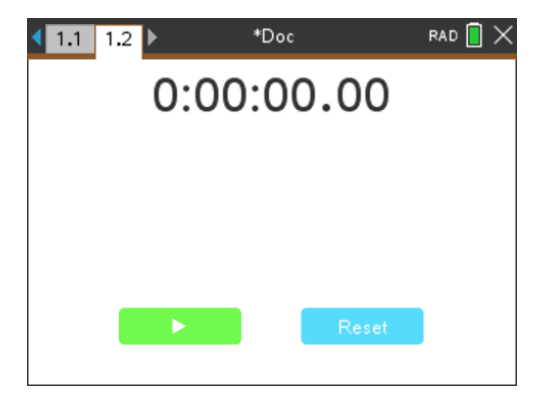

**Nota:** También puede agregar un widget (control) a un documento nuevo o a uno ya existente usando el menú **Insertar**.

# *Para guardar un widget (control)*

- 1. Haga clic en  $\Box$
- 2. Navegue a MyDocuments > MyWidgets.
- 3. Escriba un nombre de su widget (control).

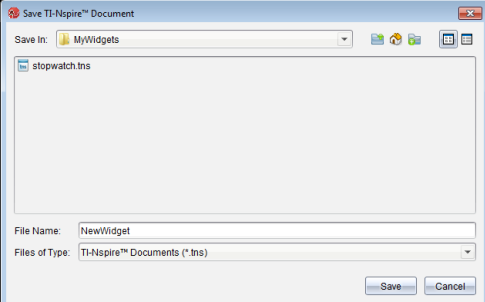

4. Haga clic en **Guardar**.

# **Librerías**

# *¿Qué es una librería?*

Una librería es un documento de TI-Nspire™que contiene una colección de variables, funciones y/o programas que se han definido como objetos de librería.

A diferencia de las variables, funciones y programas ordinarios, que se pueden usar sólo dentro de un problema sencillo (el problema en el que se definen), los objetos de librería tienen acceso desde cualquier documento. Usted incluso puede crear objetos de librería pública que aparecen en el Catálogo de TI-Nspire™.

Por ejemplo, supongamos que usted ha creado el documento de librería **matriz** que contiene la función de librería pública **diagwithtrace()** y una función de librería privada **errmsg()**.

La función **diagwithtrace()** despliega la diagonal de una matriz cuadrada y calcula el trazado de la matriz. Si su entrada no es una matriz cuadrada, la función llama a **errmsg ()**, la cual entonces debe regresar una cadena de error apropiada.

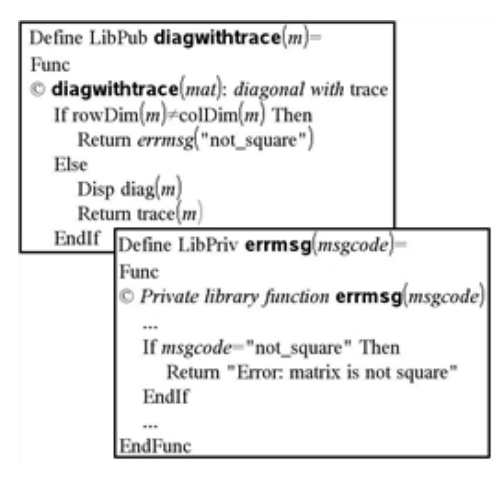

Entonces usted podría usar la siguiente sintaxis para desplegar la diagonal y calcular el trazado de la matriz *m* definido en el problema actual:

### **matrix\diagwithtrace(m)**

# *Cómo crear librerías y objetos de librería*

Se considera un documento como una librería cuando se guarda o copia en la carpeta de librería designada. La ubicación predeterminada es:

- Windows®: **Mis documentos\TI-Nspire\MiLib**.
- Macintosh®: **Documentos\TI-Nspire\MiLib**.
- Dispositivo portátil: **MiLib**

Si se ha borrado la carpeta sin percibirlo, usted debe crearla antes de intentar usar librerías.

Usted puede definir objetos de librería al usar el Editor de Programa o la Calculadora aplicación. Los objetos de librería se deben definir con un comando **Define** y deben residir en el primer problema de un documento de librería.

**Nota:** Si usted usa el Editor de Programa para definir una función o un programa de librería, deberá almacenar el objeto y también guardar el documento. Guardar el documento no almacena el objeto en forma automática. Para obtener más información, vea la sección "*Programación*"de la documentación.

Nombrar restricciones aplica a documentos de librería y objetos de librería.

- Un nombre de documento de librería debe ser un nombre de variable válido de entre 1 y 16 caracteres de longitud, y no debe contener un punto ni comenzar con un guión bajo.
- Un nombre de objeto de librería debe ser un nombre de variable válido de entre 1 y 15 caracteres de longitud. No debe contener un punto ni debe comenzar con un guión bajo.

### *Objetos de librería privada y pública*

Cuando defina un objeto de librería, usted debe designarla como privada (LibPriv) o pública (LibPub).

#### **Define a=5**

*a* no es un objeto de librería.

### **Define LibPriv b={1,2,3}**

 *b* es un objeto de librería privada.

#### $Define LibPub futb(x)=x^2 - 1$

 *func1* es un objeto de librería pública.

Un objeto de librería **Privada** no aparece en el Catálogo, pero usted puede acceder a él al escribir su nombre. Los objetos privados sirven bien como bloques de construcción que realizan tareas básicas de bajo nivel. Por lo general, los objetos de librería privada se requieren por las funciones y los programas públicos.

Un objeto de librería **Pública** aparece en la pestaña de librería del Catálogo después de que usted actualiza las librerías. Usted puede acceder a un objeto de librería pública a través del Catálogo o al escribir su nombre.

Sólo Macintosh®: En la versión 1.4 del software, un nombre de documento de librería no puede contener caracteres extendidos como Ö, á o ñ.

**Nota:** En programas y funciones definidos como públicos, se despliega automáticamente una línea de comentario (©) inmediatamente después de la línea **Prgm** o **Func** como ayuda en el Catálogo. Por ejemplo, usted podría mostrar un recordatorio de sintaxis ahí.

### **Cómo usar nombres cortos y largos**

Siempre que esté en el mismo problema donde un objeto está definido, usted puede acceder a él al ingresar su nombre corto (el nombre se da en el comando **Define** del objeto). Este es el caso para todos los objetos definidos, incluyendo objetos de librería privada, librería pública y aquellos que no son de librería.

Usted puede acceder a un objeto de librería desde cualquier documento al escribir el nombre largo del objeto. Un nombre largo consta del nombre del documento de librería del objeto seguido por una diagonal invertida "\" y seguido por el nombre del objeto. Por ejemplo, el nombre largo del objeto definido como **func1** en el documento de librería **lib1** es **lib1\func1**. Para escribir el caracter "\" en el dispositivo portátil, presione  $\boxed{\hat{v}$ shift $\boxed{\div}$ .

**Nota:** Si no puede recordar el nombre exacto o el orden de los argumentos requeridos para un objeto de librería privado, usted puede abrir el documento de librería o usar el Editor de Programa para ver el objeto. También puede usar **getVarInfo** para ver una lista de objetos en una librería.

# *Cómo usar objetos de librería*

Antes de usar una variable, función o programa de librería, asegúrese de haber seguido estos pasos:

- El objeto se ha definido con el comando **Define** y el comando especifica el atributo de LibPriv o LibPub.
- El objeto reside en el primer problema de un documento de librería. El documento debe residir en la carpeta de librería designada y debe cumplir con los requisitos de nombre.
- Si usted definió el objeto con el Editor de Programa, entonces se ha almacenado usando **Revisar Sintaxis y Almacenar** desde el menú del Editor de Programa.
- Las librerías se han actualizado.

#### **Cómo actualizar las librerías**

- ▶ Actualice las librerías para hacer que los objetos de librería estén disponibles para sus documentos.
	- Desde el menú de **Herramientas** , seleccione **Actualizar librerías**.

**Dispositivo portátil:** Presione  $\boxed{\text{ctr}}$  menu y seleccione **Actualizar librerías**.

#### **Cómo usar un objeto de librería pública**

- 1. Actualice las librerías.
- 2. Abra la aplicación de TI-Nspire™ en la que desea usar la variable, función o programa.

**Nota:** Todas las aplicaciones pueden evaluar funciones, aunque sólo las aplicaciones Calculadora y Notas pueden ejecutar programas.

3. Abra el Catálogo y use la pestaña de librería para encontrar e insertar el objeto.

4. Si se requieren argumentos, escríbalos adentro de los paréntesis.

#### **Cómo usar un objeto de librería privada**

- 1. Actualice las librerías.
- 2. Abra la aplicación de TI-Nspire™ en la que desea usar la variable, función o programa.

**Nota:** Todas las aplicaciones pueden evaluar funciones, aunque sólo las aplicaciones Calculadora y Notas pueden ejecutar programas.

3. Escriba el nombre del objeto, como **lib1\func1()**.

En el caso de una función o programa, siga siempre el nombre con paréntesis. Para escribir el caracter "\" en el dispositivo portátil, presione  $\left[\hat{\theta}^{\text{shift}}\right]$ .

4. Si se requieren argumentos, escríbalos adentro de los paréntesis.

### *Cómo crear accesos directos para objetos de librería*

Usted puede hacer que los objetos en una librería sean accesibles con más facilidad al usar **libShortcut()** para crear accesos directos hacia ellos. Esto crea un grupo de variables en el problema actual que contiene referencias a todos los objetos en el documento de librería especificado. Usted puede optar por incluir o excluir los objetos de librería privada.

Por ejemplo, supongamos que el documento de librería "linalg" contiene las funciones nombradas clearmat, cofactor, gausstep, help, inversestep, kernelbasis, rank y simultstep. Al ejecutar **libShortcut(**"linalg","la"**)** se crearía un grupo de variables que contendría los siguientes miembros:

la.clearmat la.cofactor la.gausstep la.help la.inversestep la.kernelbasis la.rank la.simultstep

Usted puede consultar esos objetos de librería desde dentro del problema actual al escribir sus nombres de variable o al seleccionarlos desde el menú de Variables.

Para obtener detalles y un ejemplo del uso de **libShortcut()**, consulte la *Guía de Referencias*.

### *Librerías incluidas*

Para ayudarle a comenzar con las librerías, la instalación del software TI-Nspire™ incluye un documento de librerías con útiles funciones de Álgebra Lineal. La librería se llama **linalg** o **linalgCAS** y se instala en la carpeta de librerías designada.

**Nota:** Al actualizar el sistema operativo del dispositivo portátil o al reinstalar el software de la computadora se colocan todas las librerías incluidas en la carpeta predeterminada. Si usted ha editado un objeto en una librería incluida o ha reemplazado una librería incluida con su propio documento del mismo nombre, al actualizar o reinstalar se sobreescribirán sus cambios. Esto también podría ocurrir después de reemplazar las baterías o de reconfigurar el sistema del dispositivo portátil.

### *Cómo restaurar una librería incluida*

Si por descuido se borra o sobreescribe una librería incluida, usted puede restaurarla desde el DVD de instalación.

- 1. Abra el DVD y navegue hacia la carpeta **libs** .
- 2. Identifique la librería a restaurar, como **linalg.tns** o **linalgCAS.tns** para la librería de álgebra lineal.
- 3. Copie el archivo.
	- Windows®: Copie el archivo en su carpeta de librerías designada. La ubicación predeterminada es **Mis documentos\TI-Nspire\MiLib**.
	- Macintosh®: Copie el archivo en su carpeta de librerías designada. La ubicación predeterminada es **Documentos\TI-Nspire\MiLib**.
	- Dispositivo portátil: Conecte el dispositivo portátil a su computadora, abra el software TI-Nspire™ y copie el archivo de librería a la carpeta **MiLib** del dispositivo portátil.
- 4. Active los nuevos objetos de librería.
	- Desde el menú de Herramientas del software de TI-Nspire™, seleccione **Actualizar librerías**.

**Dispositivo portátil:** Presione  $\boxed{\text{ctr}}$  menu y seleccione **Actualizar librerías**.

# **Cómo usar el emulador TI-SmartView™**

Gracias a las tres opciones de diseño para elegir, los profesores descubrirán que el emulador les facilita las presentaciones en clase. En el software para profesores, las opciones de diseño son:

- Sólo dispositivo portátil
- Teclado numérico + pantalla lateral
- Dispositivo portátil + pantalla lateral

En el software para estudiantes, TI-SmartView™ emula el teclado numérico que, junto con la vista de dispositivo portátil, permite que los estudiantes utilicen el software como si estuvieran utilizando un dispositivo portátil.

# *Cómo abrir el emulador TI-SmartView™*

El emulador TI-SmartView™ se encuentra en el espacio de trabajo Documentos. Para abrir la vista del emulador:

- 1. Abra el espacio de trabajo Documentos.
- 2. Haga clic en  $\Box$ , que se encuentra en la caja de herramientas de documentos.

En el software para profesores, el dispositivo portátil se muestra con los paneles Dispositivo portátil y Pantalla lateral abiertos en el modo computadora como se muestra en la siguiente ilustración. Puede utilizar el teclado numérico del dispositivo portátil emulado, pero el documento no aparecerá en la pantalla emulada del dispositivo portátil hasta que cambie al modo dispositivo portátil.

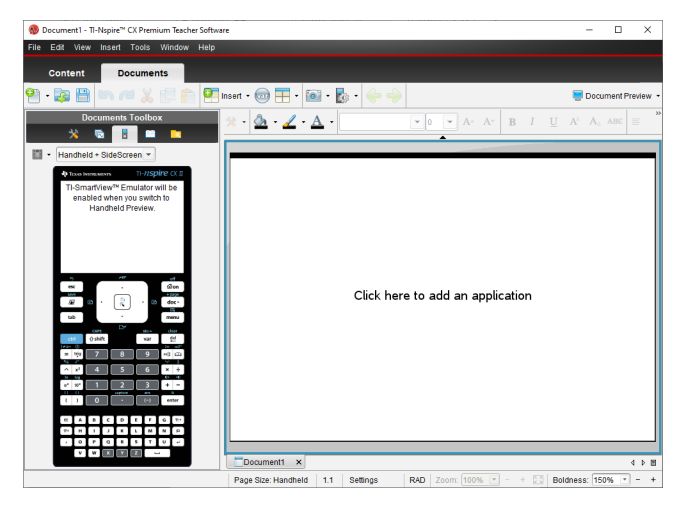

En el software para estudiantes, el teclado numérico de la calculadora TI-Nspire™ CX II se muestra con la pantalla lateral abierta en el modo computadora. Puede usar el

teclado numérico en el dispositivo portátil emulado para trabajar con el documento en la pantalla lateral, ya sea en modo de computadora o en modo de dispositivo portátil.

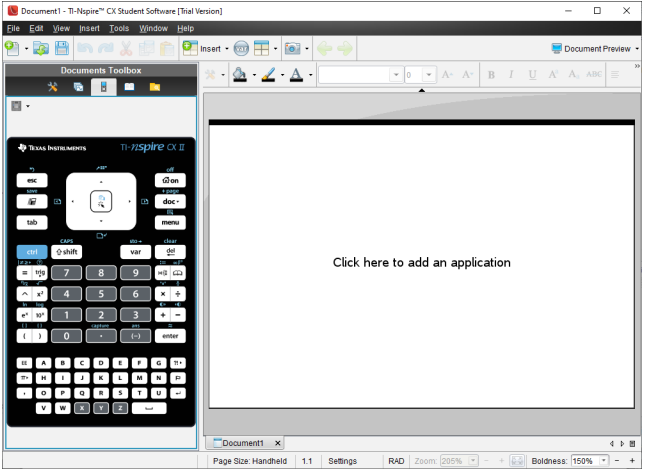

3. Haga clic en **Ver > dispositivo portátil**.

— o —

Haga clic **en** la barra de estado para pasar al modo de dispositivo portátil.

### *Elección de una opción de visualización*

En el software para profesores, utilice esta opción para elegir cómo mostrar el emulador en la ventana del software.

1. Haga clic  $\frac{H \text{ and } H}{H \text{ and } H}$  en el panel del emulador. — o bien—

Haga clic en **Archivo > Configuraciones > Opciones de TI-SmartView™**.

- 2. Seleccione una de las siguientes opciones:
	- **Solo dispositivo portátil.** Muestra el dispositivo portátil emulado y oculta el espacio de trabajo y los demás paneles.

**Nota:** Para que la pantalla de Solo dispositivo portátil permanezca adelante de otras ventanas de la aplicación, haga clic en **Siempre adelante** en la parte superior derecha del panel de TI-SmartView™.

- **Teclado numérico + pantalla lateral.** Abre una vista más amplia del teclado junto con la pantalla lateral.
- **Dispositivo portátil + Pantalla lateral** Abre el dispositivo portátil emulado entero junto con la pantalla lateral.

#### **Cómo cambiar la carátula**

Para seleccionar una opción de carátula:

1. En el panel del emulador, haga clic en para abrir el menú.

```
— o bien—
```
Haga clic en **Archivo > Configuraciones > Opciones de TI-SmartView™**.

- 2. Seleccione una de las siguientes opciones:
	- Oscuro
	- Luz
	- Contorno

### **Cómo cambiar el ancho del panel de TI-Smartview™**

Para cambiar el ancho del panel del emulador de TI-SmartView™:

▶ Haga clic en el borde derecho del panel y arrástrelo hasta alcanzar el ancho deseado.

### **Cambio de tamaño de la pantalla en el espacio de trabajo**

En el modo de dispositivo portátil, utilice la escala para cambiar el tamaño de la pantalla.

- - ▶ Arrastre el control deslizante hasta el valor de porcentaje de escala apropiado. El deslizador de escala se encuentra en el extremo derecho de la barra de estado, en la parte inferior de la ventana de TI-Nspire™. El rango de porcentajes de la escala oscila entre 100 y 200%. El valor predeterminado de la escala es 150%.

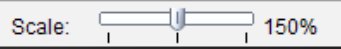

**Nota:** Si selecciona el modo de computadora, no podrá cambiar el tamaño del espacio de trabajo.

### *Trabajo con el dispositivo portátil emulado*

Para introducir datos y trabajar con archivos en el emulador, puede utilizar el teclado de la computadora, el teclado numérico de TI-SmartView™, los menús y los íconos de TI-Nspire™, o cualquier combinación de estos.

**Nota:** Dentro de un comando, no es posible utilizar una combinación de teclado de computadora y teclado numérico. Por ejemplo, no puede presionar **Ctrl** en el teclado de la computadora y hacer clic en  $\overline{\text{mean}}$  en el emulador para abrir menús contextuales.

En general, en el emulador TI-SmartView™ se puede ejecutar cualquier función que pueda ejecutarse en el dispositivo portátil. Las teclas y las aplicaciones funcionan de la misma manera.

**Nota:** Si cambia a modo computadora, puede utilizar la mayoría de las teclas del dispositivo portátil emulado o del teclado numérico y todas las pulsaciones en el teclado se reflejarán en el espacio de trabajo. Sin embargo, es posible que algunas combinaciones de teclas sólo funcionen en el modo dispositivo portátil.

Al hacer clic en las teclas del emulador o presionar las teclas del teclado numérico que activen las teclas del emulador, dichas teclas cambiarán de color, lo que le facilitará a su audiencia el seguimiento de las acciones. La última tecla seleccionada permanecerá resaltada.

En el software para profesores, la pantalla del emulador y la pantalla lateral son interactivos. Puede hacer clic en los iconos y en los elementos de menú en ambas pantallas. También puede hacer clic derecho para visualizar los menús en ambas pantallas.

Todos los atajos de los dispositivos portátiles y la flecha poseen una funcionalidad completa desde el teclado de la computadora. Por ejemplo, para guardar un documento, puede hacer clic en  $\boxed{\text{ctr}}$   $\boxed{S}$  en el teclado numérico del emulador o presionar **Ctrl + S** en el teclado de la computadora. Cuando utilice una Mac®, presione  $\mathcal{H}$  + S.

# *Utilizando el Touchpad*

Puede utilizar el Touchpad del teclado numérico de TI-Nspire™ con Touchpad utilizando tanto el Touchpad de una computadora portátil como el mouse para hacer clic en el Touchpad. Se resaltarán las áreas correspondientes del touchpad cada vez que haga clic en las zonas de las flechas.

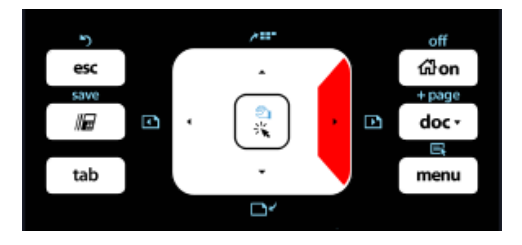

*Una flecha se resalta al pulsar o golpear.*

- Al hacer clic en las teclas  $\langle \cdot \rangle$ ,  $\triangle$  o  $\blacktriangleright$  del Touchpad, es posible recorrer los menús de a un elemento por vez.
- Al hacer clic y mantener presionada una flecha del touchpad, se produce un movimiento continuo en la dirección seleccionada.
- Al hacer clic y arrastrar el mouse en el área del touchpad, podrá mover el puntero del mouse.
- Al hacer clic en el centro del touchpad, se selecciona la opción de menú que se muestra resaltada.

# *Utilización de las Opciones y el Estado*

Al trabajar con el emulador TI-SmartView™, puede modificar las opciones generales y del documento. Para obtener información adicional, consulte *Utilización del espacio de trabajo Documentos*.

Podrá ver todas las opciones, pero no podrá modificarlas desde el emulador TI-SmartView™. Sin embargo, la posibilidad de ver estas opciones ofrece a los profesores una herramienta instructiva cuando es necesario mostrarles a los estudiantes cómo configurar un dispositivo portátil.

Para ver las opciones y el estado:

- 1. Haga clic en  $G$  on para acceder a la pantalla de inicio.
- 2. Haga clic en **Opciones**.

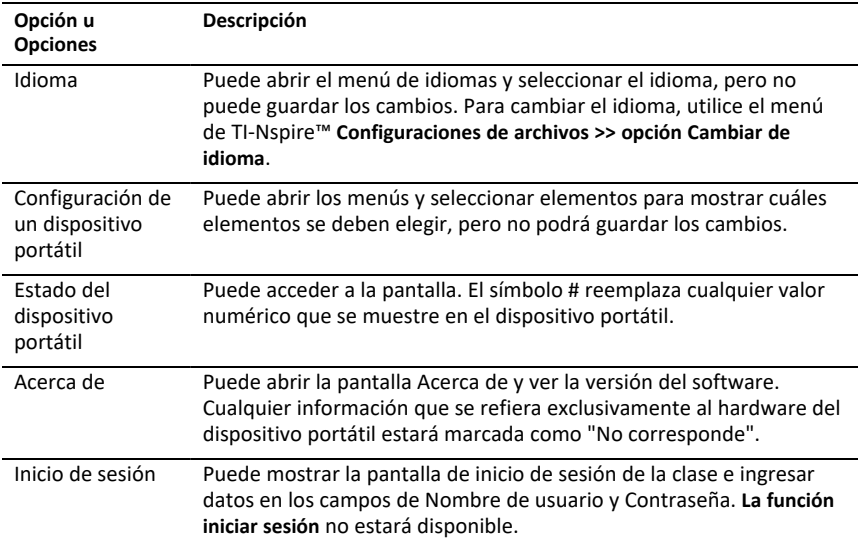

### *Modificación de opciones de TI-SmartView™*

Puede cambiar las opciones del emulador, aun cuando el panel del emulador se encuentre cerrado.

1. En el software del profesor, haga clic en las opciones de las **Configuraciones de archivos > de > TI-SmartView™**.

Se abrirá el cuadro de diálogo Opciones de TI-SmartView™.

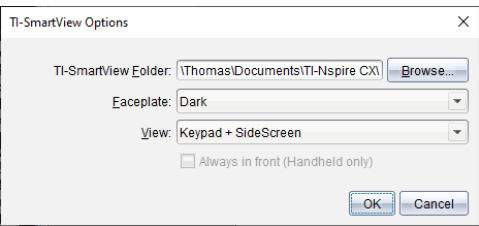

En el software del estudiante, haga clic en la opción **Configuraciones del>archivo del> teclado numérico**.

Se abrirá el cuadro de diálogo Opciones del teclado numérico .

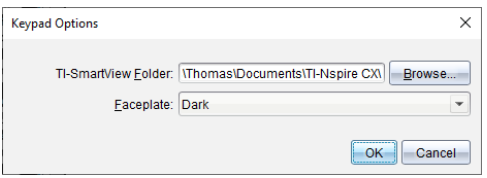

2. Haga clic en Examinar para cambiar la carpeta donde se guardan los documentos y a la que se accede en la carpeta Mis documentos al utilizar el emulador.

**Importante**: Si cambia la ubicación de TI-SmartView™, debe también copiar o mover la carpeta MyLib y pegarla en la nueva ubicación para ver los objetos de biblioteca.

La ubicación predeterminada para MyLib es:

- Windows®: Documentos\TI-Nspire\MyLib.
- Mac<sup>®</sup>: Documentos/TI-Nspire/MyLib.

**Nota:** Cierra y vuelva a abrir la aplicación TI-Nspire™ para que las bibliotecas reflejen el cambio.

- 3. Haga clic en  $\blacktriangledown$  para abrir el menú y seleccionar un panel frontal.
- 4. En el software del profesor, haga clic en  $\blacktriangledown$  para abrir el menú y seleccionar una vista. Si selecciona la opción Sólo dispositivo portátil, seleccione **Siempre adelante** para mantener esta ventana encima de todas las demás aplicaciones abiertas.
- 5. Haga clic en **Aceptar** para guardar las configuraciones.

### *Trabajo con Documentos*

Puede abrir varios documentos en el espacio de trabajo seleccionando **Archivo > Abrir documento** desde el menú o mediante los atajos de teclado. Al cambiar entre estos documentos, el dispositivo portátil emulado mostrará sólo el documento actual. Puede insertar páginas y problemas utilizando los menús o iconos de TI-Nspire™, los atajos del teclado, o los menús o iconos de TI-SmartView™.

#### **Cómo abrir un documento**

Puede abrir un documento buscándolo desde el emulador de la misma manera que se abre un documento desde el dispositivo portátil, o haciendo clic en **Archivo > Abrir documento**.

Cuando abra un documento utilizando el emulador, sólo podrá seleccionar documentos que se encuentren en la carpeta que muestre el emulador (por lo general la carpeta Mis Documentos, salvo que haya especificado otra carpeta en la configuración de TI-SmartView™). Cuando abra un documento a través del menú, podrá buscar cualquier

documento de TI-Nspire™ en su computadora o red. Si abre un documento mediante el dispositivo portátil emulado, reemplazará al documento previamente abierto.

**Nota:** Si la cantidad de caracteres del nombre de la ruta de acceso del archivo supera los 256 caracteres, no se podrá abrir el documento y se mostrará un mensaje de error. Para evitar este error, use siempre nombres de archivos y carpetas cortos o mueva los archivos hacia la parte superior de la ruta de acceso.

### **Cómo guardar un documento**

Cuando guarde un documento utilizando la opción **Archivo > Guardar Documento** del menú, su icono o los correspondientes atajos del teclado, atajos del teclado numérico o menús del emulador, el documento se guardará en la misma ubicación donde se abrió el archivo. Para guardar el archivo en otra ubicación o con otro nombre, haga clic en **Archivo > Guardar como**.

### *Utilización de la captura de pantalla*

Para capturar la página actual, presione **Ctrl + J** (Mac®: " + **J**) desde el teclado de la computadora o desde el dispositivo portátil emulado. La imagen se colocará automáticamente en el portapapeles y en la ventana de captura de pantalla de TI-Nspire™. Puede pegar la imagen en otra aplicación sin realizar pasos adicionales. Esta función sólo está disponible cuando el panel de TI-SmartView™ se encuentra activo y el espacio de trabajo se encuentra en el modo dispositivo portátil.

Todas las demás funciones de captura de pantalla funcionan de la misma manera que lo hacen en otras áreas del software TI-Nspire™. Para obtener más información, consulte *Cómo capturar Pantallas*.

# **Información de índole normativa**

# *Advertencias*

**¡Advertencia!** Instale el punto de acceso TI-Nspire™ Navigator o el punto de acceso TI-Nspire™ CX Navigator™ de modo tal que quede un mínimo de 20 cm (7.9 pulgadas) de distancia entre los elementos radiantes y las personas. Esta advertencia de seguridad se ajusta a los límites de exposición a la RF (radiofrecuencia) establecidos por la FCC.

**¡Advertencia!** No toque ni mueva el punto de acceso TI-Nspire ni el punto de acceso TI-Nspire™ CX Navigator™ mientras las antenas se encuentren transmitiendo o recibiendo.

**¡Advertencia!** El punto de acceso TI-Nspire™ Navigator™, soporte inalámbrico TI-Nspire™ Navigator™, adaptador de red inalámbrico TI-Nspire™ CX, punto de acceso TI-Nspire™ CX Navigator™ y adaptador de red inalámbrico TI-Nspire™ CX Wireless - *v2* están diseñados para uso exclusivo en interiores. No instale ni opere el aparato en exteriores.

**¡Advertencia!** Los emisores intencionales, tales como el punto de acceso TI-Nspire™ Navigator™, soporte inalámbrico TI-Nspire™ Navigator™, adaptador de red inalámbrico TI-Nspire™ CX. Punto de acceso TI-Nspire™ CX Navigator™ y el adaptador de red inalámbrico TI-Nspire™ CX - *v2*no están diseñados para operar con ninguna antena que no sea la suministrada por Texas Instruments. Los emisores intencionales de RF sólo deben utilizarse con las antenas con las que estén autorizados.

**¡Advertencia!** Los equipos radioeléctricos del punto de acceso TI-Nspire Navigator™ y los equipos radioeléctricos TI-Nspire™ CX Navigator™ se encuentran desactivados de manera predeterminada y solo puede activarlos el administrador del sistema mediante la aplicación del software de administración.

**¡Advertencia!** La banda de radiofrecuencia, los canales de operación y la potencia de transmisión dependen del país de uso especificado por el administrador del sistema durante la instalación y configuración con el software de administración.

**¡Advertencia!** La instalación debe ser realizada sólo por personal calificado. Lea y respete todas las advertencias e instrucciones señaladas en el producto o incluidas en la documentación

# *Importante para la operación segura del adaptador de corriente alterna*

Además de la cuidadosa atención prestada a los estándares de calidad en la fabricación de su producto de TI, la seguridad es un factor principal en el diseño de cada producto. Sin embargo, la seguridad también es su responsabilidad. Esta sección presenta información importante que le ayudará a asegurar su goce y uso apropiado de este producto de TI y de su equipo accesorio. Favor de leerla con cuidado antes de operar y usar su producto.

### **Instalación**

Lea y siga las instrucciones: Usted debe leer todas las instrucciones de seguridad y operación antes de operar el producto. Siga todas las instrucciones de operación.

- Conserve las instrucciones: Usted debe guardar todas las instrucciones de seguridad y operación para futuras consultas.
- Preste atención a las advertencias: Cumpla con todas las advertencias sobre el producto que se encuentran en las instrucciones de operación.
- Use el adaptador de CA recomendado: Usted debe usar el adaptador que viene con su producto.
- Revise las fuentes de energía: El adaptador de CA para su producto de TI se debe usar con un tomacorriente de energía de CA de 100V-230V de 50Hz/60Hz. Si no está seguro del tipo de energía suministrada en su hogar, consulte a su distribuidor o compañía de suministro de energía local.
- Tenga cuidado de no sobrecargar: No sobrecargue los tomacorrientes de pared ni los cables de extensiones, ya que esto puede dar como resultado un riesgo de incendio o descarga eléctrica. Los tomacorrientes de CA y los cables de extensiones sobrecargados, los cables de energía pelados o el aislamiento de alambres dañado o roto, así como los enchufes rotos son peligrosos. Examine en forma periódica el cable, y si su apariencia indica que el aislamiento está dañado o deteriorado, pídale a un técnico de servicio que lo reemplace.
- Proteja los cables de energía: Coloque los cables de suministro de energía de manera que no sea probable que se pisen o aplasten con los objetos colocados sobre o contra ellos. Preste particular atención a los cables cuando estén conectados a enchufes y tomacorrientes de pared, y examine el punto donde el cable de energía se conecta al producto de TI.
- Revise la ventilación: Las ranuras y aberturas de la carcasa están destinadas a la ventilación, con el fin de asegurar una operación confiable del producto de TI y de protegerlo contra el sobrecalentamiento. No bloquee ni cubra estas aberturas. Nunca bloquee estas aberturas al colocar el producto de TI sobre una cama, un sofá, una alfombra u otra superficie similar. Nunca coloque el producto de TI cerca o sobre de un radiador o un registro de calefacción, ni en ninguna otra fuente de calor (incluidos los amplificadores). No coloque el producto de TI en una instalación empotrada, como un librero o soporte de equipo, a menos que tenga una ventilación adecuada.
- No utilice accesorios: No use accesorios, a menos que sean recomendados por TI, ya que pueden generar peligros eléctricos o de incendio.
- No lo utilice cerca del agua: No use el producto de TI cerca del agua; por ejemplo, cerca de una bañera, un lavabo o una tina de lavandería, en un sótano húmedo ni cerca de una piscina.
- No lo coloque cerca de una fuente de alta temperatura: No use el producto de TI cerca de una fuente de calor, como un mostrador de cocina, una chimenea o un radiador.
- Tenga precaución al armar el producto de TI: No coloque el producto de TI sobre una superficie inestable. El producto de TI se puede caer, causando una lesión seria a un niño o un adulto, así como un daño serio en el mismo producto de TI.
- No lo utilice cerca de equipo médico: No opere el producto cerca de equipo que sea susceptible a la interferencia eléctrica o que se use con propósitos médicos. No use

el producto cerca de un marcapasos ni de un área de cuidados de pacientes en un hospital.

#### **Información importante**

- Espere al menos 10 segundos entre el momento en que desconecte y el momento en que vuelva a conectar el producto de TI con un adaptador de energía de CA.
- Desconecte con cuidado el producto del tomacorriente de pared, ya que el adaptador de CA puede estar caliente.

#### **Uso y mantenimiento**

- Desconecte la energía antes de borrar: No use limpiadores líquidos o en aerosol. Use un paño húmedo para borrar.
- Mantenga los objetos lejos de las aberturas: Nunca meta objetos de ningún tipo en el producto de TI a través de las aberturas, como los orificios de ventilación, ya que pueden entrar en contacto con los circuitos de alto voltaje y "producir un cortocircuito" en las partes, lo que podría dar como resultado un incendio o una descarga eléctrica. Nunca derrame líquido sobre el producto de TI.
- Protéjalo de los relámpagos: Desconecte el producto de TI durante una tormenta eléctrica, o cuando lo deje sin vigilar y sin usar durante un periodo prolongado. Retire el adaptador de energía del tomacorriente de pared, y desconecte el sistema de cables. Esto evitará que el producto de TI se dañe a consecuencia de los relámpagos y la sobretensión de las líneas de energía. Tenga cuidado de no tocar la parte de metal del producto de TI ni los cables durante una tormenta eléctrica.

#### **Servicio**

- Asegúrese de darle servicio a través del personal de servicio calificado bajo las siguientes condiciones:
	- Si el cable de suministro de energía o el enchufe están dañados.
	- Si se ha derramado líquido sobre el producto o le han caído objetos encima.
	- Si el producto se ha expuesto a la lluvia o al agua.
	- Si el producto no opera de manera normal, de acuerdo con las instrucciones de operación.
	- Si el producto se ha caído o si la carcasa se ha dañado.
	- Cuando el producto presente un cambio claro en su operación, como una incapacidad para realizar su autorrevisión.
- Solicite una revisión de seguridad: Después de la realización de cualquier servicio o reparación del producto, solicite al técnico de servicio que realice las revisiones de seguridad recomendadas para verificar que el producto se encuentre en condiciones de operación seguras.
# **Información general**

# *Ayuda en línea*

### [education.ti.com/eguide](https://education.ti.com/eguide)

Seleccione su país para obtener más información del producto.

# *Comuníquese con Asistencia de TI*

#### [education.ti.com/ti-cares](https://education.ti.com/ti-cares)

Seleccione su país para obtener recursos técnicos y otro tipo de ayuda.

# *Información sobre el servicio y la garantía*

#### [education.ti.com/warranty](https://education.ti.com/warranty)

Seleccione su país para obtener información acerca de la duración de los términos de la garantía o sobre el servicio para productos.

Garantía limitada. Esta garantía no afecta a sus derechos legales.

Texas Instruments Incorporated

12500 TI Blvd.

Dallas, TX 75243

# **Índice alfabético**

## **A**

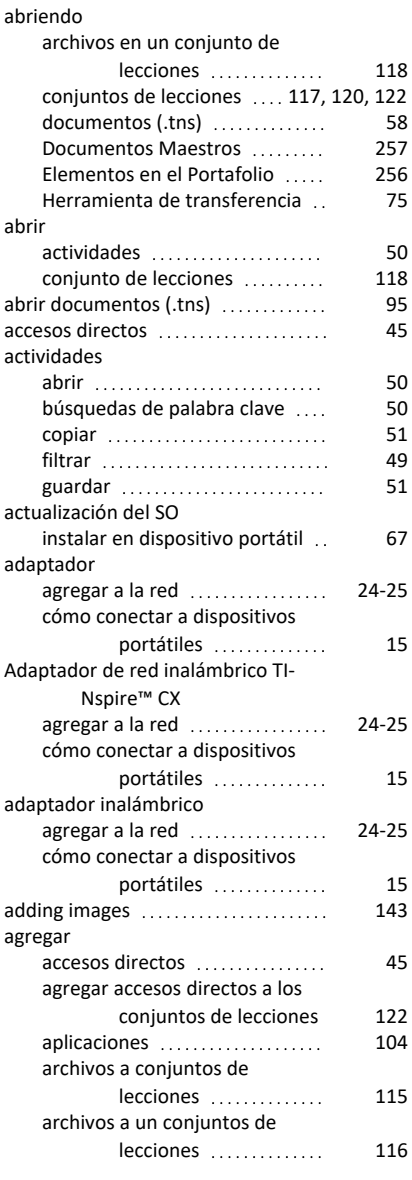

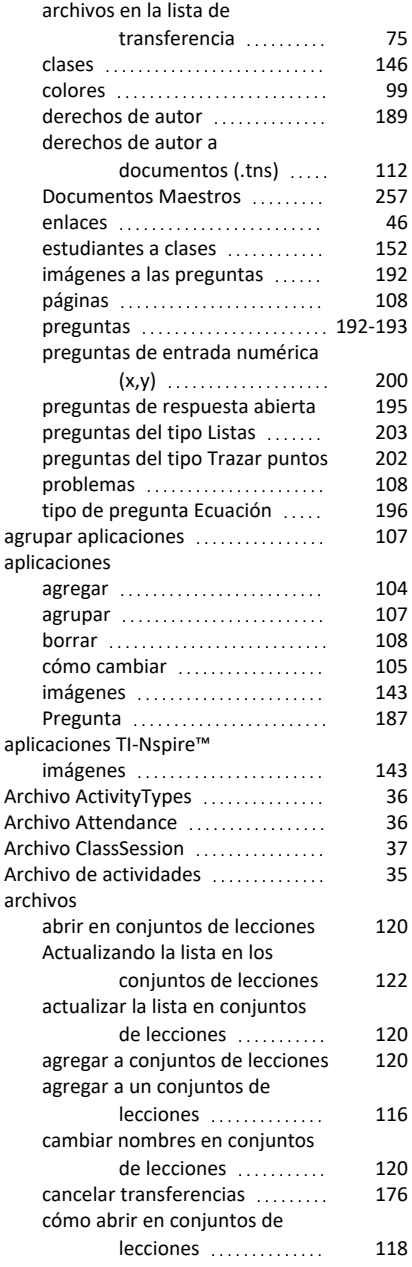

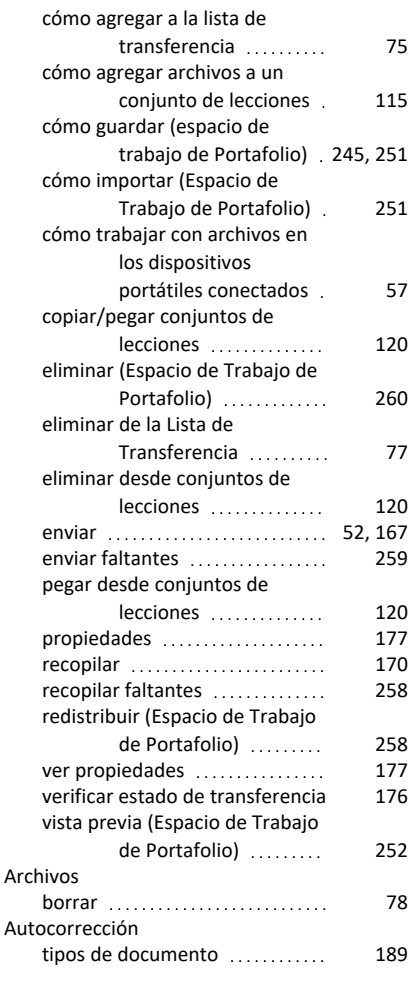

#### **B**

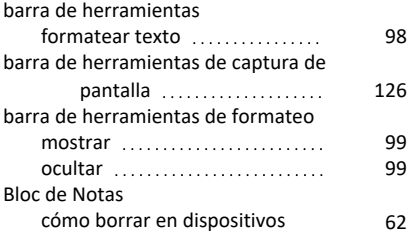

portátiles conectados

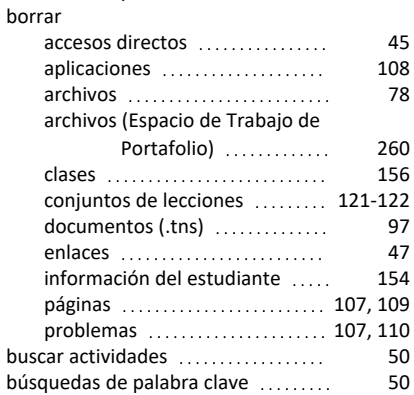

# **C**

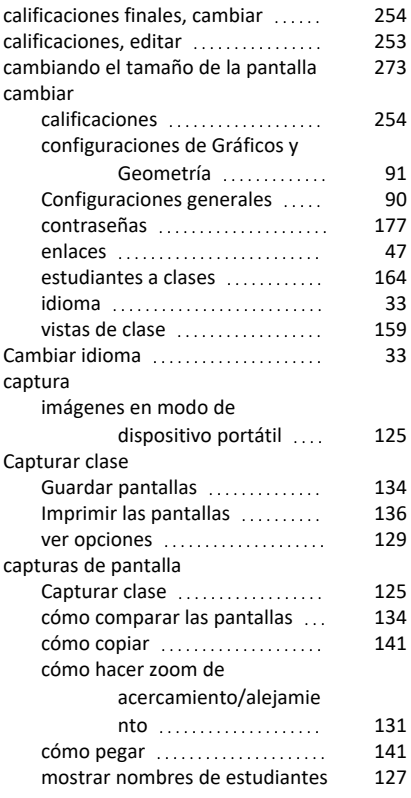

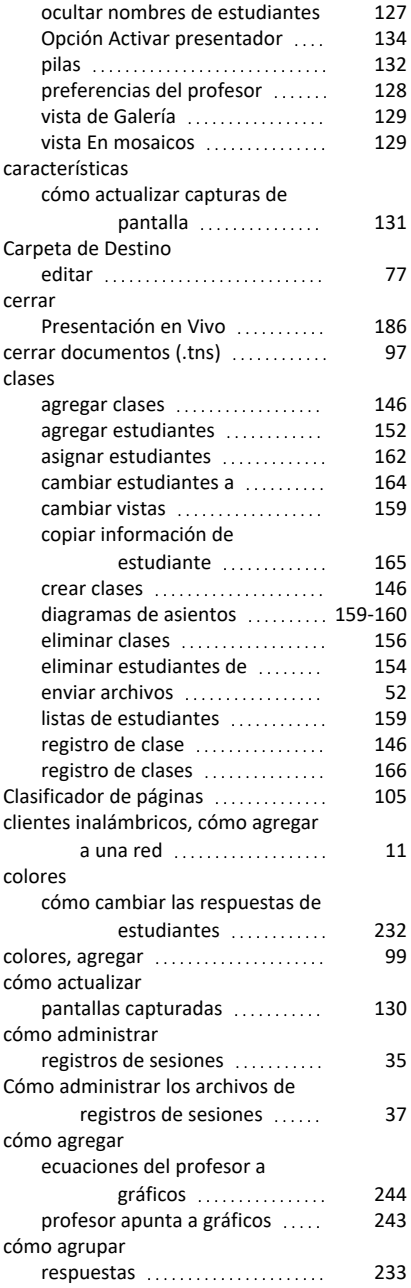

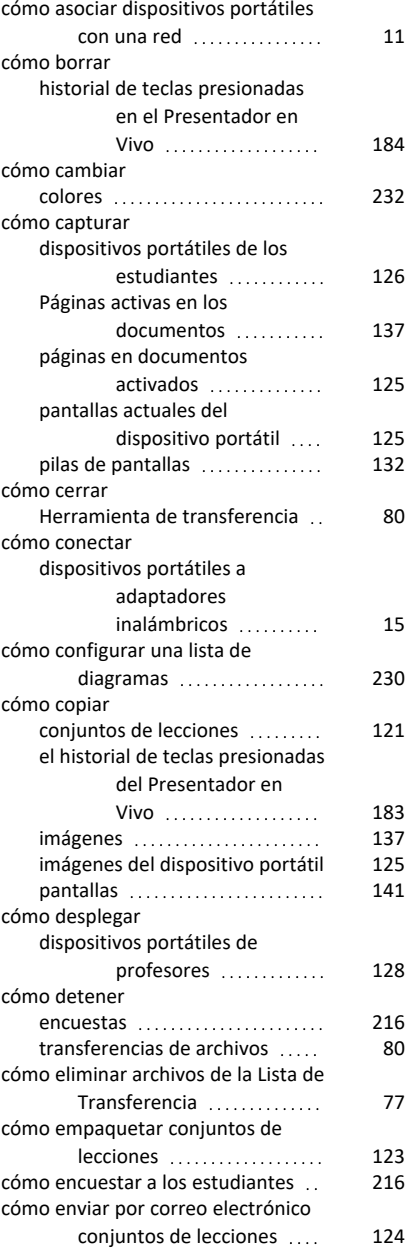

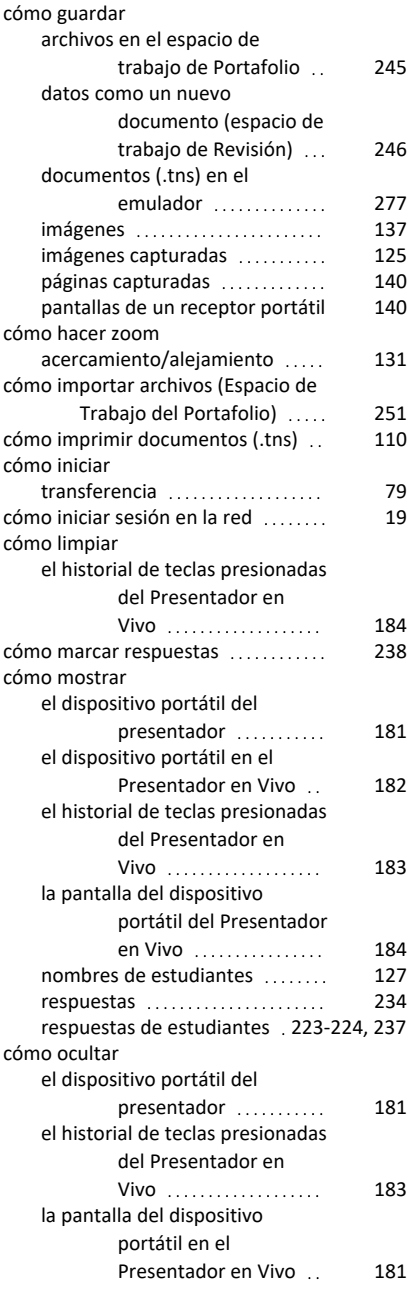

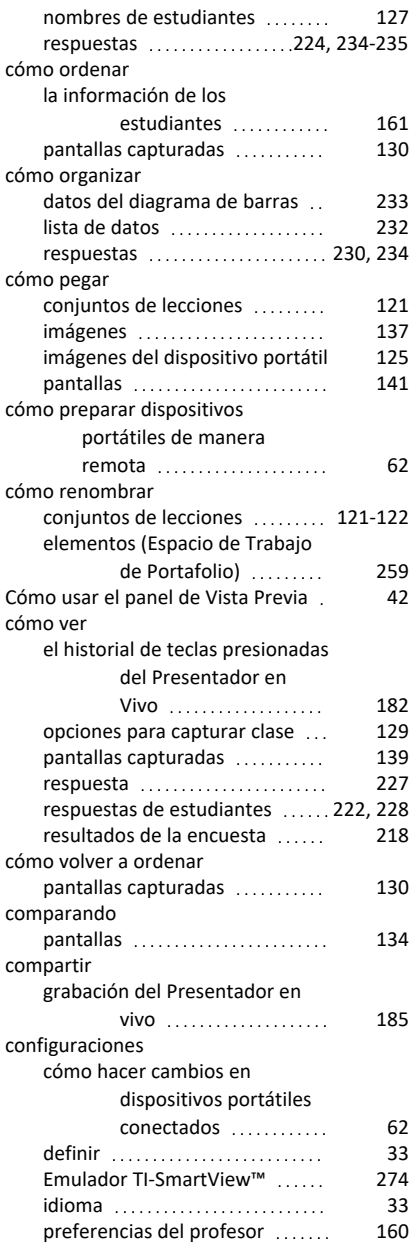

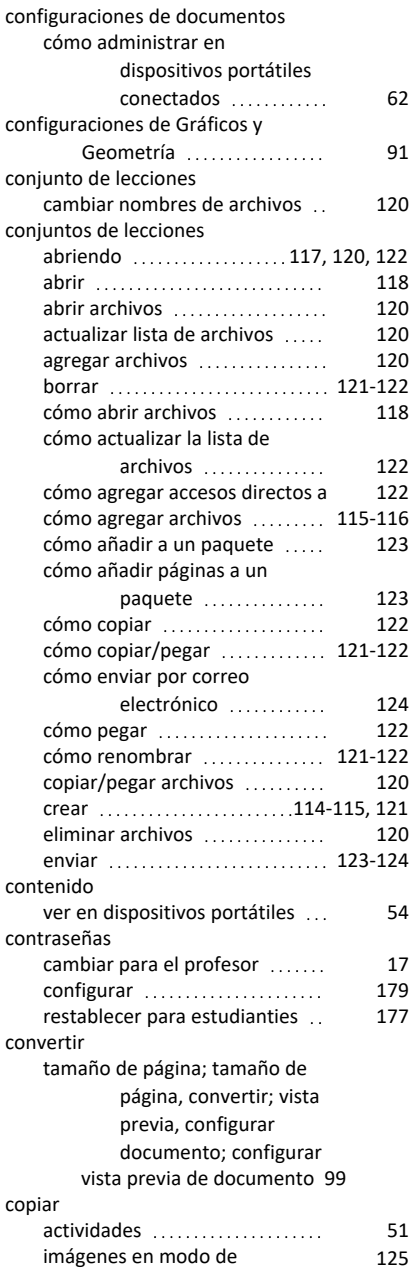

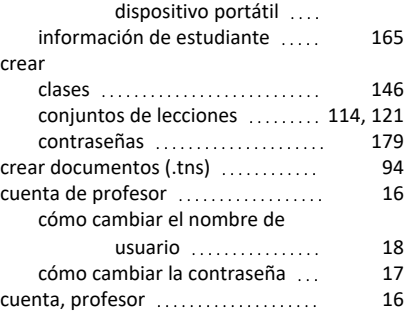

#### **D**

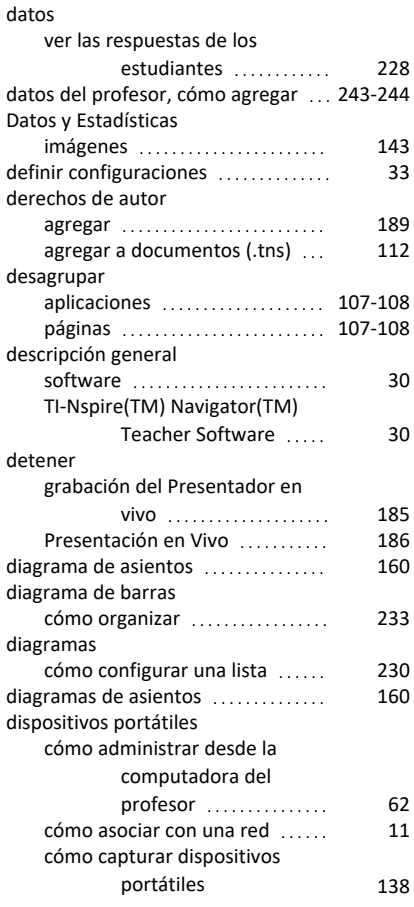

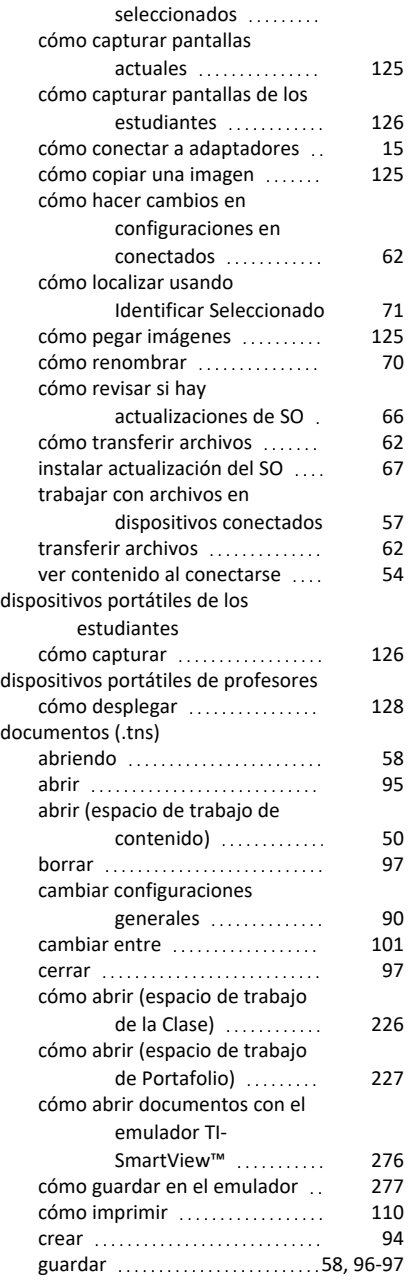

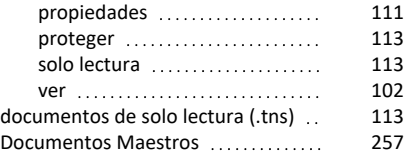

### **E**

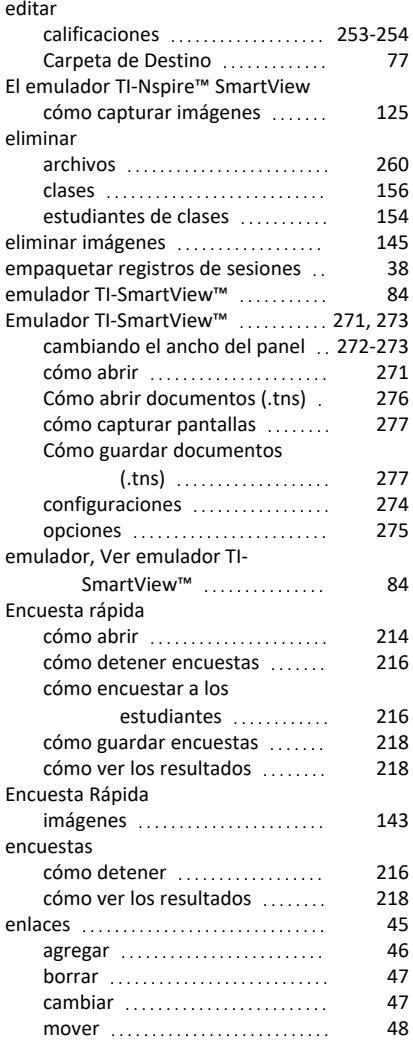

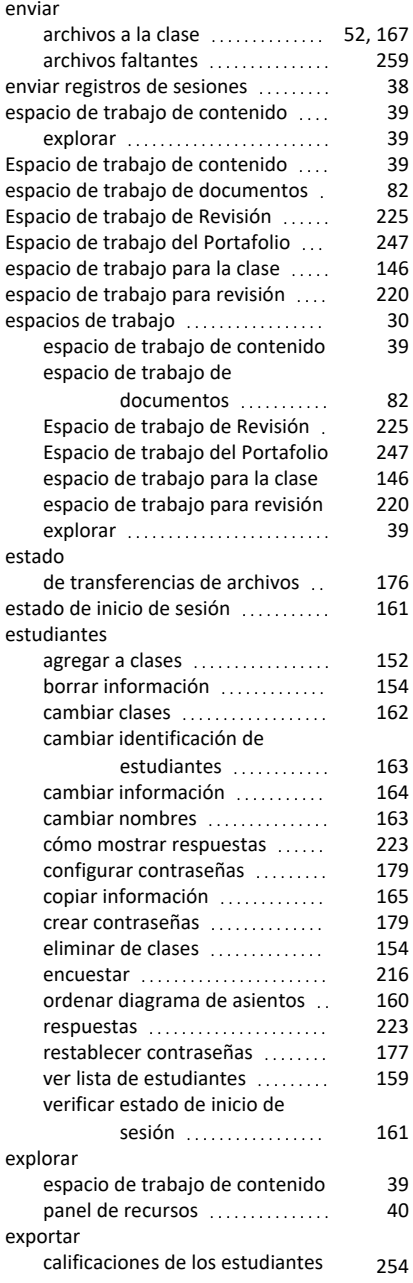

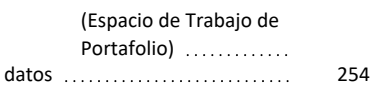

#### **F**

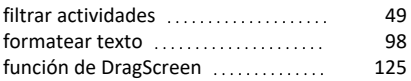

## **G**

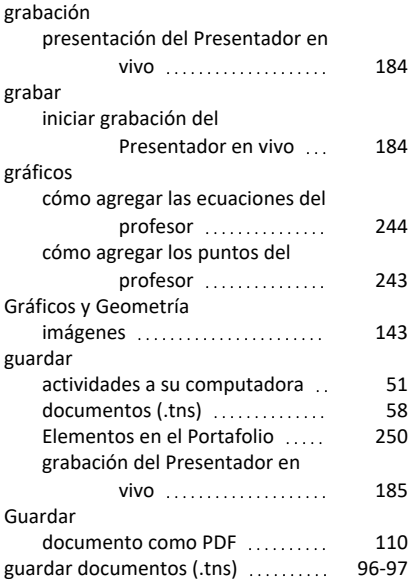

# **H**

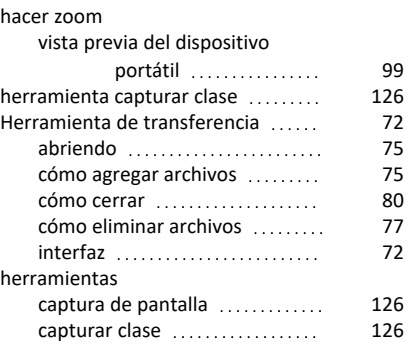

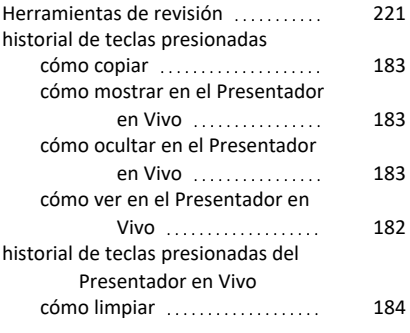

## **I**

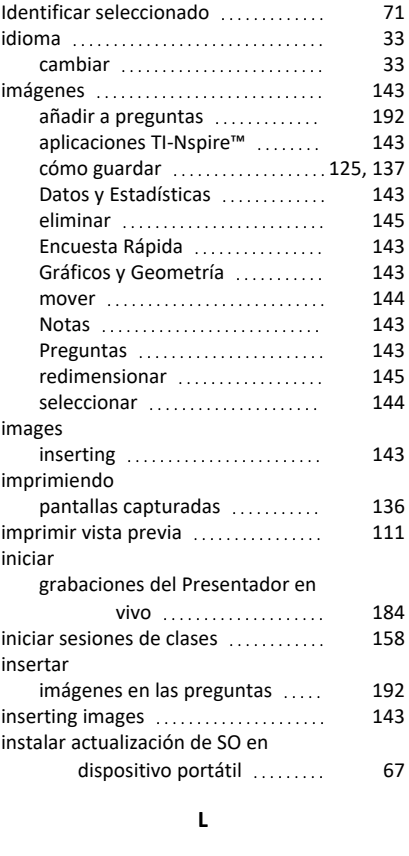

# librerías [266](#page-273-0)

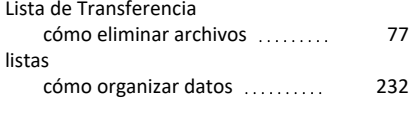

#### **M**

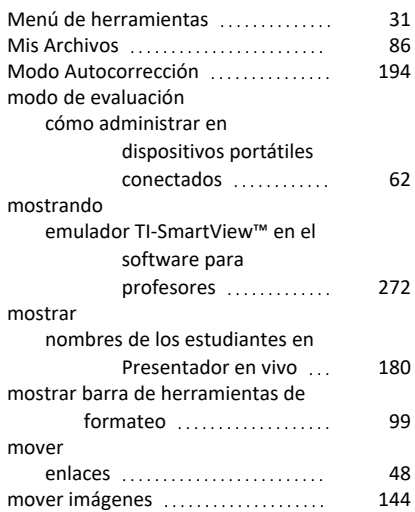

### **N**

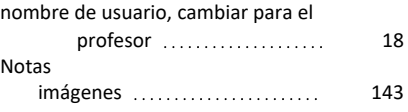

# **O**

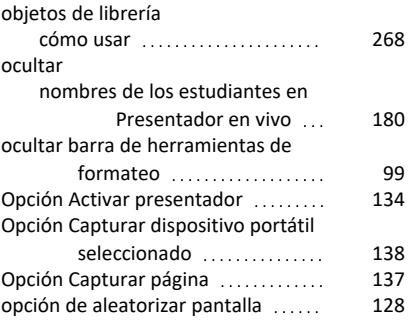

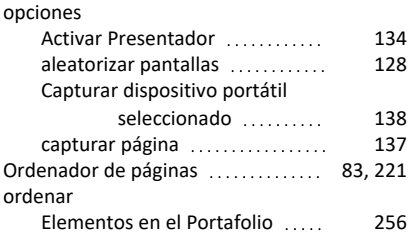

#### **P**

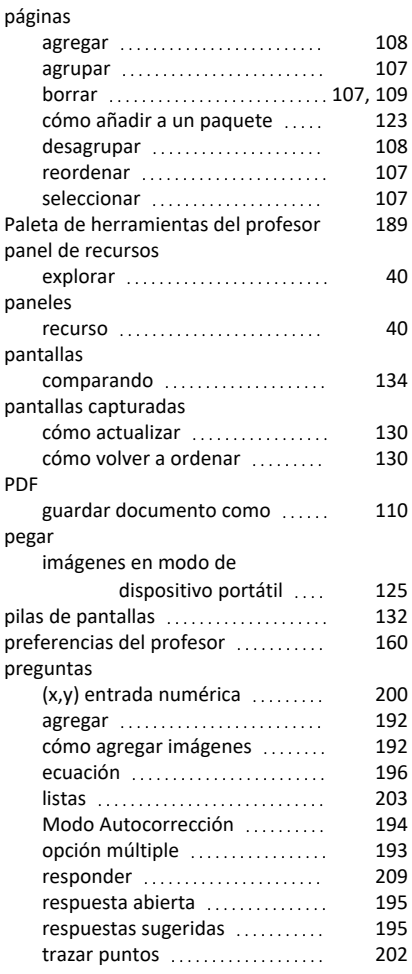

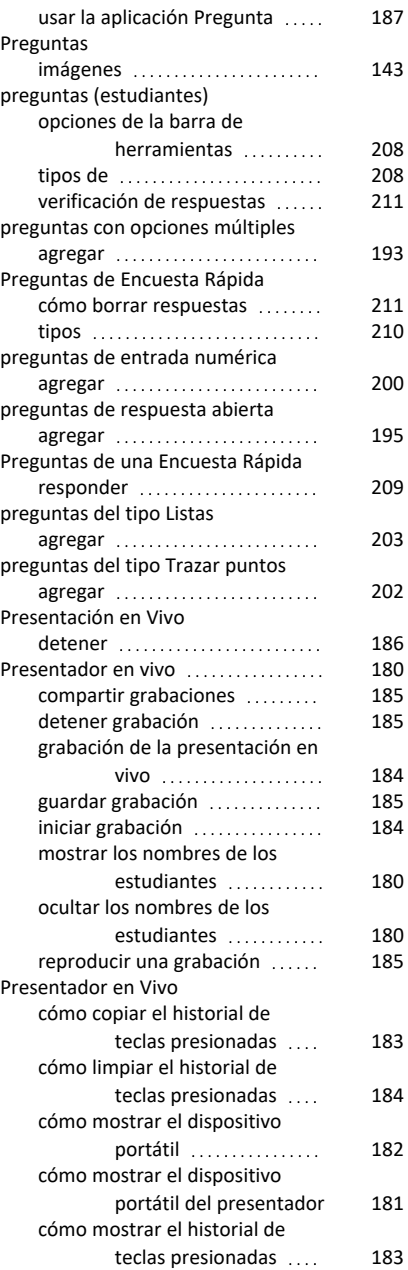

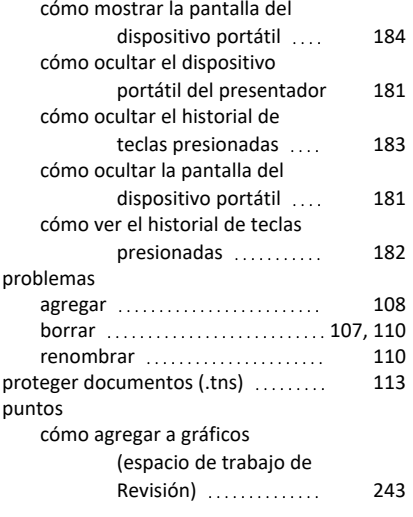

# **R**

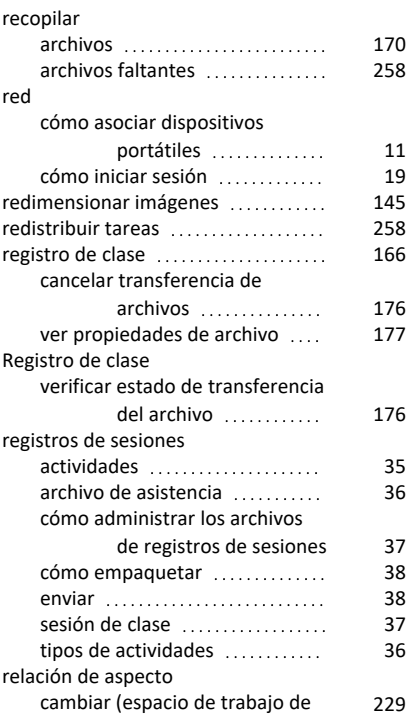

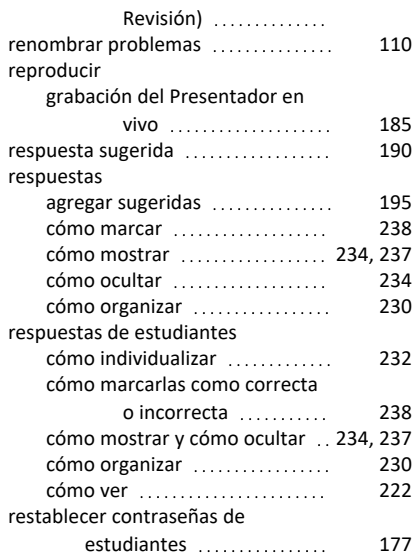

## **S**

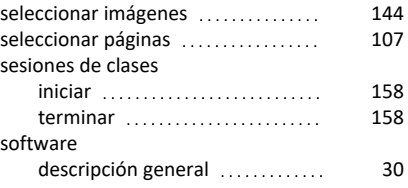

## **T**

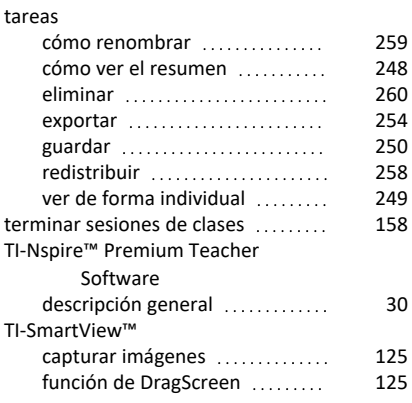

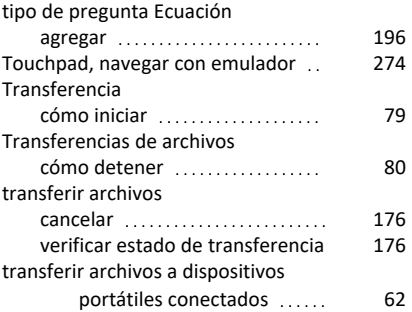

#### **U**

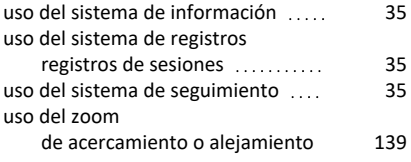

#### **V**

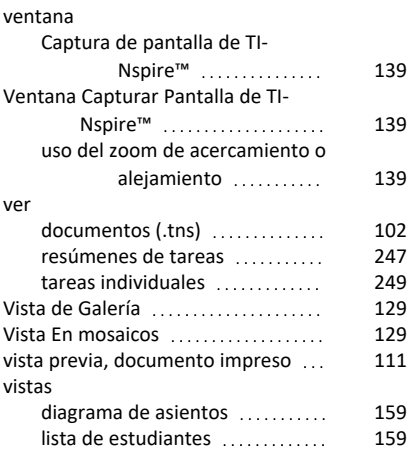